# **11** 云应用 用户指南

# **11** 云应用 用户指南

文档版本 16 发布日期 2025-01-20

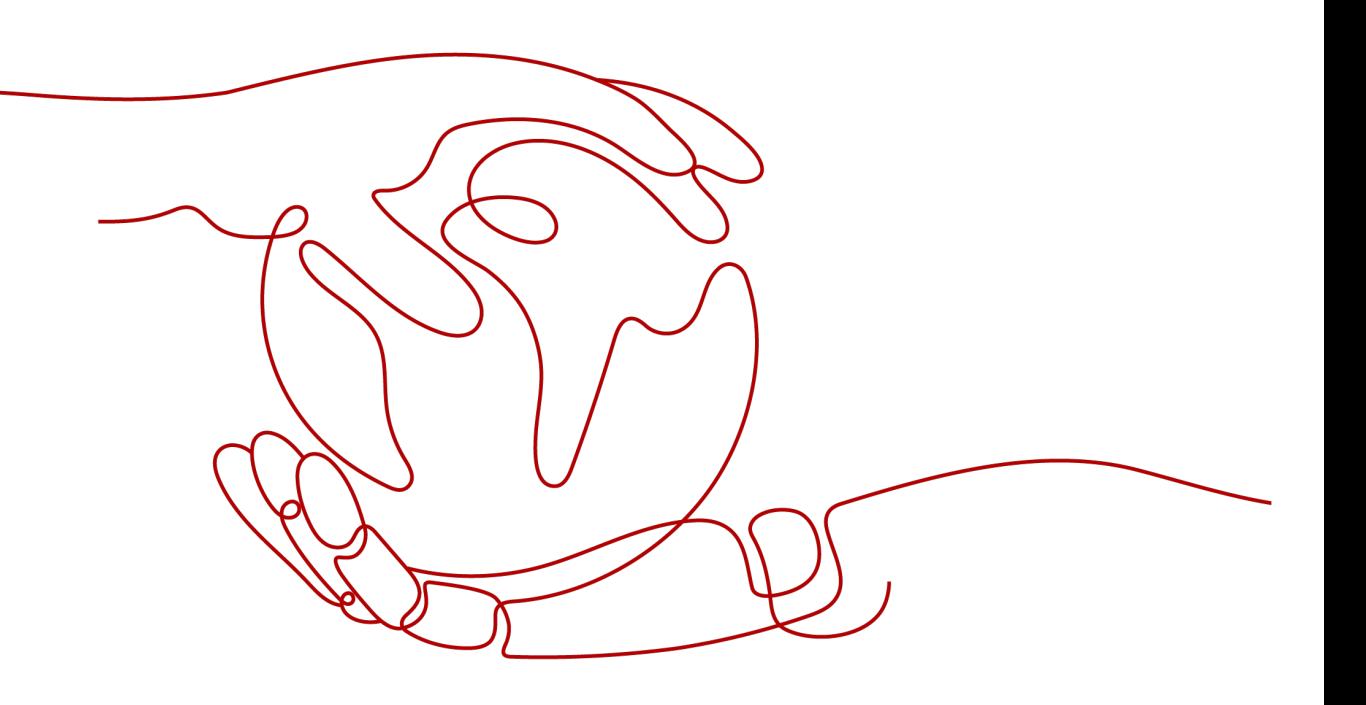

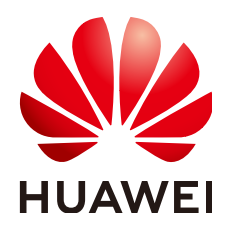

## 版权所有 **©** 华为技术有限公司 **2025**。 保留一切权利。

非经本公司书面许可,任何单位和个人不得擅自摘抄、复制本文档内容的部分或全部,并不得以任何形式传 播。

## 商标声明

**SI** 和其他华为商标均为华为技术有限公司的商标。 本文档提及的其他所有商标或注册商标,由各自的所有人拥有。

## 注意

您购买的产品、服务或特性等应受华为公司商业合同和条款的约束,本文档中描述的全部或部分产品、服务或 特性可能不在您的购买或使用范围之内。除非合同另有约定,华为公司对本文档内容不做任何明示或暗示的声 明或保证。

由于产品版本升级或其他原因,本文档内容会不定期进行更新。除非另有约定,本文档仅作为使用指导,本文 档中的所有陈述、信息和建议不构成任何明示或暗示的担保。

# 华为技术有限公司

地址: 深圳市龙岗区坂田华为总部办公楼 邮编:518129

网址: <https://www.huawei.com>

客户服务邮箱: support@huawei.com

客户服务电话: 4008302118

安全声明

# 漏洞处理流程

华为公司对产品漏洞管理的规定以"漏洞处理流程"为准,该流程的详细内容请参见如下网址: <https://www.huawei.com/cn/psirt/vul-response-process> 如企业客户须获取漏洞信息,请参见如下网址: <https://securitybulletin.huawei.com/enterprise/cn/security-advisory>

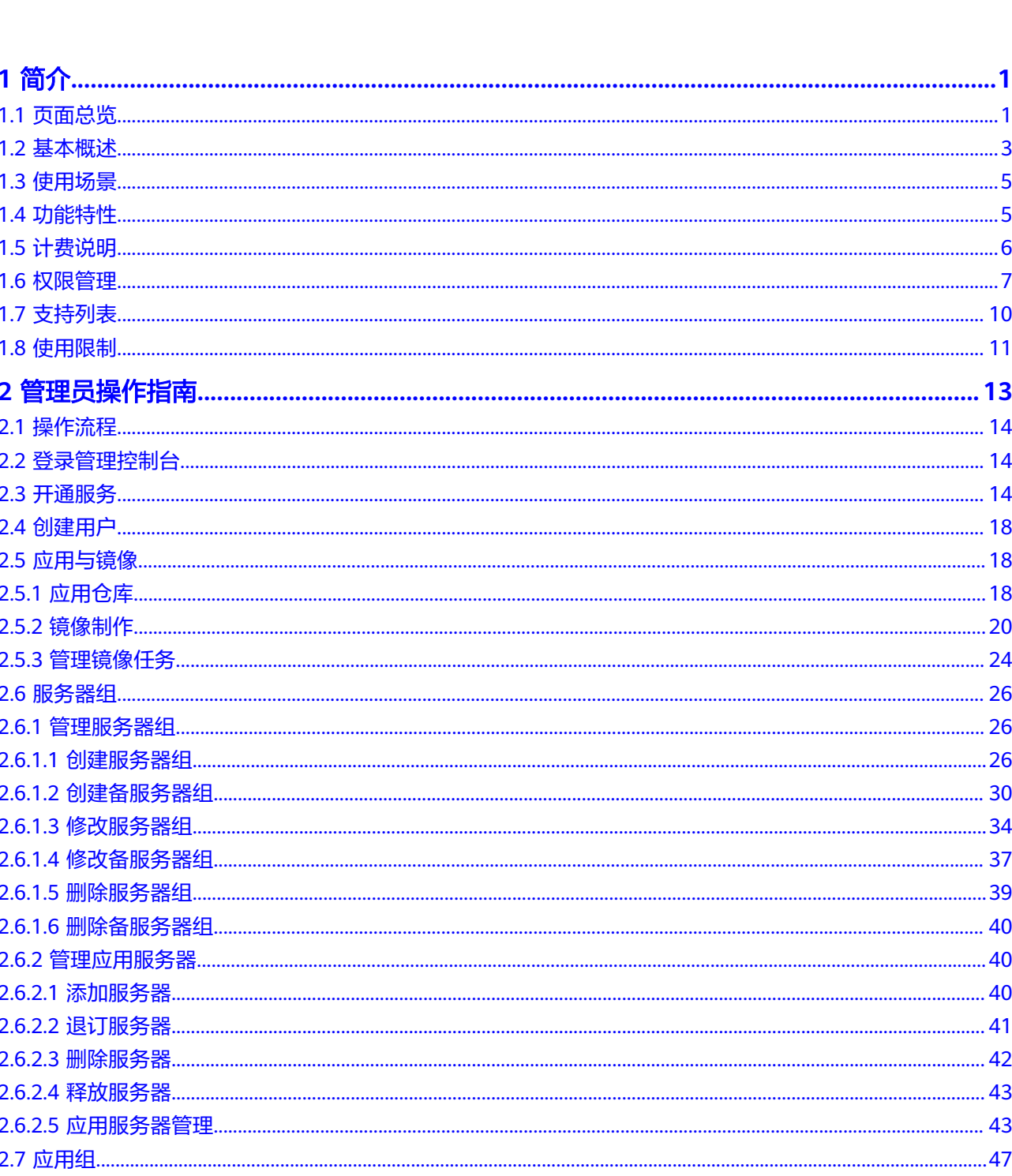

目录

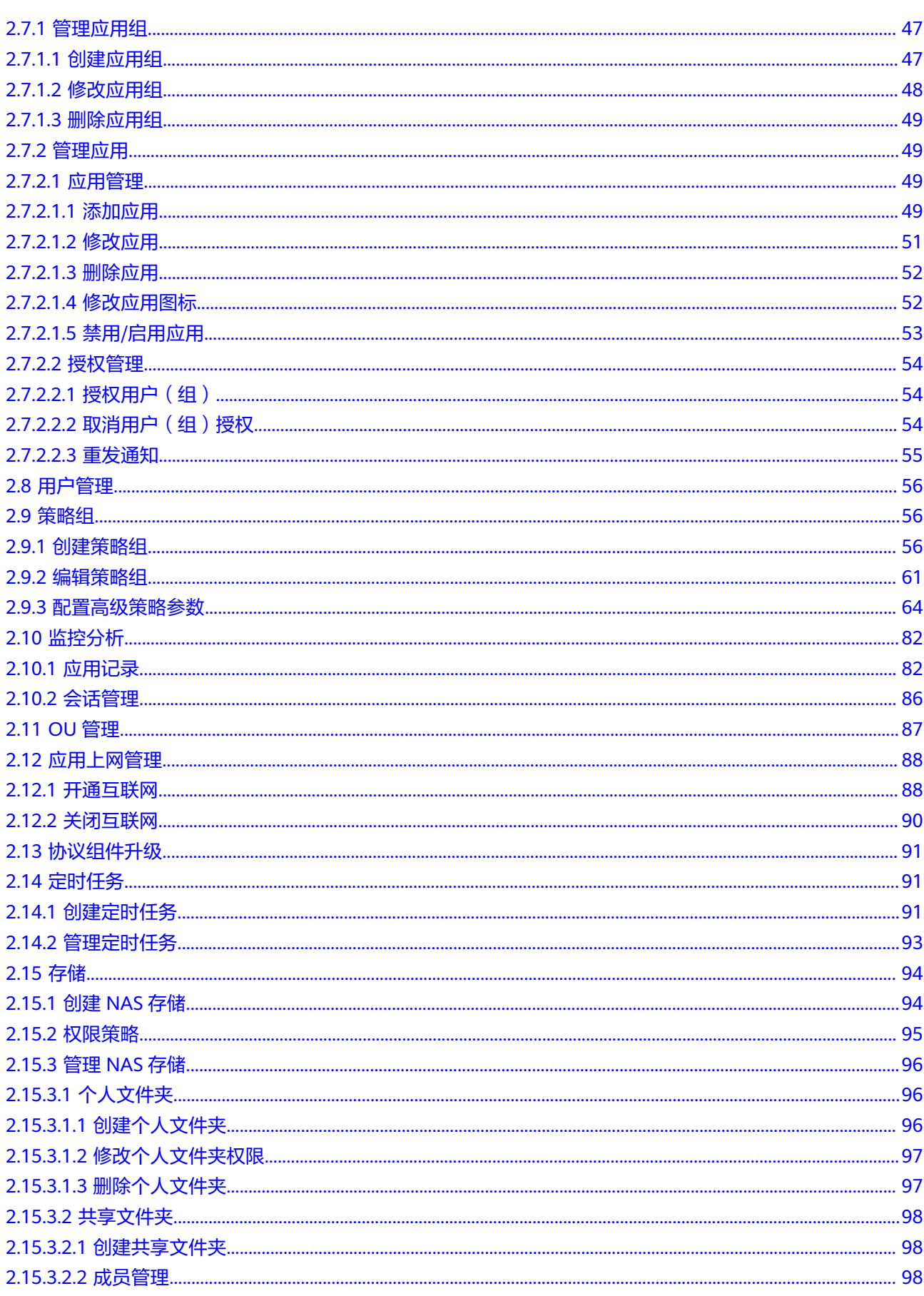

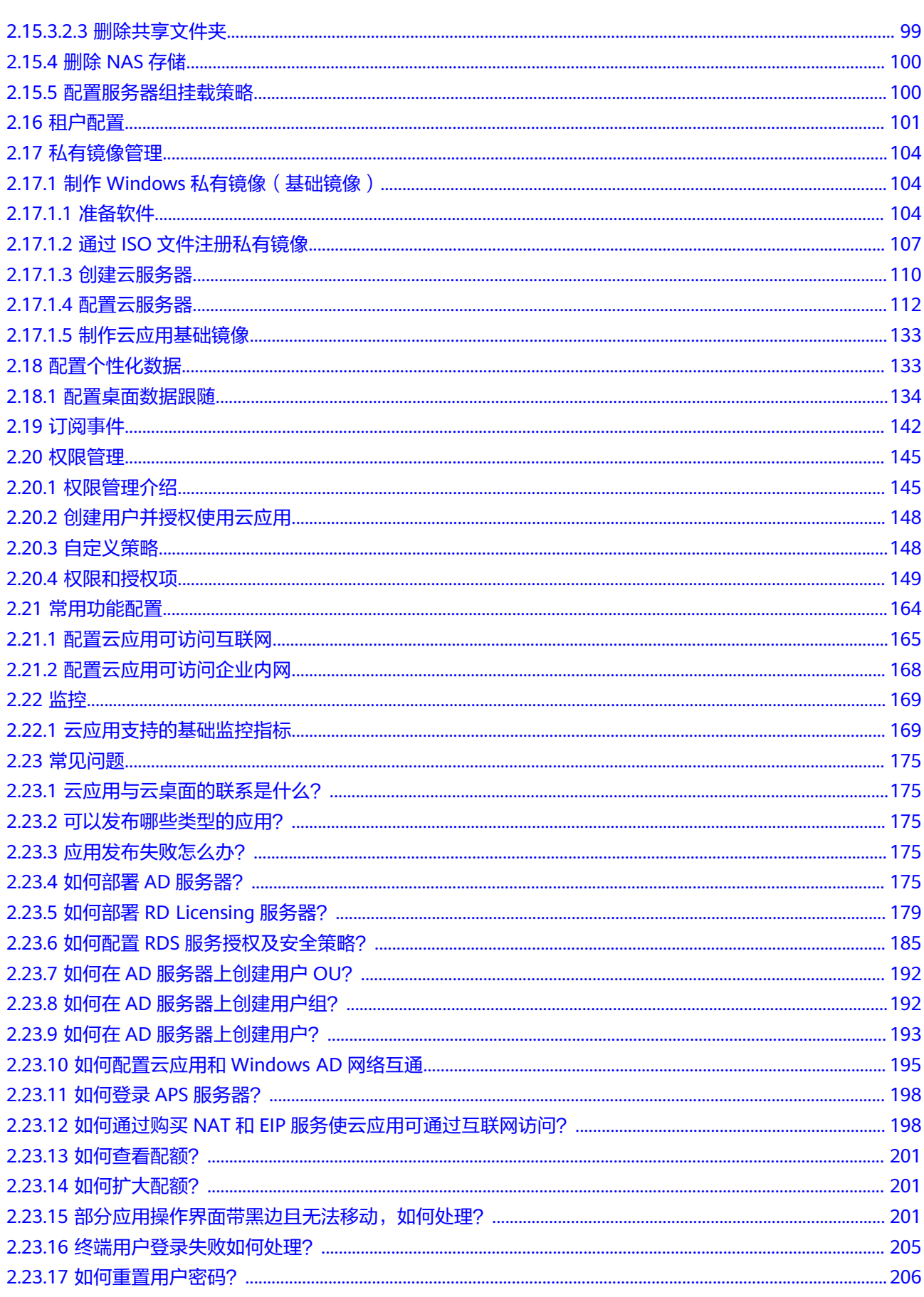

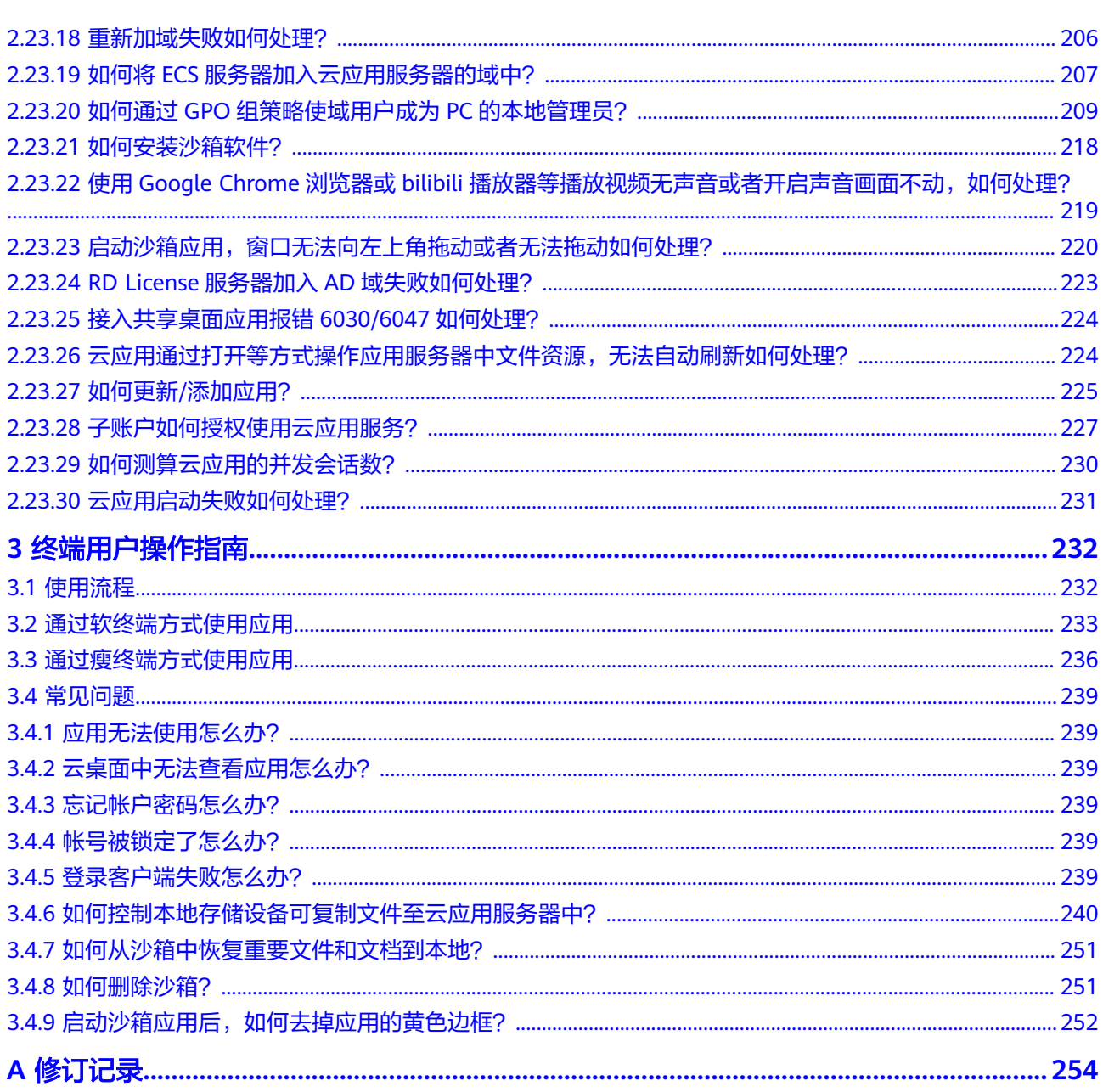

目录

# **1** 简介

- <span id="page-7-0"></span>1.1 页面总览
- 1.2 [基本概述](#page-9-0)
- 1.3 [使用场景](#page-11-0)
- 1.4 [功能特性](#page-11-0)
- 1.5 [计费说明](#page-12-0)
- 1.6 [权限管理](#page-13-0)
- 1.7 [支持列表](#page-16-0)
- 1.8 [使用限制](#page-17-0)

# **1.1** 页面总览

# 未开通服务总览页面

未开通云应用服务时,在"总览"页面,您可以了解什么是云应用和云应用购买流 程,如<mark>图</mark>1-1所示。

# 图 **1-1** 总览信息

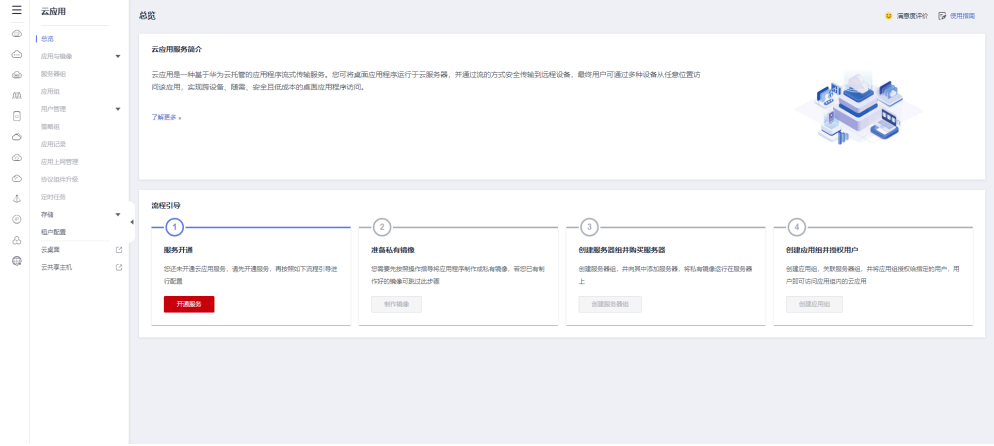

# 已开通服务总览页面

开通云应用服务后,您可以按照流程引导制作镜像、创建服务器及创建应用组,如图 **1-2**所示。

#### 图 **1-2** 总览信息

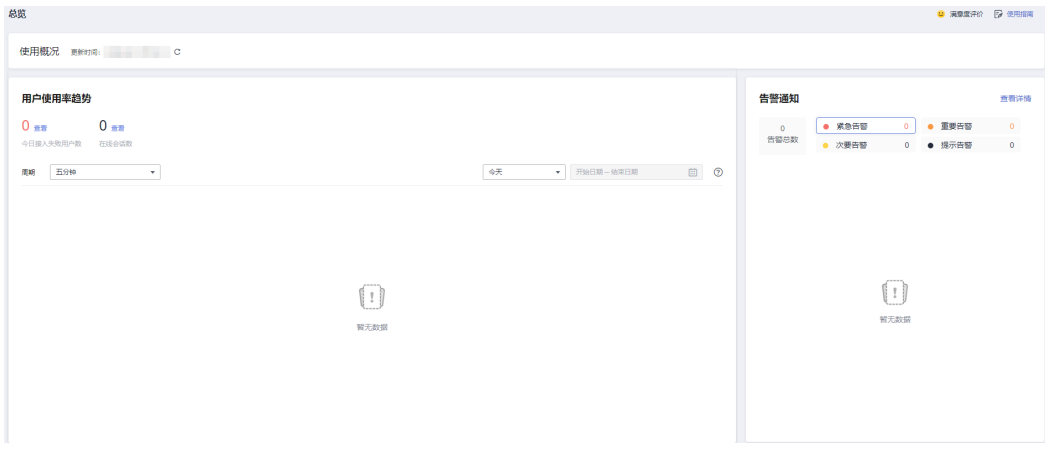

- 已创建服务器及创建应用组后, 在"总览"页面, 您可以查看用户使用率趋势、 告警通知、云应用的资源监控等。
	- 用户使用率据趋势中,您可以查看周期内(5分钟、1小时、一天)固定时间 段(当天、近7天、近30天、自定义时间段)的失败用户数、在线会话数等详 细数据趋势如图**1-3**所示。

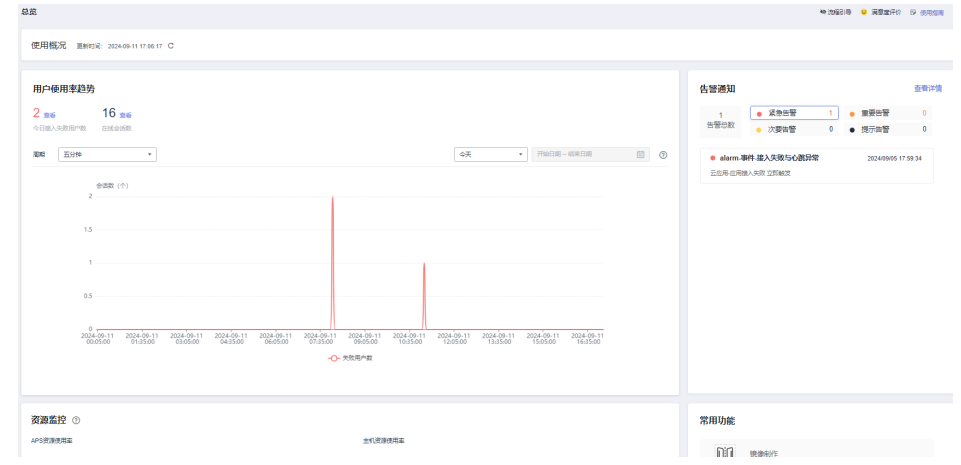

#### 图 **1-3** 数据趋势

## 今日接入失败用户数

- i. 在"今日接入失败用户数"上方单击"查看", 跳转至"应用记录"的 "用户接入失败统计"页签。
- ii. 您可以查看用户接入失败统计记录信息,如连接用户、接入失败次数 (连续三分钟接入失败则记为失败一次;同一个用户单日多次失败记为 一个用户)、最近一次接入失败时间、错误码、错误信息等。
- iii. 单击左列下的"查看", 跳转至"应用使用记录"页签, 可以查看具体 的应用记录信息。

#### <span id="page-9-0"></span>在线会话数

- i. 在"在线会话数"上方单击"查看", 跳转至"会话管理"界面。
- ii. 您可以看会话相关的详细信息,如用户名、服务器名称/IP、服务器组名 称/ID、会话类型等。
- 告警通知页面,您可以查看云应用的告警总数、告警级别、告警信息等,如 图**1-4**所示,单击"查看详情"跳转至云监控服务页面查看详细的告警信息。

#### 图 **1-4** 告警通知

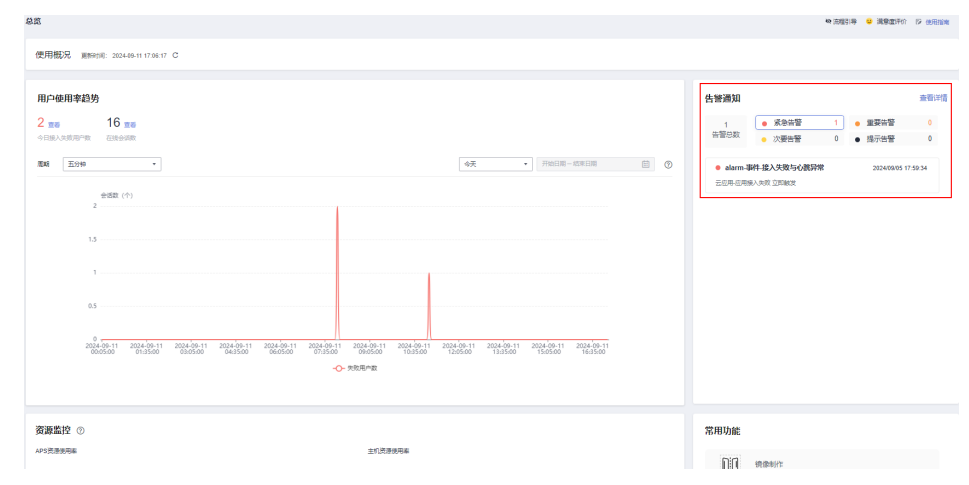

– 资源监控页面,您可以查看APS资源使用率、主机资源使用率(如未购买云 办公专属主机,默认主机资源使用率为0 ),如<mark>图</mark>1-5所示。

#### 图 **1-5** 资源监控

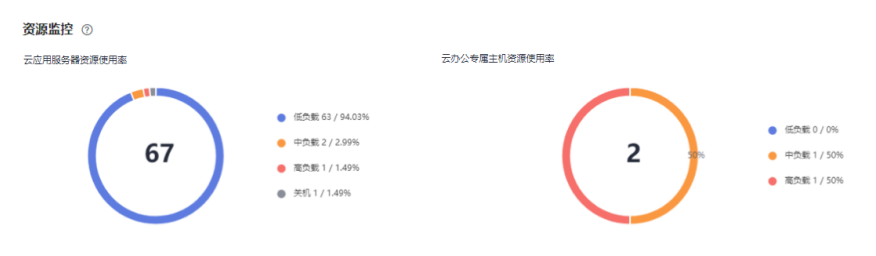

## 说明

根据资源实例的CPU使用率或内存使用率划分低负载、中负载、高负载三个档位。

- 低负载:CPU使用率 ≤ 50%且内存使用率≤70%
- 中负载:CPU使用率>50%或者内存使用率>70%

高负载:CPU使用率>70%或者内存使用率>85%

# **1.2** 基本概述

## 云应用简介

云应用是一种基于华为云托管的应用程序流式传输服务。 您可将桌面应用程序运行于 云服务器,并通过流的方式安全传输到远程设备, 终端用户可通过多种设备从任意位 置访问该应用,实现跨设备、随需、安全且低成本的桌面应用程序访问。

# 基本原理

管理员在云平台的管理控制台中购买云服务器,并登录云服务器中部署应用,然后在 管理控制台中发布应用。终端用户即可在终端设备的本地桌面或者云桌面中使用应 用,实现办公需求。

# 基本概念

## ● 用户

根据用户权限区分为终端用户和管理员。终端用户即最终使用应用的用户,具有 使用应用的权限。管理员即租户,为最终使用应用的用户分配应用的用户,具有 发布应用、删除应用、设置策略、管理用户等权限。

## ● 策略组

策略组是为云应用配置的一组关于文件重定向读写权限、剪切板读写权限、会话 自动重连间隔、画面显示等的安全规则集合,用于控制用户终端与云应用之间的 数据传输权限。

## ● 优先级

优先级是云应用服务判定策略执行先后顺序或者作用权重的依据。优先级由正整 数表示,数值越小,优先级越高。

● **AD**管理服务器

活动目录(Active Directory),简称AD。AD管理服务器部署了AD服务的基础架 构组件,它可以提供一系列集中组织管理和访问网络资源的目录服务功能。云应 用支持对接您自己的AD服务器,实现对云应用的鉴权和认证。

#### 区域和可用区

华为云用区域和可用区来描述数据中心的位置,您可以在特定的区域、可用区发 布应用。

区域(Region):从地理位置和网络时延维度划分,同一个Region内共享弹性计 算、块存储、对象存储、VPC网络、弹性公网IP、镜像等公共服务。Region分为 通用Region和专属Region,通用Region指面向公共租户提供通用云服务的 Region;专属Region指只承载同一类业务或只面向特定租户提供业务服务的专用 Region。

可用区(AZ,Availability Zone):一个AZ是一个或多个物理数据中心的集合, 有独立的风火水电,AZ内逻辑上再将计算、网络、存储等资源划分成多个集群。 一个Region中的多个AZ间通过高速光纤相连,以满足用户跨AZ构建高可用性系统 的需求。

图**1-6**阐明了区域和可用区之间的关系。

## 图 **1-6** 区域和可用区

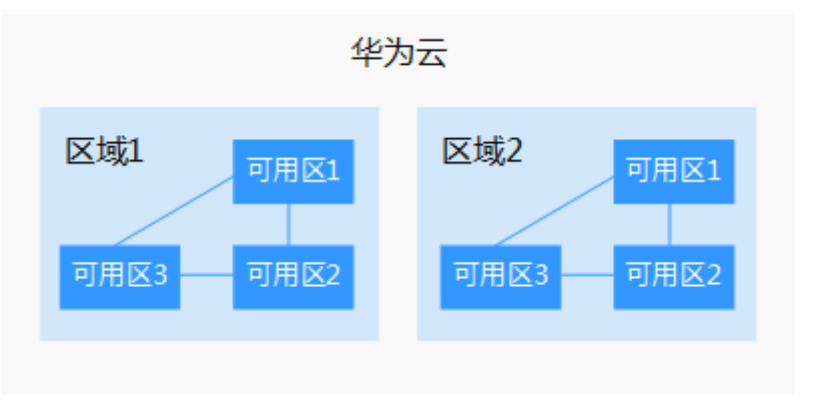

## <span id="page-11-0"></span>● 项目

区域默认对应一个项目,这个项目由系统预置,用来隔离物理区域间的资源(计 算资源、存储资源和网络资源),以默认项目为单位进行授权,用户可以访问您 帐号中该区域的所有资源。如果您希望进行更加精细的权限控制,可以在区域默 认的项目中创建子项目,并在子项目中购买资源,然后以子项目为单位进行授 权,使得用户仅能访问特定子项目中资源,使得资源的权限控制更加精确。

软终端

软终端(Software Client)是指在本地PC上安装云应用的客户端,使用户能通过 该PC接入云应用,该PC即称为软终端。

瘦终端

瘦终端(Thin Client)是基于PC工业标准设计的小型行业专用商用PC,使用专业 嵌入式处理器、小型本地闪存、精简版操作系统,用于接入云应用。瘦终端将鼠 标、键盘等输入传送到后台服务器处理,服务器再把处理结果返回给瘦终端连接 的显示器显示。不同型号的瘦终端有不同的性能、外设接口、操作界面,可以灵 活满足普通办公、高安全、高性能图形设计等使用场景。

● 应急模式

应急模式是指对接AD场景,未启用其他第三方认证,在云应用服务自有认证模块 正常,且AD服务器正常,但云应用服务自有认证模块无法与AD服务器连接时,用 户可通过应急模式正常登录到云应用,是云应用服务提供的一种逃生通道。

# **1.3** 使用场景

云应用主要用在如下场景:

简单办公场景

办公场景的特征是计算机主要用来进行日常办公及固定的行业软件使用。针对这种场 景,若采用普通虚拟桌面或PC解决方案,用户只使用了虚拟桌面或PC机很少的能力, 但仍然需购买PC,增加了成本。使用云应用可以大幅减少用户的硬件投资及操作系统 投资。

简单办公场景的典型远程应用场景如下:

- 任务型工作:用户通过Intranet或Internet使用公司集中部署的OA、Notes、其他 业务系统等,无需在终端上安装相关软件。
- 双网隔离:在内外网隔离环境下,但是用户又有访问外部网络的需求时,可将浏 览器通过云应用平台发布出来,所有访问外部网络的操作都在云应用上完成,而 用户个人机器并没有访问外部网络的权限,保证了用户数据的安全性。

# **1.4** 功能特性

## 统一应用发放管理

通过对应用程序进行集中控制和管理,向处于不同地域、使用不同终端设备的用户提 供虚拟化应用服务。主要包括应用服务器管理、灵活的应用创建、发布、查询、删除 几大功能。

## <span id="page-12-0"></span>统一应用接入服务

用户可使用HDP协议接入远程应用,可远程启动/关闭应用,支持通过代理访问远程应 用。支持远程应用的列表管理,支持远程应用的置顶(取消置顶)、翻页等。

## 远程应用

基于云应用发布远程应用,用户之间通过会话隔离,数据采用profile漫游存储在文件 服务器上。终端用户可以打开多个远程应用,并且能够在任务栏中切换。

## **APS** 负载均衡

支持根据APS(App Server应用服务器:主要功能是安装部署应用程序)负载情况分配 远程应用,支持根据用户数、CPU占用率、内存利用率进行负载调度策略。

# 界面窗口化

支持远程应用的窗口化,支持Windows终端。

## 用户数据存储

- 支持远程应用桌面数据跟随。通过AD的组策略配置文件夹重定向,可以将用户的 文件目录和配置存储在共享的文件服务器上,实现用户的数据和配置在服务器间 漫游。
- 支持远程应用个人用户数据存储。用户个人数据使用共享的存储系统,存储系统 由第三方提供(如NAS)。

# 应用会话管理

支持管理员对远程应用进行会话管理。

## 打印机重定向

支持将客户端本地的打印机资源选择性映射到应用中,方便应用使用客户端的打印机 资源。

# **1.5** 计费说明

## 计费模式

云应用服务提供包年/包月、按需计费两种计费模式,以满足不同场景下的用户需求。

− 包年/包月是一种预付费模式,即先付费再使用,按照订单的购买周期进行结算,因 此在购买之前,您必须确保帐户余额充足。

− 按需计费是一种后付费模式,即先使用再付费,按照云应用实际使用时长计费。

## 计费项

按需购买的实例支持关机不计费,但增购的会话数正常计费,关机后的计费规则:

● 实例本身(vCPU,内存,镜像)不计费,其它所挂载的资源如云硬盘,公网IP或 带宽则正常计费。

- <span id="page-13-0"></span>根据您购买云服务器增购的会话数正常计费。
- 公网/私网NAT网关根据您选择的公网NAT网关规格和使用时长计费。详细的价格 说明请参考**NAT**[网关价格计算器。](https://www.huaweicloud.com/pricing/calculator.html#/nat)
- Windows操作系统为市场镜像,该服务由第三方提供。为方便用户选择,在公共 镜像中提供入口。具体收费以镜像供应商提供的信息为准。
- 私有镜像会收取一定的存储费用,删除创建的镜像后将不再计费。详细计费标准 可参[考镜像服务计费标准](https://support.huaweicloud.com/productdesc-ims/zh-cn_topic_0030713145.html)。
- NAS存储根据您选择的SFS3.0容量型文件系统讲行计费,详情参考**弹性文件服务 [SFS](https://support.huaweicloud.com/price-sfs/sfs_billing_0006.html)**的计费说明。
- 应用仓库中文件使用OBS存储时进行计费,详情参考 [对象存储服务](https://support.huaweicloud.com/price-obs/obs_42_0002.html) **OBS**的计费说 明。

## 续费

一个计费周期到期后,用户可以选择续费,继续使用资源,也可以选择中止服务。如 需续费,详细操作请参考<mark>续费管理</mark>。

# 到期与欠费

欠费后,可以查看欠费详情。为防止相关资源被停止或者释放,请及时进行充值,帐 号将进入欠费状态,需要在约定时间内支付欠款,详细操作请参考<mark>欠费还款</mark>。

# **1.6** 权限管理

说明

- 此处的权限管理是指通过使用统一身份认证服务 (Identity and Access Management, 简称 IAM)控制云服务和资源的访问权限。
- 云应用属于区域级项目,您可以创建多个IAM用户组,并授予他们不同项目的云应用(云桌 面)管理员权限,控制用户对云应用资源的访问范围。
- 如果华为云帐号已经能满足您的要求,不需要创建独立的IAM用户进行权限管理,您可以跳 过本章节,不影响您使用云应用服务。

# 相关概念

IAM是华为云提供权限管理的基础服务,无需付费即可使用,您只需要为您帐号中的 资源进行付费。关于IAM的详细介绍,请参见《**IAM**[产品介绍》。](https://support.huaweicloud.com/productdesc-iam/iam_01_0026.html)

#### 帐号

当您首次使用华为云时注册的帐号,该帐号是您的华为云资源归属、资源使用计费的 主体,对其所拥有的资源及云服务具有完全的访问权限,可以重置用户密码、分配用 户权限等。帐号统一接收所有IAM用户进行资源操作时产生的费用账单。

帐号不能在IAM中修改和删除,您可以在帐号中心修改帐号信息,如果您需要删除帐 号,可以在帐号中心进行注销。

#### **IAM**用户

由帐号在IAM中创建的用户,是云服务的使用人员,具有独立的身份凭证(密码和访 问密钥),根据帐号授予的权限使用资源。IAM用户不进行独立的计费,由所属账户 统一付费。

## 用户组

用户组是用户的集合,IAM通过用户组功能实现用户的授权。您创建的IAM用户,需要 加入特定用户组后,才具备对应的权限,否则IAM用户无法访问您帐号中的任何资源 或者云服务。当某个用户加入多个用户组时,此用户同时拥多个用户组的权限,即多 个用户组权限的全集。

"admin"为系统缺省提供的用户组,具有所有云服务资源的操作权限。将IAM用户加 入该用户组后,IAM用户可以操作并使用所有云资源,包括但不仅限于创建用户组及 用户、修改用户组权限、管理资源等。

## 举例说明

例如您希望a、b两组员工之间的权限隔离,即a组员工使用区域一项目云应用资源、b 组员工使用区域二项目云应用资源。

- 1. 您可以创建A、B两个用户组并授权,即将用户组A赋予区域一项目中云应用的管 理员权限,将用户组B赋予区域二中云应用的管理员权限。
- 2. 再创建两个IAM用户user1、user2,并将IAM用户user1加入用户组A,将IAM用户 user2加入用户组B。此时IAM用户user1即拥有区域一项目云应用管理员权限, IAM用户user2拥有区域二项目云应用管理员权限。
- 3. a组员工的管理员可以使用IAM用户user1的帐号登录华为云,进入区域一项目的 云应用控制台页面,为a组员工发布应用,并对区域一项目中的云应用进行管理。 b组员工的管理员可以使用IAM用户user2的帐号登录华为云,进入区域二项目的 云应用控制台页面,为b组员工发布应用,并对区域二项目中的云应用进行管理。 操作流程如图**[1-7](#page-15-0)**所示。IAM用户创建请参见[创建](https://support.huaweicloud.com/usermanual-workspace/workspace_02_0196.html)**IAM**用户。

## <span id="page-15-0"></span>图 **1-7** 操作示意图

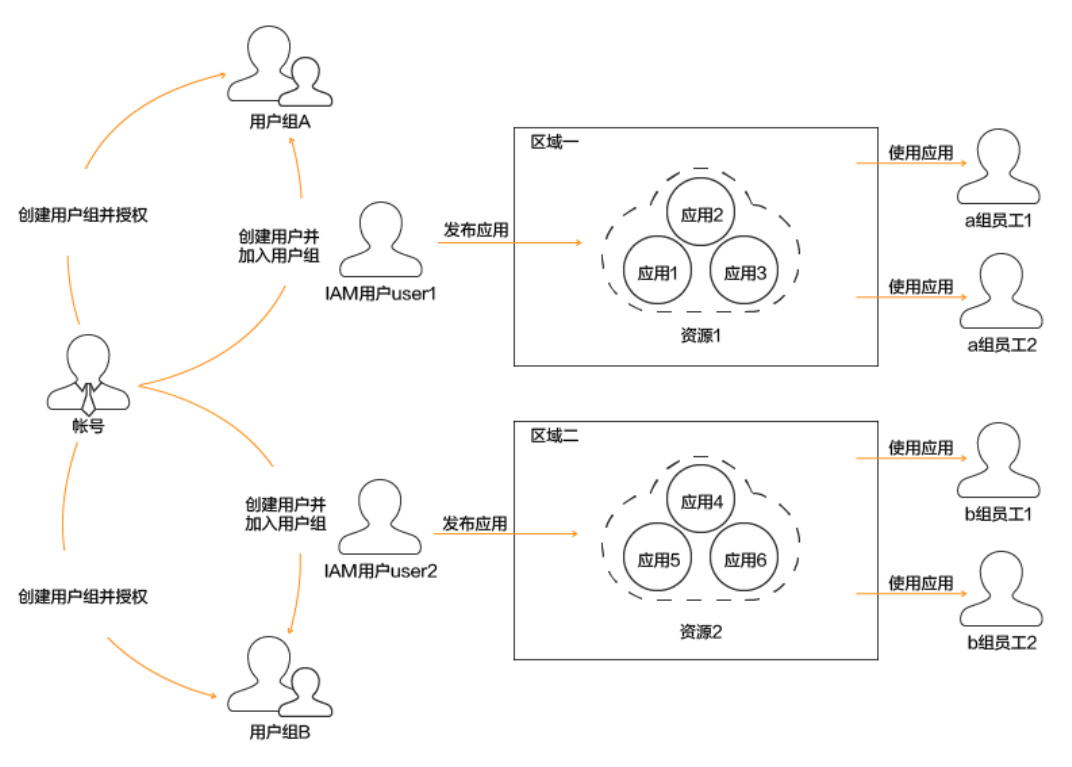

# 云应用服务管理员权限

默认情况下,新建的IAM用户没有任何权限,您需要将其加入用户组,并给用户组授 予云应用管理员权限,才能使得用户组中的用户获得对应权限,这一过程称为授权。 授权后,IAM用户可以在对应拥有权限的项目中对应用资源进行操作。

如表**1-1**所示,包括了云应用(云桌面)的所有系统权限以及依赖服务所需的操作权 限。其中"依赖关系"表示对应服务的系统权限对其它角色的依赖。由于华为云各服 务之间存在业务交互关系,云应用(云桌面)的角色依赖其他服务的角色实现功能。 因此给用户组授予云应用的权限时,需选择如表**1-1**所示权限,且请勿取消已默认选择 的其他依赖权限,否则云应用的权限将无法生效。

表 **1-1** 云应用(云桌面)系统权限

| 系统权限                           | 描述                                               | 依赖关系                                                            |
|--------------------------------|--------------------------------------------------|-----------------------------------------------------------------|
| Workspace<br>Administrat<br>or | 云应用 (云桌面)服务的管理员权<br>限,即拥有云应用(云桌面)服务<br>下的所有执行权限。 | 依赖Tenant Guest、Server<br>Administrator, VPC<br>Administrator角色。 |
|                                |                                                  | • Tenant Guest: 全部云服<br>务只读权限 (除IAM权<br>限)。                     |
|                                |                                                  | • Server Administrator: 服<br>务器管理员。                             |
|                                |                                                  | • VPC Administrator: 网络<br>管理员。                                 |

<span id="page-16-0"></span>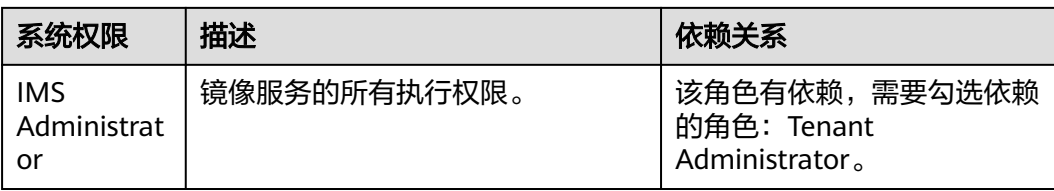

# 创建 **IAM** 用户使用云应用

## 步骤**1** [创建用户组并授权](https://support.huaweicloud.com/usermanual-iam/iam_03_0001.html)

在IAM控制台创建用户组,并授予该用户组如表**[1-1](#page-15-0)**中所示的"Workspace Administrator"、"IMS Administrator"和"ECS FullAccess"权限,并选择授权范 围。

## 步骤**2** [创建用户并加入用户组](https://support.huaweicloud.com/usermanual-iam/iam_02_0001.html)

在IAM控制台创建用户,并将其加入步骤**1**中创建的用户组。

## 步骤**3** [用户登录并](https://support.huaweicloud.com/usermanual-iam/iam_01_0552.html)验证权限

新创建的用户登录控制台,验证云应用的管理员权限。

- 1. 进入云应用的<mark>[管理控制台](#page-20-0)</mark>。
- 2. 选择"同意授权",进入云应用服务主界面。

## 须知

云应用提供了弹性扩容特性,需要获取用户授权,用于创建委托帐号,便于用户 在启用弹性扩容特性后,系统能自动进行扩缩容。

3. 开通服务后,单击"服务器组",进入服务器组列表页面,单击右上角"创建服 务器组",若没有提示权限不足,表示赋予的权限已生效。

**----**结束

# **1.7** 支持列表

# 操作系统支持列表

支持部署在Windows Server 2016和Windows Server 2019操作系统上的应用。

- 支持Windows Server 2016数据中心版 中文
- 支持Windows Server 2016数据中心版 英文
- 支持Windows Server 2019数据中心版 中文
- 支持Windows Server 2019数据中心版 英文

## 终端类型支持列表

支持的终端类型如表**[1-2](#page-17-0)**所示。

<span id="page-17-0"></span>表 **1-2** 支持终端类型

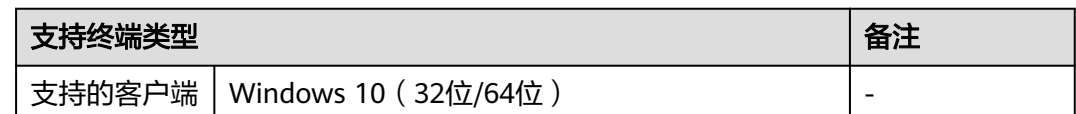

## 应用类型支持列表

支持发布官方渠道获取的".exe"或者".msi"文件类型的应用。

# **1.8** 使用限制

在实际应用时,有以下几个方面的使用限制:

- 仅支持"帐号和密码"作为登录认证方式时使用。
- 仅支持能部署在Windows Server 2016和Windows Server 2019操作系统上的应 用。
- 对于远程桌面方式(RDP)登录APS服务器,目前仅支持管理员帐户。
- RD Licensing服务器的Windows Server版本必须等于或高于RDS CAL版本,RDS CAL版本必须等于或高于APS服务器的Windows Server版本。
- 远程应用不支持锁屏操作。
- 软件兼容性

部署应用软件要求:

- 软件必须支持多实例运行,能同时打开多个程序实例。
- 不支持需要以管理员权限才能够运行的软件。
- 不支持安装到个人用户目录的软件。
- Profile和个人用户数据存储

## 须知

若用户需保存个人数据,必须配置Profile和个人用户数据存储。在没有配置 Profile和个人用户数据存储的场景下,建议不要在APS服务器中保存个人数据,避 免个人信息被其他用户访问,导致信息泄露。

远程应用的用户Profile数据存储使用Windows的"漫游用户配置"和"文件夹重 定向"两个功能来提供,存储在由第三方提供的共享的文件服务器上,该方案依 赖于微软的实现,只支持用户的应用配置接入到一台服务器:用户通过打开多个 应用同时接入多个应用服务器时,将同时存在多份漫游用户配置拷贝,此时如果 分别修改过用户配置,将出现配置冲突、修改的配置无法正常保存到漫游用户配 置中。

用户个人数据使用共享的存储系统,存储系统由第三方提供(如NAS)。

● 云应用基于Windows Server的RDS服务来发布应用,用户之间通过会话隔离,相 互的基本操作互不影响。但操作系统及应用程序提供给所有用户共享使用,一旦 操作系统或应用程序本身出现故障或出现安全问题,会影响所有用户。云应用不 适用于对安全及用户隔离有较高需求的用户。

## 须知

云应用为无状态服务器,数据备份依赖于应用软件自身的能力。请及时将文件、 资料等数据同步到本地磁盘或NAS文件服务器。如应用使用过程中网络异常中断 或用户购买的AD服务器异常等导致用户不能接入应用,华为云对此不承担责任。

# **2** 管理员操作指南

- <span id="page-19-0"></span>2.1 [操作流程](#page-20-0)
- 2.2 [登录管理控制台](#page-20-0)
- 2.3 [开通服务](#page-20-0)
- 2.4 [创建用户](#page-24-0)
- 2.5 [应用与镜像](#page-24-0)
- 2.6 [服务器组](#page-32-0)
- 2.7 [应用组](#page-53-0)
- 2.8 [用户管理](#page-62-0)
- 2.9 [策略组](#page-62-0)
- 2.10 [监控分析](#page-88-0)
- [2.11 OU](#page-93-0)管理
- 2.12 [应用上网管理](#page-94-0)
- 2.13 [协议组件升级](#page-97-0)
- 2.14 [定时任务](#page-97-0)
- [2.15](#page-100-0) 存储
- 2.16 [租户配置](#page-107-0)
- 2.17 [私有镜像管理](#page-110-0)
- 2.18 [配置个性化数据](#page-139-0)
- 2.19 [订阅事件](#page-148-0)
- 2.20 [权限管理](#page-151-0)
- 2.21 [常用功能配置](#page-170-0)
- [2.22](#page-175-0) 监控
- 2.23 [常见问题](#page-181-0)

# <span id="page-20-0"></span>**2.1** 操作流程

管理员使用云应用的操作流程如图**2-1**所示。

图 **2-1** 管理员操作流程

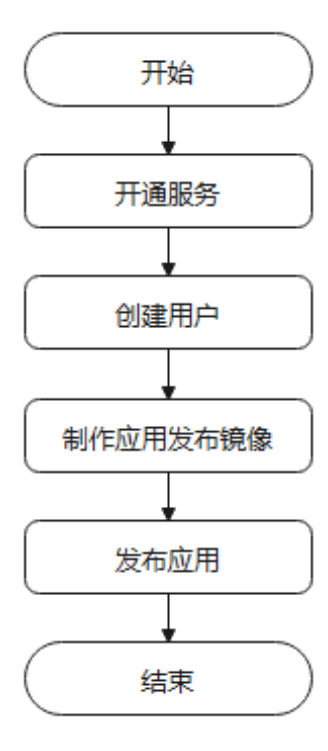

# **2.2** 登录管理控制台

步骤**1** 使用已注册的华为云账号登[录华为云首页。](https://www.huaweicloud.com/)

步骤2 单击管理控制台左上角的 <sup>O</sup>, 选择Region和Project。

- 步骤**3** 单击 ,在服务列表中选择"企业应用 > 云桌面"。 进入云桌面管理控制台。
- 步骤**4** 在云桌面管理控制台左侧导航栏单击"云应用",进入云应用的管理控制台。 **----**结束

# **2.3** 开通服务

# 操作场景

在云应用服务管理控制台上完成租户信息配置,即可开通云应用服务。

# 前提条件

管理员已具有云应用服务的操作权限。

说明

- 自主注册的华为云帐号默认拥有华为云所有服务的操作权限,如果您使用的是此类帐 号,无需再进行确认。
- 华为云帐号下新建的IAM帐号,需要加入"admin"内置用户组,或者拥有云应用服务 操作权限的用户组,才可使用云应用。可进入"统一身份认证服务"中查看是否属于 "admin"内置用户组。若非"admin"内置用户组,请参见<mark>云应用服务授权</mark>赋予IAM 帐号使用云应用服务的权限。
- 已参考**2.23.4** [如何部署](#page-181-0)**AD**服务器?、**2.23.5** 如何部署**[RD Licensing](#page-185-0)**服务器?准 备AD服务器以及RD Licensing服务器,且已配置License完成服务器激活。

## 说明

- 仅对接了AD场景需要配置。
- 为保证RD Licensing服务器能持续可用,需要参考**2.23.6** 如何配置**RDS**[服务授权及安全](#page-191-0) 安略?完成RD Licensing服务器的RDS服务授权及安全策略配置。
- 已参考**2.23.10** [如何配置云应用和](#page-201-0)**Windows AD**网络互通配置云应用网络与 Windows AD网络互通,并准备以下数据:
	- 域名
	- 域管理员帐号
	- 域管理员密码
	- 主域控制器名称
	- 主域控制器IP地址
	- 主DNS服务器IP地址
	- 备域控制器名称(可选)
	- 备域控制器IP地址(可选)
	- 备DNS服务器IP地址(可选)

## 说明

仅对接了AD场景需要配置。

## 操作步骤

## 服务开通自检

- 步骤**1** 使用管理员帐号登录云应用[的管理控制台。](#page-20-0)
- 步骤**2** 在"总览"页面,单击"开通服务"。
- 步骤**3** 服务开通引导企业是否需要对接AD服务器。
	- 不对接:您选择不对接AD,当前项目仅可创建单会话应用,执行**[10](#page-22-0)**。
	- 对接:您选择对接AD,当前项目支持可创建单会话应用和多会话应用,执行**4**。
- 步骤**4** 完成前提条件中AD服务器、RDS许可证服务器配置后,依次单击"已完成"。

步骤**5** 单击"完成自检"。

#### 项目设置

<span id="page-22-0"></span>步骤**6** 在左侧导航栏中单击"租户配置",进入租户信息配置页面。

**步骤7** 选择项目,或者单击"创建新项目",参考<mark>创建子项目</mark>。

## (可选)企业**ID**设置

步骤**8** 设置企业ID。

说明

- "企业ID"是您所在租户环境的唯一标识,终端用户登录时需要填写企业ID。 推荐您使用企业名称拼音等有辨识度的字段作为企业ID。首次设置完成后,企业ID可以再次 修改。
- "企业ID"命名规则:由半角数字、字母、中划线(- )、下划线 (\_) 组成,长度范围小于 等于32个字符。

## **AD**域配置

步骤**9** 配置对接Windows AD。

- 域名:Windows AD域名。
- 域管理员帐号:访问Windows AD服务器的管理员名称。
- 域管理员密码:管理员登录密码。
- 主域控制器名称:可由AD服务的主机名表示,或者由AD服务的主机名加上域名表 示。
	- 由AD服务的主机名表示:登录对应IP的AD服务器,在"控制面板 > 系统和 安全 > 系统 "菜单下获取计算机名作为主机名称,并将该主机名字母替换成 对应的大写字母,填入主域控制器名称中。例如,计算机主机名称为 "Fa-2016Ad-01",则填写为"FA-2016AD-01"。
	- 由AD服务的主机名加上域名表示:登录对应IP的AD服务器,在"控制面板 > 系统和安全 > 系统 "菜单下获取计算机名作为主机名称,加上域名,填入主 域控制器名称中。例如, 计算机主机名称为"Fa-2016Ad-01", 域名为 "vdesk.cloud.com",则填写为"Fa-2016Ad-01.vdesk.cloud.com"或者 "FA-2016AD-01.vdesk.cloud.com"。
- 主域控制器IP: Windows AD服务器的业务平面IP地址。
- 主DNS IP: DNS服务器的业务平面IP地址。
- 选择是否删除AD域上的计算机对象。
	- 选择"是"。在删除云应用服务器时,将会删除AD域上的计算机对象。
	- 选择"否"。在删除云应用服务器时,将不会删除AD域上的计算机对象。
- 高级选项(可选)。
	- 备域控制器名称。
	- 备域控制器IP地址。
	- 备DNS服务器IP地址。

#### 网络配置

步骤**10** 配置"虚拟私有云"和"业务子网",如图**[2-2](#page-23-0)**所示。

<span id="page-23-0"></span>图 **2-2** "虚拟私有云"和"业务子网"

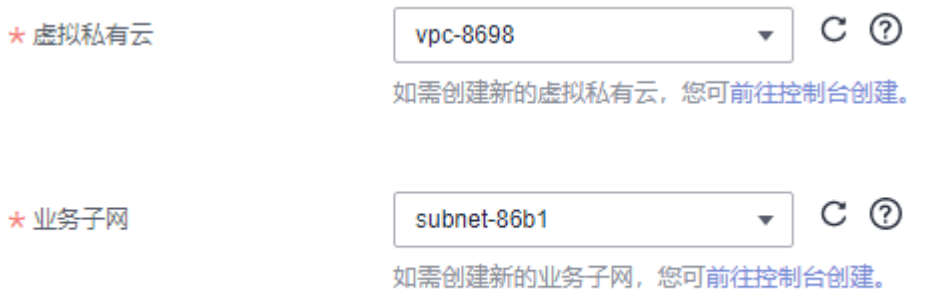

- 配置已有VPC,选择已有的"虚拟私有云"和"业务子网",配置网络。
- 配置新VPC,单击"前往控制台创建",创建新的"虚拟私有云"和"业务子 网",请参考[《虚拟私有云用户指南》](https://support.huaweicloud.com/usermanual-vpc/zh-cn_topic_0013935842.html)。

#### 说明

- 云应用服务所需资源会被创建在所选择的虚拟私有云(VPC)子网内,首次购买成功后VPC 无法再修改。
- 虚拟私有云(VPC)为云应用构建隔离的、用户自主配置和管理的虚拟网络环境,方便管 理、配置内部网络。您的云应用将被创建在所选择的虚拟私有云子网内,以便访问企业内网 的资源和应用。
- 所选子网的DNS服务器地址会被自动修改,请勿手动修改。建议此处选择的子网为 Workspace专属子网,不与其他服务混用,并确保子网的DHCP功能启用。
- **步骤11** 选择网络接入方式,如<mark>图2-3</mark>所示。默认已选择"Internet接入",允许多选。

#### 图 **2-3** 网络接入方式

\*网络接入方式

■ Internet接入 □ 云专线接入 通过Internet接入可以满足大多数场景的联网需求,如果您对网络质量和安全性有很高的要求,可提前购买元专线并进行网络施工,了解元专线接入 开通专线接入需要创建VPC终端节点 (创建VPC终端节点需要收费)

#### 说明

- 如果您对网络质量和安全性有很高的要求,可提前购买云专线并进行网络施工。请参考[了解](https://support.huaweicloud.com/dc/) [云专线接入。](https://support.huaweicloud.com/dc/)
- 开通专线接入需要创建endpoint服务客户端,且需要收费,关闭云专线接入地址会删除 endpoint服务客户端。
- 云专线接入方式已经提供负载均衡能力,企业无需在接入地址前增加第三方负载均衡设备。
- 如需要通过云专线对客户端在线升级,需要配置访问OBS服务内网地址的终端节点(免 费)。配置请参考配置访问**OBS**[服务内网地址的终端节点](https://support.huaweicloud.com/qs-vpcep/vpcep_02_0301.html),其中对应站点的终端节点服务可 通过工单咨询。
- 步骤**12** 单击"保存配置",将为您开始部署云应用服务资源服务。

部署云应用服务资源成功,即云应用服务已开通,可开始前往**2.4** [创建用户](#page-24-0)。

如果开通服务失败,可根据界面提示操作。

**----**结束

# <span id="page-24-0"></span>**2.4** 创建用户

云应用与云桌面共用一份用户名单,详情请参考云桌面《管理员用户指南》的"用户 管理"章节。

说明

云应用与云桌面使用同一个项目,则共用同一份用户名单。

# **2.5** 应用与镜像

# 应用发布镜像制作流程

应用发布的镜像制作流程如图**2-4**所示。

图 **2-4** 应用发布镜像制作流程

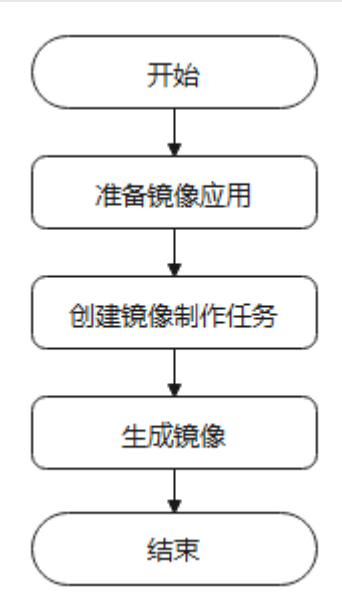

# **2.5.1** 应用仓库

# 操作场景

该操作指导管理员创建镜像应用。

## 说明

首次上传应用时需要授权创建OBS桶。

# 操作步骤

步骤**1** 使用管理员帐号登录云应用[的管理控制台。](#page-20-0)

步骤2 在左侧导航栏中选择"应用与镜像 > 应用仓库", 进入应用仓库列表页面。

步骤**3** 单击"创建应用",进入创建应用页面。

步骤**4** 参考表**2-1**配置参数。

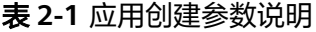

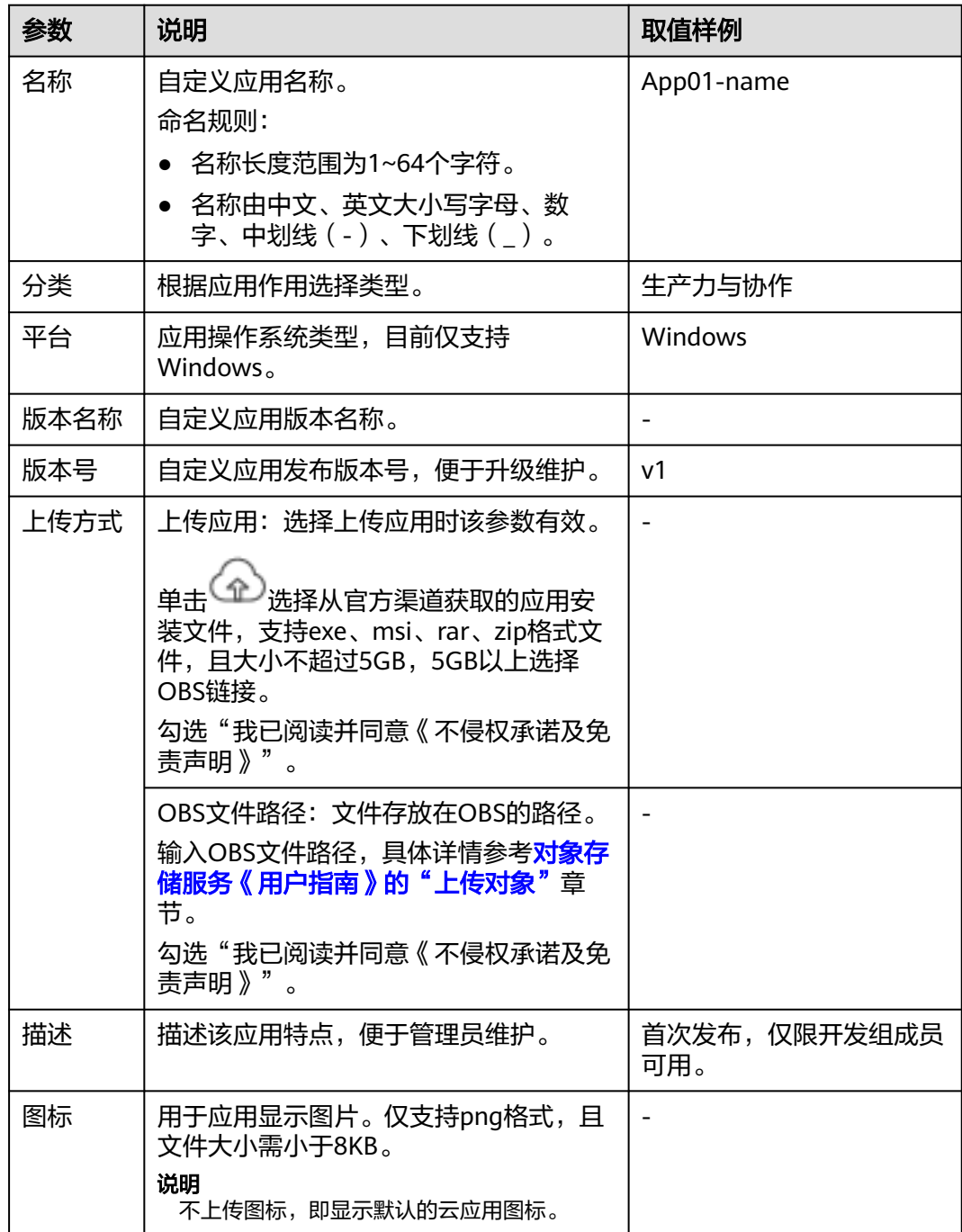

步骤**5** 单击"确认"。

**----**结束

# <span id="page-26-0"></span>**2.5.2** 镜像制作

# 操作场景

管理员可以根据实际使用场景通过镜像发布对应的应用供用户使用。

# 前提条件

- 已从官方渠道获取应用安装文件。
- (可选)已参考**2.17.1** 制作**Windows**[私有镜像\(基础镜像\)](#page-110-0)制作基础镜像。
- 已参考**2.5.1** [应用仓库](#page-24-0)创建镜像应用。

## 说明

云应用提供云市场镜像作为基础镜像。如果需要使用私有镜像作为基础镜像需要到镜像服 务页面自行创建。

# 创建镜像制作任务

- 步骤**1** 使用管理员帐号登录云应用[的管理控制台。](#page-20-0)
- **步骤2** 在左侧导航栏中依次选择"应用与镜像 > 镜像管理",进入"制作镜像"页面。
- 步骤**3** 单击"创建镜像制作任务",进入创建镜像制作任务任配置页面。
- 步骤**4** 参考表**2-2**配置参数。

| 参数   | 说明                                                                                   | 取值样例                  |
|------|--------------------------------------------------------------------------------------|-----------------------|
| 名称   | 自定义镜像任务名称。<br>命名规则:<br>名称长度范围为1~64个字符。<br>● 名称中可包含中文、英文大小写、数<br>字、中划线(-)、下划线(_)。     | image-task01-name     |
| 描述   | 根据所需输入描述内容。                                                                          | 发布未包含在默认应用列表<br>中的应用。 |
| 会话模式 | 单会话模式。<br>• 多会话模式。<br>说明<br>- 不对接AD场景仅支持单会话模式。<br>对接AD场景支持单会话模式和多会话<br>模式。           |                       |
| 计费方式 | 目前仅支持"按需计费"。                                                                         | 按需计费                  |
| 可用分区 | 可用区是在同一区域下,电力、网络隔离<br>的物理区域。可用区之间内网互通,不同<br>可用区之间物理隔离,一个可用区发生故<br>障后不会影响同一区域下的其他可用区。 |                       |

表 **2-2** 镜像任务创建参数说明

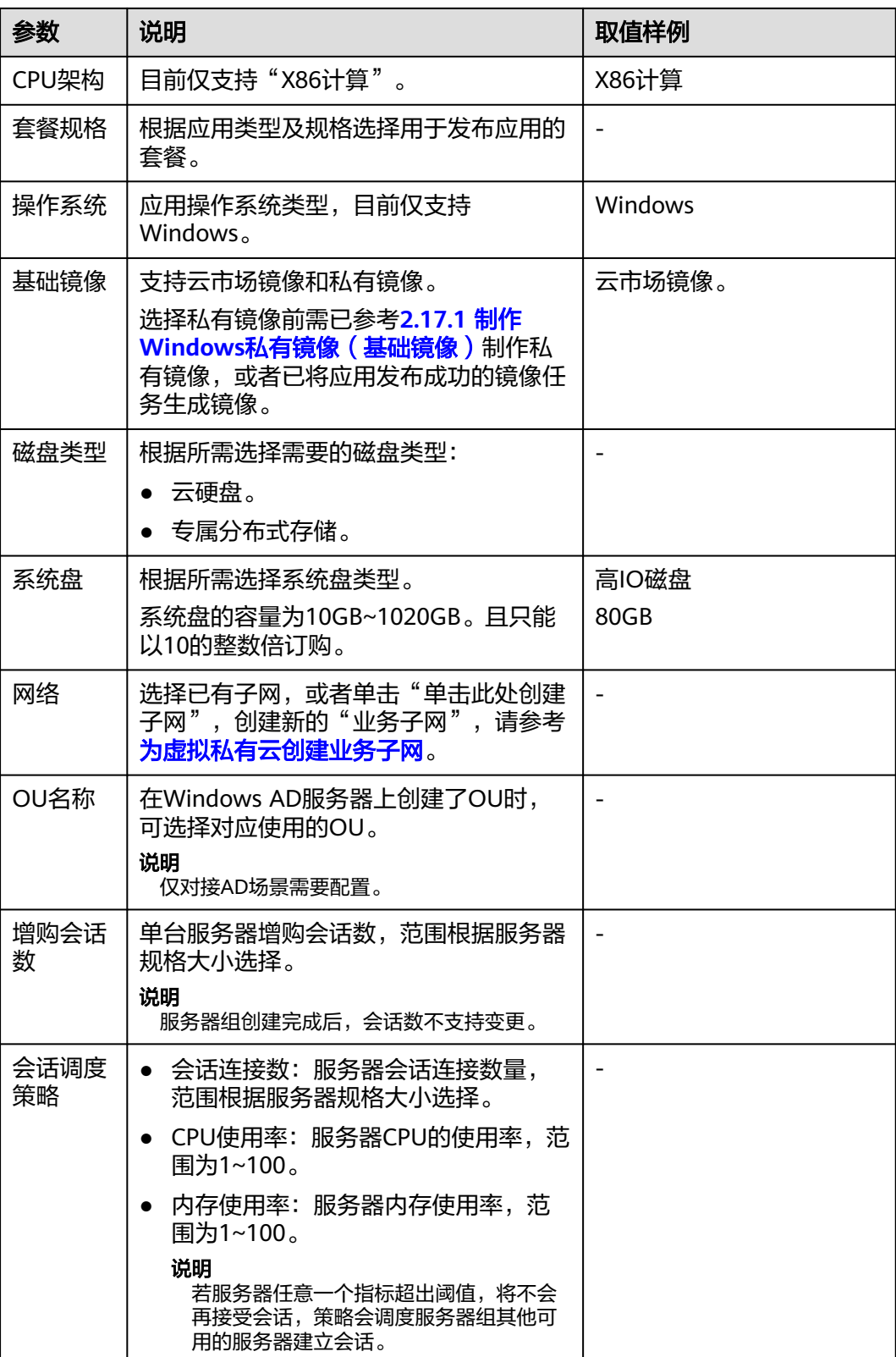

<span id="page-28-0"></span>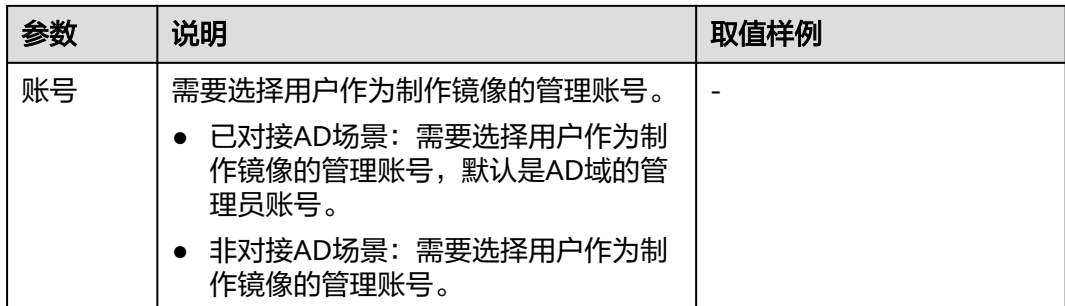

步骤**5** 单击"确认配置",进入配置确认页面。

步骤**6** 信息确认无误后,单击"立即创建"。

返回镜像管理列表,可查看创建的镜像任务的状态。任务状态显示为"实例运行中" 后,可在"服务器组"和"应用组"中查看到已生成与镜像任务名称相同的服务器组 和应用组。

**----**结束

## 生成镜像

#### 管理员安装应用

- 步骤**1** 使用管理员帐号登录云应用[的管理控制台。](#page-20-0)
- 步骤**2** 在左侧导航栏中选择"应用与镜像 > 镜像制作",进入镜像制作页面。
- **步骤3** 单击<mark>步骤6</mark>中创建的任务状态为"实例运行中"或者"镜像任务结束"的镜像任务其 "操作"列的"生成镜像",进入生成镜像的操作指引页面。
- 步骤**4** 准备应用。

管理员可通过三种方式将应用上传至云应用服务器中。

- 方法一:将应用上传至应用仓库。具体可参考**2.5.1** [应用仓库。](#page-24-0)选择需要安装的应 用,同步下载链接到服务器内进行下载。
- 方法二:为用户或者应用组配置文件重定向或剪切板重定向策略,登录云应用服 务器后,从本地将应用文件复制至云应用服务器中。
	- a. 从官方渠道获取应用的".exe"或者".msi"文件,存储于本地存储设备中。
	- b. 为用户或应用组配置策略,参考**3.4.6** [如何控制本地存储设备可复制文件至云](#page-246-0) **应用服务器中?**, 策略对象选择创建镜像制作任务中创建的管理员账号或应 用组。
- 方法三:参考**2.21.1** [配置云应用可访问互联网](#page-171-0)为云应用服务器开通互联网能力, 登录云应用服务器后,可从浏览器中通过网络下载应用文件。
- 步骤5 单击"下一步: 安装应用", 进入安装应用操作指引页面。
- 步骤6 单击"前往下载",进入华为云办公客户端下载页面。
- 步骤**7** 选择下载Windows版本,并安装。

步骤**8** 在本地终端上启动 "华为云办公"。

- 步骤**9** 根据提示输入安装应用操作指引页面中的服务器地址、企业ID、用户名,以及账号对 应的密码进行登录。
- 步骤**10** 登录成功后,单击 "Windows Desktop",进入云应用服务器。
- 步骤**11** 进入云应用服务器后,根据[步骤](#page-28-0)**4**中准备应用的方式,选择对应的安装方式。
	- 方法一,从应用仓库选择应用。
		- a. 双击<sup>2</sup> "CloudClientApps",进入应用列表页面。
		- b. 在应用列表中选择需要发布的应用,根据提示下载并安装。
	- 方法二,通过策略从本地复制应用至云应用服务器。
		- a. 将应用文件复制至云应用服务器中。
		- b. 打开对应的应用并安装。
	- 方法三,已为云应用服务器开通互联网访问能力。
		- a. 打开浏览器。
		- b. 搜索对应的应用,下载并安装。

## 安装沙箱软件(可选)参考**2.23.21** [如何安装沙箱软件?](#page-224-0)

#### 用户验证应用可用

- 步骤12 单击"下一步:验证镜像",进入验证镜像的操作指引页面。
- 步骤**13** 单击"发布应用",进入关联应用组的应用列表页面。
- 步骤**14** 单击"添加应用",选择步骤**11**中已安装成功的应用。
- 步骤**15** 单击"确定"。
- 步骤**16** 切换至"授权用户"页面。
- 步骤**17** 单击"添加用户",进入添加用户列表页面。
- **步骤18** 选择需要使用应用的用户,单击"确定"。 用户将收到云应用授权服务通知邮件。
- 步骤**19** 用户根据邮件提示,下载安装Windows版本的华为云办公客户端并输入通知邮件中的 服务器地址、企业ID、用户名、密码登录。
- 步骤**20** 使用已发布的应用。

## 非对接**AD**场景创建内置管理员账号

- 步骤**21** 在应用服务器中单击 ,输入"compmgmt.msc",按"Enter",弹出"计算机管 理"窗口。
- 步骤**22** 在导航树中,选择"本地用户和组 > 用户"。
- 步骤**23** 单击右键,选择"新用户"。
- 步骤**24** 在"新用户"对话框中,填写"用户名"、"密码"、"确认密码",示例:用户为  $"$ admin $"$ , 单击"创建"。

#### 说明

请保存好新用户密码,此账号用来后续运维云应用服务器。

- <span id="page-30-0"></span>步骤**25** 在导航树中,选择"本地用户和组 > 组"。
- 步骤**26** 右键单击"Administrator",选择"添加到组"。

#### 说明

如果需要添加到其他组,请根据实际情况选择。

- 步骤**27** 在"Administrator属性"对话框中,单击"添加",把用户添加到组中。
- 步骤**28** 单击"确定",关闭"Administrator属性"对话框。

#### 生成镜像

- 步骤29 单击"下一步:生成镜像",进入一键生成镜像的配置页面。
- 步骤**30** 自定义镜像名称,并填写该镜像描述信息。
- 步骤**31** 单击"一键生成镜像"。

返回镜像管理页面,可查看到任务状态为"镜像创建中"。任务状态显示为"镜像任 务结束",则可在镜像创建成功后,后续如有需要可通过该镜像更新用户可使用的应 用。

**----**结束

# **2.5.3** 管理镜像任务

## 操作场景

管理员创建镜像任务生成镜像后,可根据实际需要更新镜像任务中的应用、修改镜像 任务名称、删除镜像任务等。

## 前提条件

已成功创建镜像任务。

## 操作步骤

- 步骤**1** 使用管理员帐号登录云应用[的管理控制台。](#page-20-0)
- 步骤**2** 在左侧导航栏中选择"应用与镜像 > 镜像制作",进入镜像任务列表页面。
- 步骤**3** 根据需要,可执行如表**[2-3](#page-31-0)**所示操作。

## <span id="page-31-0"></span>表 **2-3** 镜像任务操作列表

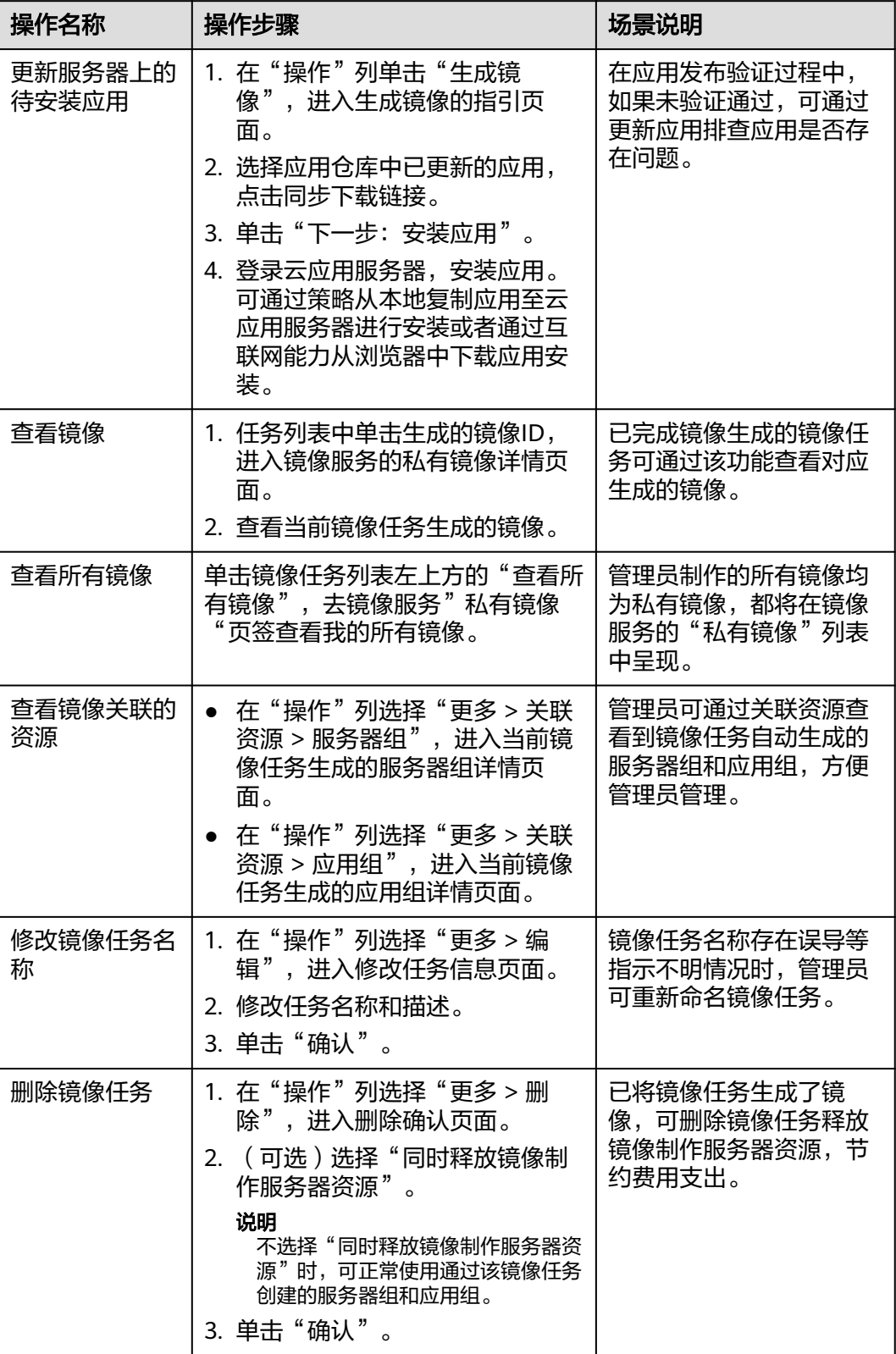

**----**结束

# <span id="page-32-0"></span>**2.6** 服务器组

# **2.6.1** 管理服务器组

# **2.6.1.1** 创建服务器组

# 操作场景

管理员发布应用之前,需要为应用创建服务器组用于部署。

## 前提条件

已参考**2.5.2** [镜像制作](#page-26-0)创建镜像。

# 操作步骤

- 步骤**1** 使用管理员帐号登录云应用[的管理控制台。](#page-20-0)
- 步骤**2** 在左侧导航栏中单击"服务器组",进入"服务器组"列表页面。
- 步骤**3** 单击"创建服务器组",进入服务器组配置页面。
- 步骤**4** 参考表**2-4**配置参数。

## 表 **2-4** 服务器组参数说明

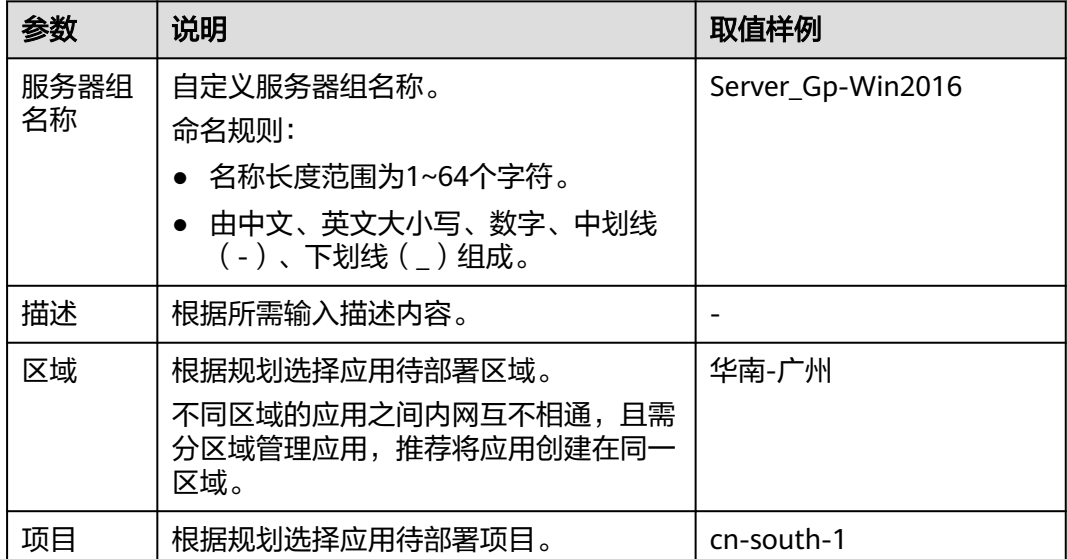

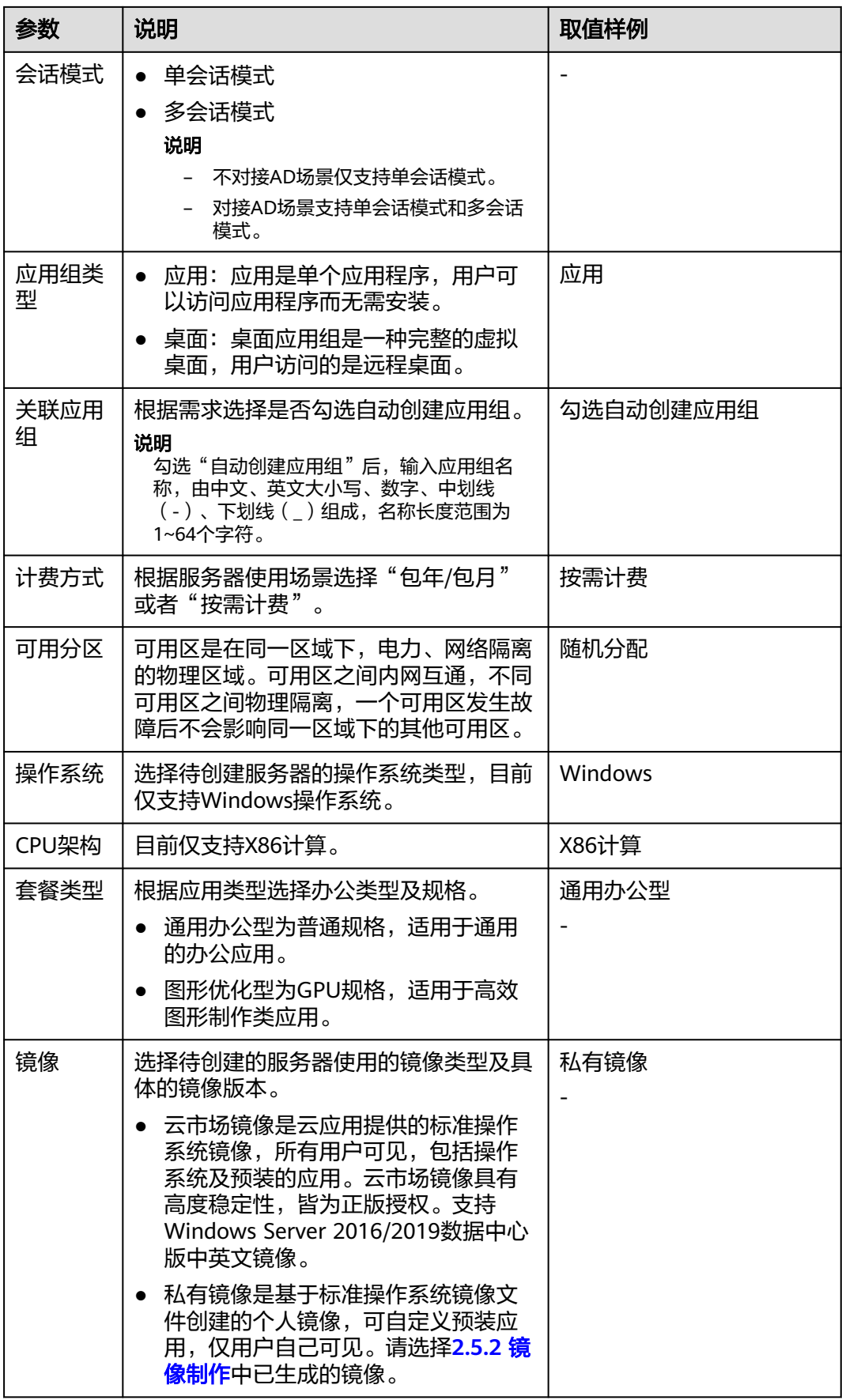

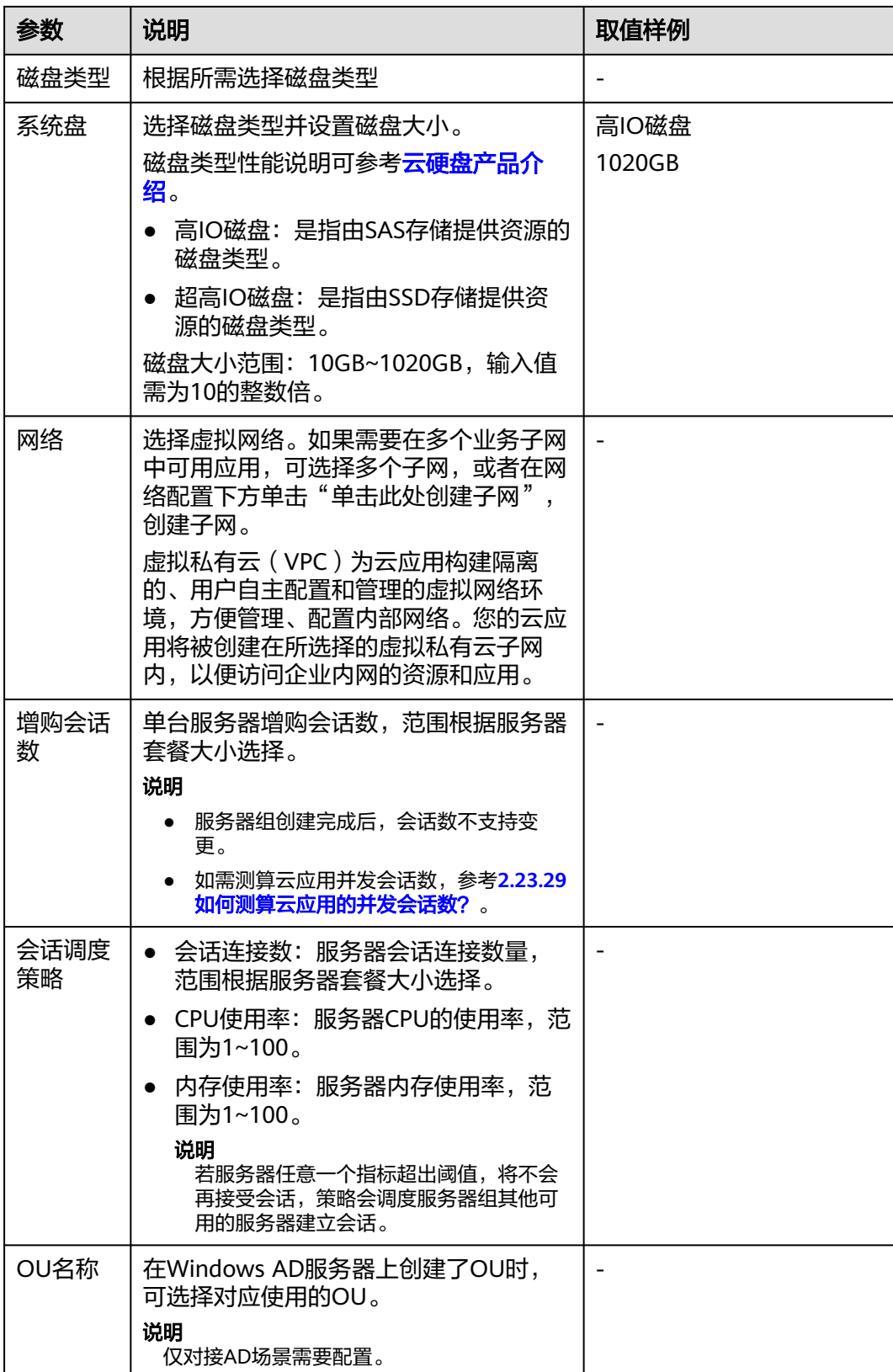

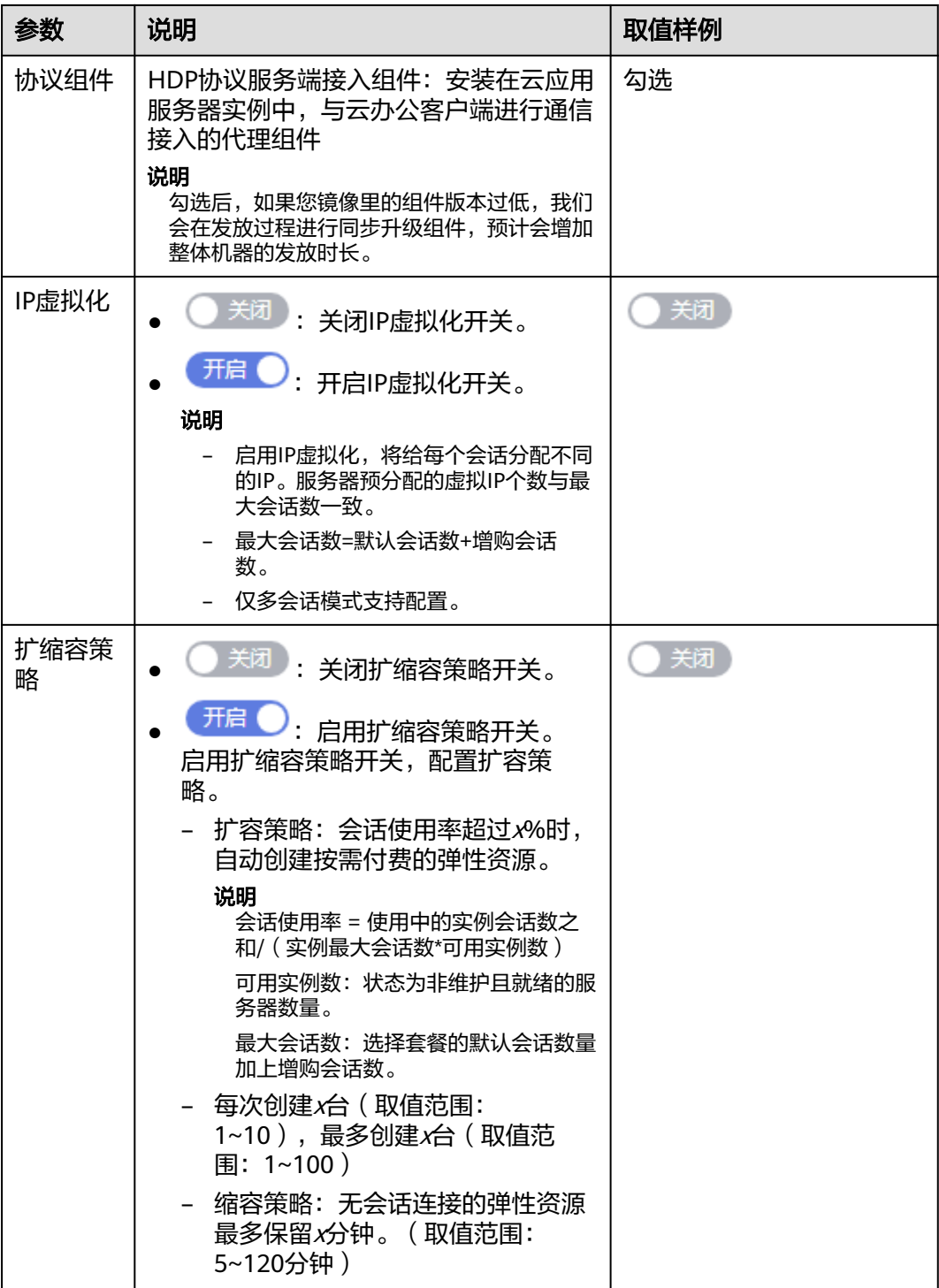

步骤**5** 配置购买数量与时长。

计费方式为"包年/包月"时,可根据实际需要配置购买时长。

步骤**6** 单击"下一步:确认配置",进入配置确认页面。

计费方式为"包年/包月"时,可以选择是否自动续费。

步骤**7** 确认配置无误,单击"立即购买"。
- 计费方式为"按需计费",资源创建成功后,可在"服务器组"列表页面查看已 购买的服务器组及其服务器。
- 计费方式为"包年/包月",则进入订单支付页面,完成支付后,可在"服务器 组"列表页面查看已购买的服务器组及其服务器。

**----**结束

## **2.6.1.2** 创建备服务器组

## 操作场景

管理员通过在主服务器组下创建备服务器组,用于在应急状态下或者主服务器组资源 不足的场景下切换到备服务器组。

## 前提条件

已参考**2.6.1.1** [创建服务器组创](#page-32-0)建主服务器组。

- **步骤1** 使用管理员帐号登录云应用的<mark>管理控制台</mark>。
- 步骤2 在左侧导航栏中单击"服务器组",进入"服务器组"列表页面。
- 步骤**3** 单击已创建的主服务器组名称,进入主服务器组的基本信息页面。
- 步骤**4** 单击右上角的"创建备服务器组",进入"创建备服务器组"页面。
- 步骤**5** 参考表**2-5**配置参数。

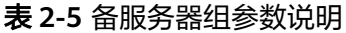

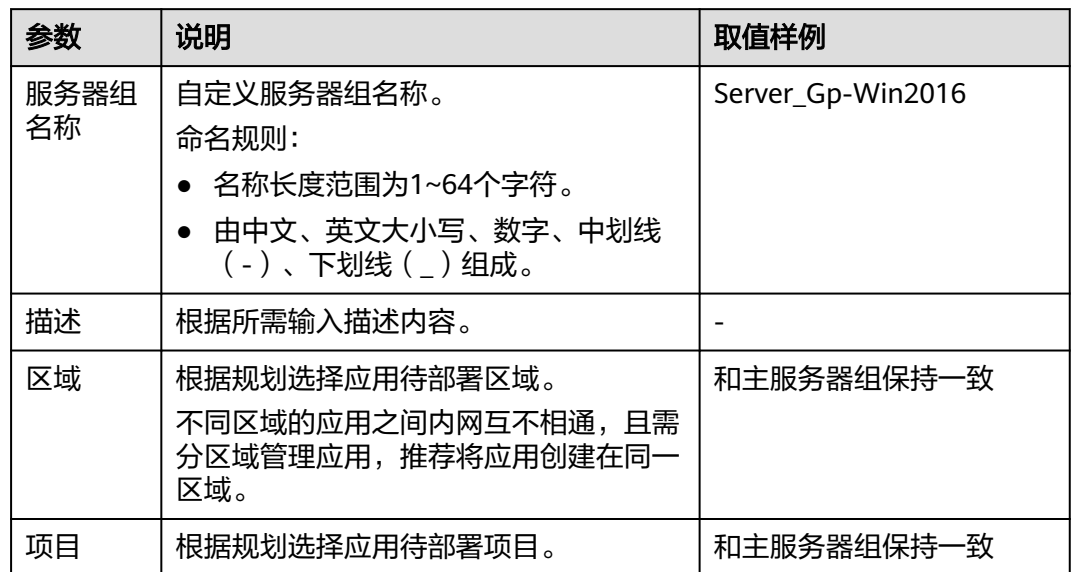

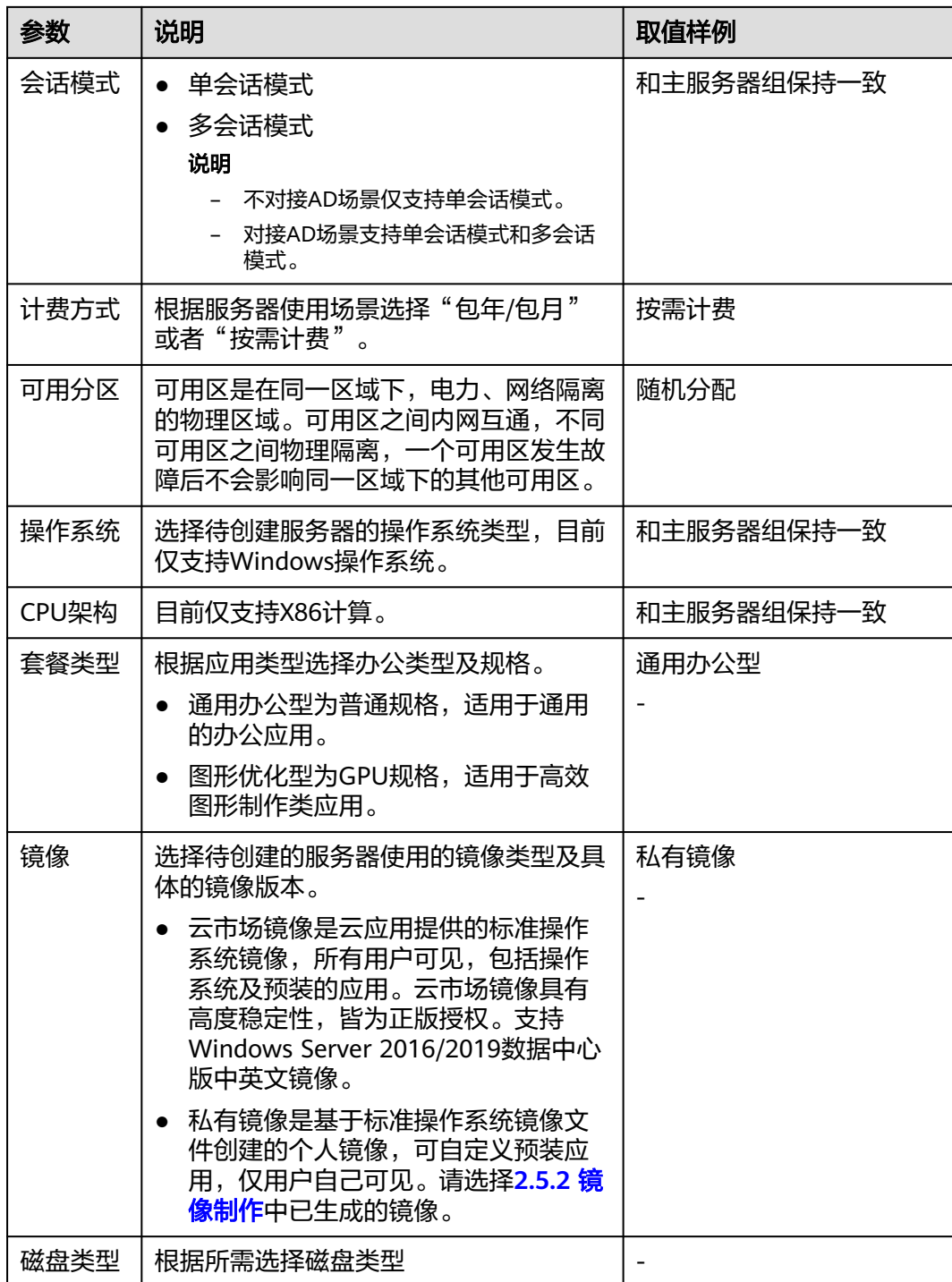

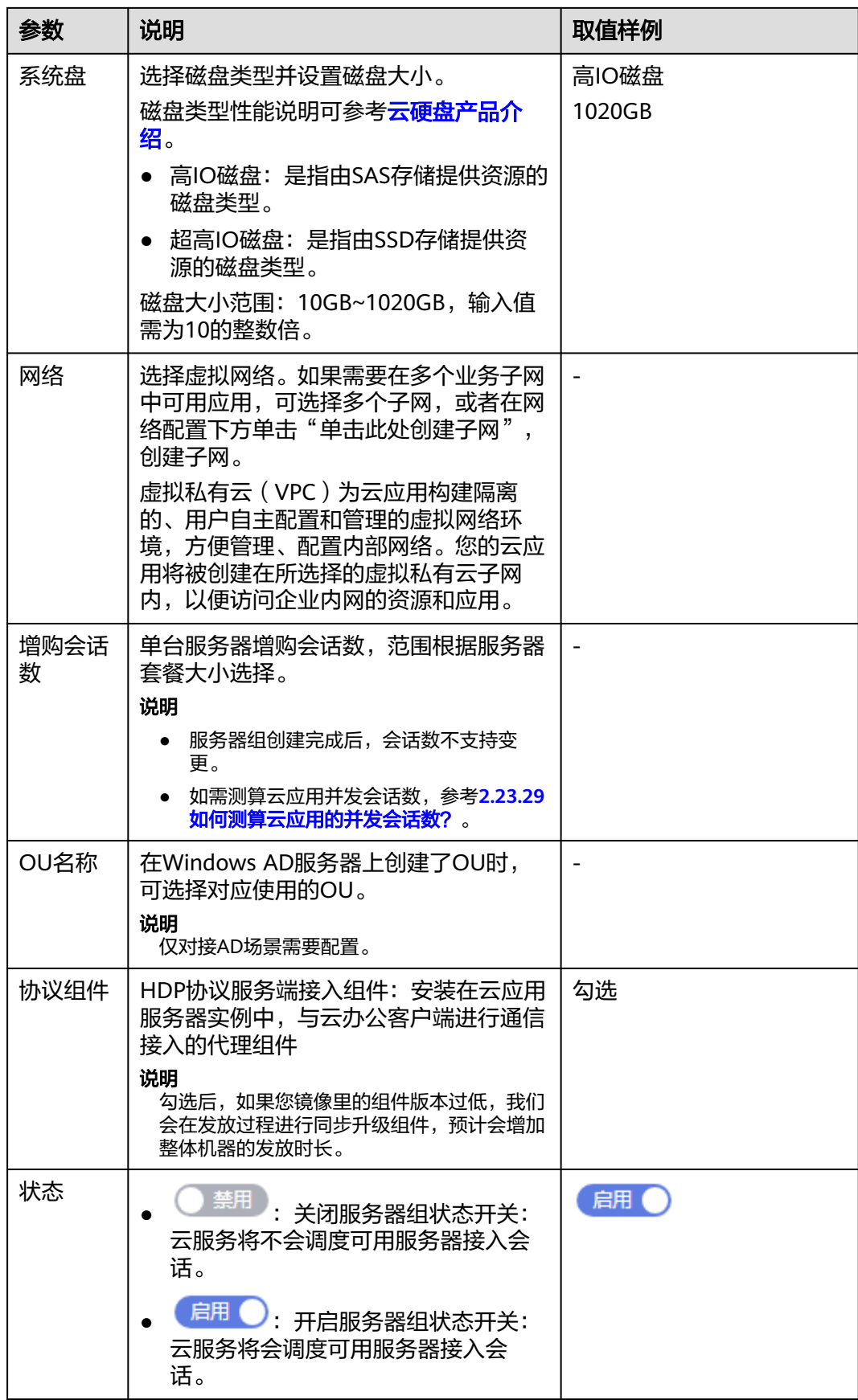

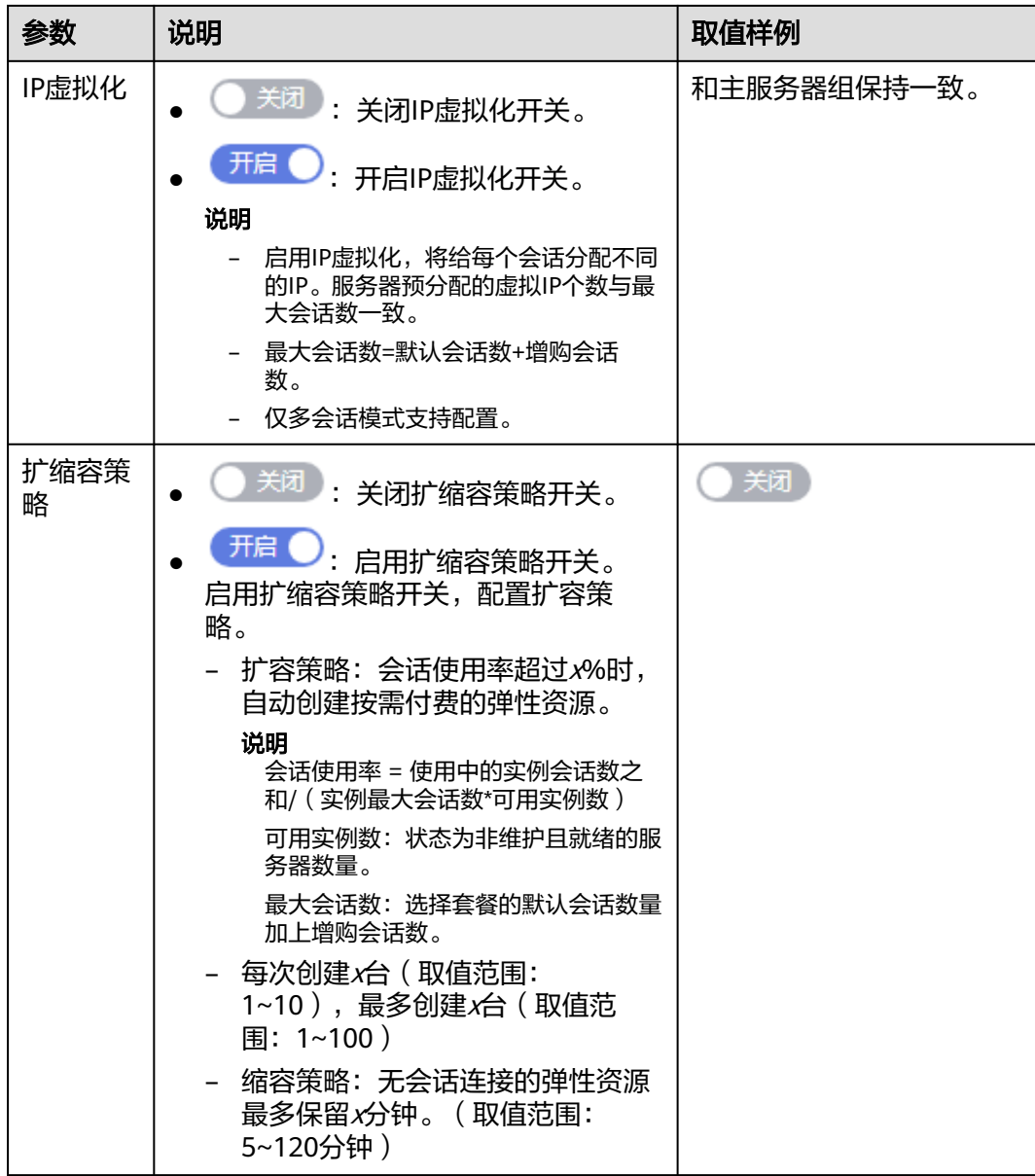

步骤**6** 配置购买数量与时长。

计费方式为"包年/包月"时,可根据实际需要配置购买时长。

步骤7 单击"下一步:确认配置",进入配置确认页面。

计费方式为"包年/包月"时,可以选择是否自动续费。

步骤**8** 确认配置无误,单击"立即购买"。

- 计费方式为"按需计费",资源创建成功后,可在"服务器组"列表页面查看已 购买的服务器组及其服务器。
- 计费方式为"包年/包月",则进入订单支付页面,完成支付后,可在"服务器 组"列表页面查看已购买的服务器组及其服务器。

**----**结束

## **2.6.1.3** 修改服务器组

## 操作场景

管理员可根据业务需要,修改服务器组名称以及更新服务器组的镜像。

- 步骤**1** 使用管理员帐号登录云应用[的管理控制台。](#page-20-0)
- 步骤2 在左侧导航栏中单击"服务器组",进入服务器组列表页面。
- 步骤**3** 根据所需,可执行如表**2-6**所示操作。

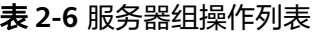

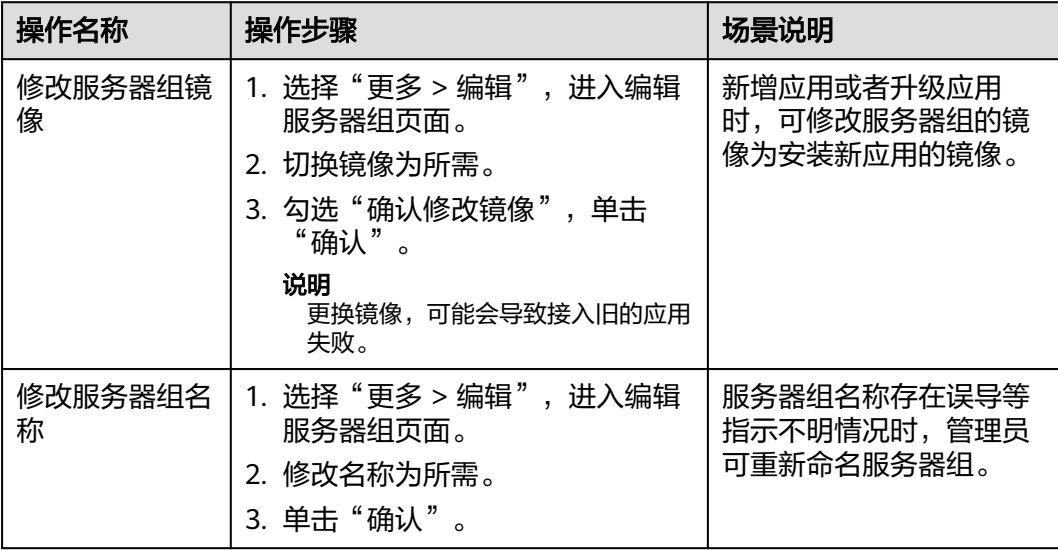

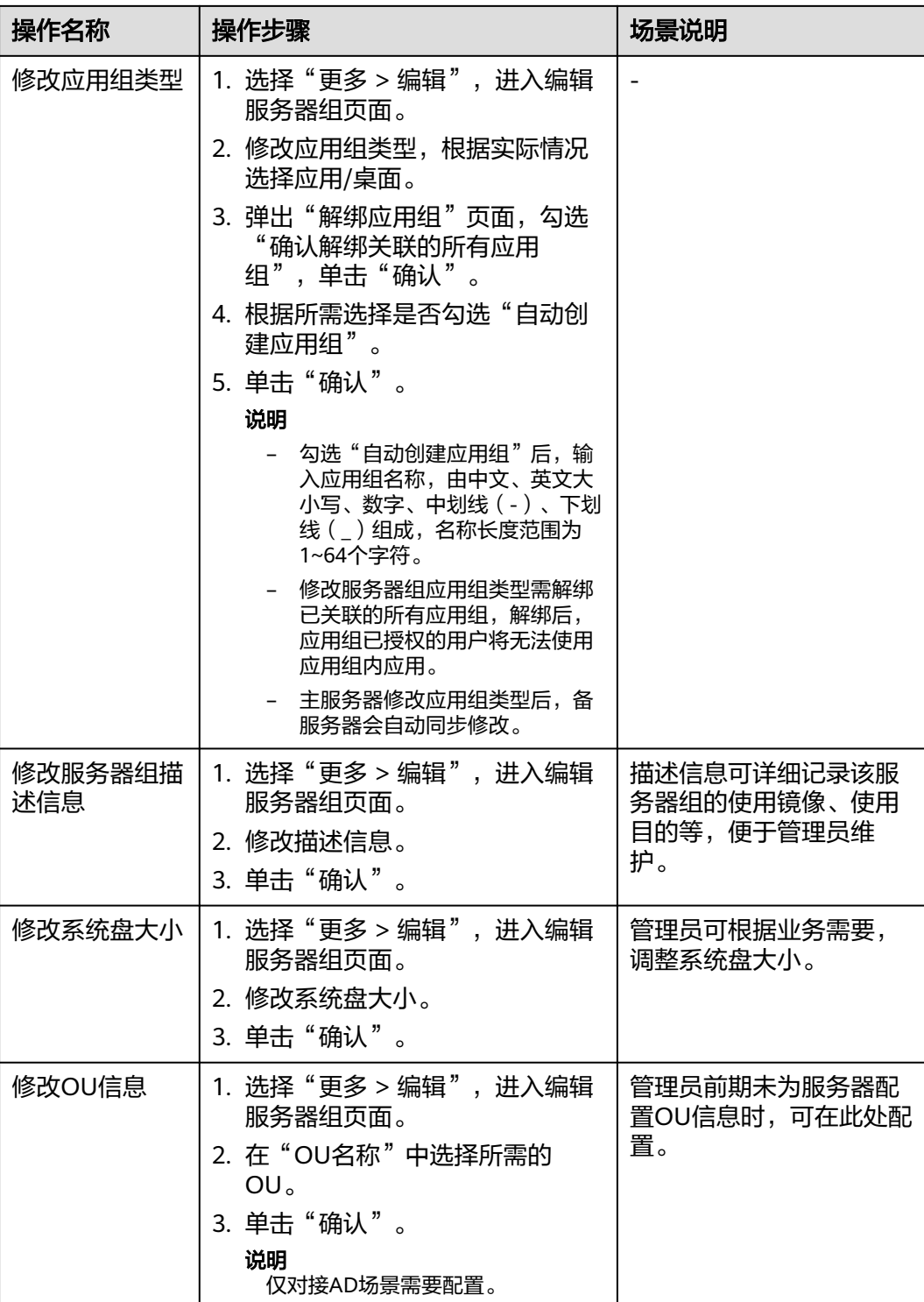

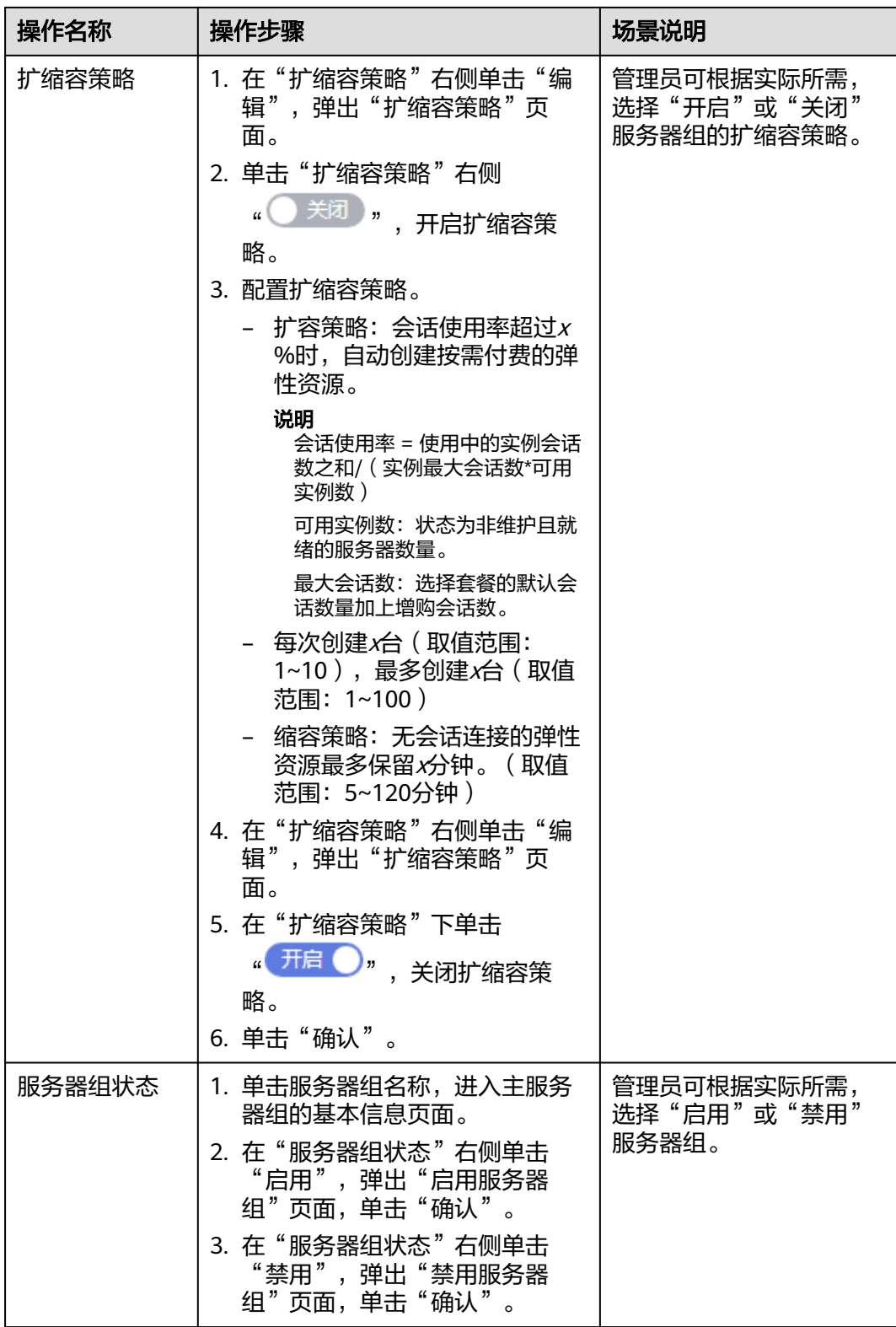

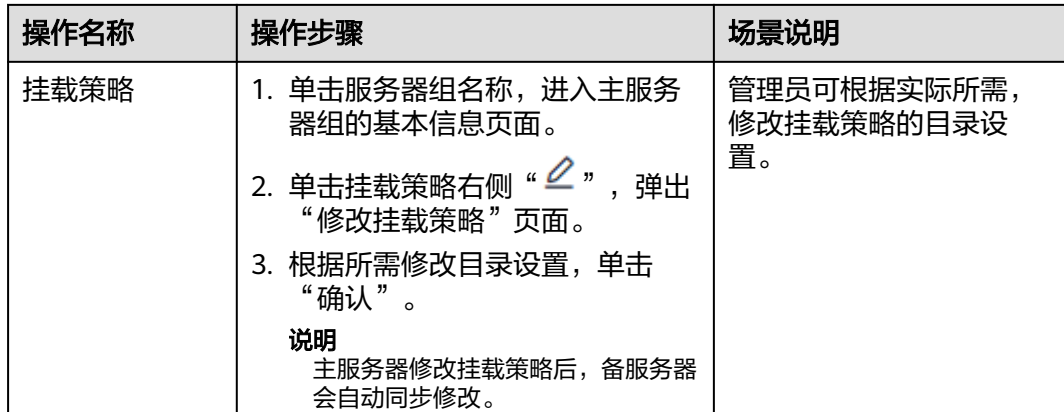

**----**结束

## **2.6.1.4** 修改备服务器组

## 操作场景

管理员可根据业务需要,修改备服务器组名称以及更新备服务器组的镜像等。

- 步骤**1** 使用管理员帐号登录云应用[的管理控制台。](#page-20-0)
- 步骤2 在左侧导航栏中单击"服务器组",进入服务器组列表页面。
- 步骤**3** 单击已创建的主服务器组名称,进入主服务器组的基本信息页面。
- 步骤**4** 单击"备服务器组"页签,进入备服务器组的基本信息页面。
- 步骤**5** 根据所需,可执行如表**2-7**所示操作。

表 **2-7** 备服务器组操作列表

| 操作名称         | 操作步骤                            | 场景说明                                     |
|--------------|---------------------------------|------------------------------------------|
| 修改服务器组镜<br>像 | 1. 单击"编辑服务器组",进入<br>"编辑服务器组"页面。 | 新增应用或者升级应用<br>时,可修改服务器组的镜<br>像为安装新应用的镜像。 |
|              | 2. 切换镜像为所需。                     |                                          |
|              | 3. 勾选"确认修改镜像",单击<br>"确认"。       |                                          |
|              | 说明<br>更换镜像,可能会导致接入旧的应用<br>失败。   |                                          |
| 修改服务器组名<br>称 | 1. 单击"编辑服务器组",进入<br>"编辑服务器组"页面。 | 服务器组名称存在误导等<br>指示不明情况时,管理员<br>可重新命名服务器组。 |
|              | 2. 修改名称为所需。<br>3. 单击"确认"。       |                                          |
|              |                                 |                                          |

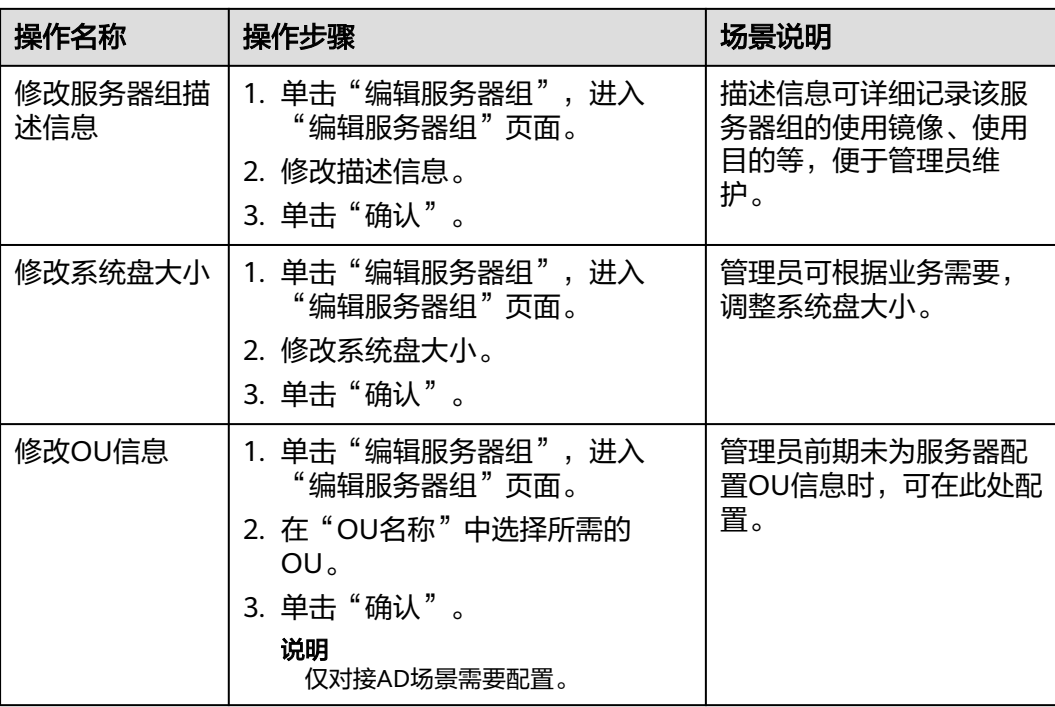

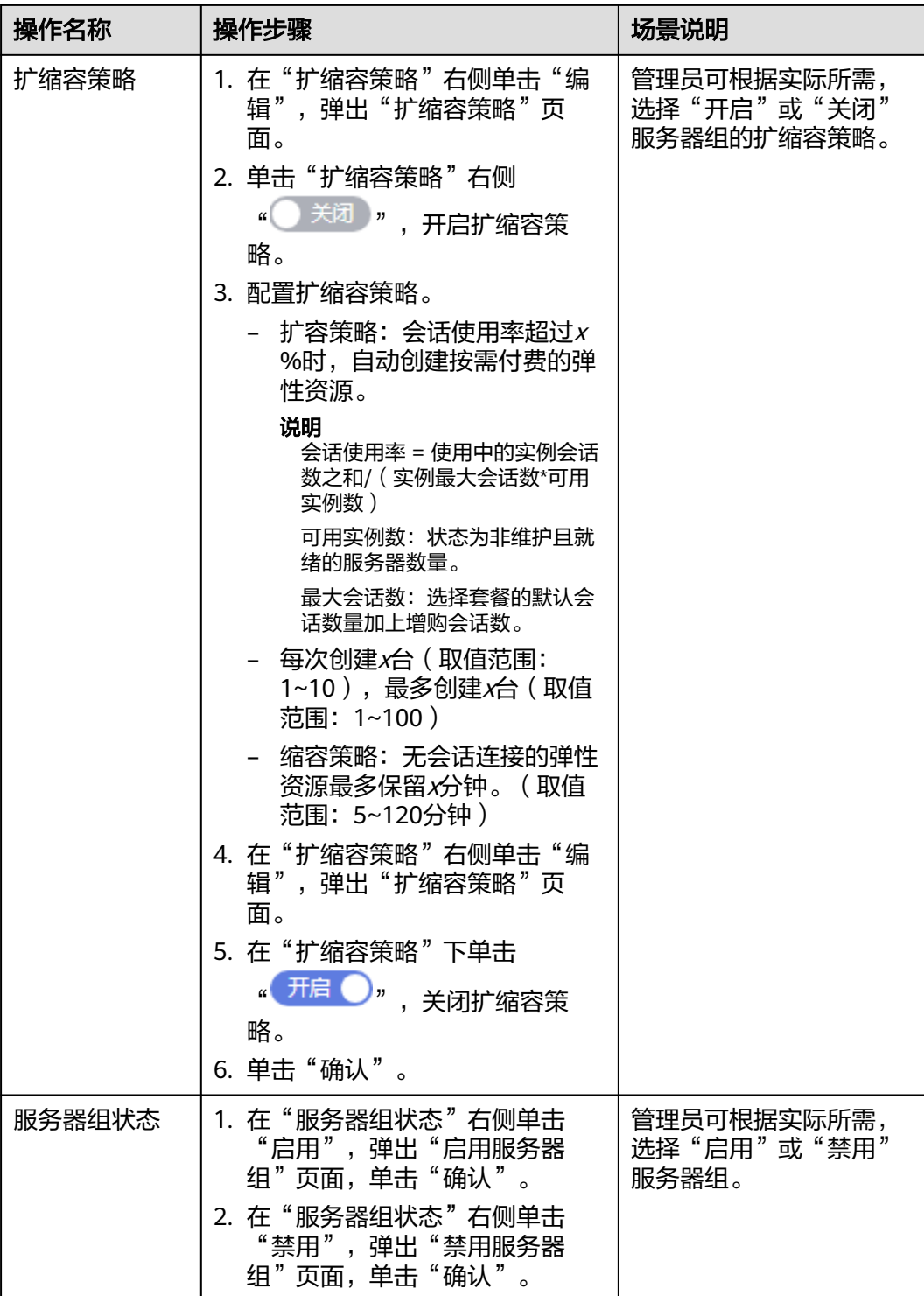

**----**结束

## **2.6.1.5** 删除服务器组

## 操作场景

管理员可根据业务场景,在系统资源充足的情况下删除不再使用的服务器组。

### 操作步骤

- 步骤**1** 使用管理员帐号登录云应用[的管理控制台。](#page-20-0)
- 步骤2 在左侧导航栏中单击"服务器组",进入"服务器组"页面。
- **步骤3** 在服务器组操作列下单击"更多 > 删除"。

#### 说明

- 删除服务器组时需要先删除存在备服务器组。
- 删除服务器组时需要删除服务器内的实例和解除关联的应用组。

#### **----**结束

### **2.6.1.6** 删除备服务器组

### 操作场景

管理员可根据业务场景,在系统资源充足的情况下删除不再使用的备服务器组。

### 操作步骤

- 步骤**1** 使用管理员帐号登录云应用[的管理控制台。](#page-20-0)
- 步骤2 在左侧导航栏中单击"服务器组",进入"服务器组"页面。
- 步骤**3** 单击已创建的主服务器组名称,进入主服务器组的基本信息页面。
- 步骤**4** 单击"备服务器组"页签,进入备服务器组基本信息页面。
- 步骤5 单击"删除备服务器组",弹出"删除备服务器组"页面,单击"确认"。

#### 说明

删除服务器组时需要删除服务器内的实例。

#### **----**结束

## **2.6.2** 管理应用服务器

### **2.6.2.1** 添加服务器

### 操作场景

管理员可根据业务需要,在系统资源不足的情况下给主备服务器组添加服务器。

### 操作步骤

#### 添加服务器

- 步骤**1** 使用管理员帐号登录云应用[的管理控制台。](#page-20-0)
- 步骤2 在左侧导航栏中单击"服务器组",进入"服务器组"列表页面。
- 步骤3 在已创建的服务器组的"操作"列下单击"添加服务器",进入服务器配置页面。

### 步骤**4** 参考表**2-8**配置参数。

### 表 **2-8** 服务器参数说明

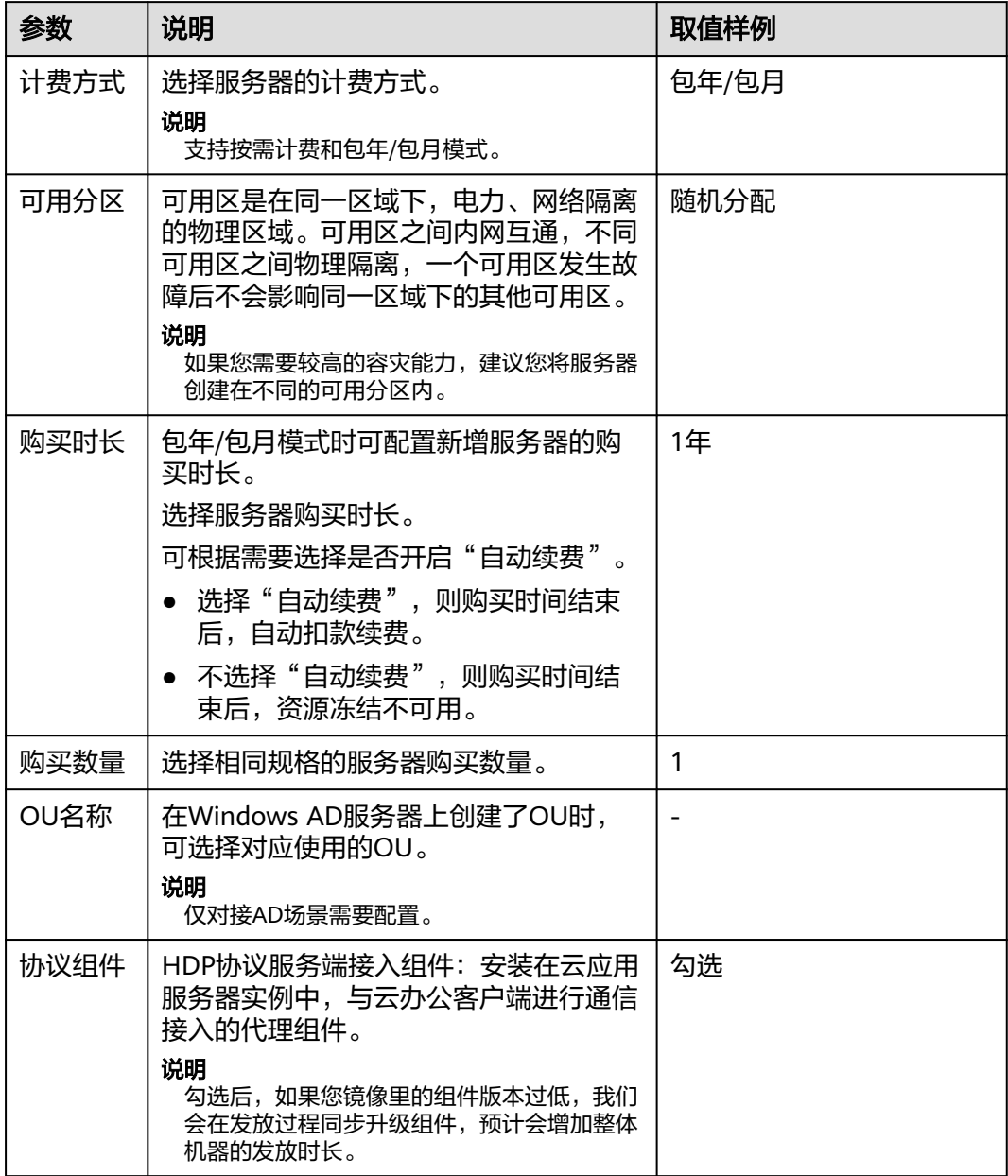

步骤**5** 单击"立即购买"。

**----**结束

## **2.6.2.2** 退订服务器

## 操作场景

管理员可根据业务需要,选择退订包年/包月计费的主备服务器组下的服务器。

### 操作步骤

- 步骤**1** 使用管理员帐号登录云应用[的管理控制台。](#page-20-0)
- **步骤2** 在左侧导航栏中单击"服务器组",进入"服务器组"页面。
- 步骤**3** 单击服务器组名称,进入服务器列表页面。
- 步骤**4** 选择未到期的包年/包月计费的服务器,
	- 退订单个服务器执行步骤步骤**5**~步骤**8**。
	- 批量退订服务区执行步骤步骤**9**~步骤**12**。
- 步骤5 单击服务器所在行操作列下的"更多 > 退订", 弹出"服务器退订"窗口。
- **步骤6** 单击"是",页面跳转至"退订资源"页面。
- 步骤**7** 选择退订原因,勾选"资源退订后,未放入回收站的资源将立即删除且无法恢复。我 已确认数据完成备份或不再使用"。
- 步骤8 单击"退订",弹出确认退订窗口,单击"退订"。
- 步骤9 勾选待批量退订的服务器,单击左上角的"更多 > 退订",弹出"服务器退订"窗 口。
- 步骤10 单击"是",页面跳转至"退订资源"页面。
- 步骤**11** 选择退订原因,勾选"资源退订后,未放入回收站的资源将立即删除且无法恢复。我 已确认数据完成备份或不再使用"。
- 步骤12 单击"退订",弹出确认退订窗口,单击"退订"。

说明

- 第三方在线支付(如微信、支付宝)退款会返还到华为云账户。
- 实际退款金额以账单为准。

#### **----**结束

### **2.6.2.3** 删除服务器

### 操作场景

管理员可根据业务需要,在系统资源充足的情况下删除不再使用的主备服务器组下的 服务器。

- 步骤**1** 使用管理员帐号登录云应用[的管理控制台。](#page-20-0)
- 步骤2 在左侧导航栏中单击"服务器组",进入"服务器组"页面。
- 步骤**3** 单击服务器组名称,进入服务器列表页面。
- 步骤**4** 选择待删除的按需计费类型服务器。
	- 删除单个服务器执行步[骤步骤](#page-49-0)**5**~[步骤](#page-49-0)**6**。
	- 批量删除服务器执行步[骤步骤](#page-49-0)**7**~[步骤](#page-49-0)**8**。
- <span id="page-49-0"></span>**步骤5** 在待删除的服务器操作列下单击"更多 > 删除",进入"服务器删除"页面。
- **步骤6** 确认服务器信息后, 勾选"确认删除", 单击"是"。
- **步骤7** 选择待批量删除的服务器,单击左上角的"更多 > 删除",进入"服务器删除"页 面。
- **步骤8** 确认服务器信息后,勾选"确认删除",单击"是"。

**----**结束

### **2.6.2.4** 释放服务器

### 操作场景

管理员可根据业务场景,释放已经到期未续费的包年/包月主备服务器组下的服务器。

### 操作步骤

- 步骤**1** 使用管理员帐号登录云应用[的管理控制台。](#page-20-0)
- 步骤2 在左侧导航栏中单击"服务器组",进入"服务器组"页面。
- 步骤**3** 单击服务器组名称,进入服务器列表页面。
- 步骤4 在到期未续费的包年/包月计费的服务器操作列下单击"更多 > 释放",进入"服务器 释放"页面。
- 步骤**5** 单击"是",跳转至"释放"页面。
- 步骤6 单击"释放", 在确认释放资源页面单击"释放"。

#### **----**结束

### **2.6.2.5** 应用服务器管理

## 操作场景

管理员可根据业务场景,可对主备服务器组中的服务器进行维护、重启,或者重命名 等操作。

- 步骤**1** 使用管理员帐号登录云应用[的管理控制台。](#page-20-0)
- 步骤2 在左侧导航栏中单击"服务器组",进入"服务器组"列表页面。
- 步骤**3** 单击服务器组名称,进入服务器列表页面,根据需要,可执行如表**[2-9](#page-50-0)**所示操作。

### <span id="page-50-0"></span>表 **2-9** 服务器操作列表

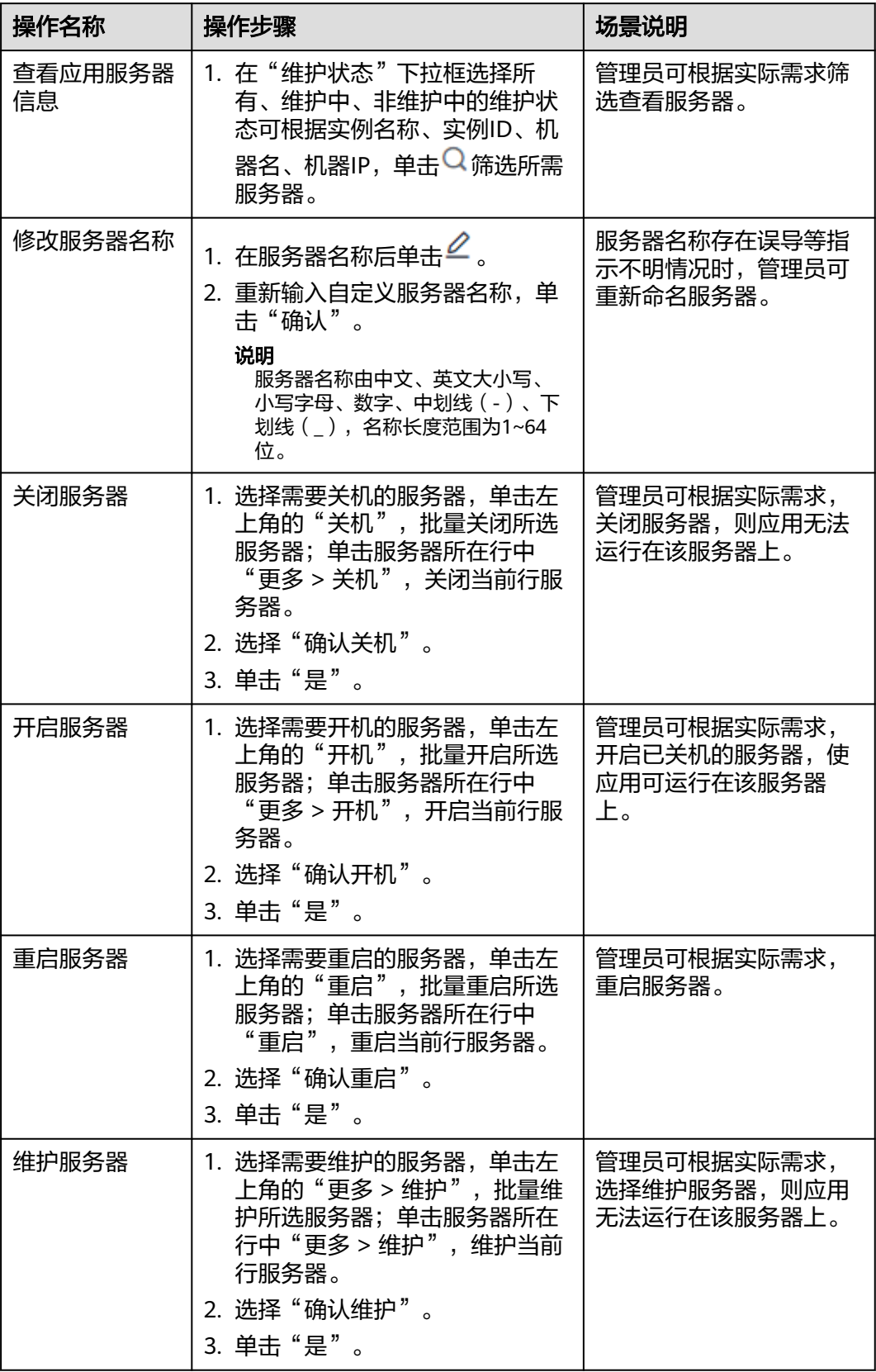

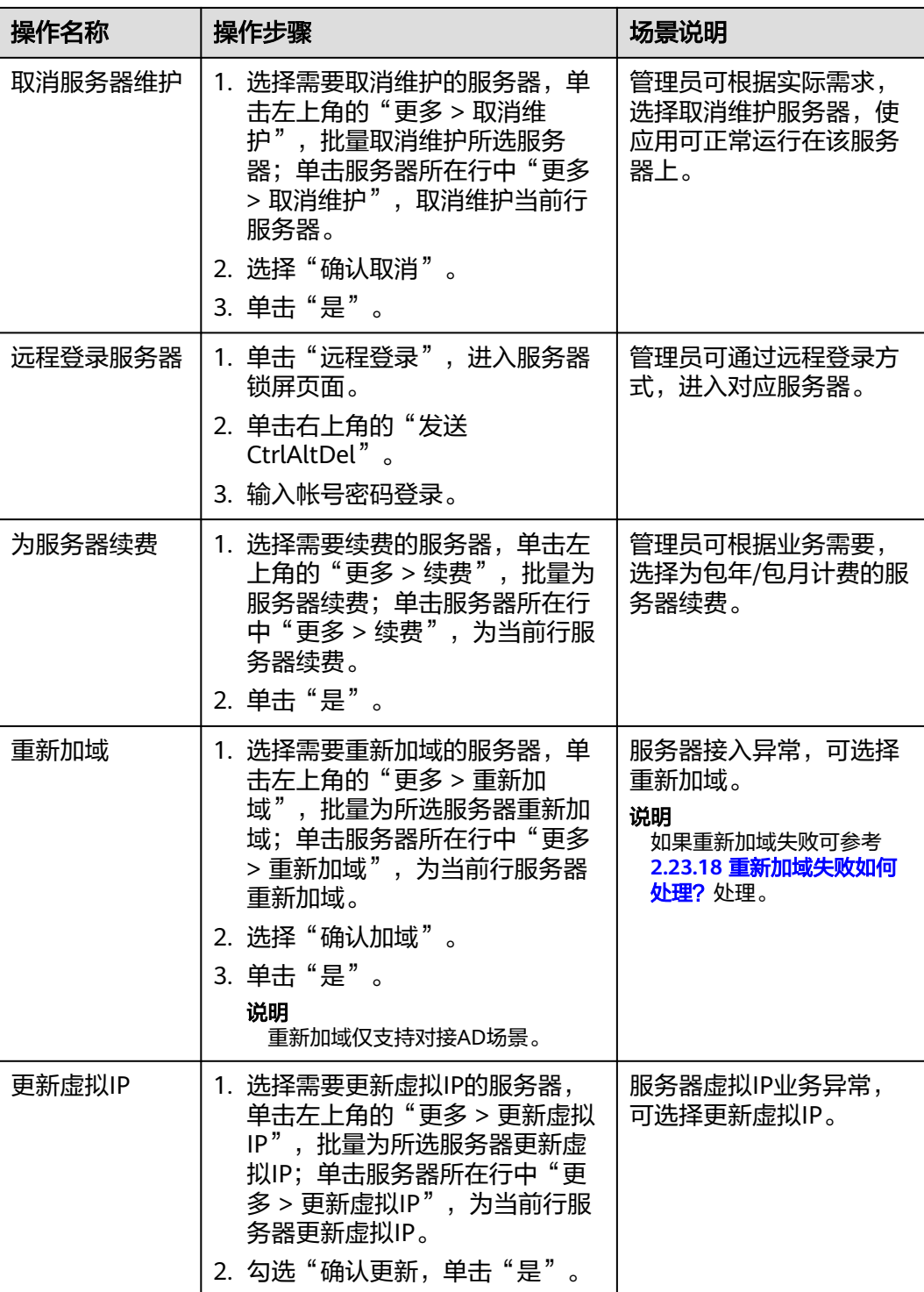

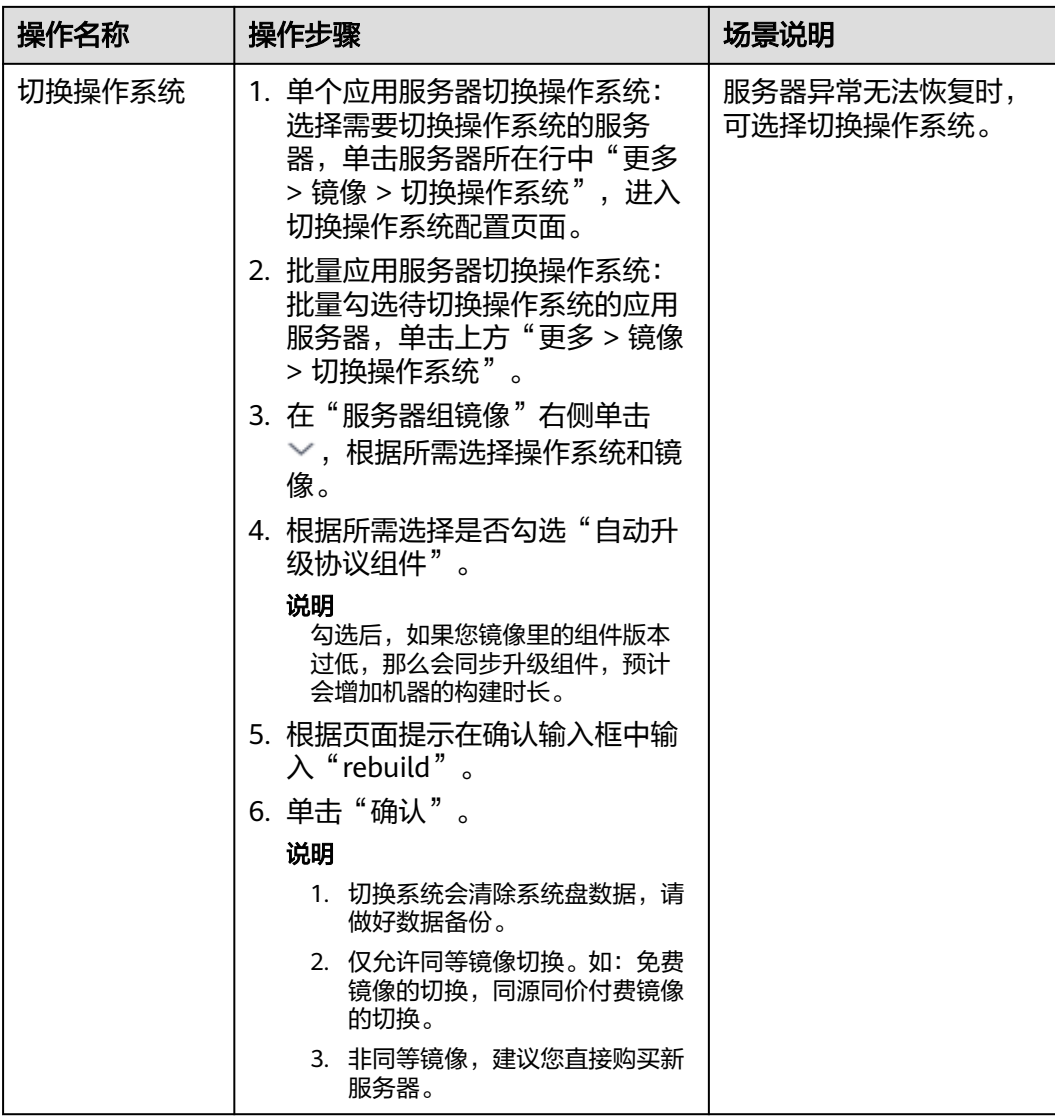

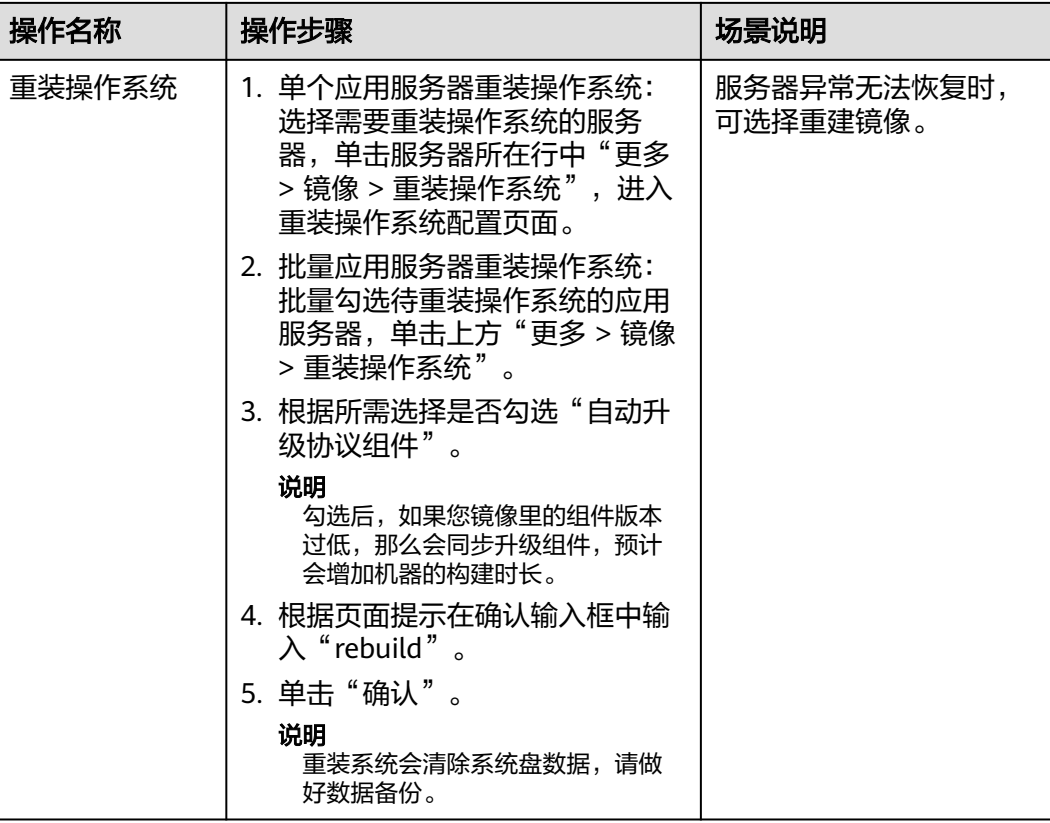

**----**结束

# **2.7** 应用组

## **2.7.1** 管理应用组

## **2.7.1.1** 创建应用组

## 操作场景

管理员将应用部署至服务器后,需要在控制台上创建服务器的关联应用组,用于管理 用户使用应用。

## 前提条件

已创建应用服务器。

- 步骤**1** 使用管理员帐号登录云应用[的管理控制台。](#page-20-0)
- 步骤2 在左侧导航栏中单击"应用组",进入应用组列表页面。
- 步骤3 在页面右上角单击"创建应用组",进入应用组配置页面。

### 步骤**4** 参考表**2-10**配置参数。

#### 表 **2-10** 应用组参数说明

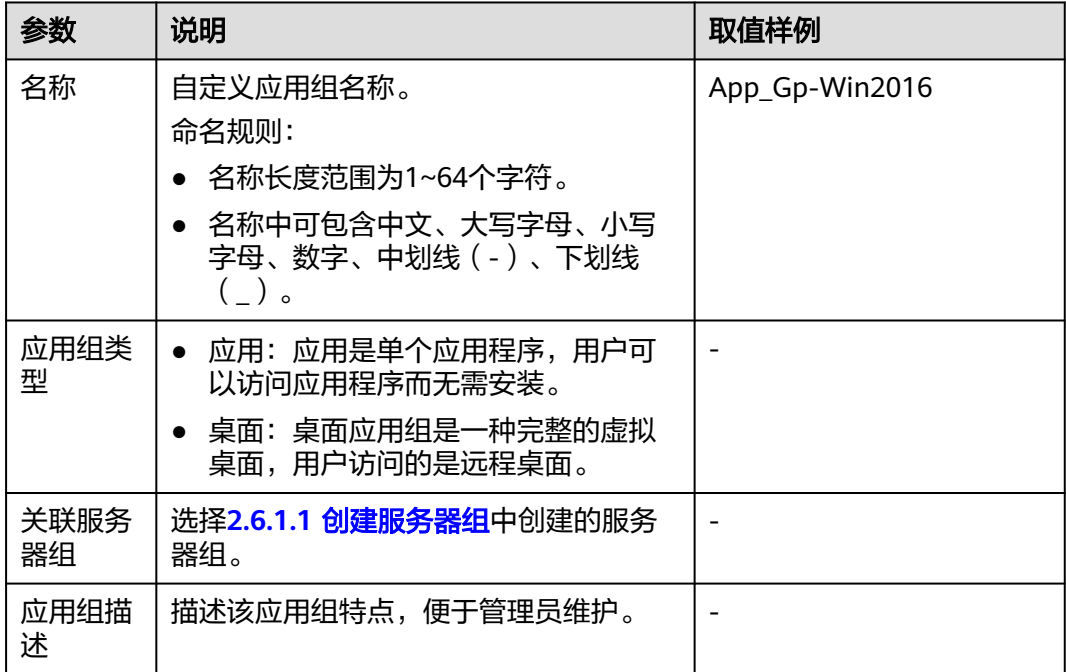

步骤**5** 单击"确定"。

**----**结束

### **2.7.1.2** 修改应用组

### 操作场景

企业管理员可以在控制台上对应用组进行修改操作。

### 操作步骤

- 步骤**1** 使用管理员帐号登录云应用[的管理控制台。](#page-20-0)
- 步骤2 在左侧导航栏中单击"应用组",进入应用组列表页面。
- 步骤3 单击待修改的应用组操作列下的"编辑",进入"修改应用组"页面。
- 步骤**4** 根据所需可以修改应用组名称、关联服务器组、应用组描述等内容。

#### 说明

- 单击"新建服务器组"可以创建服务器组。
- 更换服务器组,已添加的应用,若与新服务器组镜像类型冲突,或不存在新服务器组中将不 可用。

步骤**5** 单击"确认"。

**----**结束

### **2.7.1.3** 删除应用组

### 操作场景

针对已经删除所有应用的应用组,企业管理员可以直接删除应用组。

### 前提条件

已删除应用组中所有应用。

### 操作步骤

- 步骤**1** 使用管理员帐号登录云应用[的管理控制台。](#page-20-0)
- 步骤2 在左侧导航栏中单击"应用组",进入应用组列表页面。
- 步骤**3** 选择待删除的应用组。
	- 删除单个应用组执行步骤步骤**4**~步骤**5**。
	- 批量删除应用组执行步骤步骤**6**~步骤**7**。
- 步骤4 在待删除应用组操作列下单击"删除",弹出"删除应用组"窗口。
- 步骤5 勾选"确认删除",单击"是"。
- 步骤6 选择待批量删除应用组,单击左上角的"删除",弹出"删除应用组"窗口。
- **步骤7** 勾选"确认删除",单击"是"。

**----**结束

## **2.7.2** 管理应用

## **2.7.2.1** 应用管理

### **2.7.2.1.1** 添加应用

### 操作场景

管理员将应用部署至服务器后,需要在控制台上创建服务器的关联应用组,并在应用 组中添加需要给用户使用的应用并授权具体用户使用。

### 前提条件

已创建应用组并关联服务器组。

- 步骤**1** 使用管理员帐号登录云应用[的管理控制台。](#page-20-0)
- 步骤2 在左侧导航栏中单击"应用组",进入"应用组"列表页面。
- 步骤**3** 单击应用组名称,进入"应用列表"页面。

步骤**4** 单击"添加应用",进入"发布应用"页面。

- 选择"应用来源"为"私有镜像"执行步骤步骤**5**~步骤**6**。
- 选择"应用来源"为"自定义添加"执行步骤步骤**7**~[步骤](#page-57-0)**8**
- 步骤**5** 在应用列表中选择需要发布的应用。

说明

同一应用组中不能添加名称相同的应用。

- 步骤**6** 单击"确认"。
- 步骤**7** 自定义添加应用相关配置参数如所示。

#### 表 **2-11** 应用配置参数

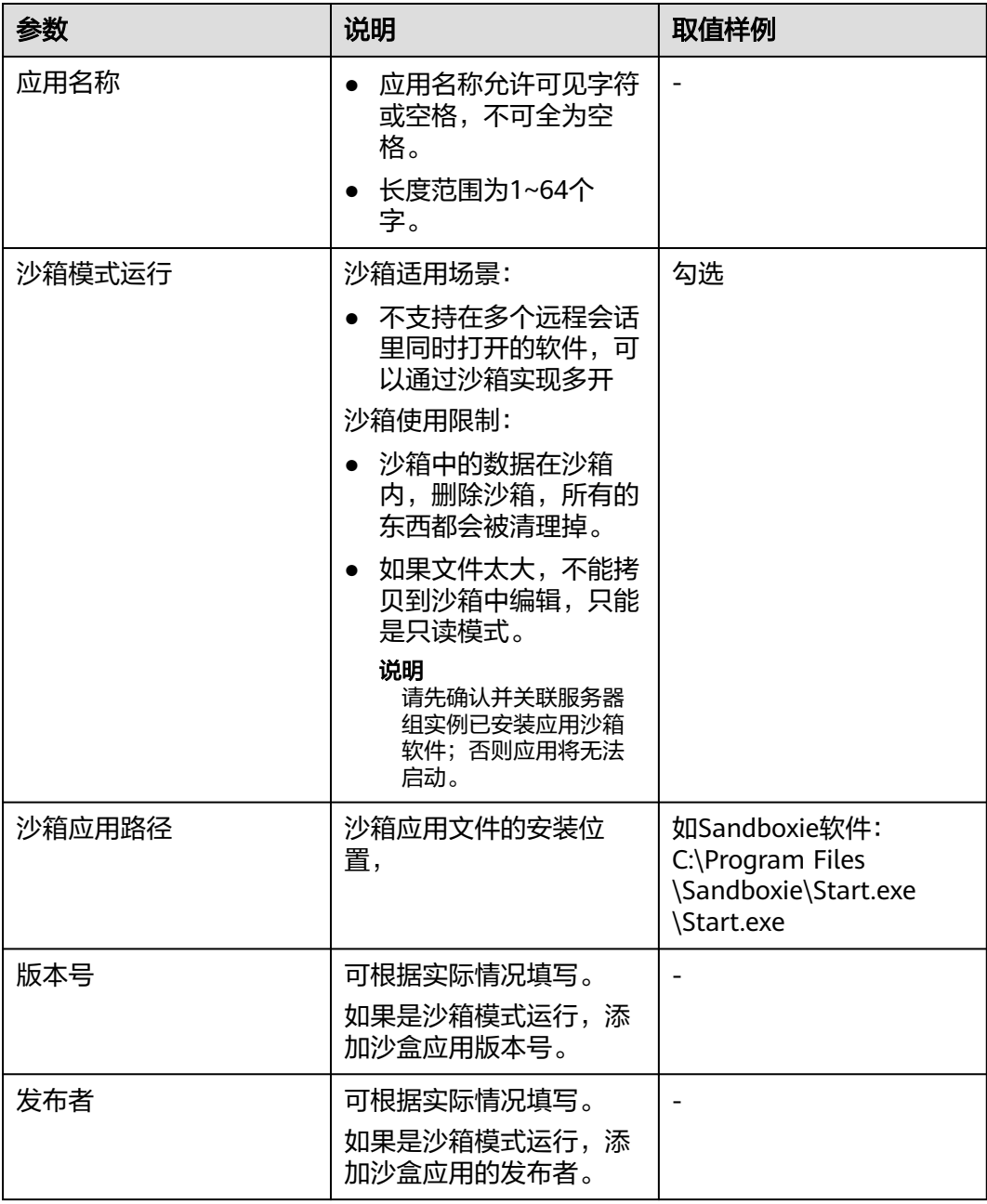

<span id="page-57-0"></span>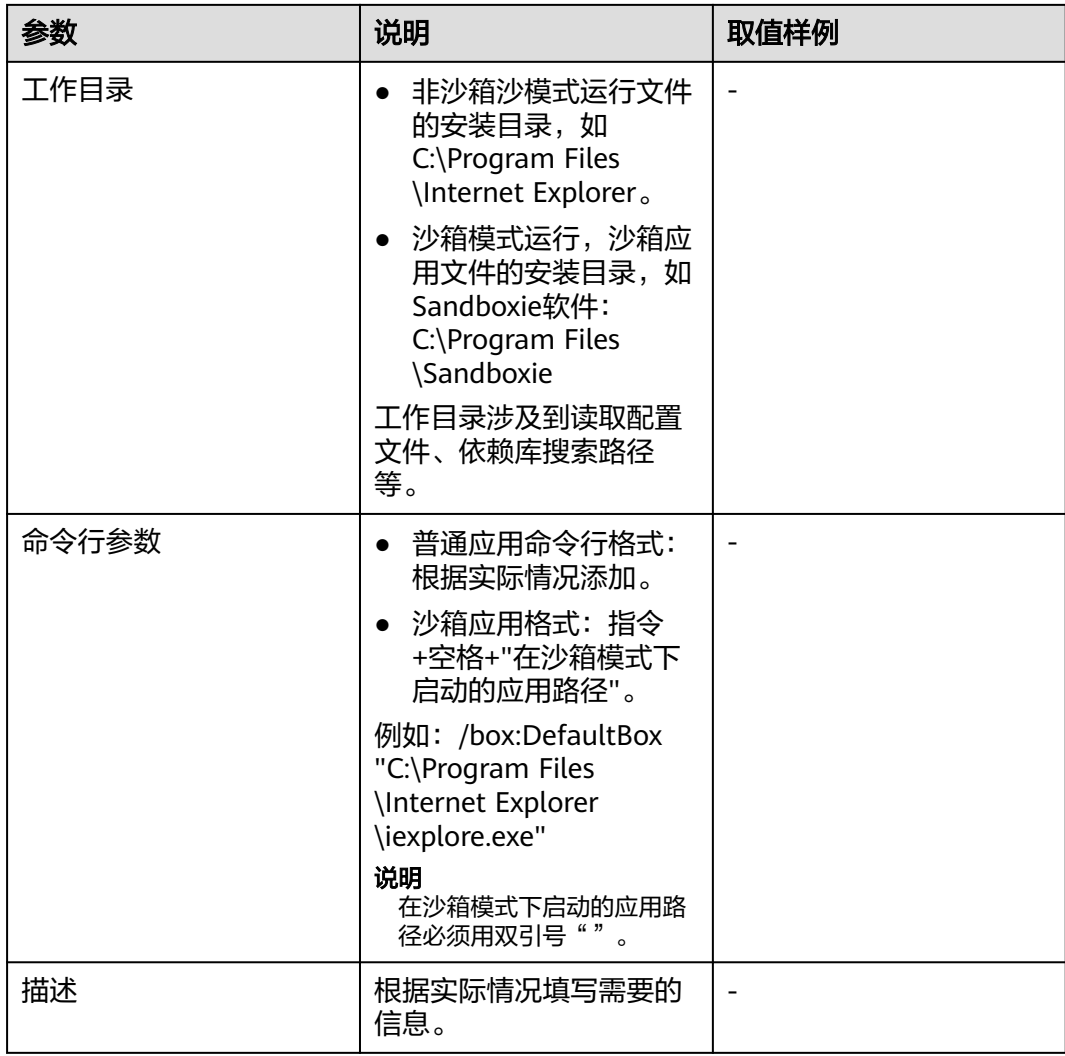

步骤**8** 单击"确认"。

**----**结束

## **2.7.2.1.2** 修改应用

## 操作场景

企业管理员可以对应用的配置参数进行修改,以便更好的维护应用。

## 前提条件

已发布应用。

## 修改应用

步骤**1** 使用管理员帐号登录云应用[的管理控制台。](#page-20-0)

步骤2 在左侧导航栏中单击"应用组",进入应用组列表页面。

- 步骤**3** 单击应用组名称,进入应用组列表页面。
- 步骤4 单击待修改应用操作列下的"修改",进入"修改应用"页面。
- 步骤**5** 根据所需可以修改应用名称、应用沙箱模式运行、路径、版本号、发布者、工作目 录、命令行参数、描述等内容。

步骤**6** 单击"确认"。

**----**结束

### **2.7.2.1.3** 删除应用

#### 操作场景

- 针对已发布的应用,若确认应用已闲置,不会再继续使用,或应用版本陈旧,需 更新为新版本,可以将应用执行删除处理。删除应用后,可在服务器上卸载此应 用,降低服务器端的资源消耗。 删除应用前,请确保应用已闲置,同时建议企业管理员向终端用户发出清理应用 的通告。
- 当已授权使用应用的用户(组)因离职、转岗等原因,不再使用原归属范围内的 应用时,企业管理员可通过删除应用授权方式清理掉过时的用户(组)。

### 前提条件

已发布应用。

### 删除应用

- 步骤**1** 使用管理员帐号登录云应用[的管理控制台。](#page-20-0)
- **步骤2** 在左侧导航栏中单击"应用组",进入"应用组"列表页面。
- 步骤**3** 单击待删除的应用所在应用组名称,进入应用列表页面。
- 步骤**4** 删除闲置应用分为删除单个应用和批量删除应用
	- 删除单个应用执行步骤步骤**5**~步骤**6**。
	- 批量删除应用执行步骤步骤**7**~步骤**8**。
- 步骤5 在待删除应用操作列单击"更多 > 删除", 弹出"删除"窗口。
- 步骤**6** 单击"确认"
- 步骤7 勾选待批量删除的应用,在应用列表页面左上角单击"删除",弹出"批量删除应 用"窗口。
- **步骤8** 勾选"确认批量删除",单击"是"。

**----**结束

## **2.7.2.1.4** 修改应用图标

## 操作场景

当管理员发现已发布的应用图标与实际应用不符时,可在管理控制台中进行修改。

### 前提条件

已发布应用。

### 操作步骤

- 步骤**1** 使用管理员帐号登录云应用[的管理控制台。](#page-20-0)
- **步骤2** 在左侧导航栏中单击"应用组",进入"应用组"列表页面。
- 步骤**3** 单击应用组名称,进入"应用列表"页面。
- 步骤**4** 找到需要修改图标的应用,单击"图标修改",进入"图标修改"页面。
- 步骤5 单击U,删除已有图标。
- **步骤6** 单击十,在本地选择需要的图标,单击"打开"。
- 步骤**7** 显示图标上传成功后,关闭图标修改窗口即可。

**----**结束

## **2.7.2.1.5** 禁用**/**启用应用

## 操作场景

已发布的应用,已有新的应用替代使用,或在特定情况下需临时停止应用,此时可以 禁用已启用的单个应用。禁用应用后,终端用户侧将无法看到此应用。

已禁用的应用,需要继续使用时,可以重新启用。

禁用/启用应用操作可以灵活地利用服务器端的资源,支撑管理员更好的管理和维护应 用。

### 前提条件

已发布应用。

- 步骤**1** 使用管理员帐号登录云应用[的管理控制台。](#page-20-0)
- 步骤**2** 在左侧导航栏中单击"应用组",进入应用组列表页面。
- 步骤**3** 单击待禁止/启用应用的应用组名称,进入应用列表页面。
- 步骤**4** 在应用列表中选择应用,根据实际需求进行以下操作:
	- 选择"禁用",禁用选中的应用。
		- 在待禁用的应用操作列下单击"更多 > 禁用",弹出"禁用"窗口,单击 "确认"。
		- 批量勾选待禁用的应用,单击左上角的"禁用",弹出"批量禁用应用"窗 口,勾选"确认批量禁用",单击"是"。
	- 选择"启用",启用选中的应用。
		- 在已禁用的应用操作列下单击"更多 > 启用",弹出"启用"窗口,单击 "确认"。

批量勾选待启用的应用,单击左上角的"启用",弹出"批量启用应用"窗 口,勾选"确认批量启用",单击"是"。

**----**结束

### **2.7.2.2** 授权管理

**2.7.2.2.1** 授权用户(组)

### 操作场景

企业管理员可以将应用授权给具体的用户使用。

### 前提条件

已发布应用。

## 操作步骤

- 步骤**1** 使用管理员帐号登录云应用[的管理控制台。](#page-20-0)
- 步骤2 在左侧导航栏中单击"应用组",进入"应用组"列表页面。
- 步骤**3** 单击应用组名称,进入"应用列表"页面。
- 步骤**4** 单击"授权用户",进入用户列表页面。
- 步骤**5** 单击"添加用户",进入添加用户列表页面。
- 步骤6 选择需要使用应用的用户/用户组,单击"确定"。 用户将收到云应用授权服务通知邮件/短信。

#### 说明

- AD用户组的用户,暂不支持发送通知消息。
- 用户名长度超过20字符的用户不支持接入Windows应用。
- 云应用授权用户推荐使用user权限。

### **----**结束

### **2.7.2.2.2** 取消用户(组)授权

### 操作场景

企业管理员可以将已经授权给应用的用户(组)取消授权。

## 前提条件

应用已经授权用户(组)。

### 操作步骤

步骤**1** 使用管理员帐号登录云应用[的管理控制台。](#page-20-0)

**步骤2** 在左侧导航栏中单击"应用组",进入"应用组"列表页面。

步骤**3** 单击应用组名称,进入"应用列表"页面。

- 步骤**4** 单击"授权用户",进入用户列表页面。
- 步骤**5** 选择需要取消取消授权的用户(组)。
	- 删除单个用户(组)执行步骤**步骤6~步骤7**。
	- 批量删除用户(组)执行步骤步骤**8**~步骤**9**。
- 步骤**6** 在待删除用户(组)操作列下单击"删除",弹出"删除"窗口。
- 步骤**7** 单击"确认"。
- 步骤**8** 勾选待批量删除用户(组),单击左上角的"删除",弹出"批量删除用户"窗口。
- **步骤9** 勾选"确认批量删除",单击"是"。

用户将收到云应用取消授权服务通知邮件/短信。

#### 说明

AD用户组的用户,暂不支持发送通知消息。

#### **----**结束

#### **2.7.2.2.3** 重发通知

### 作场景

当用户已有云应用且需要为用户(组)再次发送开通通知邮件/短信时,管理员可在管 理控制台上重发通知邮件/短信。

### 操作步骤

- 步骤**1** 使用管理员帐号登录云应用[的管理控制台。](#page-20-0)
- 步骤**2** 在左侧导航栏中单击"应用组",进入"应用组"列表页面。
- 步骤**3** 单击待重发通知的用户所在应用组名称,进入"应用列表"页面。
- 步骤**4** 单击"授权用户",进入用户列表页面。
- 步骤5 在待重发通知的用户 (组)操作列下单击"重发通知",弹出"重发通知"窗口。
- 步骤**6** 根据提示选择发送方式,单击"确认"。

#### 说明

- 单击"通知失败记录",可以查看"失败记录"和"成功记录"。
- 在"失败记录"页面可以选择"重发通知"或"批量重发"。

#### **----**结束

# **2.8** 用户管理

### 操作场景

云应用与云桌面共用同一份用户名单。在云桌面管理控制台中新增用户、修改或者删 除用户信息,将同步至云应用。

### 操作步骤

- 步骤**1** 使用管理员帐号登录云应用[的管理控制台。](#page-20-0)
- 步骤2 在左侧导航栏中单击"用户管理",展开用户管理功能页。
- 步骤**3** 根据需要,可执行如表**2-12**所示操作。

表 **2-12** 用户管理操作列表

| 操作名称    | 操作步骤                                                                                                    | 场景说明                                     |
|---------|----------------------------------------------------------------------------------------------------|------------------------------------------|
| 用户      | 点击用户将跳转至桌面的"用户管<br>理"页面,详情请参考云桌面《管<br>理员用户指南》的"用户管理 > 用<br>户"章节。                                          | 当管理员需要了解用户<br>时,可在云桌面上查看。                |
| 用户组     | 点击用户组将跳转至桌面的"用户<br>组管理"页面,详情请参考云桌面<br>《管理员用户指南》的"用户组管<br>理 > 用户组"章节。                                      | 当管理员需要了解用户组<br>时,可在云桌面上查看                |
| 用户授权应用组 | 点击用户应用组授权,进入用户应<br>用组授权页面, 在用户/用户组所在<br>行,单击"查看授权应用组",即<br>可进入查看授权应用组列表页面,<br>单击应用组名称,可查看用户具体<br>可用的应用列表。 | 当管理员需要了解用户/用<br>户组的可用应用列表时,<br>可查看授权应用组。 |

**----**结束

# **2.9** 策略组

## **2.9.1** 创建策略组

## 操作场景

策略组是为云应用配置的一组关于文件重定向读写权限、剪切板读写权限、会话自动 重连间隔、画面显示等的安全规则集合,用于控制用户终端与云应用之间的数据传输 权限。

管理员可通过创建策略对某一组对象进行应用策略的定制及规划,创建出满足用户真 实需求的最优、最高效的策略管理方案。

### 操作步骤

- 步骤**1** 使用管理员帐号登录云应用[的管理控制台。](#page-20-0)
- **步骤2** 在左侧导航栏中单击"策略组",进入策略组列表页面。
- 步骤**3** 在页面右上角单击"创建策略组",进入创建策略组基础信息配置页面。
- 步骤**4** 设置"策略名称"和"描述"信息。

#### 说明

- "策略名称"必须由半角数字、字母和下划线组成,输入长度不可超过55个字符。
- 描述字数最多支持255个。

步骤**5** 根据实际需求,选择"创建模式"。

- 全新创建:使用空的默认模板创建。
- 从模板创建:使用现有的策略模板创建,配置项默认与该策略模板相同。

说明

管理员可以选择已存在的策略模板或者通过新增自定义模板创建新的模板。 系统已提供四种不同场景的策略模板。帮助您快速完成云应用策略配置。

- 安全场景:安全场景下,通过华为云桌面协议禁止云应用中的数据流出到个人存储设 备,确保数据资产只保留在企业的数据中心。
- 游戏场景(依赖GPU):针对游戏场景,优化鼠标的跟随性和画面显示,在带宽有限的 场景下,优先保证流畅度,提升游戏体验。
- 制图场景(依赖GPU):针对制图场景,调整显示帧率,提升画面的显示质量;调整鼠 标跟随模式,降低光标与图片之间的间隔,减少用户的视觉差异。
- 视频编辑场景(依赖GPU):针对视频编辑场景,通过视频加速,优化视频播放质量, 鼠标紧密跟随用户操作,提升用户操作体验。
- 导入已有策略:如果已经创建过策略,可在已有的策略中选择策略导入,配置项 默认与选择的该策略相同。
- 步骤**6** 单击"下一步:策略配置"。

进入策略配置页面。

步骤**7** 在"策略配置"页面中,根据用户的实际场景需求,设置计算机各方面的应用策略。

#### 说明

通用策略精简自高级策略,可以满足常用办公需求。已默认开启满足常用办公需求的策略参数 项。

- 表示该项策略已启用。
- 表示该项策略已禁用。

通用策略配置的策略内容如表**1** [策略管理所](#page-64-0)示。

### <span id="page-64-0"></span>表 **2-13** 策略管理

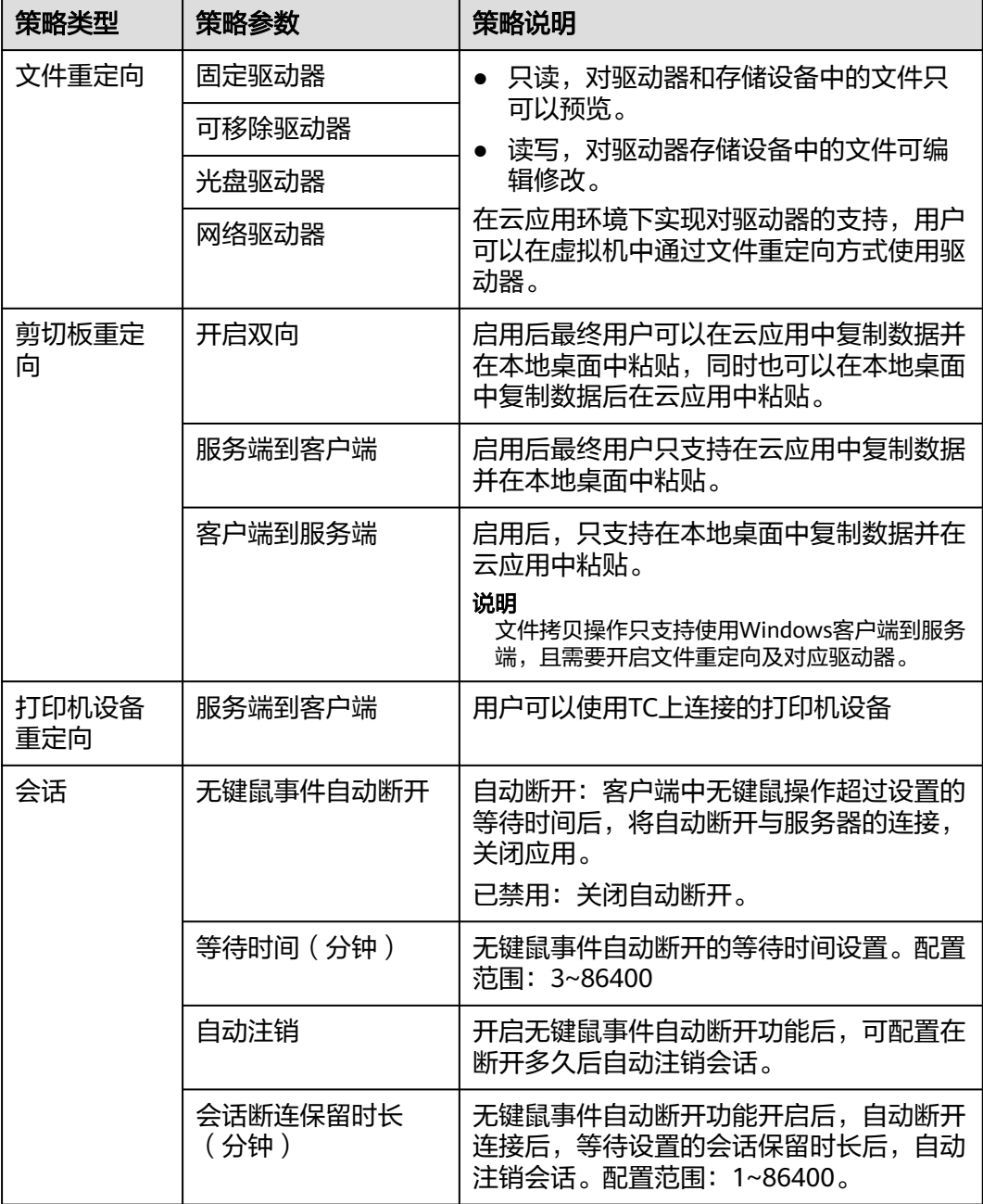

步骤**8** 配置高级策略。

通用策略配置可以满足常用办公需求,如有特殊场景需求,可进行"高级策略"配 置。

1. 在通用策略配置页面,单击"高级策略"。 进入"高级策略"配置页面。

### 图 **2-5** 高级策略配置入口

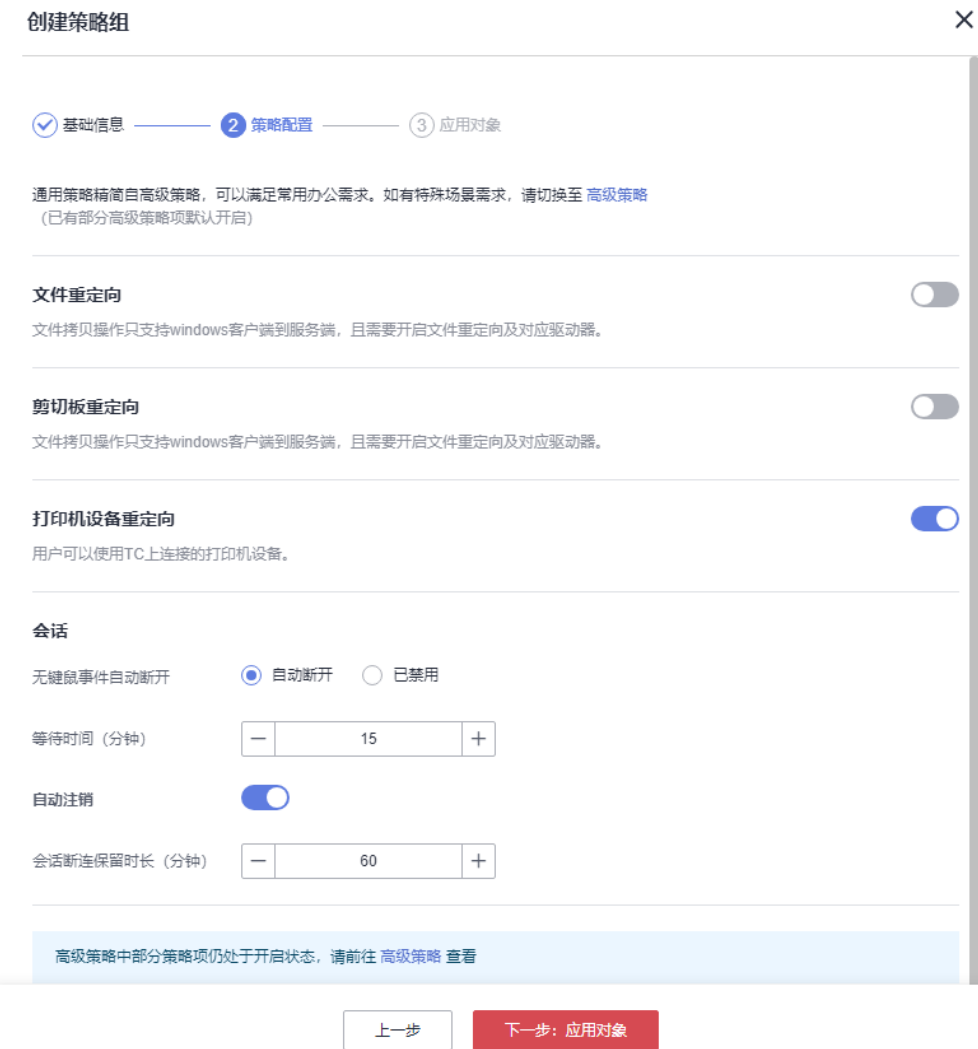

2. 根据场景需求,配置高级策略。如图**2** [高级策略配置](#page-66-0)所示,高级策略配置参数请 参考**2.9.3** [配置高级策略参数。](#page-70-0)

<span id="page-66-0"></span>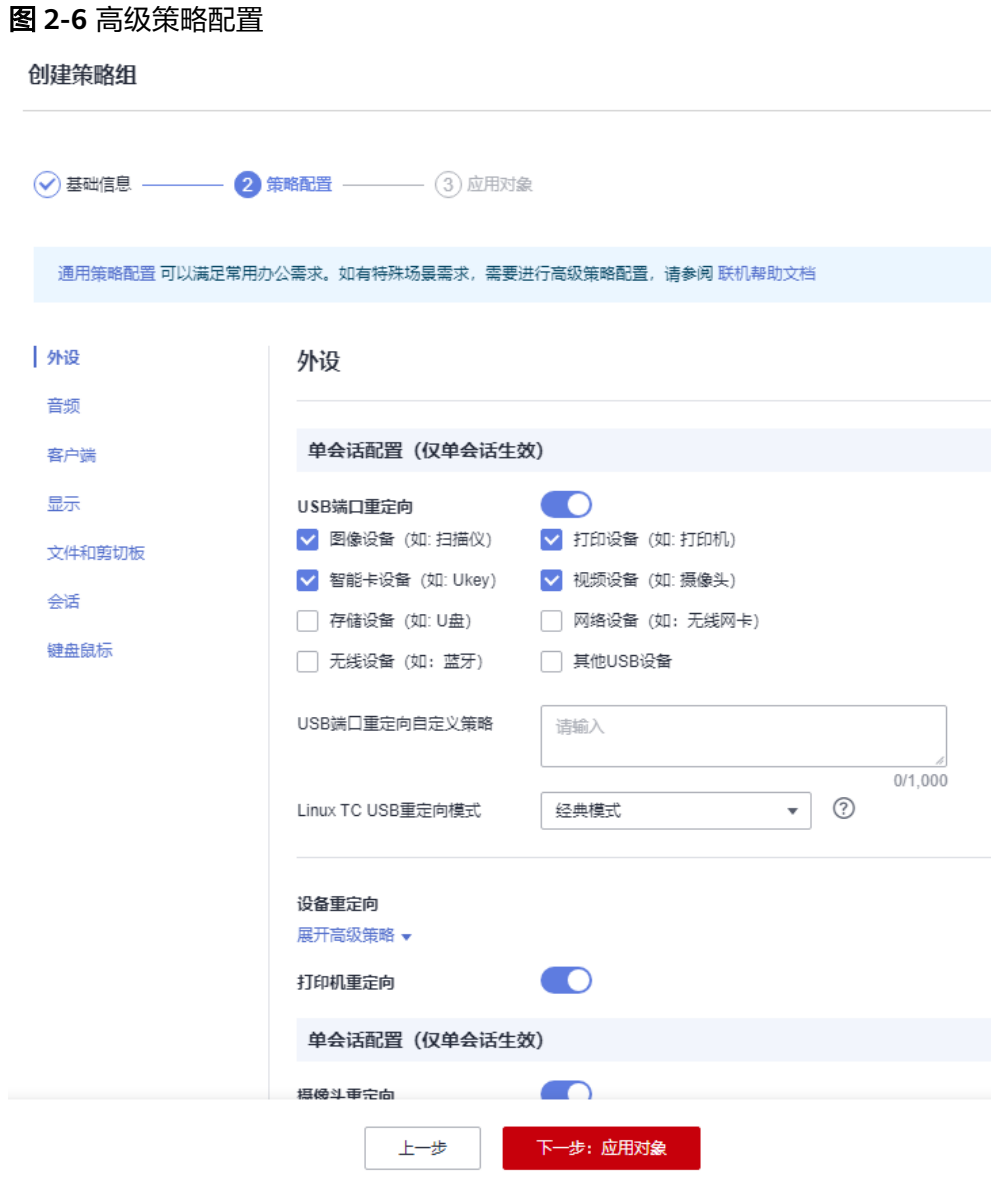

步骤**9** 单击"下一步:应用对象"。

按实际情况选择"对象类型",选择对象,如<mark>图[2-7](#page-67-0)</mark>所示。

- 所有对象
- 用户
- 用户组
- 应用组

### <span id="page-67-0"></span>图 **2-7** 选择应用对象

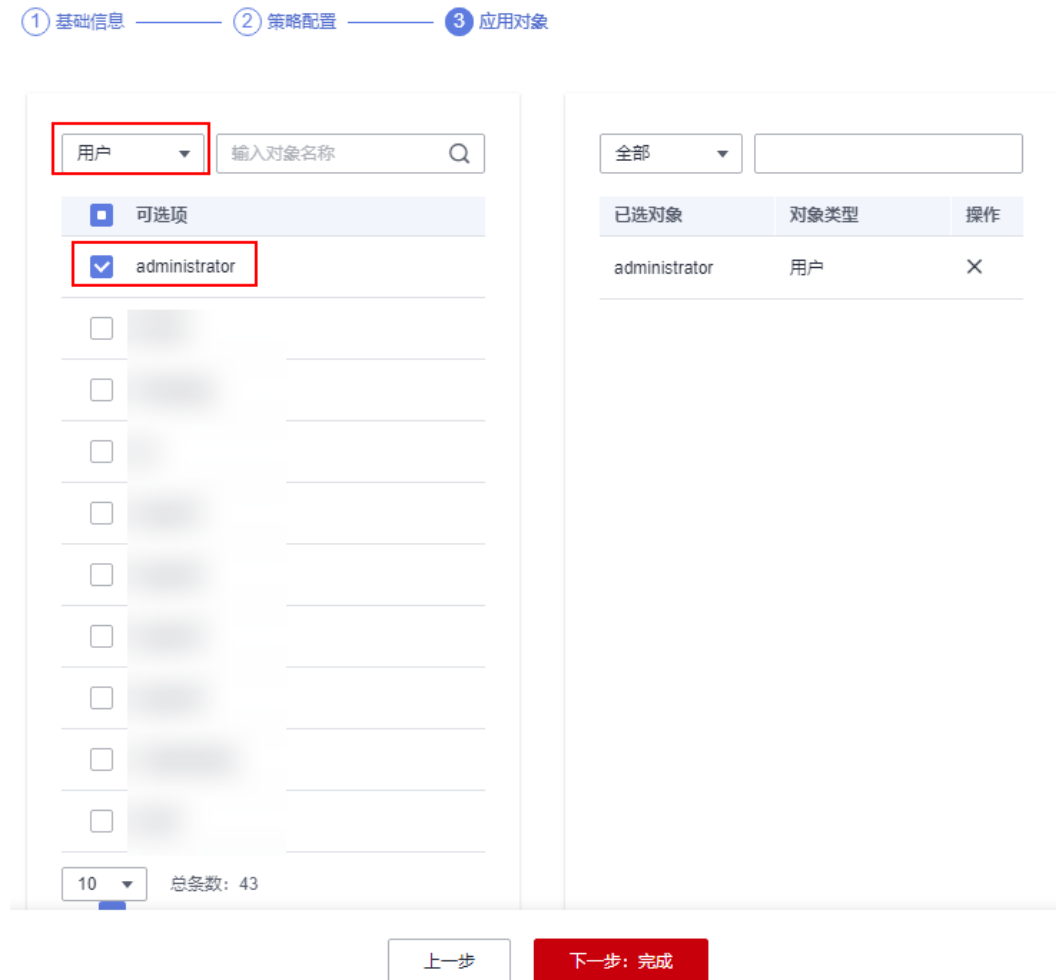

步骤**10** 单击"下一步:完成"。

创建策略成功,策略会在用户下一次登录云应用后生效。

**----**结束

## **2.9.2** 编辑策略组

### 操作场景

管理员可根据实际需要修改已有策略组中的具体策略配置(包括默认策略组)、基础 信息、策略对象,或者直接删除不再使用的策略组。

## 修改基础信息

说明

默认策略组的基础信息不可修改。

- 步骤**1** 使用管理员帐号登录云应用[的管理控制台。](#page-20-0)
- 步骤2 在左侧导航栏中单击"策略组",进入策略组列表页面。

步骤**3** 单击"基础信息",进入基础信息配置页面。

步骤**4** 根据需要修改"名称"、"优先级"、"描述"。

说明

- 策略名称必须由半角数字、字母和下划线组成,输入长度不可超过55个字符。
- 优先级值需小于策略组总条数。优先级是云应用判定策略执行先后顺序或者作用权重的依 据。优先级由正整数表示,数值越小,优先级越高。
- 描述字数最多支持255个。

步骤**5** 单击"保存"。

**----**结束

### 修改策略配置

- 步骤**1** 使用管理员帐号登录云应用[的管理控制台。](#page-20-0)
- 步骤**2** 在左侧导航栏中单击"策略组",进入策略组列表页面。
- 步骤**3** 单击"策略配置",进入通用策略配置页面。
- 步骤**4** 根据需要设置启用或禁用对应策略项。策略项内容如表**2-14**所示。

#### 表 **2-14** 策略管理

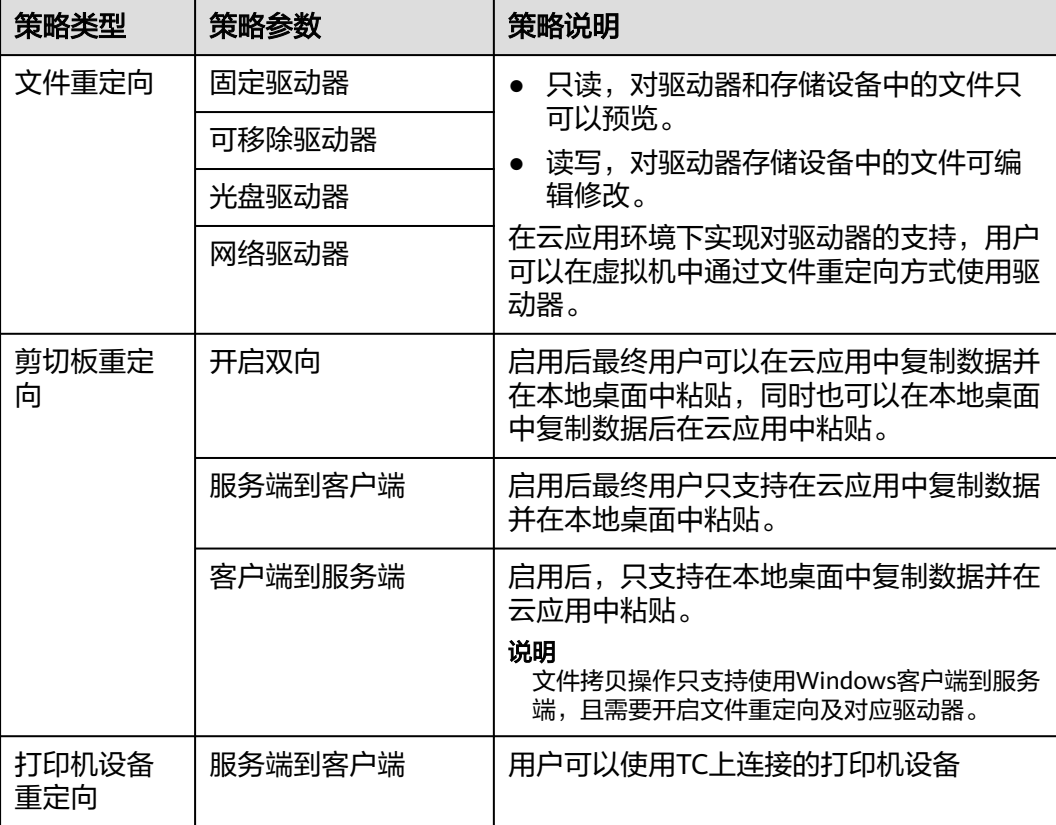

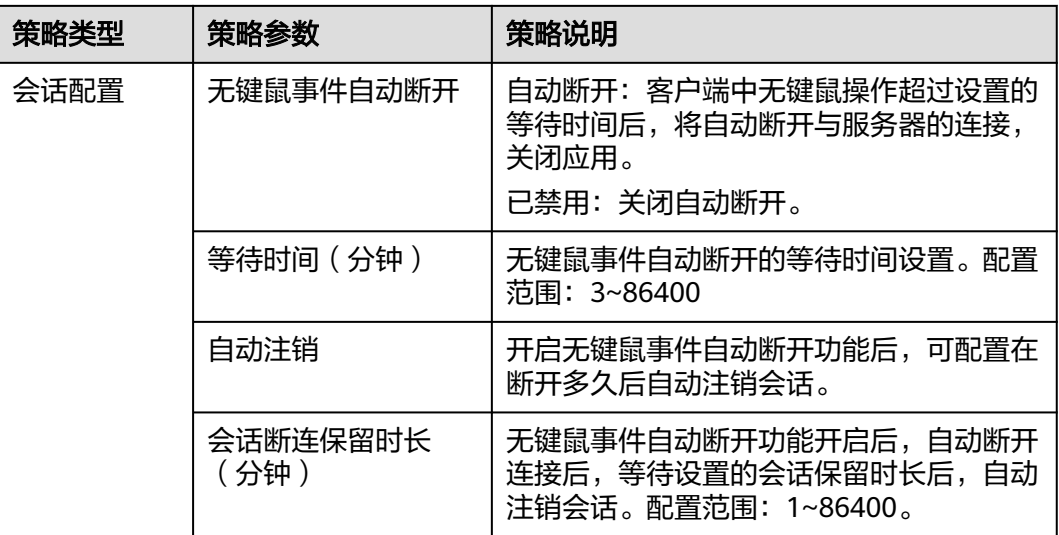

步骤5 单击"高级策略", 根据场景需求编辑高级策略项。

步骤**6** 单击"保存"。

**----**结束

### 修改策略对象

说明

默认策略组的策略应用对象不可修改。

- 步骤**1** 使用管理员帐号登录云应用[的管理控制台。](#page-20-0)
- 步骤2 在左侧导航栏中单击"策略组",进入策略组列表页面。
- 步骤**3** 单击"策略对象",进入策略对象配置页面。
- 步骤**4** 根据需要修改策略应用对象。

在左侧可选项下拉框列表中对象,可增加应用对象。在右侧的已选对象列表中,单击 ,可删除应用对象。如图**2-8**所示。

### 图 **2-8** 修改应用对象

策略对象

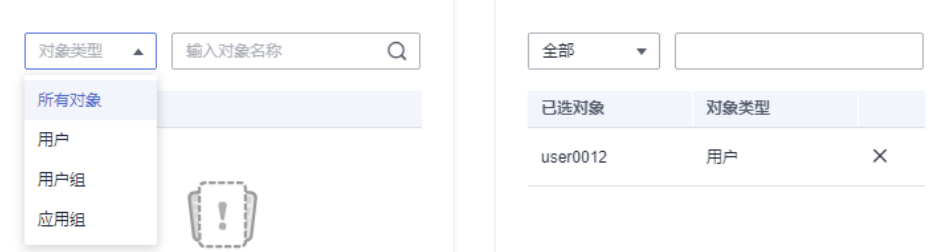

### <span id="page-70-0"></span>说明

策略生效规则:

- 策略对象同时存在多个策略组时,以优先级最高的生效。
- 接入应用时,用户(组)和应用所在应用组同时存在策略组时,以优先级最高的生效。

步骤**5** 单击"保存"。

**----**结束

### 删除策略组

说明

默认策略组不可删除。

- 步骤**1** 使用管理员帐号登录云应用[的管理控制台。](#page-20-0)
- 步骤**2** 在左侧导航栏中单击"策略组",进入策略组列表页面。
- 步骤**3** 单击"删除",进入删除确认页面。
- 步骤**4** 单击"确认"。

**----**结束

## **2.9.3** 配置高级策略参数

## 操作场景

在配置策略过程中,如有特殊场景需求,可针对特殊场景需求的个性化定制的"高级 策略"进行配置。

通过以下几个方面进行应用策略的定制及规划,创建出满足用户真实需求的最优、最 高效的策略管理方案。

说明

- 表示该项策略已启用。
- **一)**<br>——表示该项策略已禁用。
- 外设
- [音频](#page-77-0)
- [客户端](#page-78-0)
- [显示](#page-79-0)
- [文件和剪切板](#page-82-0)
- [会话](#page-87-0)
- [键盘鼠标](#page-87-0)

外设

配置外设应用策略,如表**[2-15](#page-71-0)**所示。

## <span id="page-71-0"></span>表 **2-15** 外设策略

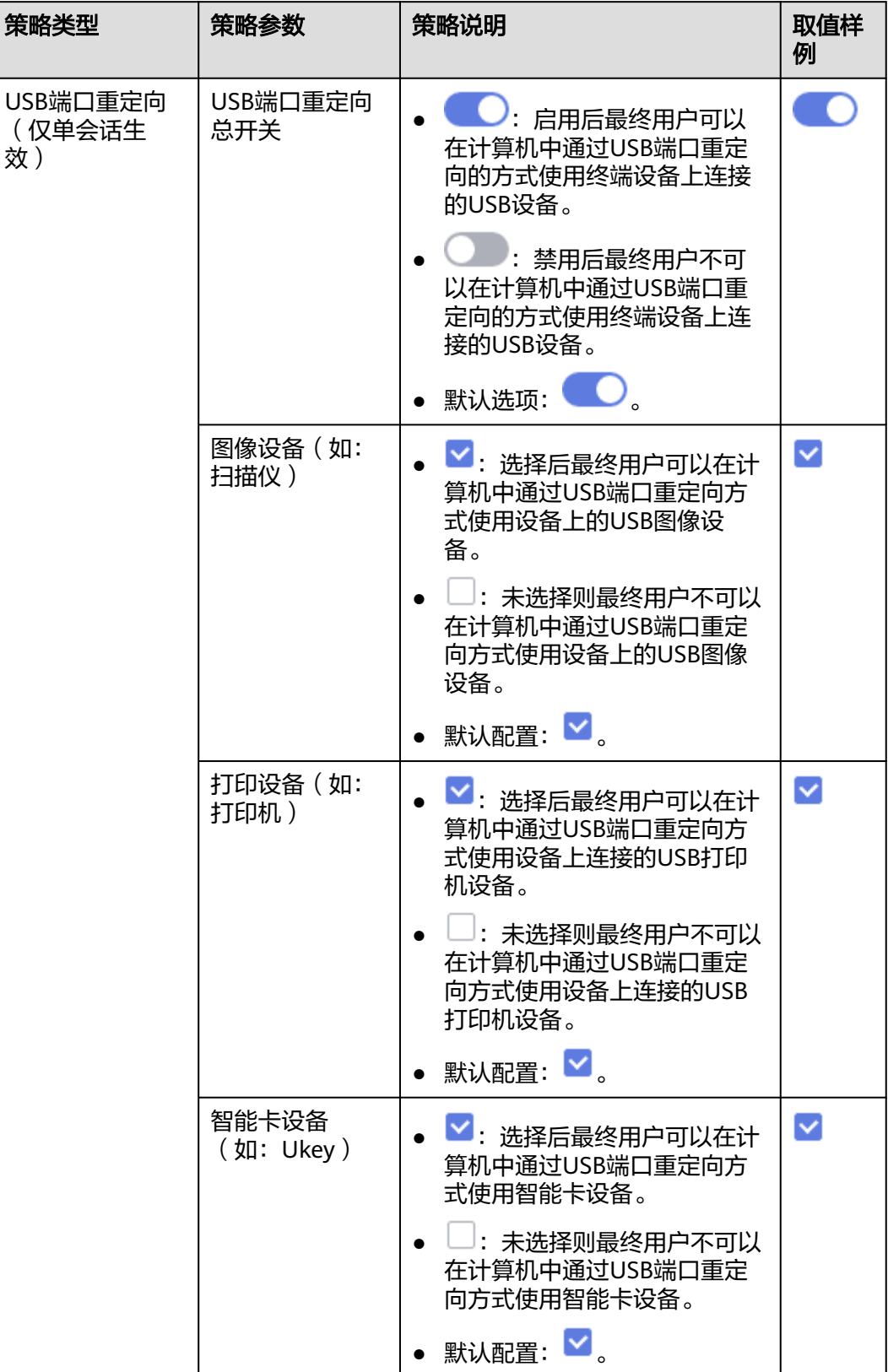
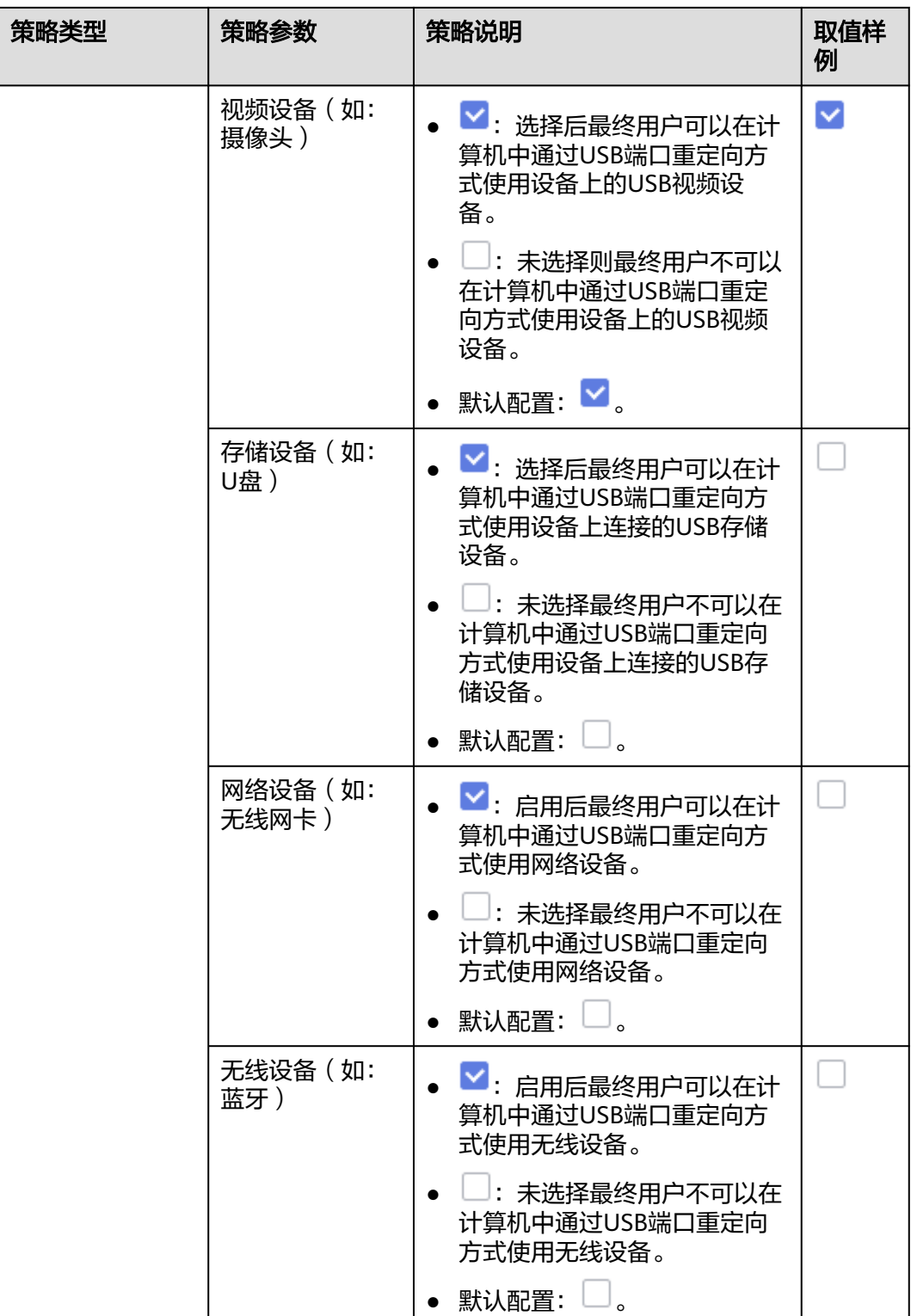

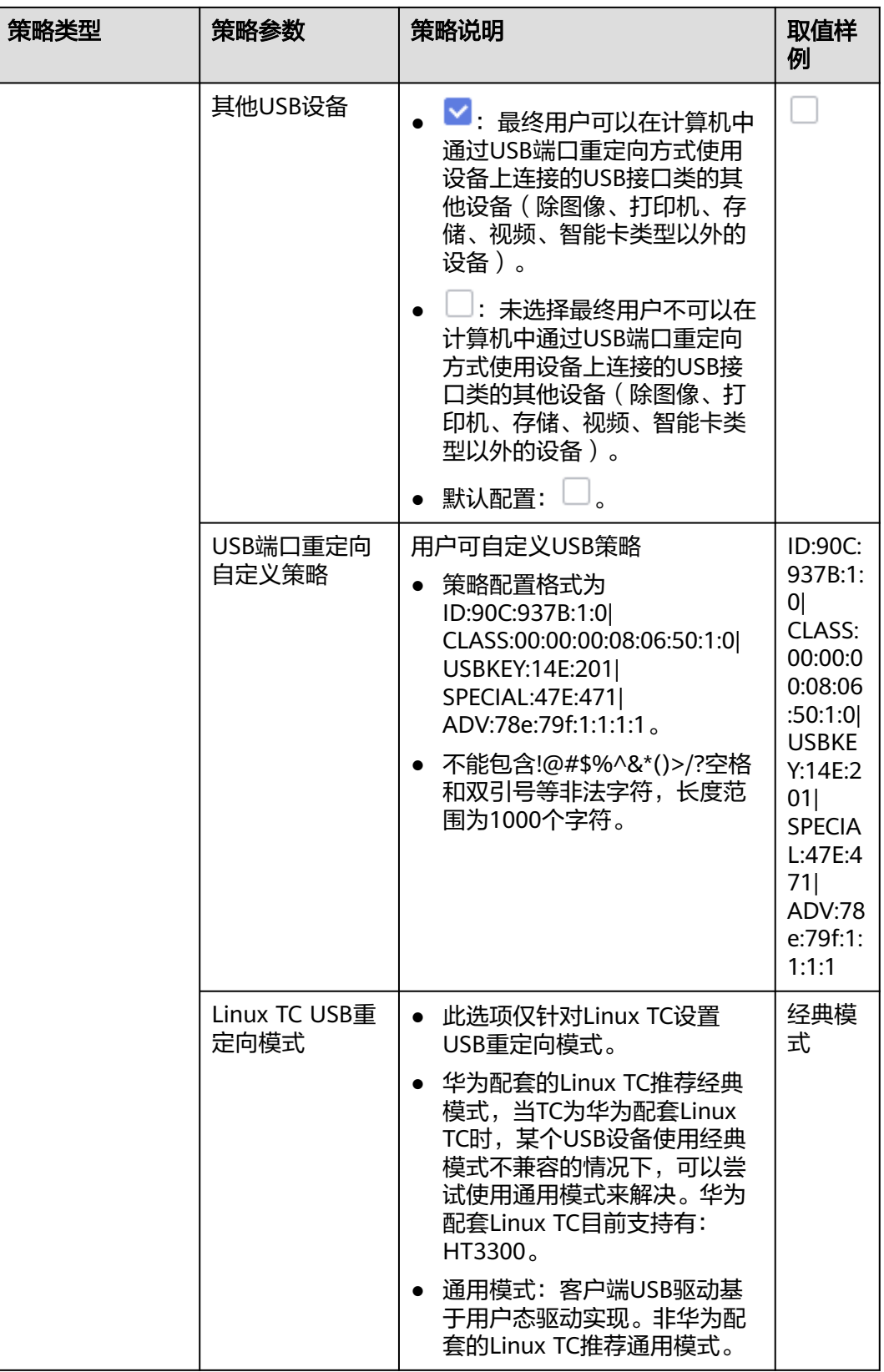

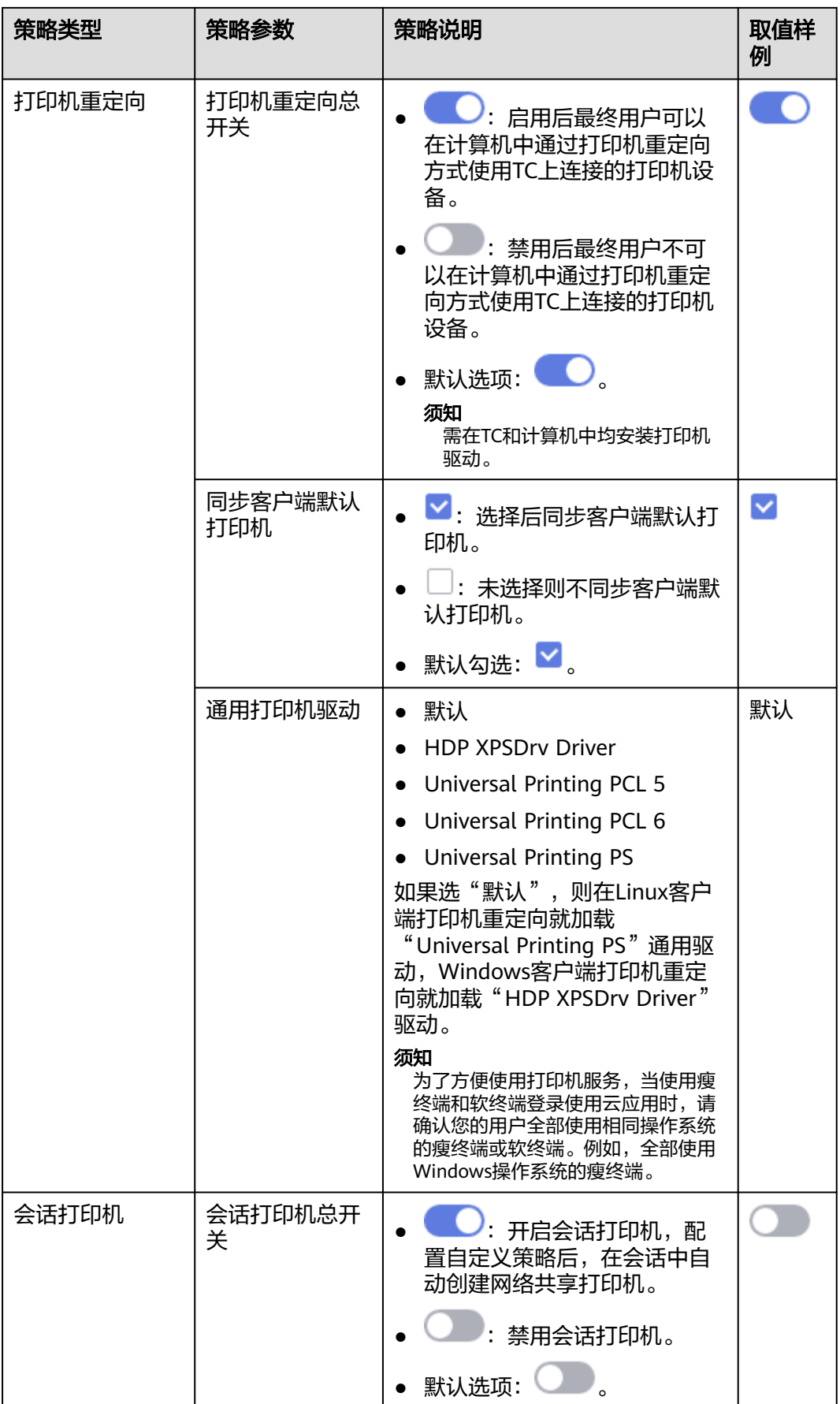

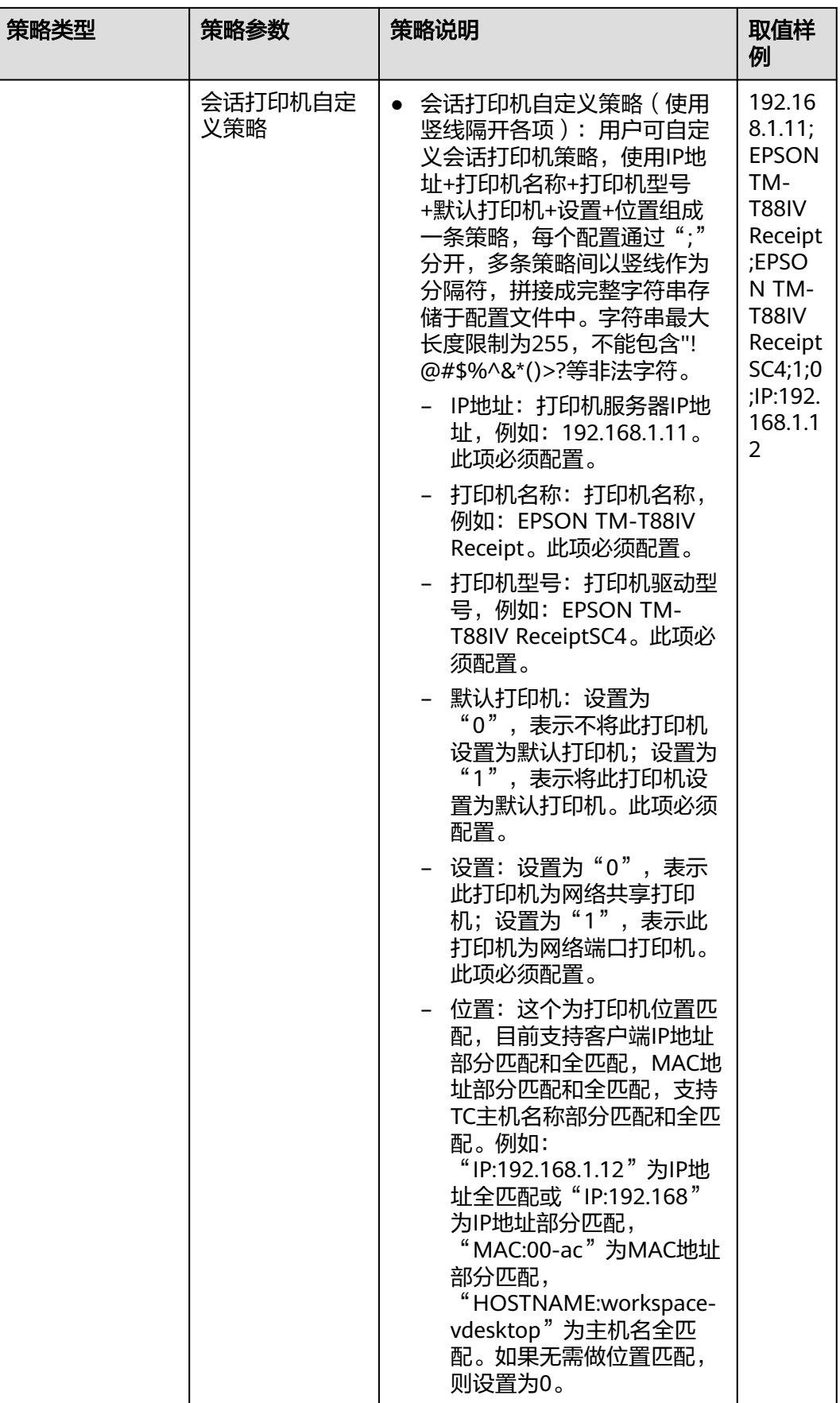

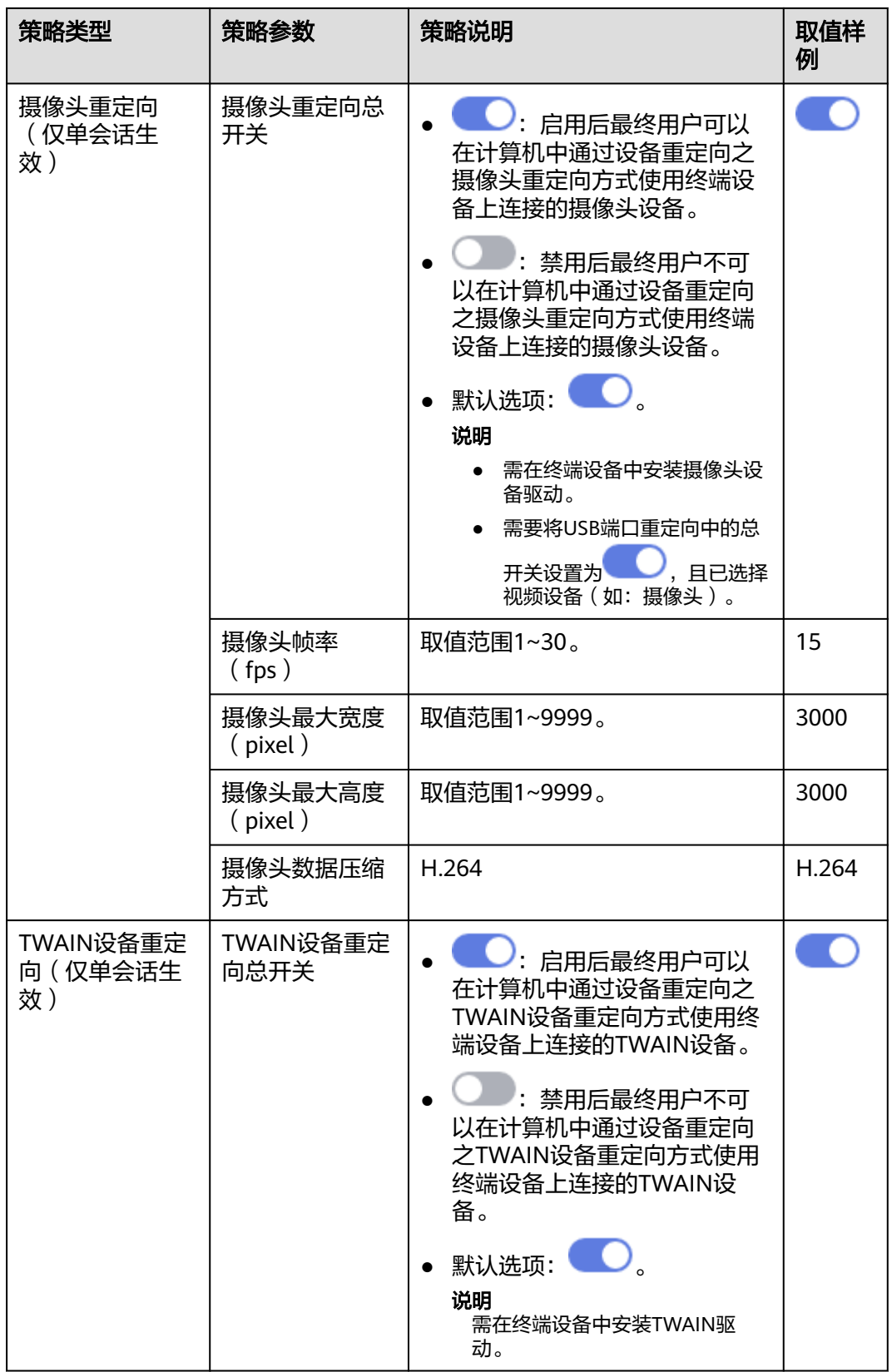

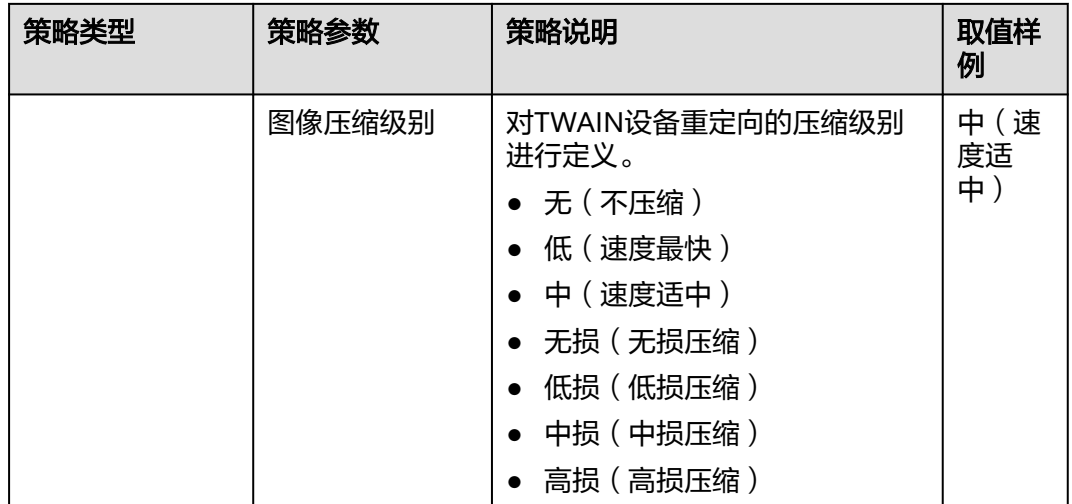

## 音频

配置音频策略。策略内容如表**2-16**所示。

## 表 **2-16** 音频策略

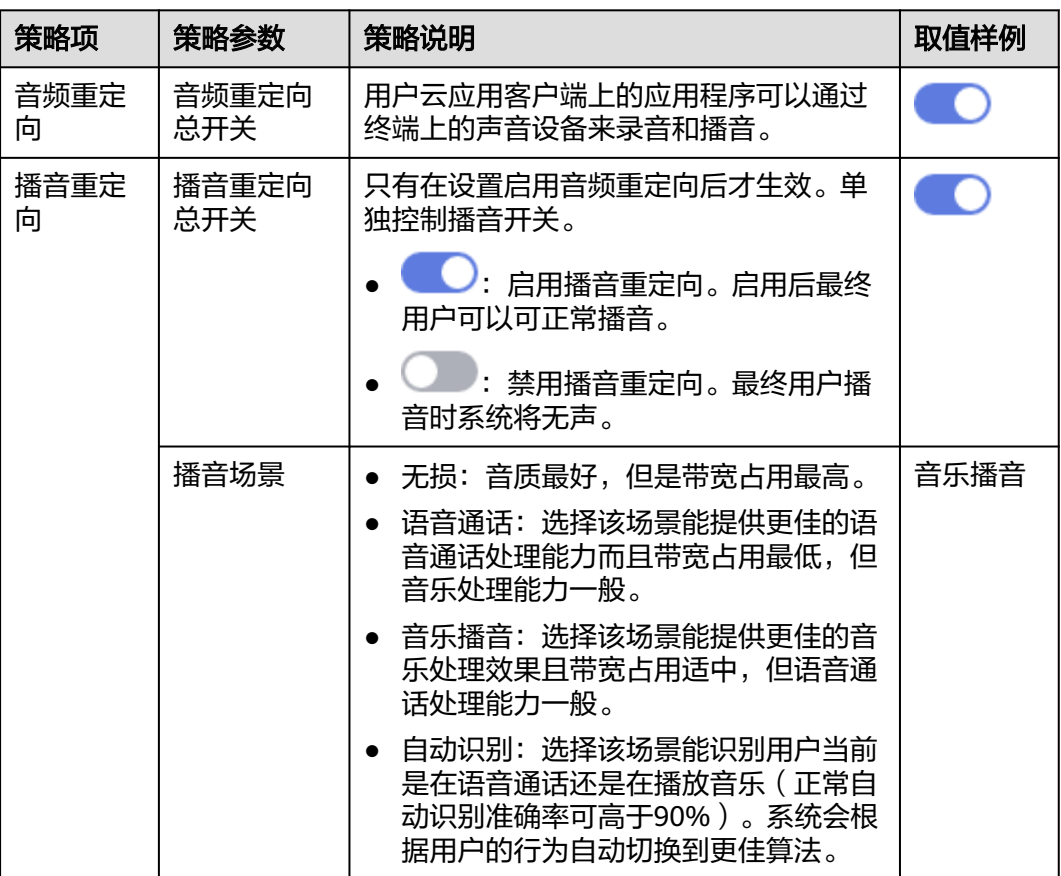

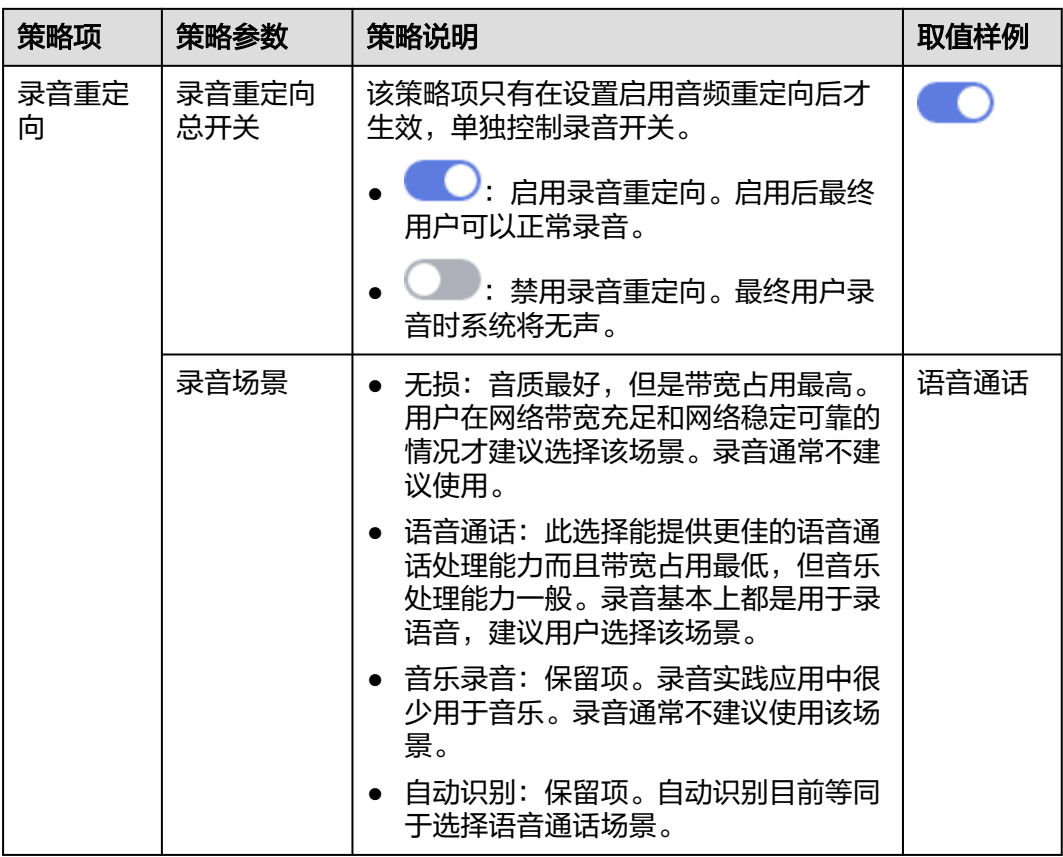

## 客户端

配置客户端策略。策略内容如表**2-17**所示。

#### 表 **2-17** 客户端策略

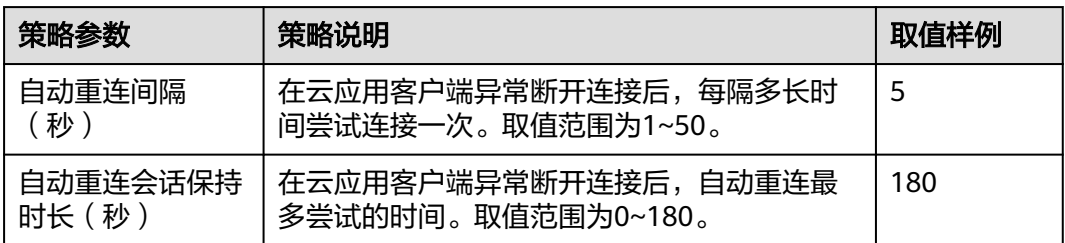

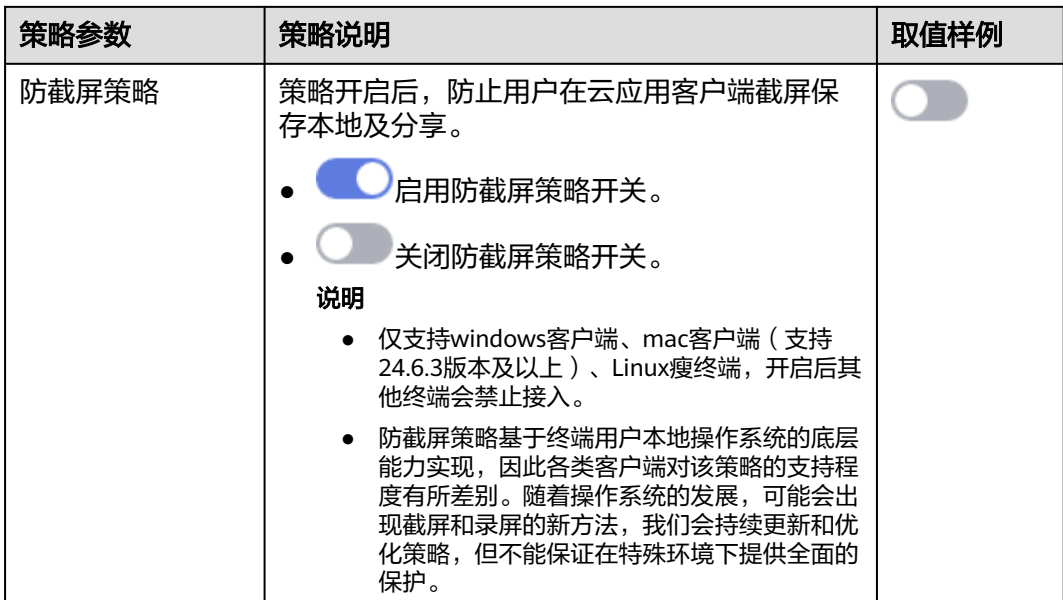

## 显示

配置显示策略,策略配置内容如表**2-18**所示。

### 表 **2-18** 显示策略

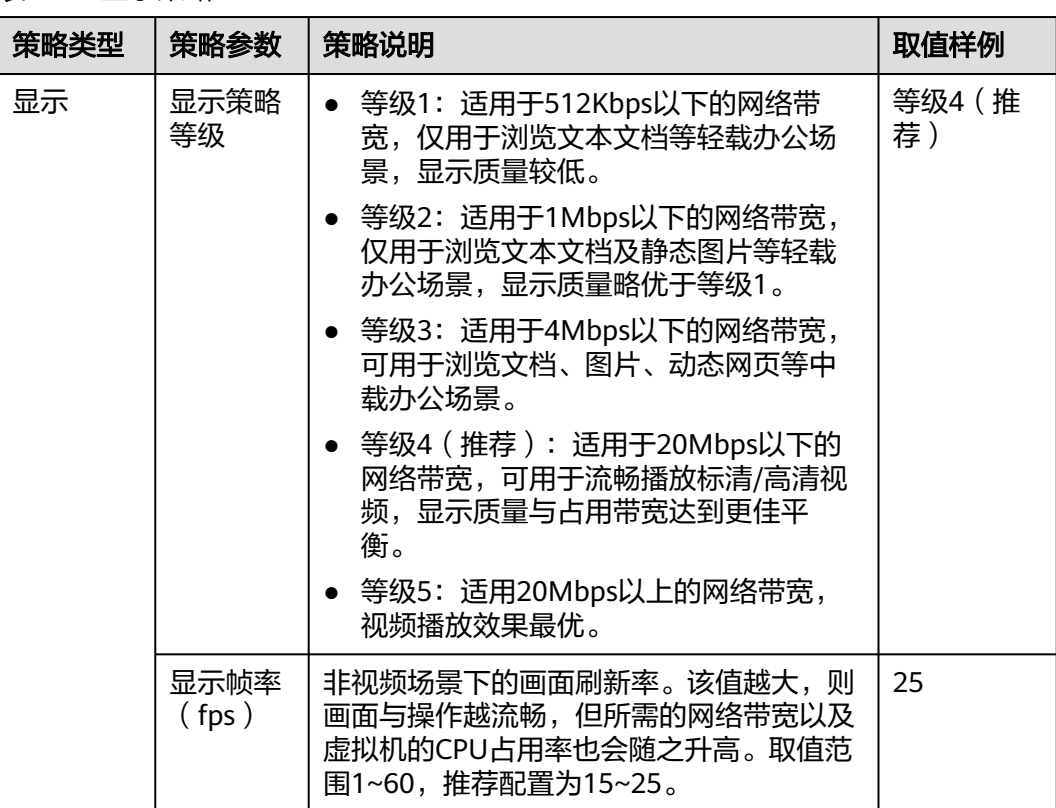

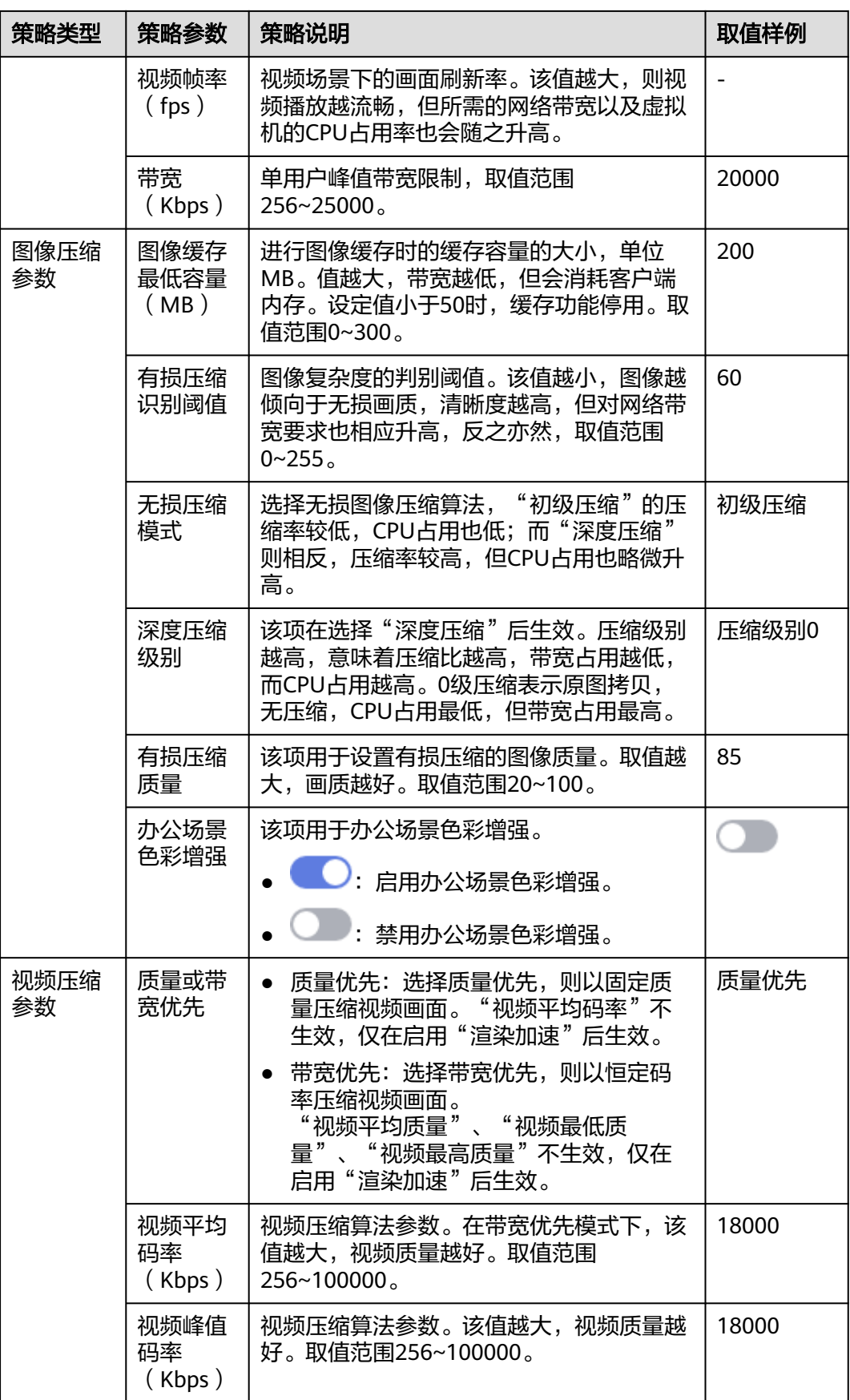

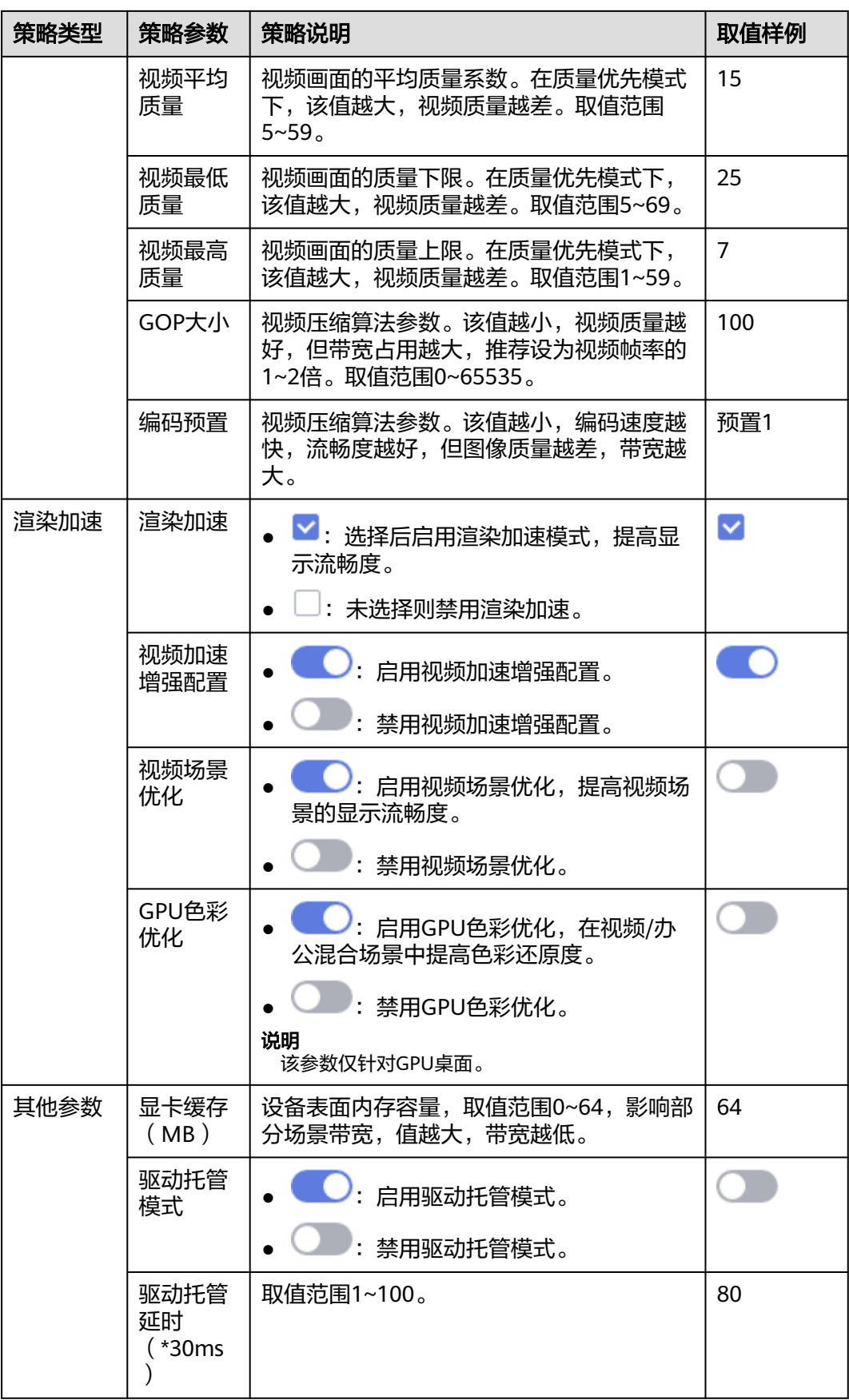

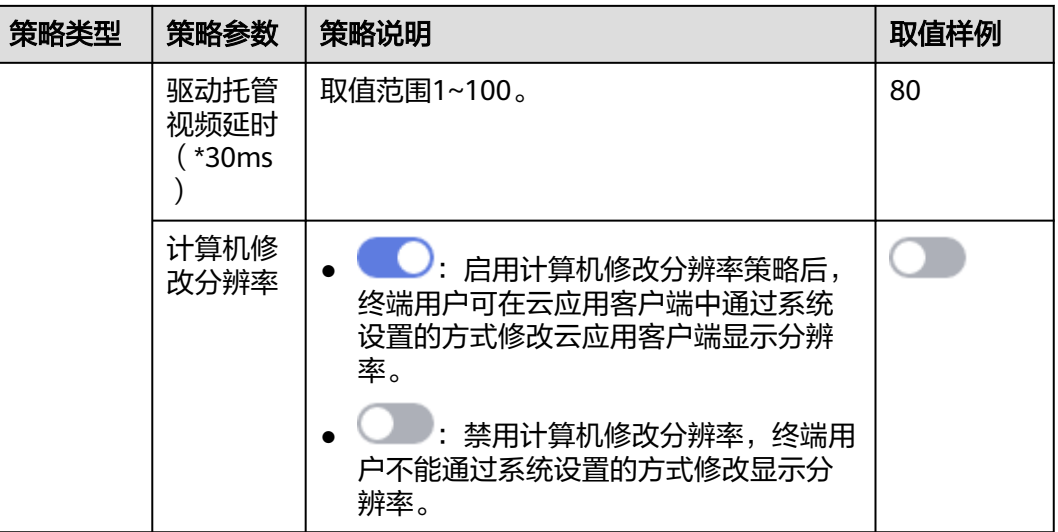

# 文件和剪切板

配置文件和剪切板策略。策略内容如表**2-19**所示。

#### 表 **2-19** 文件和剪切板策略

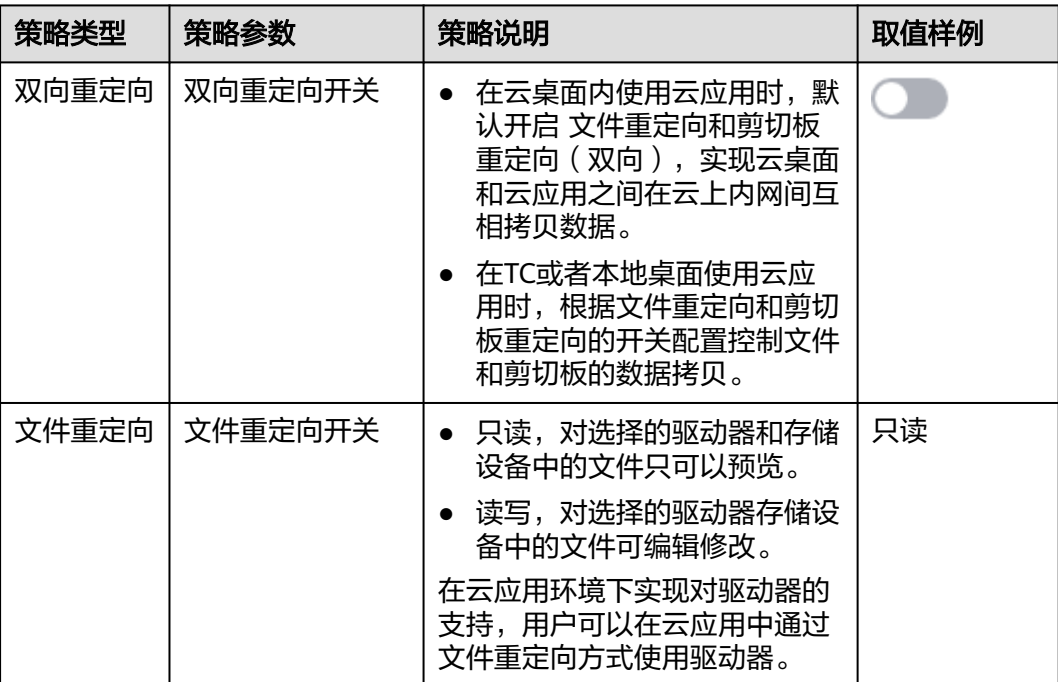

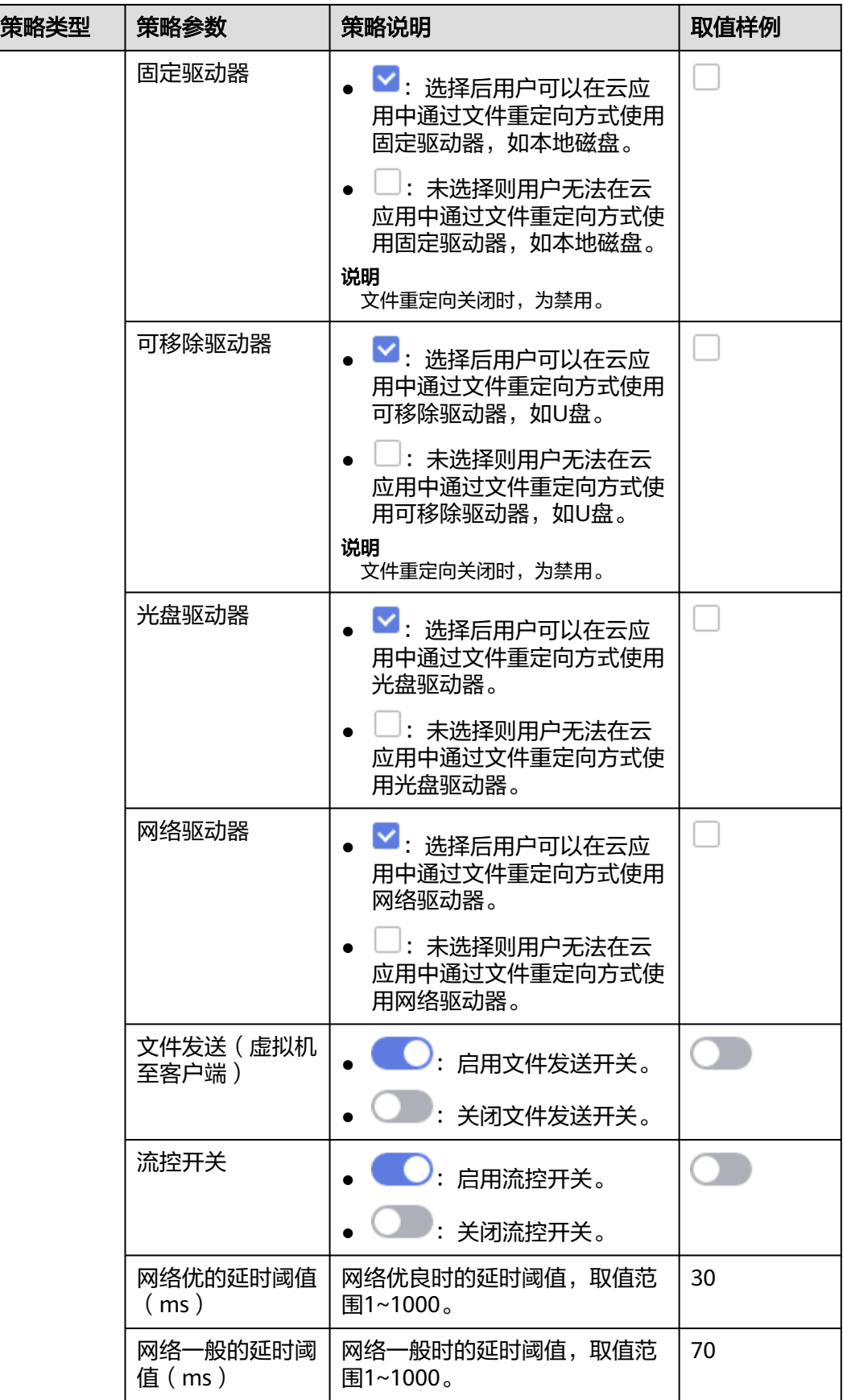

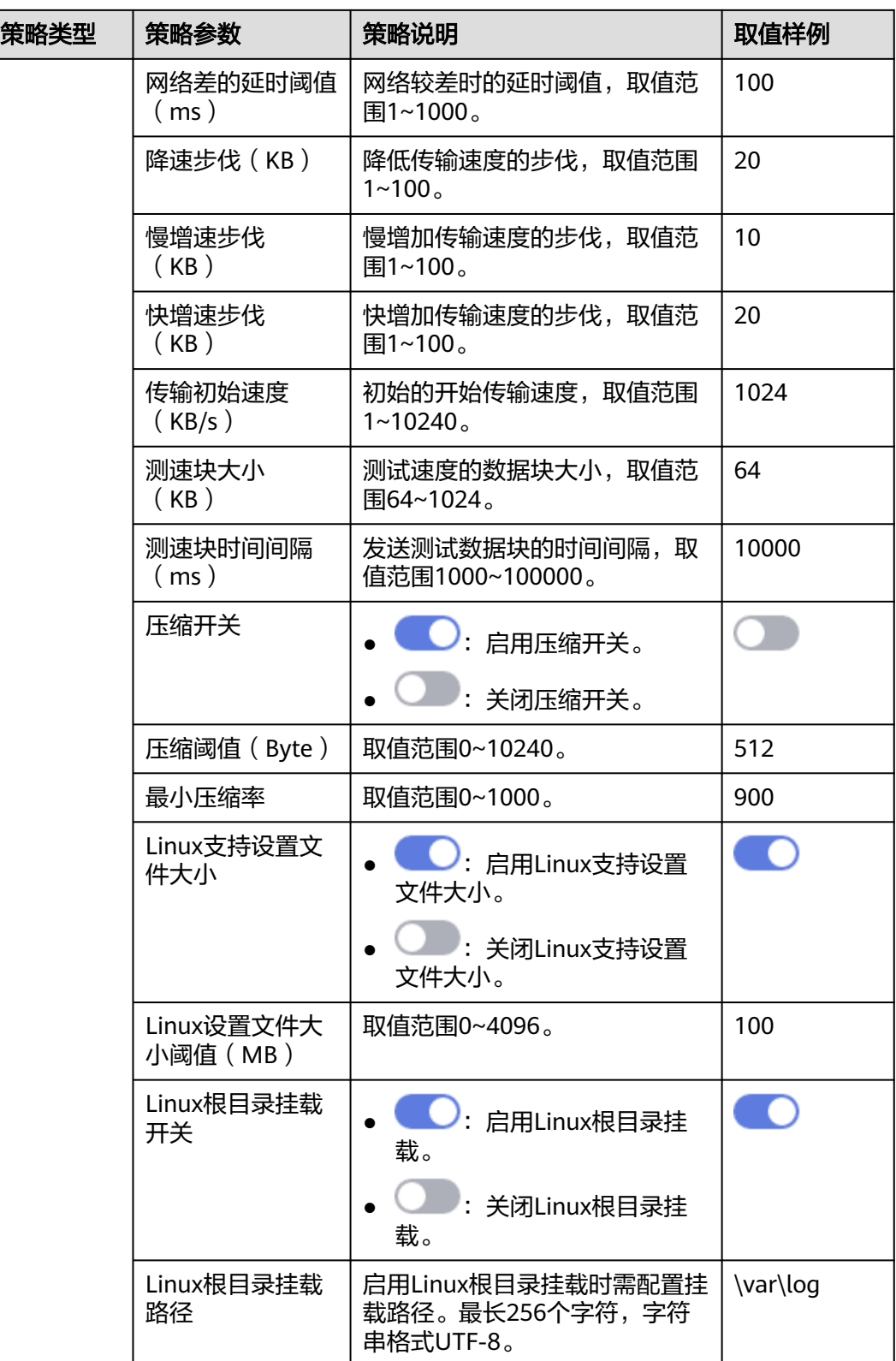

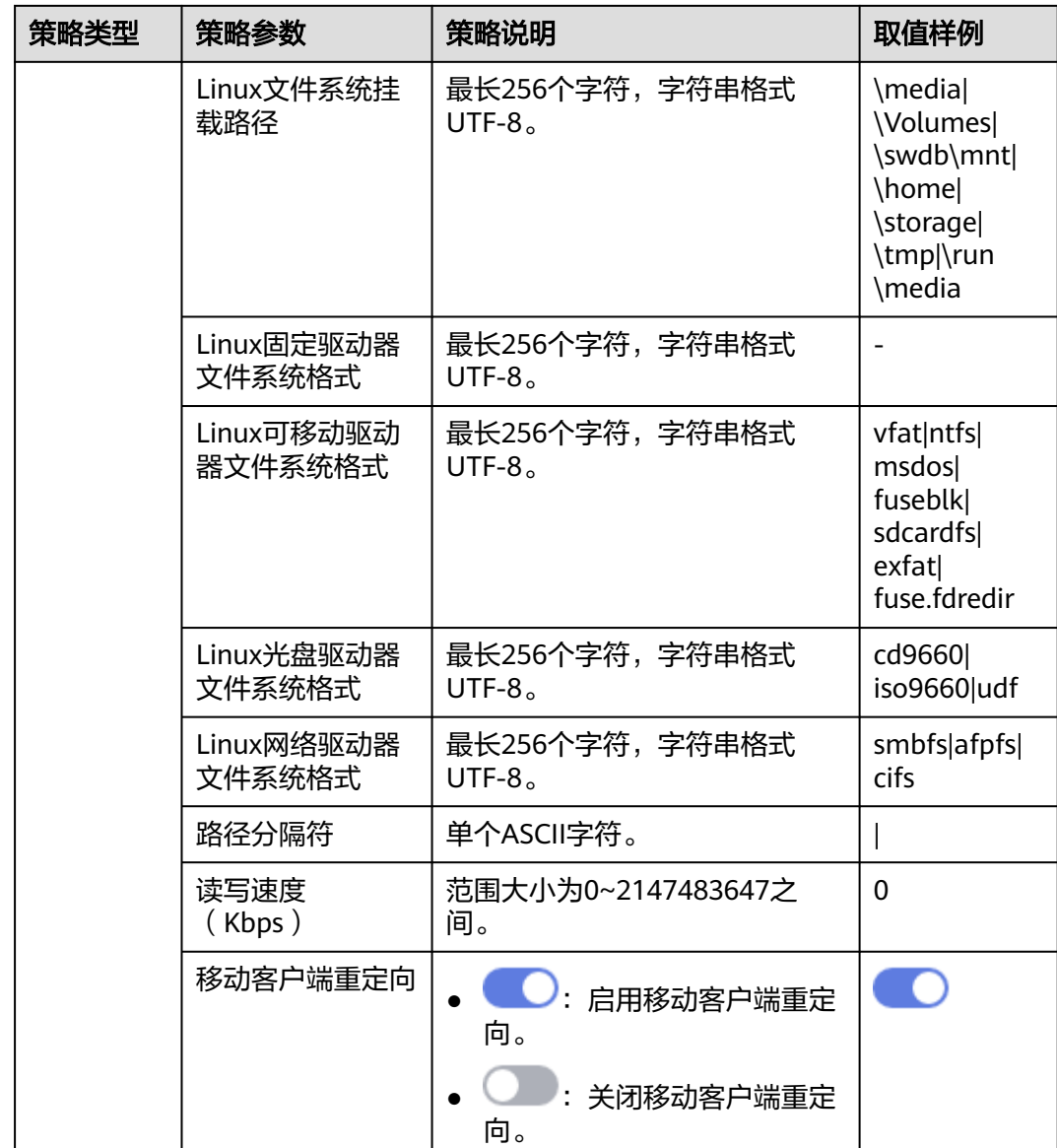

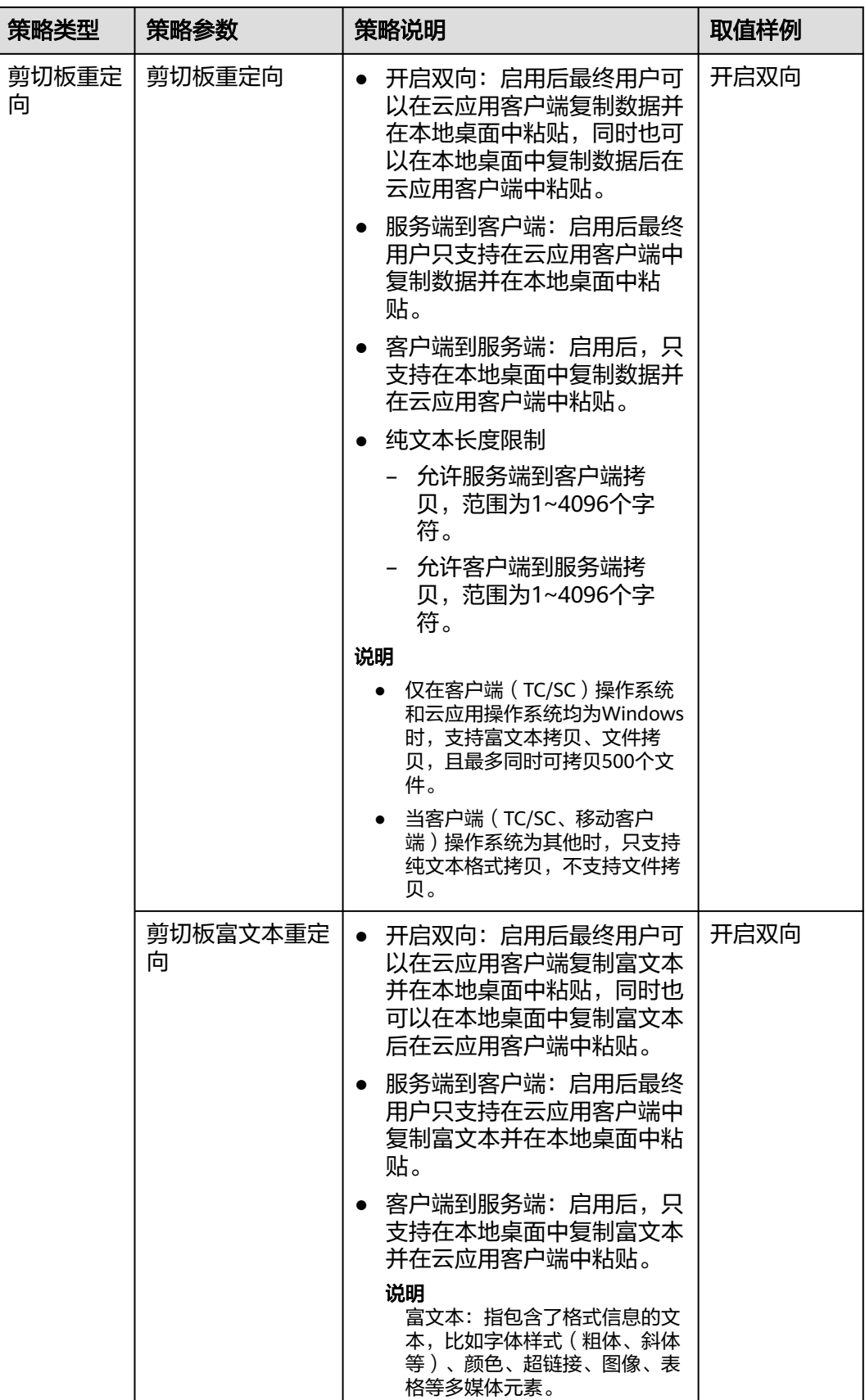

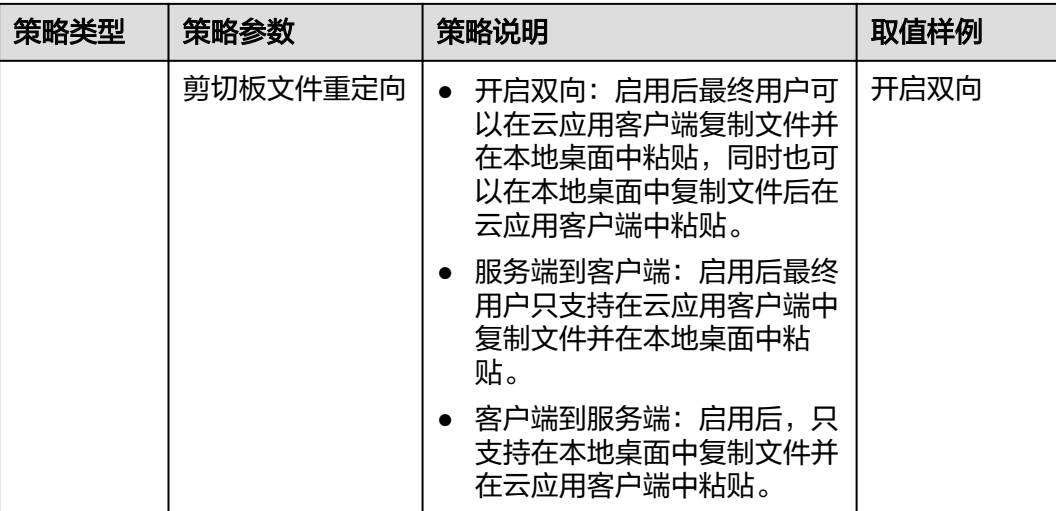

## 会话

会话策略配置如表**2-20**所示。

## 表 **2-20** 会话策略

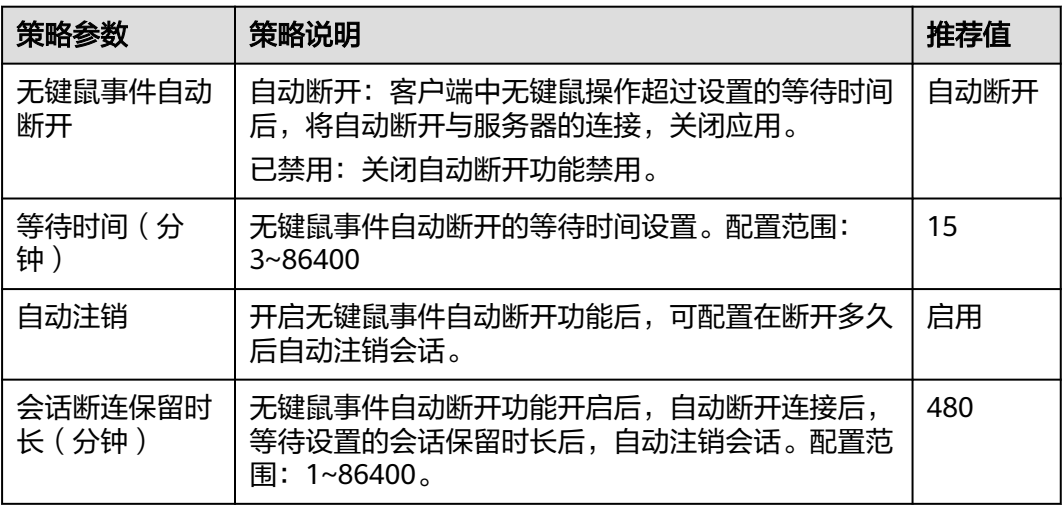

# 键盘鼠标

配置键盘鼠标策略。策略内容如表**2-21**所示。

## 表 **2-21** 键盘鼠标策略

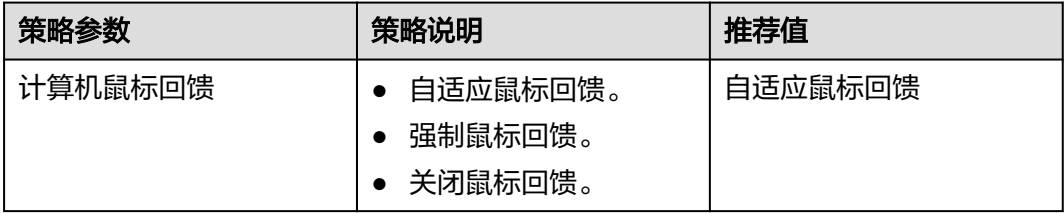

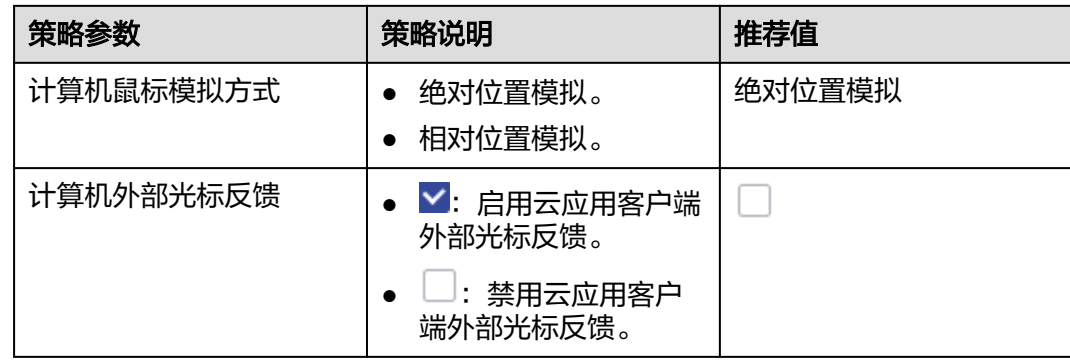

# **2.10** 监控分析

# **2.10.1** 应用记录

## 操作场景

管理员可以在管理控制台查看终端用户接入失败统计、应用使用记录、用户登录记 录。同时可以详细查看应用使用记录详情,包含应用接入监控、服务器监控等信息。

## 操作步骤

- 步骤**1** 使用管理员帐号登录云应用[的管理控制台。](#page-20-0)
- 步骤2 在左侧导航栏中依次单击"监控分析 > 应用记录", 进入应用使用记录列表页面。

### 查看应用记录

步骤**3** 根据需要,可执行如表**2-22**所示操作。

#### 表 **2-22** 应用记录操作列表

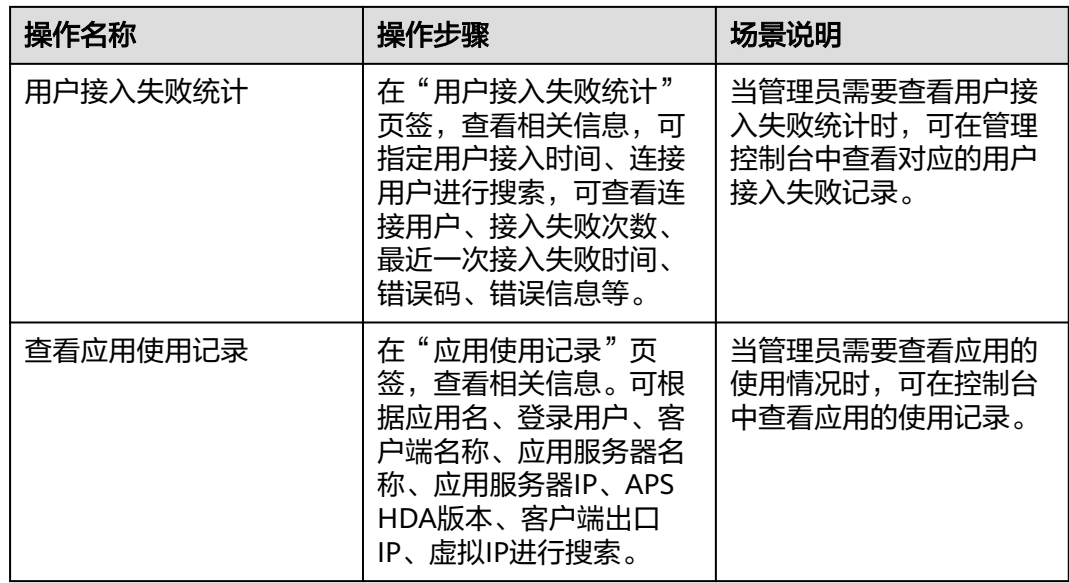

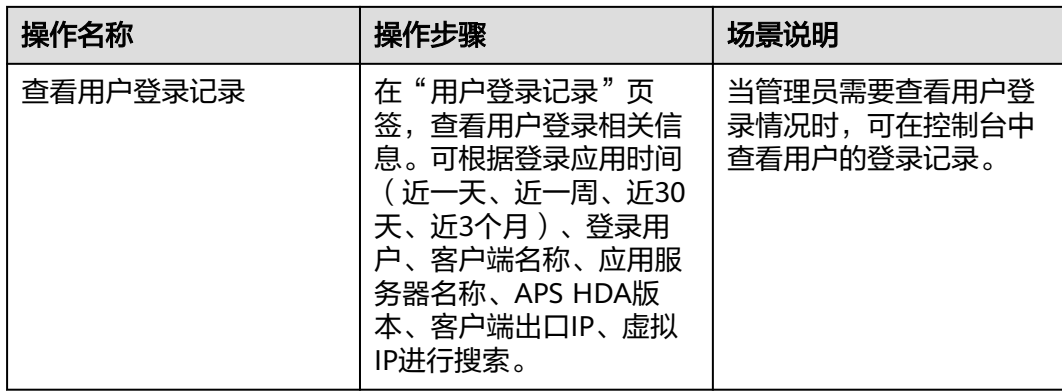

## 导出应用记录

步骤**4** 应用记录导出如表**2-23**所示。

## 表 **2-23** 导出应用记录

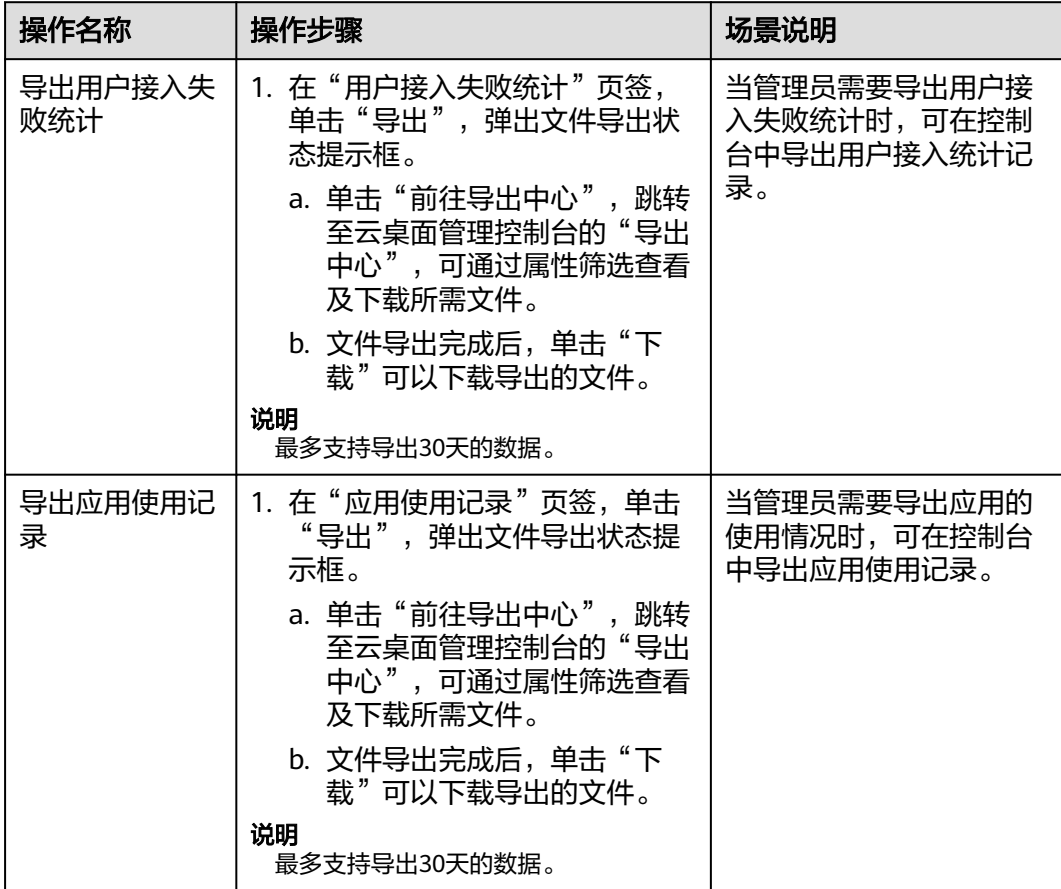

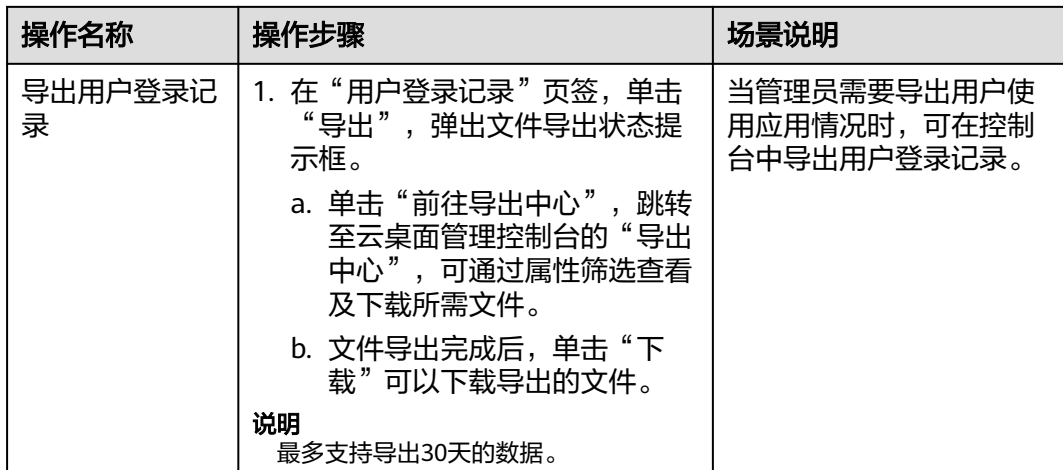

#### 其他操作

- 步骤5 在"用户接入失败统计"页签,用户接入失败记录操作列单击"查看",页面跳转至 "应用使用记录"页签。
- 步骤6 在"应用使用记录"页签,应用记录操作列单击"查看",进入"应用使用记录详 情"页面。
- 步骤**7** 在应用使用记录详情页面可以查看应用基本信息、接入时长监控、接入网络监控、服 务器监控等信息数据.
	- 接入时长监控:你可以查看云应用服务器接入的具体时间,如图**2-9**所示。

#### 图 **2-9** 接入时长

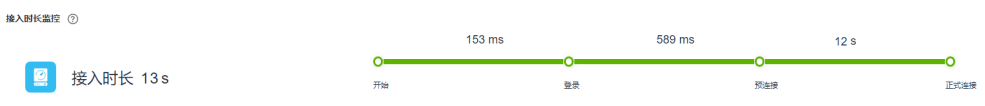

#### 说明

接入时长流程说明:

- 开始~登录:输入用户名和密码,点击登录进入桌面和应用列表页面。
- 登录~预连接:点击所需登录的桌面或应用到新打开窗口前的流程。
- 预连接~正式连接:预连接后拉起桌面或应用并成功进入桌面或应用里面的流程。
- 接入网络监控:您可以通过监控如下指标来查看对应用户终端的状态,如表**2-24** 所示。

#### 表 **2-24** 接入网络监控

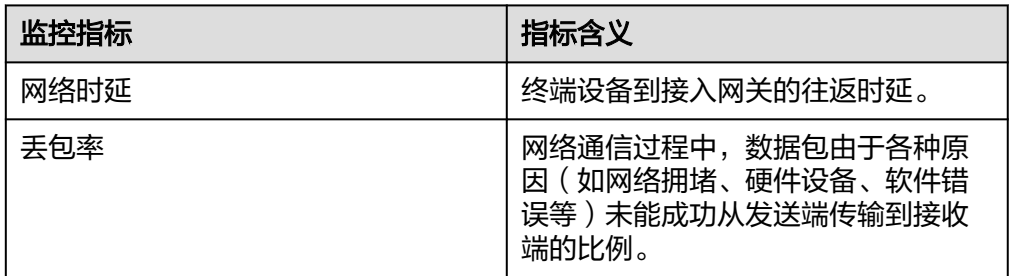

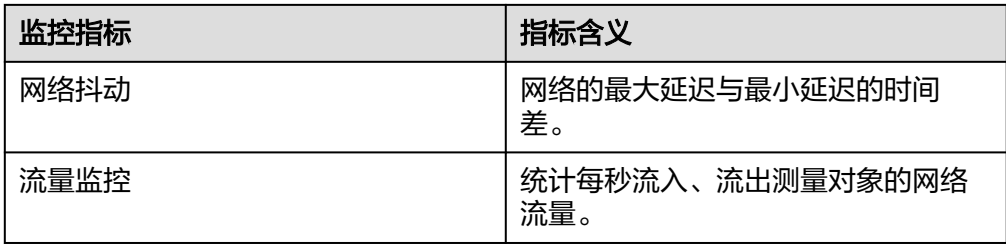

## 说明

接入网络监控仅23.12.1.0及以上版本的客户端支持。

服务器资源监控: 您可以通过如下指标来查看云应用服务器使用资源的状态, 如 表**2-25**所示。

#### 表 **2-25** 服务器资源监控

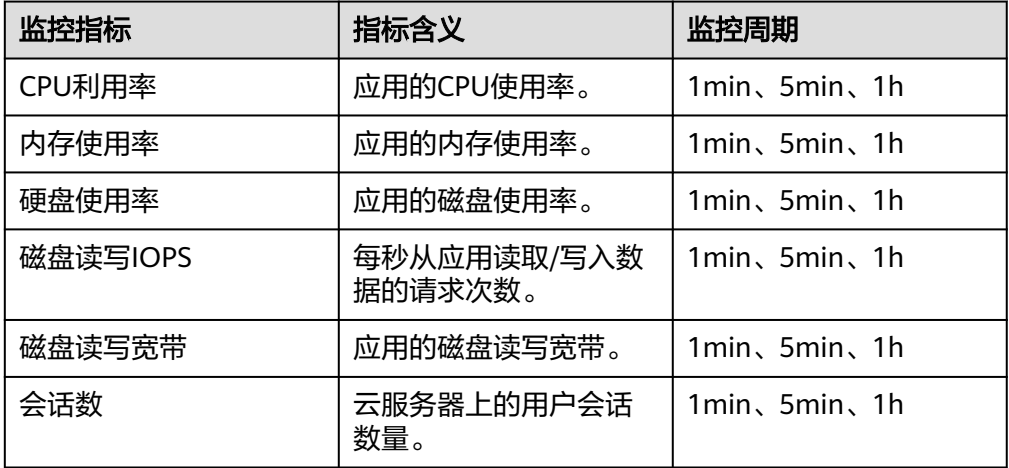

● 主机资源监控:您可以通过如下指标来查看云专属主机使用资源的状态,如表 **2-26**所示。

## 表 **2-26** 主机资源监控

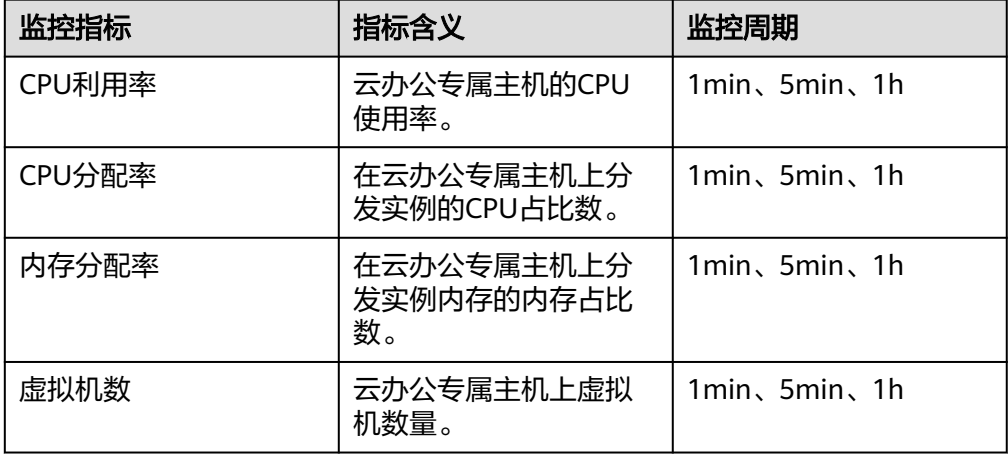

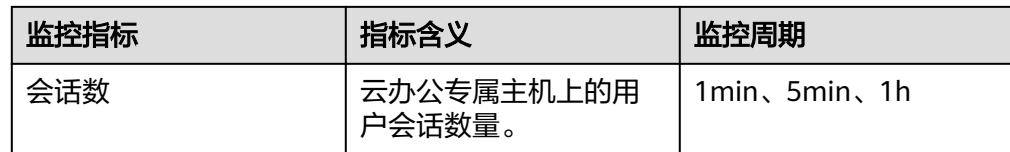

#### **----**结束

## **2.10.2** 会话管理

## 操作场景

管理员通过会话管理,可以查看终端用户的会话记录,包括用户名、服务器名称/IP、 服务器组名称/ID、会话类型、会话状态等,并支持注销用户的会话。

#### 操作步骤

#### 查看会话

- 步骤**1** 使用管理员帐号登录云应用[的管理控制台。](#page-20-0)
- **步骤2** 在左侧导航栏中依次单击"监控分析 > 会话管理",进入会话管理页面。
- 步骤**3** 在"会话管理"页面通过"开始时间"、"服务器组"、"会话状态"、"服务器 IP"、"用户名"可以查看对应会话的"用户名"、"服务器名称/IP"、"服务器组 名称/ID"、"会话类型"、"使用中的应用"、"会话状态"、"开始时间"、"结 束时间"、"连接失败状态码"、"连接失败原因"、"客户端名称"、"客户端 ip"、"客户端出口IP"、"客户端Mac"、"客户端版本"、"客户端系统"、 "APS HDA版本"。

#### 导出会话

- 步骤**4** 在"会话管理"界面,单击"导出",弹出文件导出状态提示框。
	- 单击"前往导出中心",跳转至云桌面管理控制台的"导出中心",可通过属性 筛选查看及下载所需文件。
	- 文件导出完成后,单击"下载"可以下载导出的文件。

说明

最多支持导出30天的数据。

#### 注销会话

- 步骤**5** 在会话管理页面可以注销会话记录。
	- 单个注销会话记录执行步骤**6**。
	- 批量注销会话记录执行[步骤](#page-93-0)**7**。
- 步骤6 在待注销会话记录操作单击"注销",弹出"注销会话"窗口。
	- 通知类型
		- 不通知:选择不通知,会话注销不会发送通知消息。
		- 通知:选择通知,根据所需配置通知标题及通知内容,配置完成后,会话注 销前系统会弹出提示框通知用户。
- <span id="page-93-0"></span>● 实施方式
	- 立即执行:单击"确认"后即开始注销会话。
	- 1分钟后执行: 单击"确认"后1分钟即开始注销会话。
	- 5分钟后执行: 单击"确认"后5分钟即开始注销会话。
	- 10分钟后执行:单击"确认"后10分钟即开始注销会话。
	- 15分钟后执行:单击"确认"后15分钟即开始注销会话。
- 步骤7 批量勾选待注销会话记录,单击左上方"注销",弹出"注销会话"窗口。
	- 诵知类型
		- 不通知:选择不通知,会话注销不会发送通知消息。
		- 通知:选择通知,根据所需配置通知标题及通知内容,配置完成后,会话注 销前系统会弹出提示框通知用户。
	- 实施方式
		- 立即执行:单击"确认"后即开始注销会话。
		- 1分钟后执行:单击"确认"后1分钟即开始注销会话。
		- 5分钟后执行: 单击"确认"后5分钟即开始注销会话。
		- 10分钟后执行:单击"确认"后10分钟即开始注销会话。
		- 15分钟后执行: 单击"确认"后15分钟即开始注销会话。

步骤**8** 单击"确认"。

**----**结束

# **2.11 OU** 管理

#### 操作场景

OU是把对象组织成逻辑管理组的容器,对容器中的资源进行管理,其中包括一个或多 个对象,如用户、计算机、打印机、应用、文件共享或其他子OU等。

管理员在AD服务器上进行OU维护后,需要在云应用的管理控制台中进行OU信息同 步。

如果云应用与云桌面使用同一个项目,则共用同一份OU名单。即如果在Windows AD 服务器中调整了OU信息,需要同步修改云应用或云桌面管理控制台中的OU信息。在 云应用管理控制台中新增OU,将同步至云桌面的管理控制台。同理,在云桌面管理控 制台中新增OU或者修改OU信息,将同步至云应用的管理控制台。

### 前提条件

- 已配置Windows AD域。
- 已在AD服务器上创建对应的OU。

#### 操作步骤

步骤**1** 使用管理员帐号登录云应用[的管理控制台。](#page-20-0)

步骤**2** 在左侧导航栏中单击"OU管理",进入OU列表页面。

<span id="page-94-0"></span>步骤**3** 根据需要,可执行如表**2-27**所示操作。

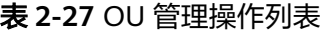

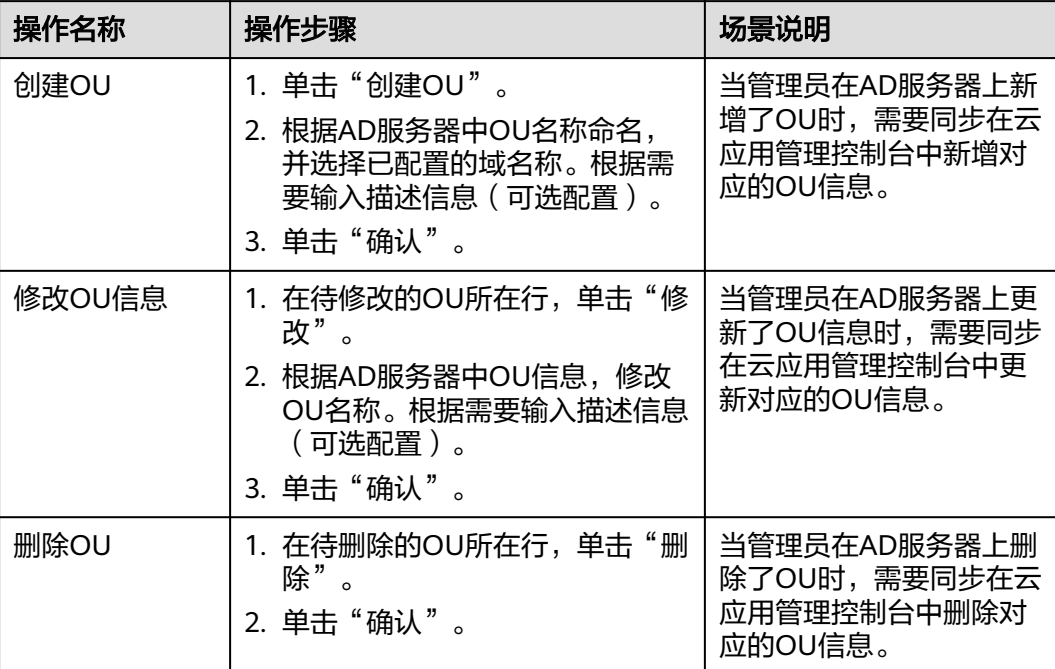

**----**结束

# **2.12** 应用上网管理

# **2.12.1** 开通互联网

## 操作场景

管理员可以根据需要每个子网配置一个**[NAT](https://support.huaweicloud.com/productdesc-natgateway/zh-cn_topic_0086739762.html)**网关和一个[弹性公网](https://support.huaweicloud.com/productdesc-eip/overview_0001.html)**IP**,开通后,子网内 所有云应用可访问互联网。

### 前提条件

已成功购买云应用。

## 操作步骤

- 步骤**1** 使用管理员帐号登录云应用[的管理控制台。](#page-20-0)
- 步骤2 在左侧导航栏中单击"应用上网管理",进入应用上网管理页面。
- 步骤**3** 单击"开通互联网",进入互联网配置页面,如图**[2-10](#page-95-0)**所示。

#### <span id="page-95-0"></span>图 **2-10** 互联网启用配置页面

### 开通互联网

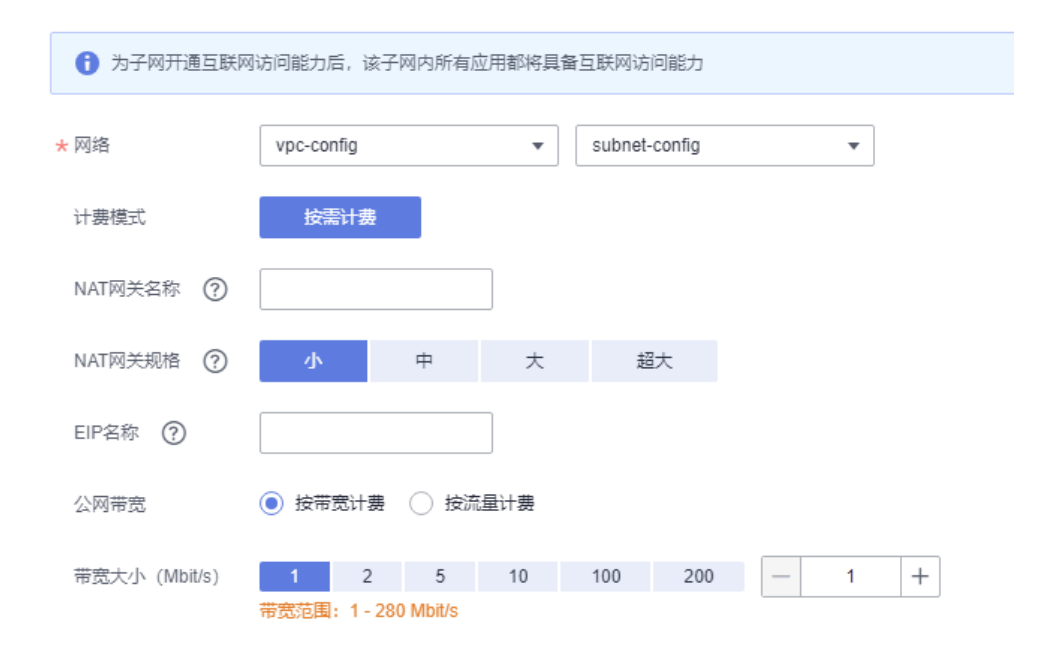

#### 步骤**4** 参考表**2-28**配置网络参数,未涉及的参数保持默认即可。

#### 表 **2-28** 互联网参数配置

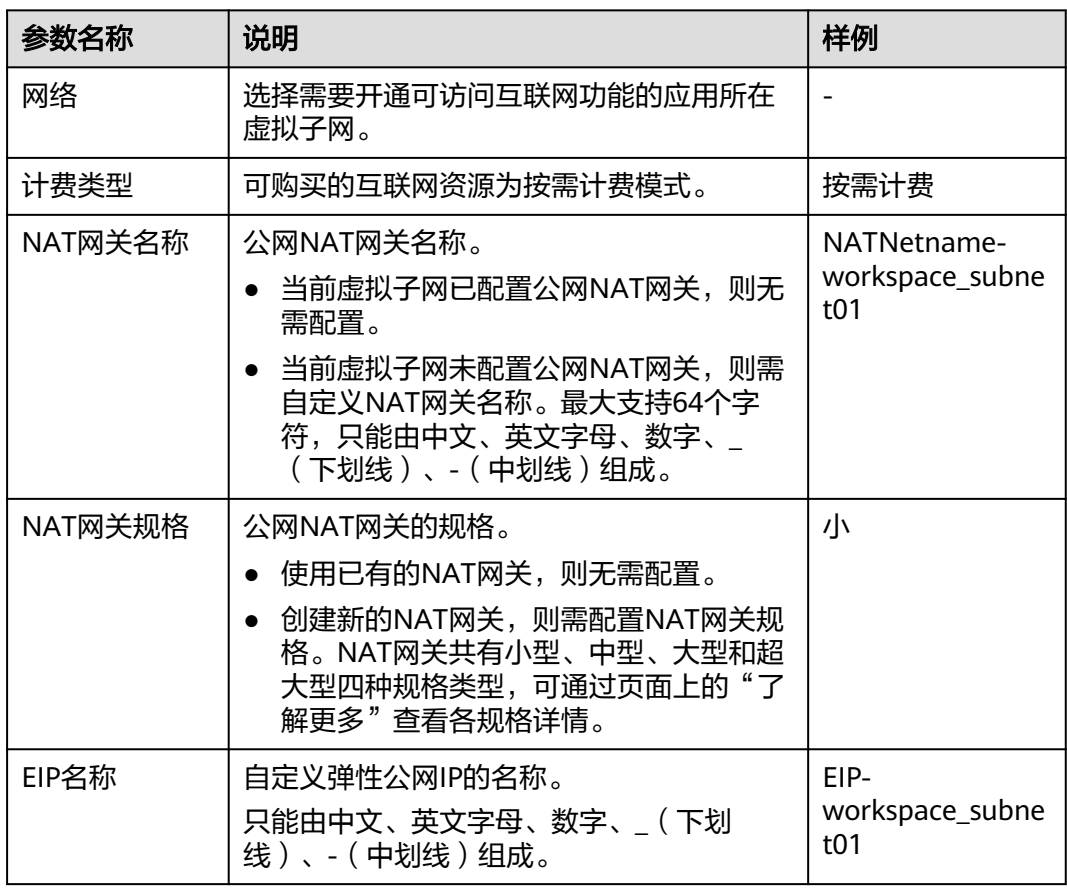

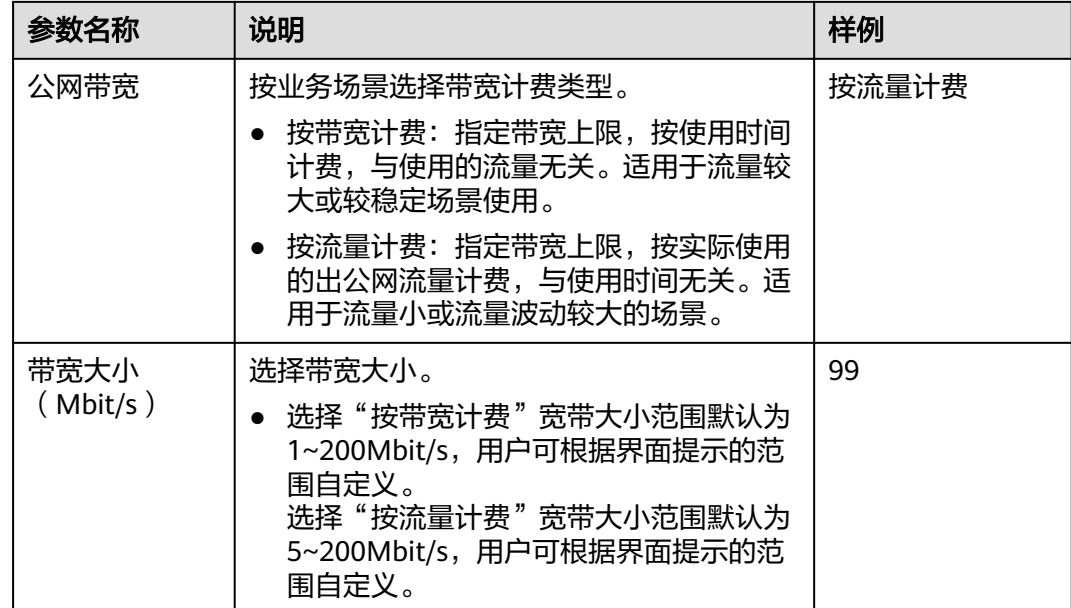

## 步骤**5** 单击"确认"。

配置成功后,可在应用上网管理列表中查看对应业务子网所配置的互联网网络信息。

#### 说明

如果当前租户VPC下存在多个业务子网,且需要各业务子网中的云应用都能访问互联网,则需参 考<mark>步骤3~步骤5</mark>,为各业务子网开通互联网功能。

### **----**结束

# **2.12.2** 关闭互联网

## 操作场景

已开通上网功能的云应用取消互联网访问权限。

## 前提条件

云应用已开通上网功能。

## 操作步骤

- 步骤**1** 使用管理员帐号登录云应用[的管理控制台。](#page-20-0)
- 步骤**2** 在左侧导航中单击"应用上网管理"页面。 进入"应用上网管理"页面。
- **步骤3** 单击列表"操作"列中下的"关闭互联网""。 进入"关闭互联网"操作页面。
	-
- 步骤**4** 关闭互联网根据提示:
	- 您需先解除相关SNAT规则,单击"前往解除》",根据操作删除SNAT规则。
- 退订EIP,单击"前往退订",根据操作退订EIP。
- 退订NAT,单击"前往退订",根据操作退订NAT。

#### 说明

1.关闭互联网仅需删除SNAT规则,不会删除相关资源。 2.请根据资源实际使用情况决策,如不使用,请及时删除,否则会产生一定费用。

#### **----**结束

# **2.13** 协议组件升级

## 操作场景

AccessAgent有新版本时,管理员可在云应用控制台中升级对应服务器的 AccessAgent,升级指令下发后,可查看各服务器AccessAgent的具体升级状况。

### 前提条件

- 服务器处于"已就绪"状态。
- 协议组件升级页面存在AccessAgent最新版本。

## 操作步骤

- 步骤**1** 使用管理员帐号登录云应用[的管理控制台。](#page-20-0)
- 步骤**2** 在左侧导航栏中单击"协议组件升级",进入AccessAgent升级列表页面。
- 步骤**3** 在待升级的服务器所在行,单击"AccessAgent升级"。或者选择多个待升级的服务 器,单击"批量升级"。
- 步骤**4** 在升级确认页面,单击"确定"。
- 步骤**5** 切换至"AccessAgent升级跟踪"页面,可查看具体升级情况。
- 步骤6 等待服务器升级状态为"upgrade success"后,再切换回"AccessAgent升级"页 面。选择该服务器,单击"批量取消维护"。
- 步骤7 在取消维护的页面单击"确定"。

**----**结束

# **2.14** 定时任务

## **2.14.1** 创建定时任务

## 操作场景

该操作指导业务管理员对云应用服务器定时开启、关闭、重启、重建系统盘等操作。

#### 对系统的影响

关闭云应用服务器后,云应用服务器中未保存的个人数据可能会丢失。

## 前提条件

已经创建云应用服务器

## 操作步骤

- 步骤**1** 使用管理员帐号登录云应用[的管理控制台。](#page-20-0)
- 步骤**2** 在"总览"页面,单击"定时任务"。

进入"定时任务"页面。

步骤**3** 单击页面右上角"创建任务"。 弹出"创建任务"界面。

#### 步骤**4** 配置定时任务信息。

- 任务类型:
	- 关机。

#### 说明

您设置好定时关机任务后,当到达定时时间点时,当前云应用服务器有用户连接,为 保证用户体验,系统不会执行关机,将自动顺延到下一个定时时间点。

强制执行关机任务:如果勾选后,系统到达定时时间点后,将会强制执行关机。

- 开机。
- 重启

#### 说明

您设置好定时重启任务后,当到达定时时间点时,当前云服务器有用户连接,为保证 用户体验,系统不会执行重启,将自动顺延到下一个定时时间点。 强制执行重启任务:如果勾选后,系统到达定时时间点后,将会强制执行重启。

– 重建系统盘

#### 说明

- 您设置好定时重建系统盘任务后, 当到达定时时间点时, 当前云应用服务器有用 户连接,为保证用户体验,系统不会执行重建系统盘,将自动顺延到下一个定时 时间点。
- 强制执行重建系统盘任务:如果勾选后,系统到达定时时间点后,将强制执行重 建系统盘。
- 使用限制: 重装系统盘时, 需确保该初始镜像仍存在。如果初始镜像已不存在, 则无法重装系统盘。
- 云应用服务器重建系统盘后,系统盘内的数据会丢失,如果需要系统盘内的数 据,请提前通知用户备份。
- 定时任务名称:用户自定义。
	- 执行周期:支持以下几种周期,根据用户需求自行选择。
		- 时区:用户可设置对应的时区。
		- 指定时间:可精确到某年某月某日某时某分某秒。
		- 按天:可设置具体时间、间隔天数、过期时间。
- 按周:可设置具体日期、时间、过期时间。
- 按月:可设置具体月份、具体日期、时间、过期时间。

#### 说明

- 不存在的日期会自动跳过,比如: 2月30号。
- 如果存在夏令时, 具体时间请查看即将执行时间。
- 步骤**5** 点击"下一步:选择对象"。

跳转至"可选对象"界面。

- 步骤**6** 在"可选对象"的搜索框中搜索云应用服务器/服务器组名称并勾选。
- 步骤**7** 单击"立即创建"。

**----**结束

## **2.14.2** 管理定时任务

## 操作场景

该任务指导管理员在管理控制台上对定时任务进行删改等配置。

#### 前提条件

已创建定时任务。

## 操作步骤

#### 启用**/**禁用定时任务

- 步骤**1** 使用管理员帐号登录云应用[的管理控制台。](#page-20-0)
- 步骤**2** 在左侧导航栏单击"定时任务"

进入"定时任务"页面。

步骤**3** 在待启用/禁用的定时任务所在列选择是否启用/禁用定时任务。

#### 说明

- 」<br>表示该定时任务已启用。
- 表示该定时任务已禁用。

#### 查看定时任务的执行日志

- 步骤4 在待查看日志详情的定时任务右侧单击"日志详情",弹出"执行日志详情"页面。
- 步骤**5** 在"执行日志详情"页面可以查看定时任务的"执行时间"、"任务类型"、"执行 周期"、"本次任务执行结果"以及"成功/失败数"等。

#### 修改定时任务

步骤6 在待修改的定时任务右侧单击"修改",弹出"修改定时任务"页面。

- 步骤**7** 根据所需可修改"定时任务名称"、"执行周期"、"时区"、"时间"、描述等内 容。
- 步骤**8** 单击"下一步:选择对象"。
- 步骤**9** 在"修改任务"页面可以修改应用对象,单击"确认"。

#### 修改定时任务执行对象

- 步骤10 在待修改定时任务右侧单击"更多 > 修改对象",弹出"修改任务"页面。
- 步骤**11** 根据所需可以修改应用对象,单击"确认"。

#### 复制定时任务

- **步骤12** 在待复制的定时任务右侧单击"更多 > 复制",弹出"复制定时任务"窗口。
- 步骤**13** 根据所需选择定时任务名称、描述内容,单击"确认"。

#### 删除定时任务

- 步骤**14** 根据实际所需选择需要删除的定时任务,可单个删除或批量删除定时任务
	- 删除单个定时任务执行步骤**15**~步骤**16**。
	- 批量删除定时任务执行步骤**17**~步骤**18**。
- 步骤15 在待删除的定时任务右侧单击"更多 > 删除",弹出"删除定时任务"窗口。
- 步骤**16** 单击"确认"完成。
- 步骤17 勾选待批量删除的定时任务,单击页面上方"删除",弹出"批量删除定时任务"页 面
- 步骤**18** 勾选"确认批量删除",单击"是"。

#### **----**结束

# **2.15** 存储

# **2.15.1** 创建 **NAS** 存储

#### 操作场景

为每个云应用用户(组)自动创建云上持久化存储空间,保存用户的文件,用户可通 过界面访问目录下的文件,并支持上传下载文件、新建文件夹和子目录、删除文件和 目录等操作。

#### 说明

存储目前不支持IAM5.0授权,需要用户授权添加IAM3.0才能正常使用。

IAM5.0授权:管理控制台console地址为https://console.xxxxxx.com/iam5当用户授权使用存储 权限,会提示"权限不足",无法正常使用存储功能。

IAM3.0授权:管理控制台console地址为https://console.xxxxxx.com/iam当用户授权使用存储权 限,可以正常使用存储功能。

#### 操作步骤

步骤**1** 参考[创建文件系统,](https://support.huaweicloud.com/qs-sfs/zh-cn_topic_0034428727.html)完成SFS 3.0容量型文件系统的创建。

说明

- 仅支持创建SFS3.0容量型文件系统。
- 一个SFS 3.0容量型文件系统仅支持创建一个NAS存储。
- 使用NAS存储功能,云应用服务器需安装WKSRStorageAgent组件。

步骤**2** 使用管理员帐号登录云应用[的管理控制台。](#page-20-0)

- 步骤**3** 在左侧导航栏中依次选择"存储 > NAS存储",进入"NAS存储"页面。
- 步骤**4** 单击NAS存储页面右上角"创建NAS存储",弹出"创建NAS存储"页面。
- 步骤**5** NAS存储管理配置如下所示。
	- 存储类型: 默认选择"NAS存储"。
	- 文件存储:选择**1**创建的文件存储名称。
- 步骤**6** 选择所需文件存储,单击"确定"完成NAS存储创建。

**----**结束

## **2.15.2** 权限策略

### 操作场景

为每个云应用的个人/共享文件夹配置权限策略,以便更好管理个人/共享文件夹的权 限。

## 策略介绍

默认策略如表**2-29**所示。

表 **2-29** 默认策略

| 策略名    | 云存储与客户端权限 | 云存储与云服务器的权限 |
|--------|-----------|-------------|
| 高风险策略  | 上传、下载     | 读写          |
| 中风险策略一 | 下载        | 读写          |
| 中风险策略二 | 上传        | 读写          |
| 低风险策略  |           | 只读          |

自定义策略

- 步骤**1** 使用管理员帐号登录云应用[的管理控制台。](#page-20-0)
- 步骤**2** 在左侧导航栏中依次选择"存储 > NAS存储",进入"NAS存储"页面。

**步骤3** 选择"权限策略",单击"十"新增自定义权限策略,如<mark>图[2-11](#page-102-0)</mark>所示。

#### <span id="page-102-0"></span>图 **2-11** 新增自定义策略

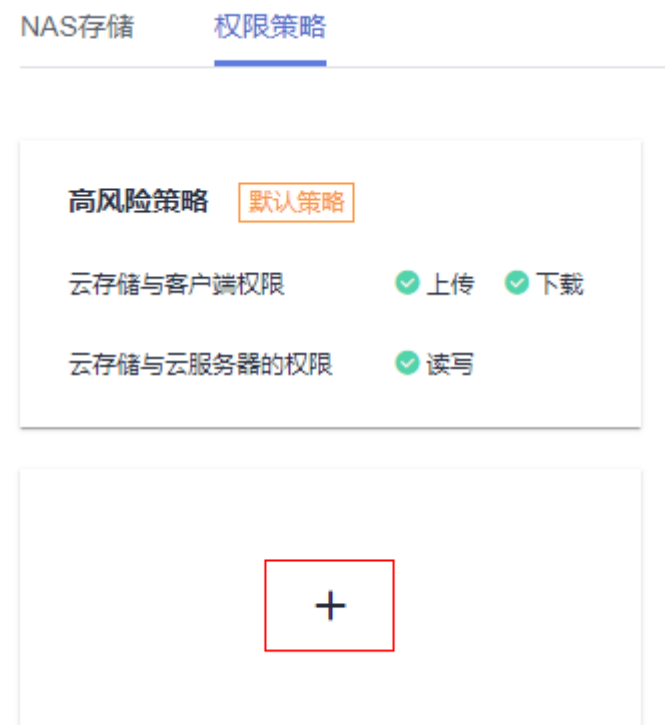

- 步骤**4** 在"自定义权限策略"根据所需勾选"云存储与客户端权限"和"云存储与云服务器 的权限"需要的权限。
- 步骤**5** 单击"确认"完成。

说明

单击自定义策略右侧的"编辑"可修改自定义策略。

**----**结束

# **2.15.3** 管理 **NAS** 存储

- **2.15.3.1** 个人文件夹
- **2.15.3.1.1** 创建个人文件夹

## 操作场景

该操作指导管理员在NAS存储上创建个人文件夹。

## 操作步骤

步骤**1** 使用管理员帐号登录云应用[的管理控制台。](#page-20-0)

步骤**2** 在左侧导航栏中依次选择"存储 > NAS存储",进入"NAS存储"页面。

- <span id="page-103-0"></span>步骤**3** 单击NAS存储名称右侧"NAS存储管理"进入NAS存储详情页面。
- 步骤4 单击"创建个人文件夹",进入"创建个人文件夹"页面。
- **步骤5** 在查找输入框中输入用户名查找用户并勾选,单击"下一步"。
- 步骤6 配置权限策略,在"权限策略"下拉框中选择所需权限。
- 步骤**7** 单击"下一步",确认配置。
- 步骤**8** 单击"确认"完成个人文件夹创建。

#### **----**结束

## **2.15.3.1.2** 修改个人文件夹权限

#### 操作场景

该操作指导管理员在NAS存储上修改个人文件夹的权限。

## 操作步骤

- 步骤**1** 使用管理员帐号登录云应用[的管理控制台。](#page-20-0)
- 步骤**2** 在左侧导航栏中依次选择"存储 > NAS存储",进入"NAS存储"页面。
- 步骤**3** 单击存储名称右侧"NAS存储管理"进入"NAS存储管理"页面。
- 步骤**4** 在NAS存储详情页面选择"个人文件夹",根据所需修改个人文件夹的权限。
	- 单个用户修改权限:单击待修改权限的用户右侧"修改权限",根据所需在"权 限策略"下拉框选择用户权限策略。
	- 批量修改用户权限:勾选待修改权限的用户,单击上方"修改权限",根据所需 在"权限策略"下拉框选择用户权限策略。
- 步骤**5** 单击"确定",完成修改。

#### **----**结束

## **2.15.3.1.3** 删除个人文件夹

### 操作场景

该操作指导管理员在NAS存储上删除个人文件夹。

#### 操作步骤

- 步骤**1** 使用管理员帐号登录云应用[的管理控制台。](#page-20-0)
- 步骤**2** 在左侧导航栏中依次选择"存储 > NAS存储",进入"NAS存储"页面。
- 步骤**3** 单击存储名称右侧"NAS存储管理"进入NAS存储管理页面。
- 步骤**4** 在个人文件夹页签选择需要删除的个人文件夹。
	- 删除单个文件夹执[行步骤](#page-104-0)**5**~[步骤](#page-104-0)**6**。
	- 批量删除文件夹执[行步骤](#page-104-0)**7**~[步骤](#page-104-0)**8**。
- <span id="page-104-0"></span>步骤5 在需要删除的文件夹所在行右侧操作列下单击"删除",弹出"删除"页面
- **步骤6** 勾选"我已清楚该操作的影响,确定执行删除操作",单击"是"完成。
- **步骤7** 勾选需要批量删除的文件夹,单击左上方的"删除"按钮,弹出"批量删除"页面。
- 步骤8 勾选"我已清楚该操作的影响,确定执行删除操作",单击"是"完成。。

说明

- NAS文件夹数据将永久删除,无法恢复。
- 删除个人文件夹后,请重新登录客户端查看。

**----**结束

## **2.15.3.2** 共享文件夹

#### **2.15.3.2.1** 创建共享文件夹

## 操作场景

该操作指导管理员在NAS存储上创建共享文件夹。

#### 操作步骤

- 步骤**1** 使用管理员帐号登录云应用[的管理控制台。](#page-20-0)
- 步骤**2** 在左侧导航栏中依次选择"存储 > NAS存储",进入"NAS存储"页面。
- 步骤**3** 单击NAS存储名称右侧"NAS存储管理"进入NAS存储详情页面。
- 步骤4 在共享文件夹页签单击"创建共享文件夹",弹出"创建共享文件夹"窗口。
- 步骤**5** 根据需求输入文件夹名称,单击"确定",完成共享文件夹创建。

#### 说明

- 仅支持创建单层级的文件夹。
- 单个文件夹名称仅支持以下字符:英文字母、数字、空格、下划线、中划线,名称不能超过 32个字符。
- 不能为全空格或以空格开头。
- 用户权限生效规则:
	- 云存储与客户端权限:需用户刷新云存储文件列表后生效。
	- 云存储与云服务器的权限:需用户注销会话,重新接入后生效。

#### **----**结束

### **2.15.3.2.2** 成员管理

## 操作场景

#### 管理员可以在共享文件夹中对成员进行增删改的操作。

#### <span id="page-105-0"></span>操作步骤

- 步骤**1** 使用管理员帐号登录云应用[的管理控制台。](#page-20-0)
- 步骤**2** 在左侧导航栏中依次选择"存储 > NAS存储",进入"NAS存储"页面。
- 步骤**3** 单击列表存储名称右侧"NAS存储管理"进入NAS存储详情页面。
- **步骤4** 选择"共享文件夹",单击"成员管理",进入"成员管理"页面。

#### 添加成员

- 步骤**5** 在"成员管理"页面单击"添加成员"进入"添加成员"窗口。
- 步骤6 勾选新增的用户/用户组,单击"下一步",进入"配置权限策略"页面。
- 步骤**7** 在权限策略下拉框中选择所需权限或单击"存储策略管理"新增/编辑自定义策略。
- 步骤**8** 单击"下一步",确认配置。
- 步骤**9** 单击"确认"完成。

#### 修改权限

- 步骤**10** 在NAS存储详情页面选择"共享文件夹"。
- 步骤**11** 选择需要修改的文件夹单击"成员管理"进入"成员管理"页面。
	- 单个用户/用户组修改权限:单击待修改权限的用户/用户组右侧"修改权限",根 据所需在"权限策略"下拉框选择用户/用户组权限策略。
	- 批量修改用户/用户组权限: 勾选待修改权限的用户/用户组, 单击上方"修改权 限",根据所需在"权限策略"下拉框选择用户/用户组权限策略。
- 步骤**12** 单击"确认",完成修改。

#### 删除成员

- 步骤**13** 删除单个用户/用户组,在"成员管理"页面单击右侧操作列下的"删除",删除用户/ 用户组,在删除成员页面单击"确认"完成。
- 步骤**14** 批量删除用户/用户组,在"成员管理"页面左侧勾选待待删除用户/用户组,单击上方 "删除",在删除成员页面勾选"确认删除",单击"是"完成。

#### 说明

- 新增或移除共享文件夹用户/用户组,请重新登录客户端查看。
- 成员权限生效规则:
	- 云存储与客户端权限:需用户刷新云存储文件列表后生效。
	- 云存储与云服务器的权限:需用户注销会话,重新接入后生效。

**----**结束

## **2.15.3.2.3** 删除共享文件夹

#### 操作场景

该操作指导管理员在NAS存储上删除共享文件夹。

## 操作步骤

- 步骤**1** 使用管理员帐号登录云应用[的管理控制台。](#page-20-0)
- 步骤**2** 在左侧导航栏中依次选择"存储 > NAS存储",进入"NAS存储"页面。
- 步骤**3** 单击存储名称右侧"NAS存储管理"进入NAS存储管理页面。
- 步骤**4** 在共享文件夹页签选择需要删除的共享文件夹。
	- 删除单个文件夹执行步骤**5**~步骤**6**。
	- 批量删除文件夹执行步骤**7**~步骤**8**。
- **步骤5** 在需要删除的文件夹所在行右侧操作列下单击"删除",弹出"删除"页面
- 步骤6 勾选"我已清楚该操作的影响,确定执行删除操作",单击"是"完成。
- **步骤7** 勾选需要批量删除的文件,单击左上方的"删除"按钮,弹出"批量删除"页面。
- **步骤8** 勾选"我已清楚该操作的影响,确定执行删除操作",单击"是"完成。。

#### 说明

- NAS文件夹数据将永久删除,无法恢复。
- 删除共享文件夹,请先删除NAS存储 > 共享文件夹 > 成员管理中绑定的用户及用户组。
- 删除共享文件夹后,请重新登录客户端查看。

**----**结束

## **2.15.4** 删除 **NAS** 存储

## 操作步骤

- 步骤**1** 使用管理员帐号登录云应用[的管理控制台。](#page-20-0)
- 步骤**2** 在左侧导航栏中依次选择"存储 > NAS存储",进入"NAS存储"页面。
- 步骤**3** 选择需要删除的NAS存储所在行右侧单击"删除",弹出"确定删除NAS存储"窗 口。
- 步骤**4** 单击"确定"。

#### 说明

- 删除此信息只是解除NAS与文件系统之间的关联关系,不会删除文件系统。
- 删除NAS存储前请先删除创建的个人/共享文件夹,详细操作请参考2.1**5.3.1.3 [删除个人文件](#page-103-0)** [夹和](#page-103-0)**2.15.3.2.3** [删除共享文件夹。](#page-105-0)
- 用户管理删除用户/用户组会自动移除共享目录的权限,删除用户还会自动删除用户的个人目 录。

#### **----**结束

## **2.15.5** 配置服务器组挂载策略

#### 操作场景

该操作指导用户通过服务器组级别的文件夹挂载控制,可以选择挂载共享文件夹,或 者个人文件夹,或者都挂载。

## 前提条件

- 已创建NAS存储。
- 已经创建应用服务器组。

## 操作步骤

- 步骤**1** 使用管理员帐号登录云应用[的管理控制台。](#page-20-0)
- 步骤2 在左侧导航栏中单击"服务器组",进入服务器组列表页面。
- 步骤**3** 单击需要修改挂载策略的服务器组名称,进入服务器组详情页面
- **步骤4** 单击"挂载策略"右侧"∠",弹出"修改挂载策略"窗口。
- 步骤**5** 根据需求,配置挂载目录设置。
	- 个人目录:选择服务器组挂载策略为个人目录时,服务器只挂载个人文件夹。
	- 共享目录: 选择服务器组挂载策略为共享目录时, 服务器只挂载共享文件夹。
	- 所有目录: 服务器组挂载策略为所有目录时, 服务器同时挂载个人文件夹和共享 文件夹。

步骤**6** 单击"确认"。

**----**结束

# **2.16** 租户配置

## 操作场景

管理员可以根据具体环境需要调整企业ID、域配置、接入方式、业务子网,以及互联 网接入端口。

如果云应用与云桌面使用同一个项目,则共用同一份租户信息。即在云应用管理控制 台中修改租户,将同步至云桌面的管理控制台。同理,在云桌面管理控制台中修改租 户信息,将同步至云应用的管理控制台。

#### 操作步骤

- 步骤**1** 使用管理员帐号登录云应用[的管理控制台。](#page-20-0)
- 步骤**2** 在左侧导航栏中单击"租户配置",进入租户配置页面。
- 步骤**3** 根据需要,可执行如表**[2-30](#page-108-0)**所示操作。
### 表 **2-30** 租户配置操作列表

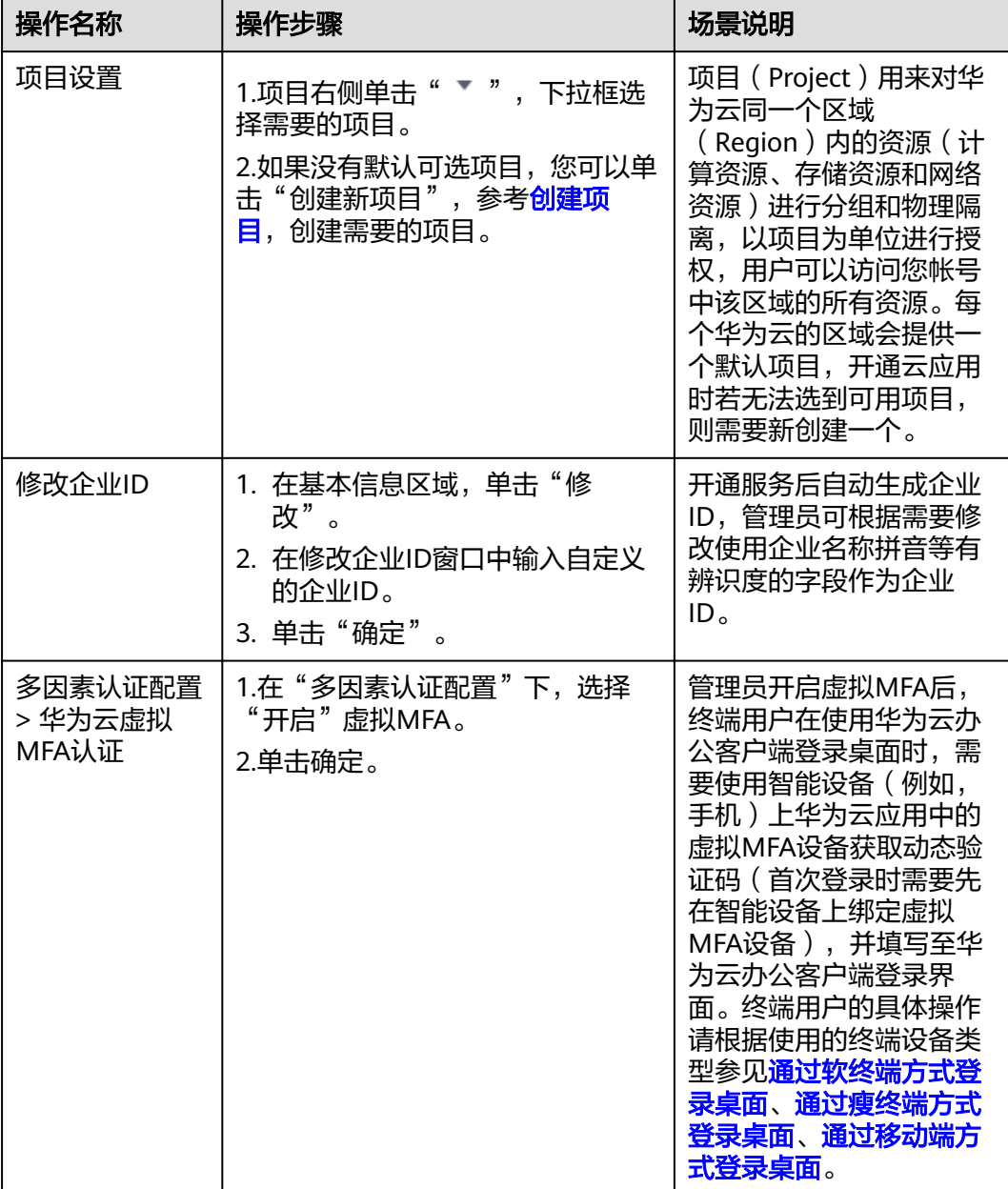

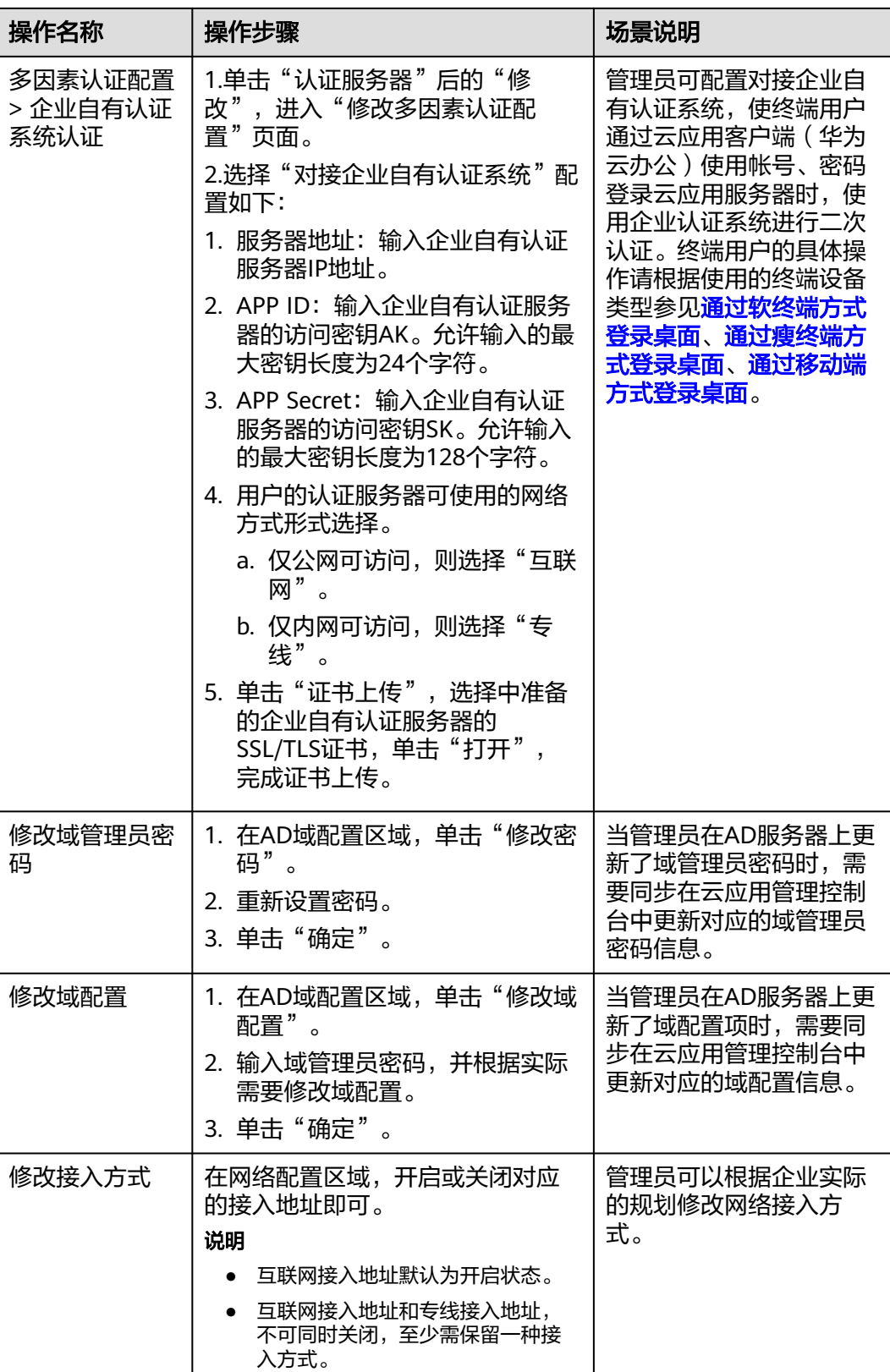

<span id="page-110-0"></span>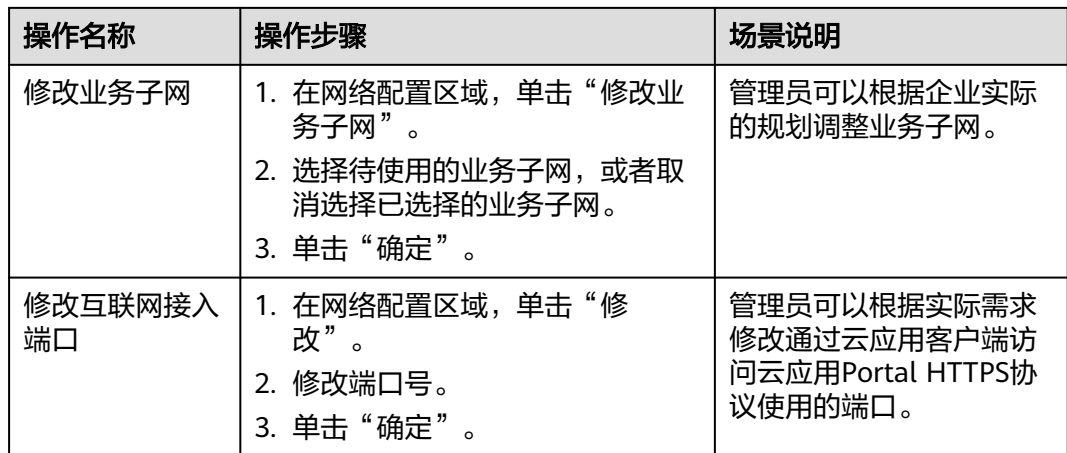

**----**结束

# **2.17** 私有镜像管理

# **2.17.1** 制作 **Windows** 私有镜像(基础镜像)

## **2.17.1.1** 准备软件

制作Windows操作系统私有镜像需准备的软件如表**2-31**所示。

#### 表 **2-31** 所需软件包

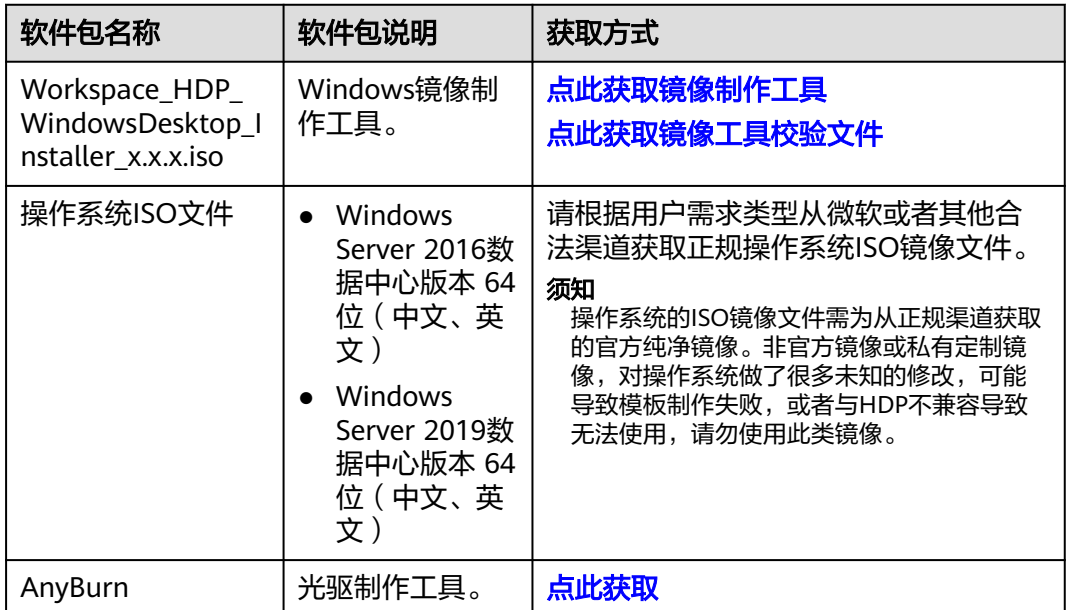

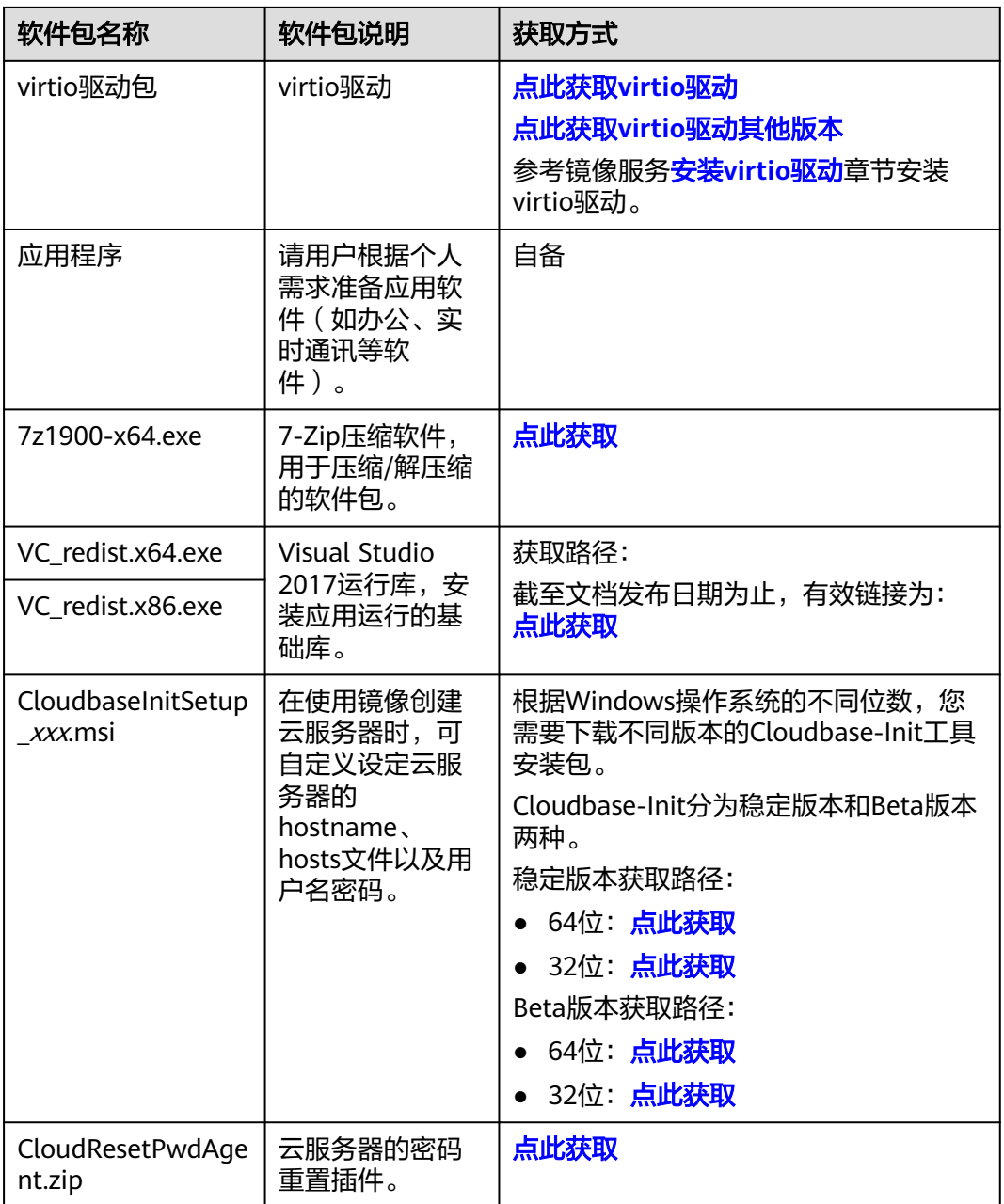

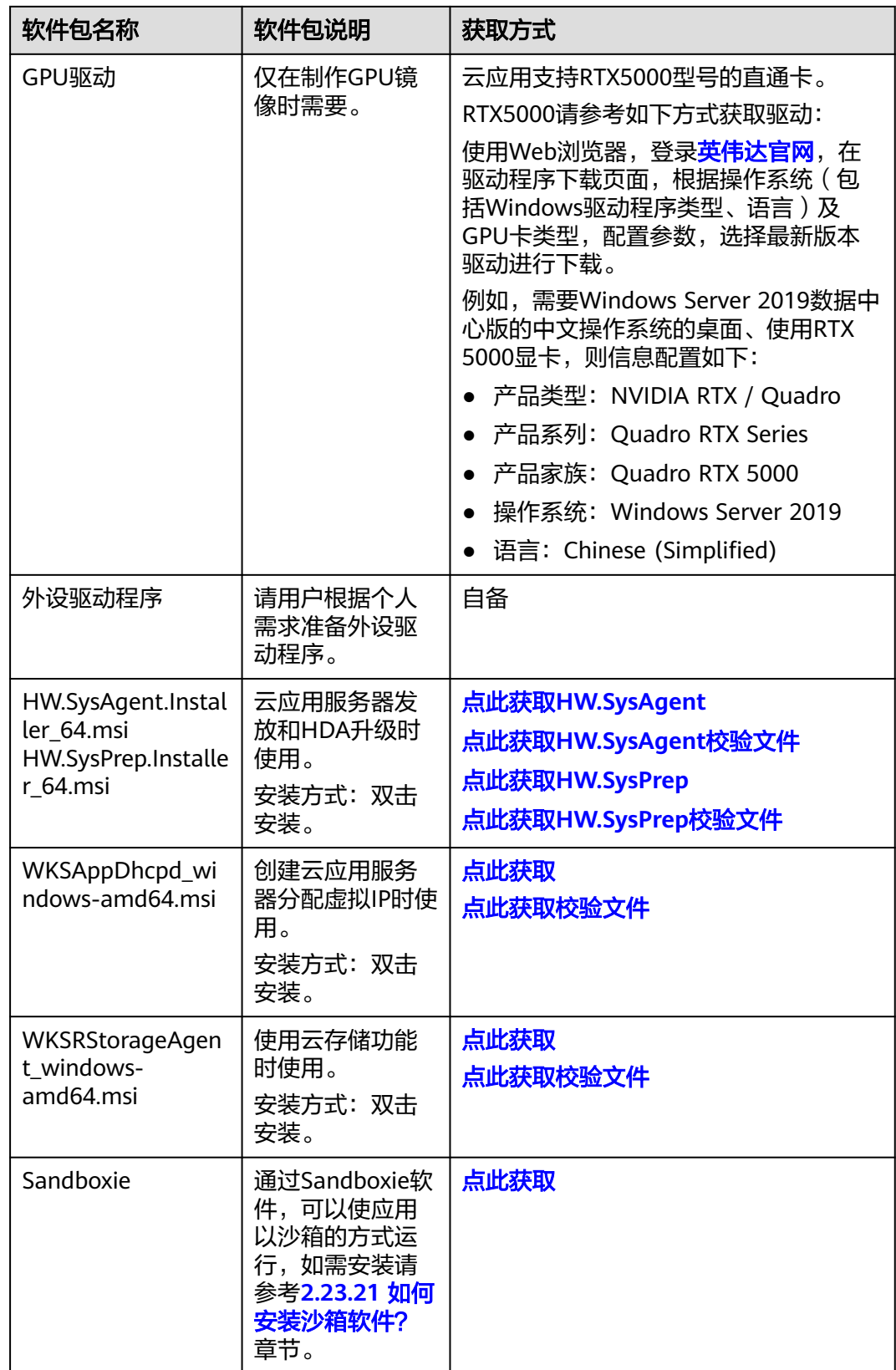

## <span id="page-113-0"></span>**2.17.1.2** 通过 **ISO** 文件注册私有镜像

### 操作场景

该任务指导租户创建Windows操作系统私有镜像。

### 前提条件

- 已获取用户登录管理控制台的帐号名和密码。
- 已参考<mark>表[2-31](#page-110-0)</mark>,准备操作系统ISO文件。

### 说明

ISO镜像文件名称只能包含英文字母、数字、中划线(-)和下划线(\_)。

### 操作步骤

#### 通过**AnyBurn**为**ISO**文件集成**virtio**驱动

- 步骤**1** 在本地PC安装AnyBurn工具。
- 步骤**2** 下载virtio驱动包,并解压至本地。
- 步骤**3** 使用AnyBurn打开ISO文件。

打开AnyBurn软件,选择"编辑镜像文件",如<mark>图2-12所示</mark>。

### 图 **2-12** 编辑镜像文件

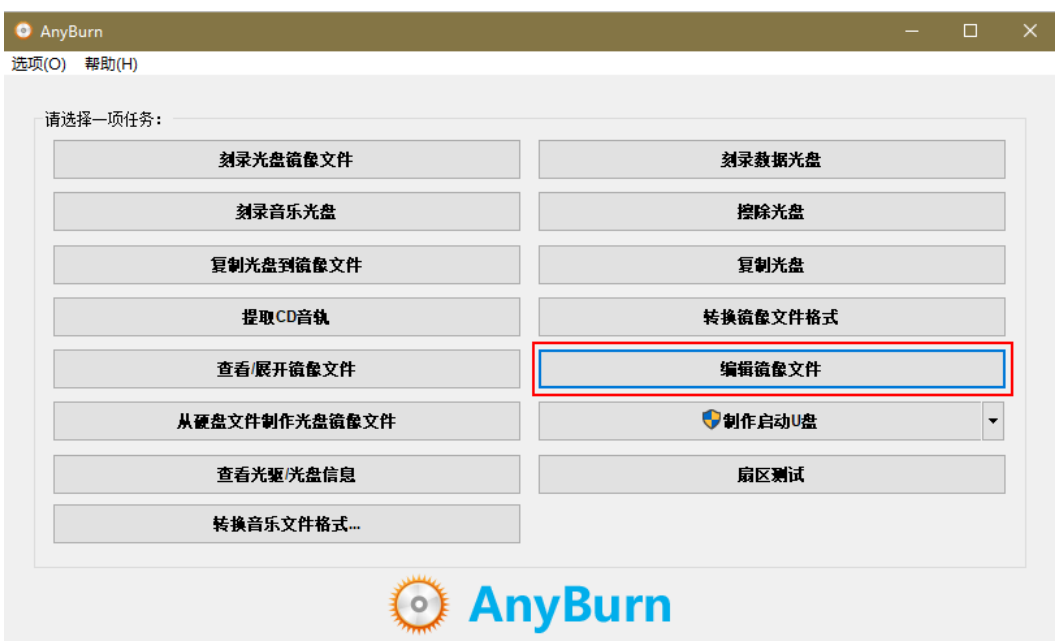

选择ISO文件,单击"下一页",如<mark>图[2-13](#page-114-0)</mark>所示。

<span id="page-114-0"></span>图 **2-13** 选择 ISO

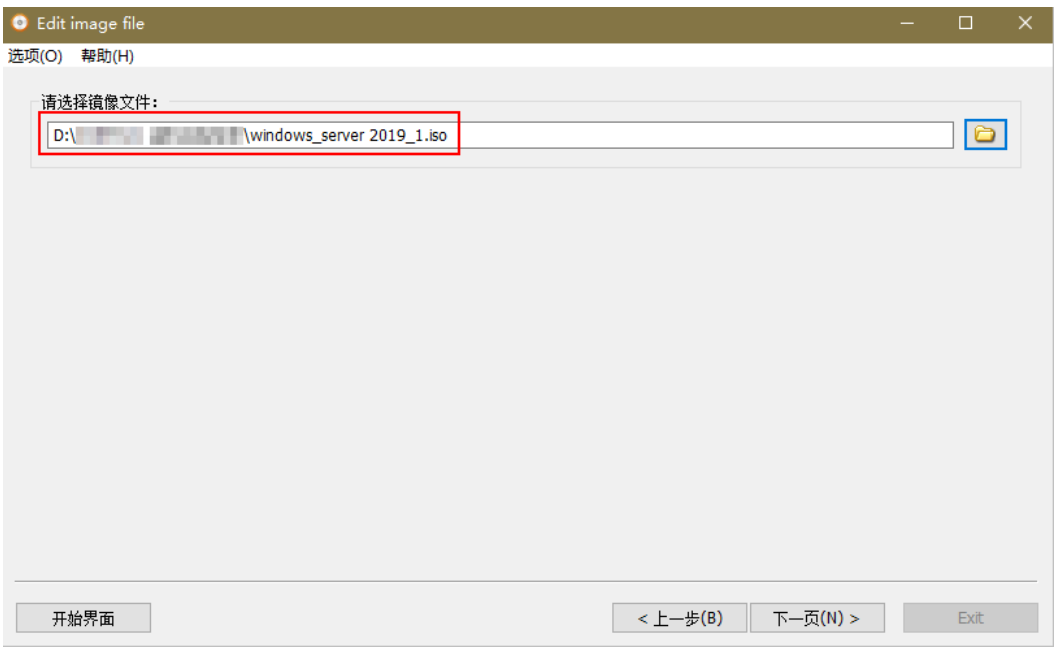

#### 步骤4 编辑ISO文件,集成virtio驱动。

1. 单击"增加",将步骤[2](#page-113-0)中下载的"virtio-win.iso"文件中的所有文件添加到ISO 文件父节点下,单击"下一步",如图**2-14**所示。

图 **2-14** virtio-win

| ◎ 编辑镜像文件<br>选项(O) 帮助(H)                                                                                                    |                                                                                                    | п                                                                                                    | $\times$                                                                                                    |                                                                                                    |
|----------------------------------------------------------------------------------------------------|----------------------------------------------------------------------------------------------------|----------------------------------------------------------------------------------------------------|----------------------------------------------------------------------------------------------------|----------------------------------------------------------------------------------------------------|
| 多彩田<br>SSS X64FREE EN-US DV9<br>由<br>amd64<br>Balloon<br>由<br>Ėŀ<br>boot<br>cert<br>data<br>еfі<br>Ėŀ<br>fwcfa<br>由<br>quest-agent<br>由<br>1386<br>由<br><b>NetKVM</b><br>由<br>pypanic<br>由<br>aemufwcfa<br>由<br>gemupciserial<br>田<br>qxl<br>由<br>axidod<br>smbus<br>由<br>由<br>sources<br>crious<br>œ.<br>可启动镜像文件 | 增加<br><b>HIRX</b><br>名称<br>大小<br>71505 KB 文件夹<br>viofs<br>156779 KB 文件夹<br>vioqpudo<br>41958 KB 文件夹<br>vioinput<br>142857 KB 文件夹<br>viorna<br>14208 KB 文件夹<br>viosesi<br>53744 KB 文件夹<br>vinserial<br>14459 KB 文件夹<br>viostor<br>in autorun.inf<br>399 KB 文件<br>bootmar<br>bootmar.efi<br>$\blacksquare$ setup.exe<br>81 KB<br>virtio-win-gt-x64.msi<br>virtio-win-gt-x86.msi<br>5236 KB<br>TF virtio-win-quest-to<br>31418 KB<br>virtio-win license.txt<br>禁# 5881 MB --- 100 % | 属性 」<br>更多▼<br>$\hat{\phantom{a}}$<br>类型<br>修改时间<br>2023-01-09<br>2023-01-09<br>2023-01-09<br>$2023 - 01 - 09$<br>2023-01-09<br>2023-01-09<br>2023-01-09<br>1 KB 安装信息<br>$2019 - 01 - 08$<br>$2019 - 01 - 08$<br>1419 KB EFI 文件<br>2019-01-08<br>应用程序<br>2019-01-08<br>6296 KB Windows Installer 程<br>$2023 - 01 - 09$<br>Windows Installer 程<br>2023-01-09<br>应用程序<br>$2023 - 01 - 09$<br>2KB 文本文档<br>$2023 - 01 - 09$ $\vee$<br>CD 700M - | ● 増加文件和文件夹<br>◎ DVD 驱动器 (G:) virtio-win-0.1.229<br>查找范围(I):<br>$\sim$<br>名称<br>amd <sub>64</sub><br>Balloon<br>cert<br>data<br>fwcfa<br>quest-agent<br>lassa.<br>文件名(N):<br>文件类型(T):<br>所有文件(**) | ×<br>◎ 步 □ 四▼<br>类型个<br>修改日期<br>女件<br>2023/1/9 13:57<br>女件<br>2023/1/9 13:56<br>太件<br>2023/1/9 13:58<br>文件<br>2023/1/9 13:57<br>文件<br>2023/1/9 13:57<br>女件<br>2023/1/9 15:34<br><b><i><u><u><b>A</b></u></u></i> A</b> <sup>2</sup> <b><i>A</i></b> <sup>2</sup> <b><i>A</i><sup>2</sup> <b><i>A</i></b><sup>2</sup> <b><i>A</i><sup>2</sup></b></b><br>"virtio-win-guest-tools.exe" "amd64" "Balloon"<br>增加<br>取消 |
| 开始界面                                                                                                    | $<$ $\pm - \frac{1}{2}$ (B)                                                                                                    | 退出<br>下一步(N) >                                                                                                    |                                                                                                    |                                                                                                    |

2. 指定保存的路径及ISO文件名称,选择文件保存为ISO格式,单击"开始生成"。 生成ISO文件结束后,请在保存路径下查看集成virtio驱动的ISO文件,如<mark>图[2-15](#page-115-0)所示。</mark>

#### <span id="page-115-0"></span>图 **2-15** 查看集成 virtio 驱动的 ISO 文件

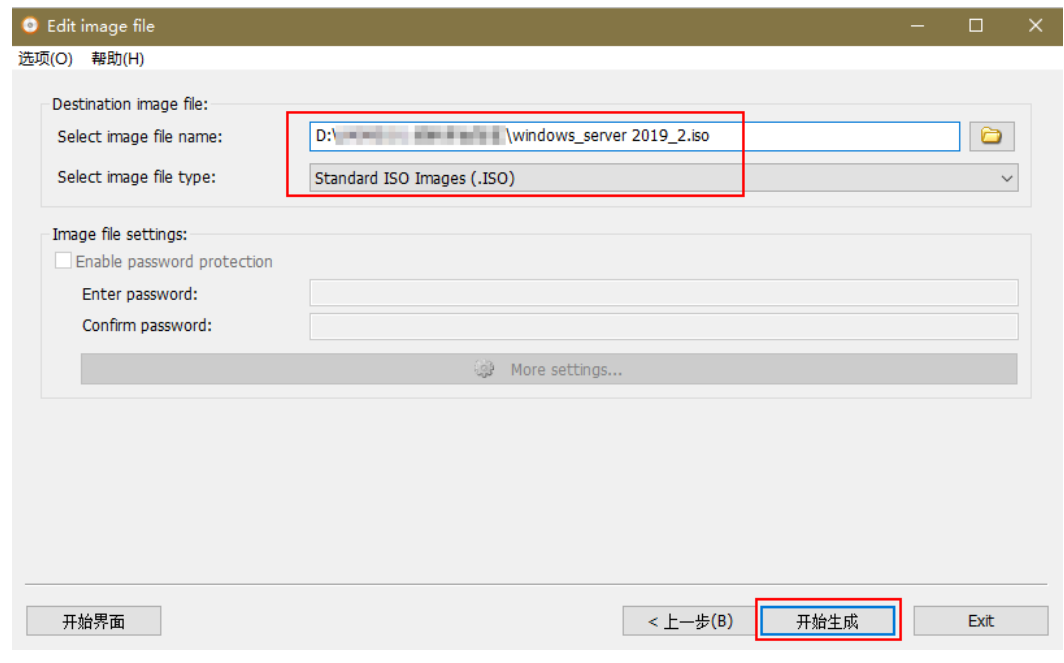

### 注册私有镜像

步骤**5** 登录华为云管理控制台。

步骤**6** 上传镜像文件。

推荐您使用OBS Browser+工具将外部镜像文件上传至OBS个人桶,详细操作请参见 **[OBS Browser+](https://support.huaweicloud.com/browsertg-obs/obs_03_1006.html)**最佳实践。

OBS Browser+工具下载、安装、登录请参考对象存储服务OBS《工具指南》的"**[OBS](https://support.huaweicloud.com/browsertg-obs/obs_03_1003.html) [Browser+](https://support.huaweicloud.com/browsertg-obs/obs_03_1003.html)**"章节。

#### 说明

- 如果没有OBS个人桶,请参考对象存储服务OBS的《快速入门 》 手册中["创建桶](https://support.huaweicloud.com/qs-obs/obs_qs_0001.html)"章节创 建。
- 桶文件要和待注册的镜像属于同一区域。
- 上传到OBS桶的外部镜像文件必须是非加密状态的或者采用SSE-KMS加密方式加密的文件。
- OBS桶和镜像文件的存储类别必须是标准存储。
- **步骤7** 在"服务列表"中选择" 计算 > 镜像服务"。

进入"镜像服务"页面。

- 步骤**8** 在右上角单击"创建私有镜像"。
- 步骤9 在"镜像类型和来源"页面,选择镜像的"创建方式"为"导入私有镜像","镜像 类型"为"ISO镜像"。
- 步骤**10** 从镜像文件列表中先选择步骤**6**中保存ISO镜像文件的桶,再选择对应的ISO文件。
- 步骤**11** 在"配置信息"页面,根据表**[2-32](#page-116-0)**设置镜像的基本信息,未涉及参数保持默认即可。

#### <span id="page-116-0"></span>表 **2-32** 镜像参数

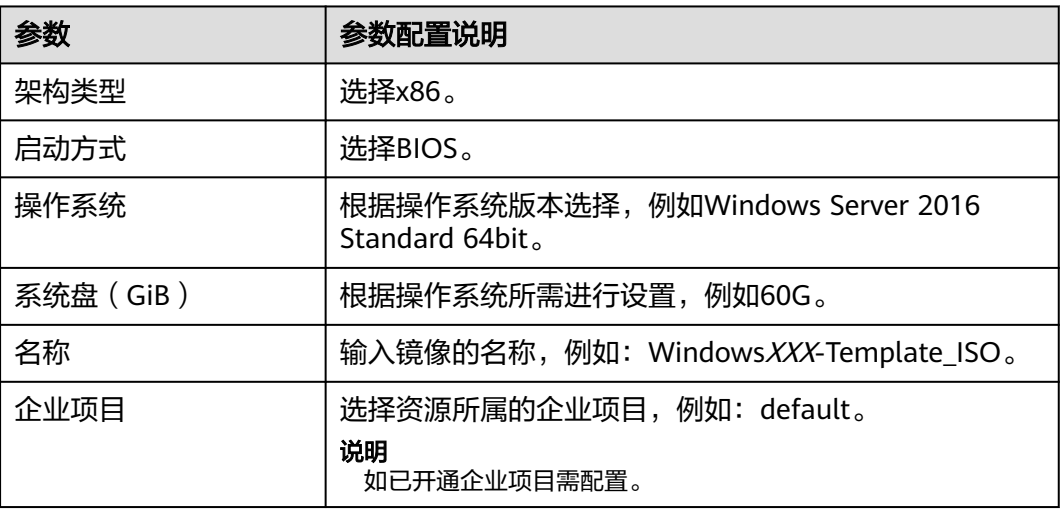

- 步骤**12** 确认镜像参数,阅读并选择"我已经阅读并同意《镜像制作承诺书》和《镜像免责声 明》",单击"立即创建"。
- 步骤**13** 单击"提交"。

根据界面提示,返回私有镜像列表查看镜像状态。

当镜像的状态为"正常"时,表示创建完成。

**----**结束

### **2.17.1.3** 创建云服务器

### 操作场景

该任务指导用户创建云服务器,为后续的云服务器配置和镜像制作做准备。

### 前提条件

- 已获取用户登录管理控制台的帐号名和密码。
- 已**2.17.1.2** 通过**ISO**[文件注册私有镜像。](#page-113-0)

### 操作步骤

### 创建云服务器

- 步骤**1** 登录管理控制台。
- 步骤**2** 在"服务列表"中选择"计算 > 镜像服务"。 进入"镜像服务"页面。
- 步骤**3** 在**2.17.1.2** 通过**ISO**[文件注册私有镜像中](#page-113-0)创建的私有镜像操作列单击"安装服务器"。
- 步骤**4** 在"安装弹性云服务器"界面,配置如表**[2-33](#page-117-0)**所示的参数,未涉及参数保持默认即 可。

<span id="page-117-0"></span>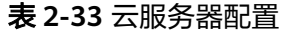

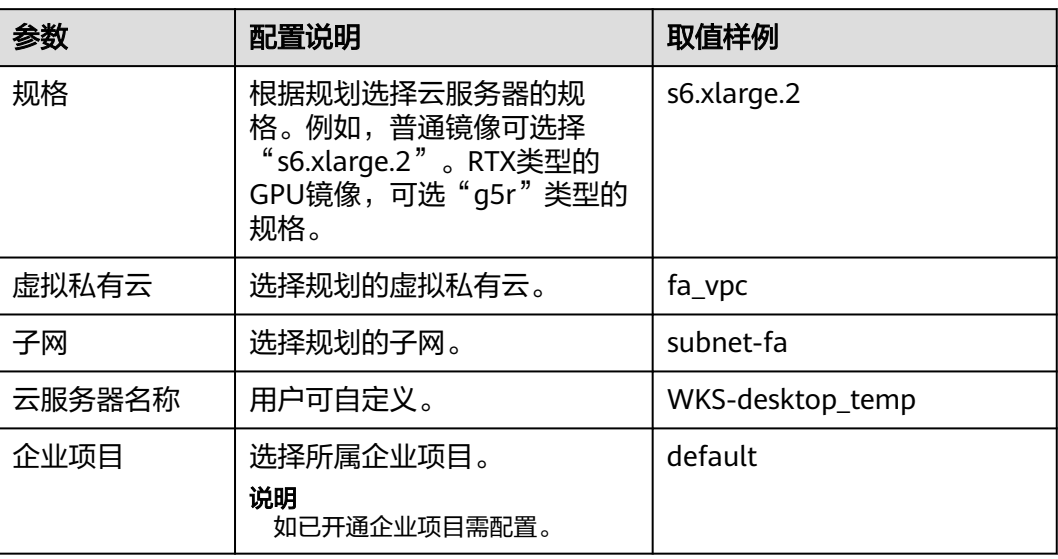

步骤**5** 单击"确定"。

申请成功后,创建的云服务器在"云服务器控制台 > 弹性云服务器"列表中显示。

#### 配置安全组策略

- 步骤**6** 在"服务列表"中,选择"网络 > 虚拟私有云"。
- 步骤**7** 在左侧导航树选择"访问控制 > 安全组"。
- 步骤**8** 在"安全组"页面右上角单击"创建安全组"。 进入创建安全组页面。
- 步骤9 配置安全组,配置如表2-34所示的参数。

#### 表 **2-34** 安全组配置

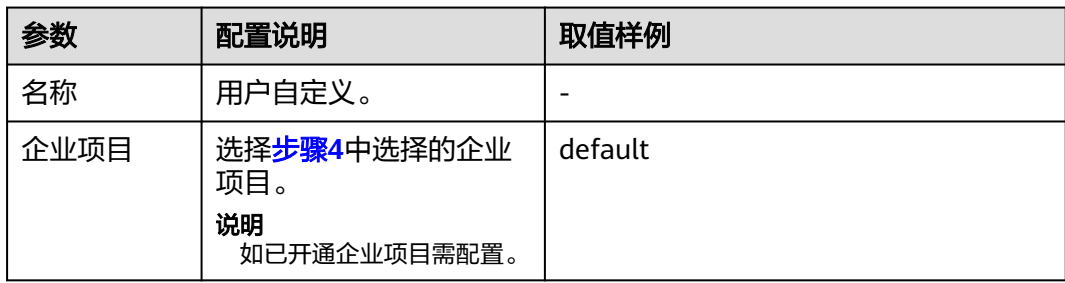

<span id="page-118-0"></span>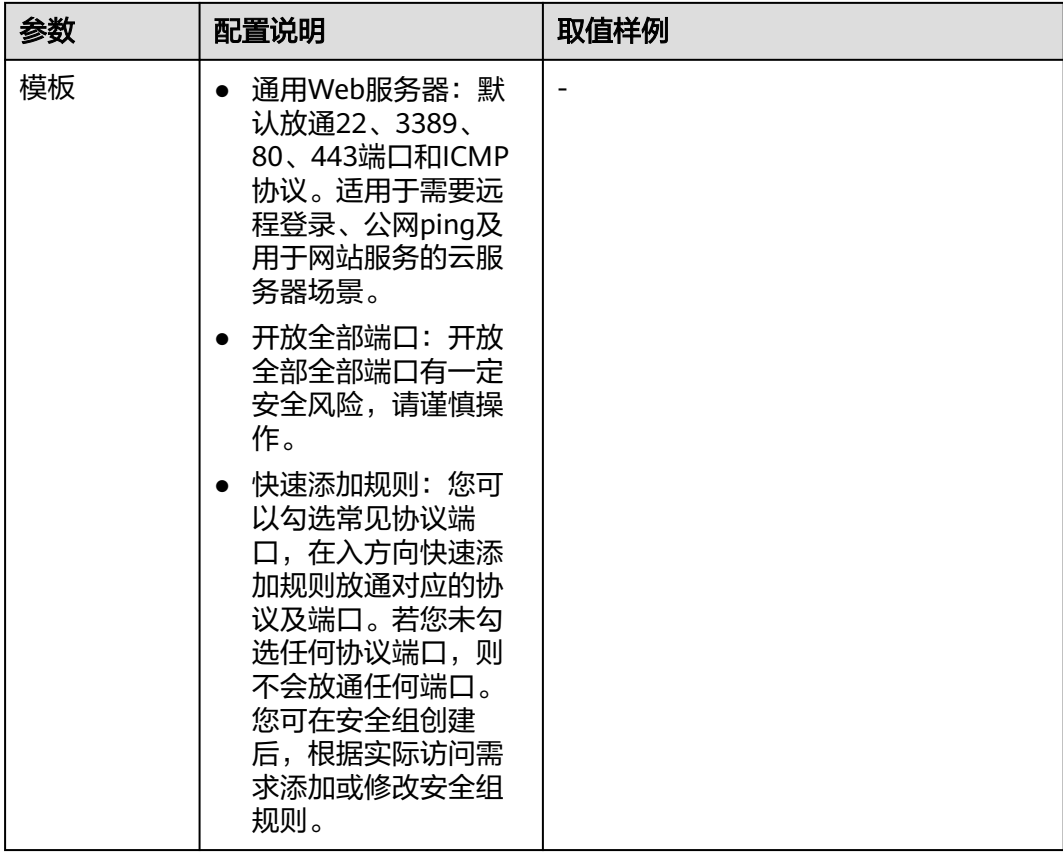

**步骤10** [在步骤](#page-117-0)9中创建的安全组所在行,单击"配置规则"。在入方向规则页签,单击"添加 规则",添加如表**2-35**所示的规则。

#### 表 **2-35** 安全组规则

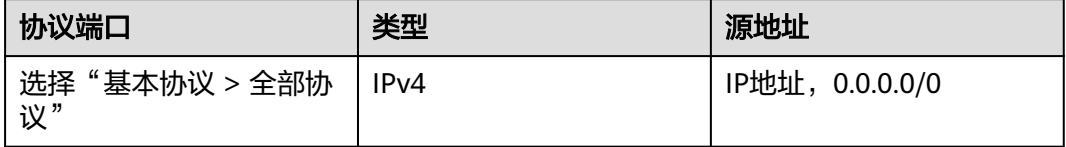

步骤**11** [在步骤](#page-117-0)**9**中创建的安全组名称所在行,选择"管理实例"。

步骤**12** 在"关联实例"页面,在"服务器"页签单击"添加"。

**步骤13** 选择"云服务器",选择<mark>步骤</mark>4创建的云服务器,单击"确定"。

#### **----**结束

### **2.17.1.4** 配置云服务器

### 操作场景

该任务指导用户在云服务器中根据实际需求,安装应用软件、配置补丁更新、安装系 统补丁等。

### <span id="page-119-0"></span>前提条件

- 已获取登录云服务器的帐号和密码。
- 已**2.17.1.3** [创建云服务器](#page-116-0)。
- 已获取**[2.17.1.1](#page-110-0)** 准备软件中的文件,并解压 "Workspace\_HDP\_WindowsDesktop\_Installer\_x.x.x.iso"所得文件夹 "Workspace\_HDP\_WindowsDesktop\_Installer\_x.x.x"  $\sim$

### 操作步骤

说明

不同操作系统的操作略有差异,请以实际界面为准。

#### 安装**Windows**操作系统和**virtio**驱动

- 步骤**1** 登录管理控制台。
- 步骤**2** 选择"服务列表 > 计算 > 弹性云服务器",进入弹性云服务器页面。
- 步骤3 在2.17.1.3 [创建云服务器中](#page-116-0)创建的弹性云服务器所在行,单击"远程登录",进入 Windows虚拟机中。
- 步骤**4** 具体安装过程请参见安装**Windows**[操作系统和](https://support.huaweicloud.com/usermanual-ims/zh-cn_topic_0146474784.html)**virtio**驱动。

#### 修改组策略

说明

- 若修改组策略,则关闭使用该镜像创建出来的Windows云服务器时,将不会弹出输入确认信 息的对话框。
- 若不修改,也可单独在使用该镜像创建出来的Windows云服务器上执行此任务。
- 远程桌面连接需要在设置远程桌面服务的组策略后才能使用。
- 步骤5 在云服务器中,右键单击左下角的**上上**,在"运行"中输入"gpedit.msc",按 "Enter"。

打开"本地组策略编辑器"窗口。

- 步骤**6** 在"本地组策略编辑器"窗口中,在左侧导航树中展开"计算机配置 > 管理模板 > 系 统"。
- 步骤7 分别双击"激活"关闭事件跟踪程序系统状态数据"功能"和"显示"关闭事件跟踪 程序"",将其状态都设置为"已禁用",如图**[2-16](#page-120-0)**所示设置。

#### <span id="page-120-0"></span>图 **2-16** 修改组策略

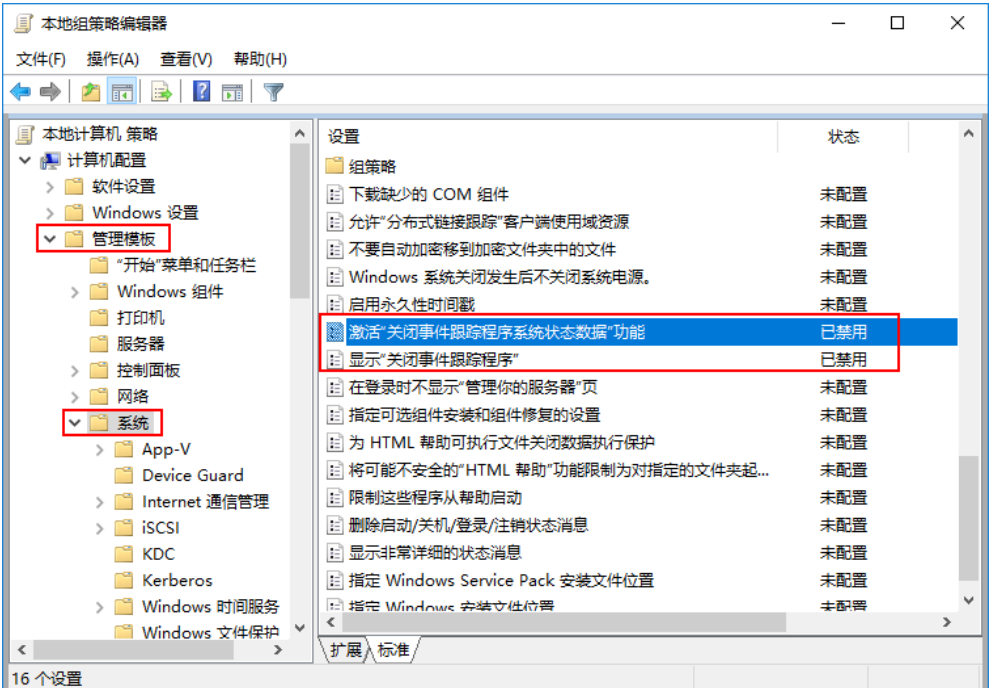

- 步骤**8** 在"本地组策略编辑器"窗口中,在左侧导航树中展开"计算机配置> 管理模板 > Windows 组件 > 远程桌面服务 > 远程桌面会话主机> 安全"。
- 步骤**9** 修改"远程(RDP)连接要求使用指定的安全层"为"已启用",安全层设置为 "RDP"。如图**2-17**所示。

### 图 **2-17** 设置安全层

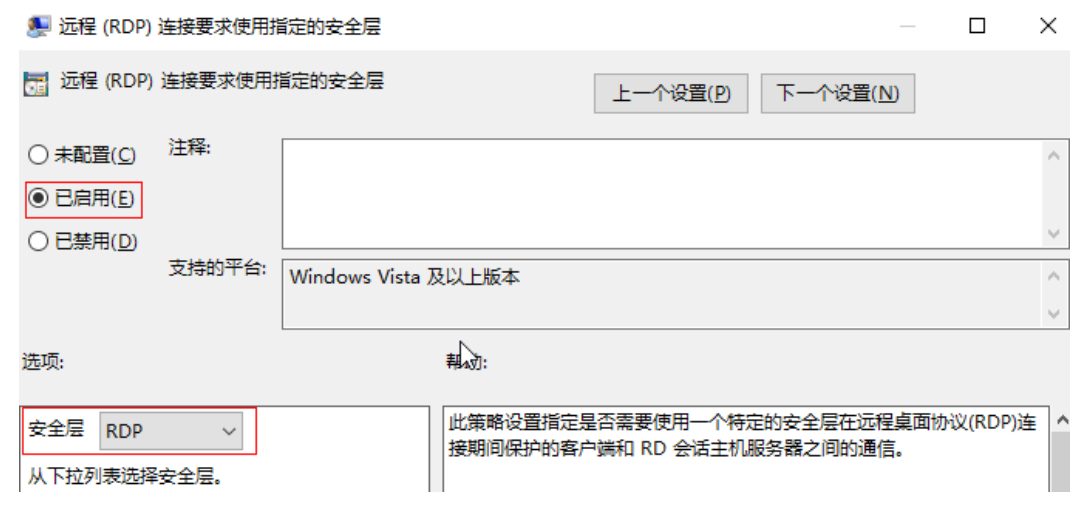

步骤**10** 修改"要求使用网络级别的身份验证对远程连接的用户进行身份验证"为"已禁 用"。如图**[2-18](#page-121-0)**所示。

### <span id="page-121-0"></span>图 **2-18** 修改身份验证

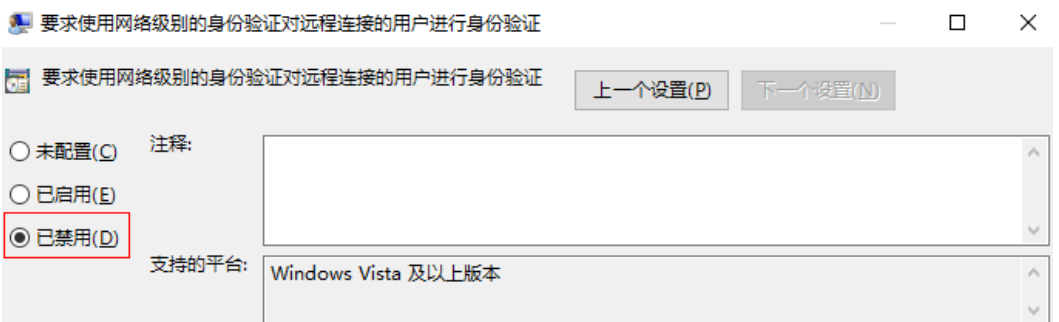

#### 开启在登录时不显示"管理您的服务器"页

步骤**11** 在"本地组策略编辑器"窗口的导航树中,选择"计算机配置 > 管理模板 > 系统 > 服 务器管理器"。如图**2-19**所示。

#### 图 **2-19** 在登录时不显示"管理您的服务器"页

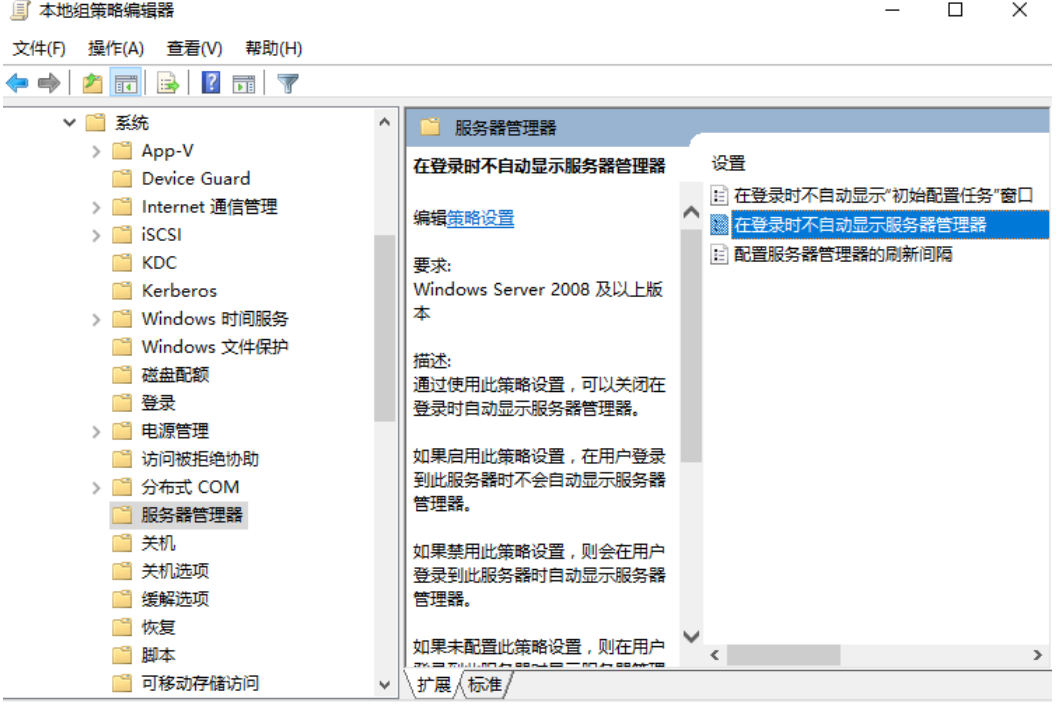

步骤**12** 在右边窗格中,双击"在登录时不自动显示服务器管理器"。

弹出"在登录时不自动显示服务器管理器"对话框。

- 步骤**13** 选择"已启用"。
- 步骤**14** 单击"确定"。

#### 开启应用访问麦克风权限

步骤**15** 在"本地组策略编辑器"窗口导航树中,选择"计算机配置 > 管理模板 > Windows 组件 > 应用隐私"。

进入应用隐私配置列表页面,配置允许Windows 应用访问麦克风,如图**[2-20](#page-122-0)**所示。

<span id="page-122-0"></span>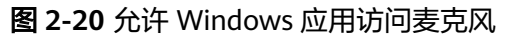

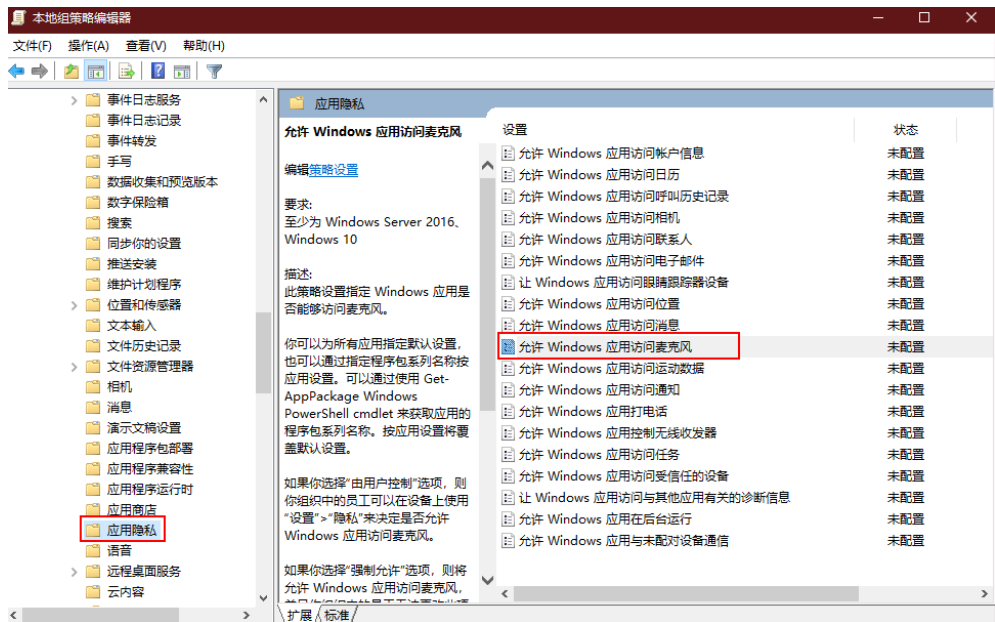

步骤**16** 在右边窗格中,双击"允许 Windows 应用访问麦克风"。

弹出"允许 Windows 应用访问麦克风"对话框。

**步骤17** 选择"已启用"。并将"选项"列表中的"所有应用的默认设置"配置为"强制允 许"。如图**[2-21](#page-123-0)**所示。

### <span id="page-123-0"></span>图 **2-21** 配置应用访问麦克风权限

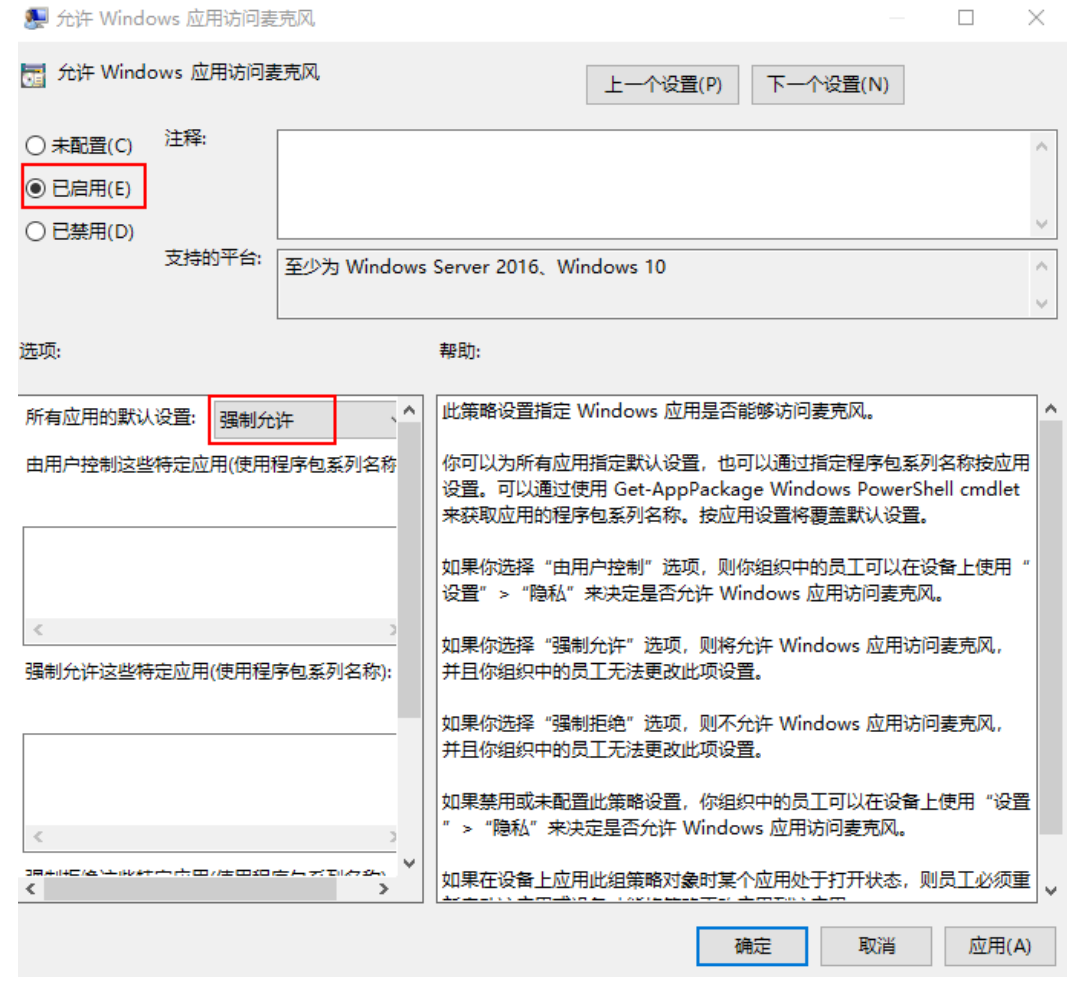

步骤**18** 单击"确定"。

#### 开启应用访问相机权限

### 说明

仅VDI单会话场景需要配置。

步骤**19** 在"本地组策略编辑器"窗口导航树中,选择"计算机配置 > 管理模板 > Windows 组件 > 应用隐私"。

进入应用隐私配置列表页面,配置允许Windows应用访问想相机,如图**[2-22](#page-124-0)**所示。

<span id="page-124-0"></span>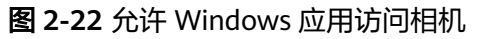

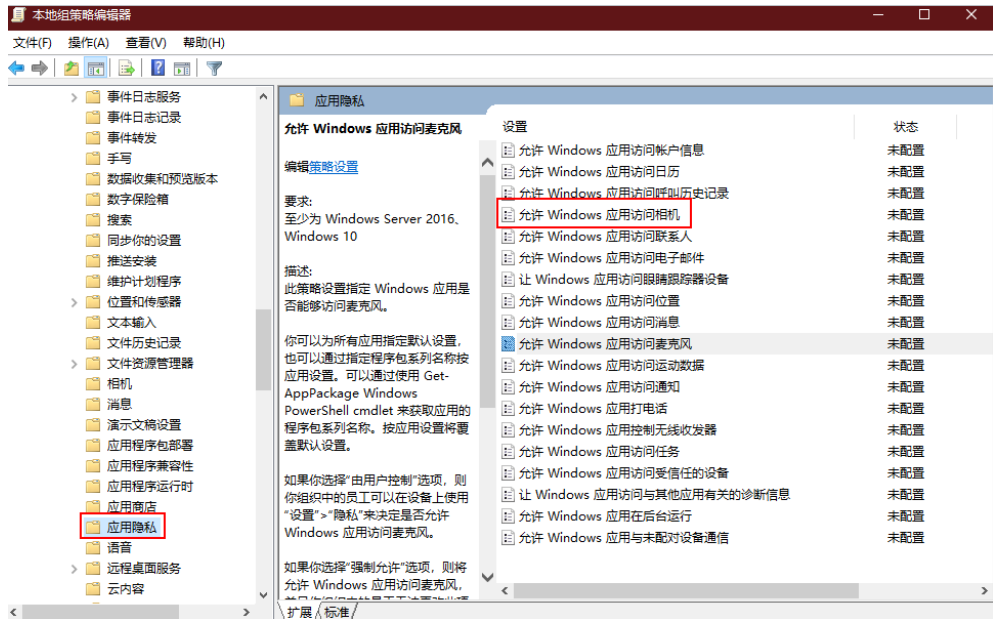

步骤**20** 在右边窗格中,双击"允许 Windows 应用访问相机"。

弹出"允许 Windows 应用访问相机"对话框。

**步骤21**  选择 " 已启用 " 。并将 "选项 " 列表中的 "所有应用的默认设置 " 配置为 " 强制允 许"。如图**[2-23](#page-125-0)**所示。

### <span id="page-125-0"></span>图 **2-23** 配置应用访问相机权限

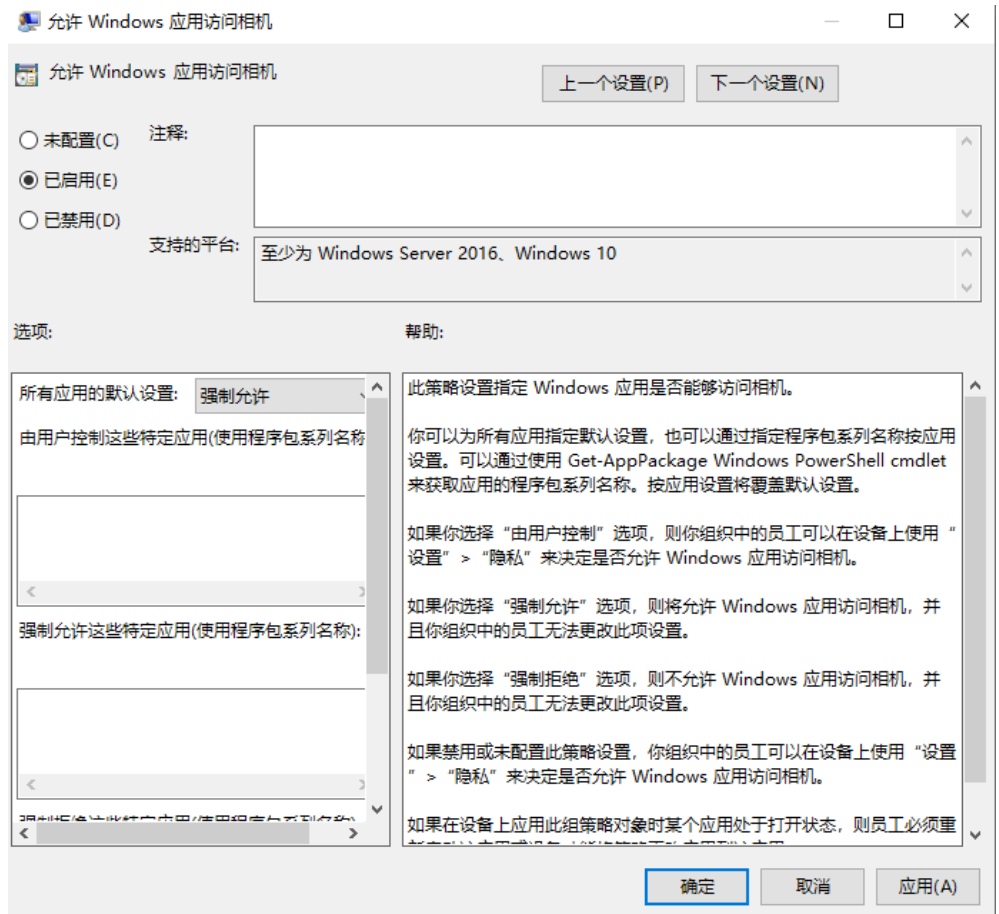

### 步骤**22** 单击"确定"。

### 为**GPU**远程桌面启用图形适配器

#### 说明

此为GPU特性的配置项,仅在需要使用GPU特性时配置。

步骤**23** 在"本地组策略编辑器"窗口导航树中,选择"计算机配置 > 管理模板 > Windows 组件 > 远程桌面服务 > 远程桌面会话主机 > 远程会话环境"。

进入远程会话环境配置列表页面,如图**[2-24](#page-126-0)**所示。

<span id="page-126-0"></span>图 **2-24** 远程会话环境配置

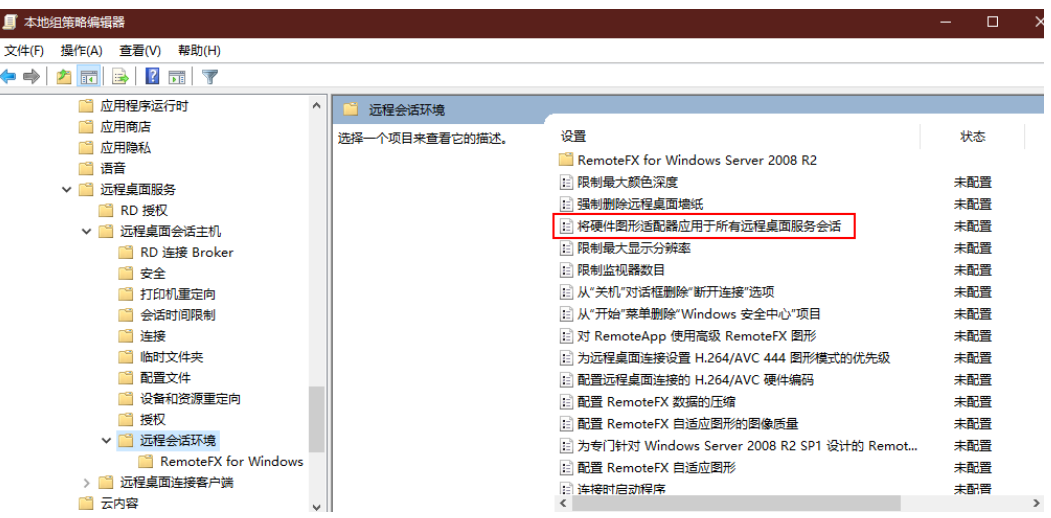

步骤**24** 在右边窗格中,双击"将硬件图形适配器应用于所有远程桌面服务会话"。

弹出"将硬件图形适配器应用于所有远程桌面服务会话"对话框。

- 步骤**25** 选择"已启用"。
- 步骤**26** 单击"确定"。

### 为**GPU**桌面配置远程连接的**H.264/AVC**硬件编码

步骤**27** 在"本地组策略编辑器"窗口导航树中,选择"计算机配置 > 管理模板 > Windows 组件 > 远程桌面服务 > 远程桌面会话主机 > 远程会话环境"。

进入远程硬件编码配置列表页面,如图 远程硬件编码配置所示。

图 **2-25** 远程硬件编码

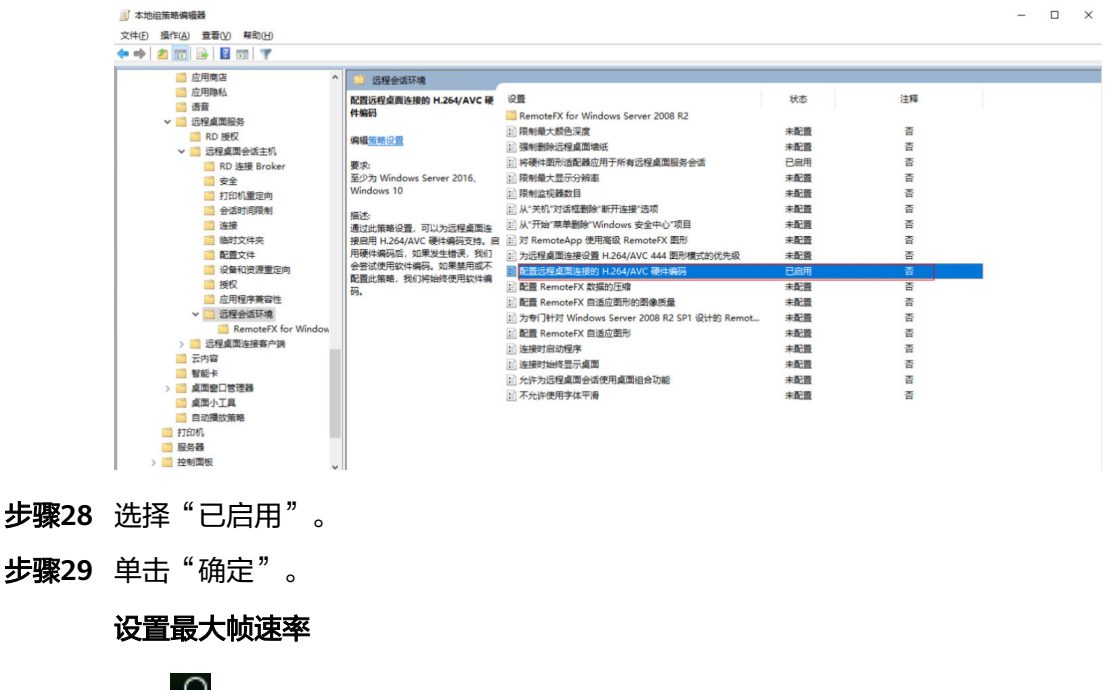

<mark>步骤30 单击L<sup>O</sup>,输入"Regedit",打开注册表编辑器。</mark>

步骤31 在"计算机\HKEY LOCAL MACHINE\SYSTEM\CurrentControlSet\Control\Terminal Server\WinStations"路径下, 在右侧依次右键单击"新建 > DWORD (32 位) 值", 输入"DWMFRAMEINTERVAL"新值,然后按"Enter"键保存,如图**2-26**所示。

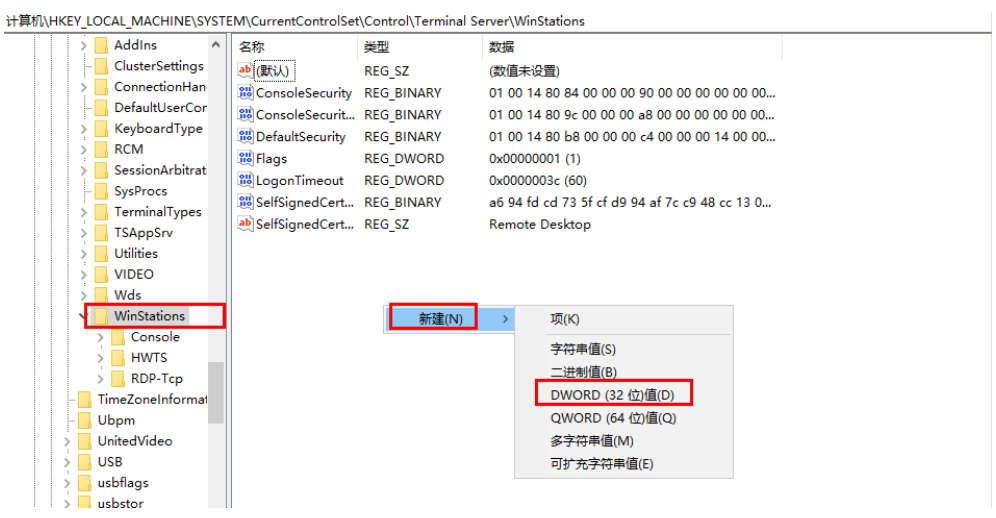

图 **2-26** 新建 DWMFRAMEINTERVAL

- 步骤**32** 右键单击" DWMFRAMEINTERVAL",选择" 修改"。
- 步骤**33** 选择"十进制",在"数值数据"框中键入 15,选择"确定"。

#### 禁用防火墙

步骤**34** 在"本地组策略编辑器"窗口导航树中,选择"计算机配置 > 管理模板 > 网络 > 网络 连接 > Windows 防火墙 > 域配置文件"。

#### 说明

因操作系统版本不同,其路径中的"Windows 防火墙"名称不同,请根据实际页面显示选择。 例如, Windows Server 2016版本为"Windows 防火墙", Windows Server 2019版本为 "Windows Defender 防火墙"。

进入域配置文件列表页面,如图**[2-27](#page-128-0)**所示。

图 **2-27** 域配置文件列表

<span id="page-128-0"></span>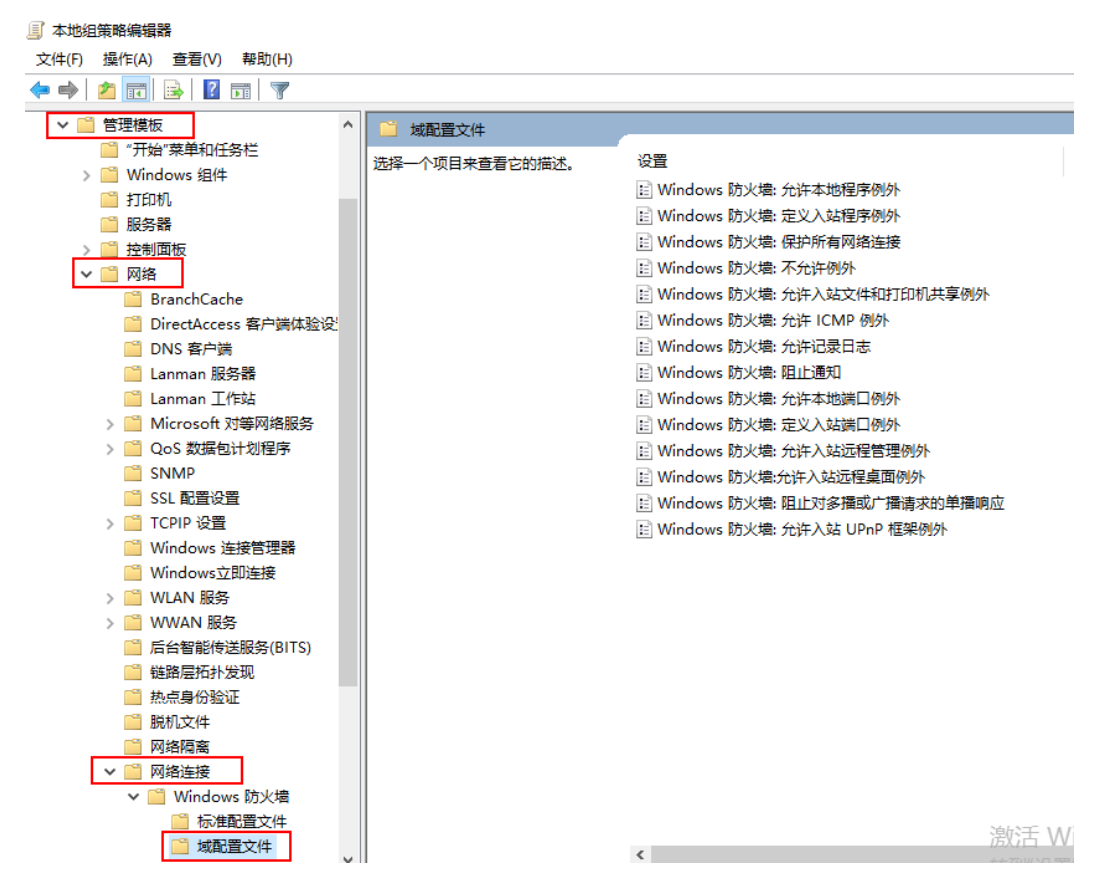

步骤**35** 在右边窗格中,双击"Windows 防火墙:保护所有网络连接"。 弹出"Windows 防火墙: 保护所有网络连接"对话框。

- 步骤**36** 选择"已禁用"。
- 步骤**37** 单击"确定"。
- **步骤38** 在"本地组策略编辑器"窗口导航树中,单击"标准配置文件"。 进入标准配置文件列表页面,如图**[2-28](#page-129-0)**所示。

<span id="page-129-0"></span>图 **2-28** 标准配置文件列表

and the company of the

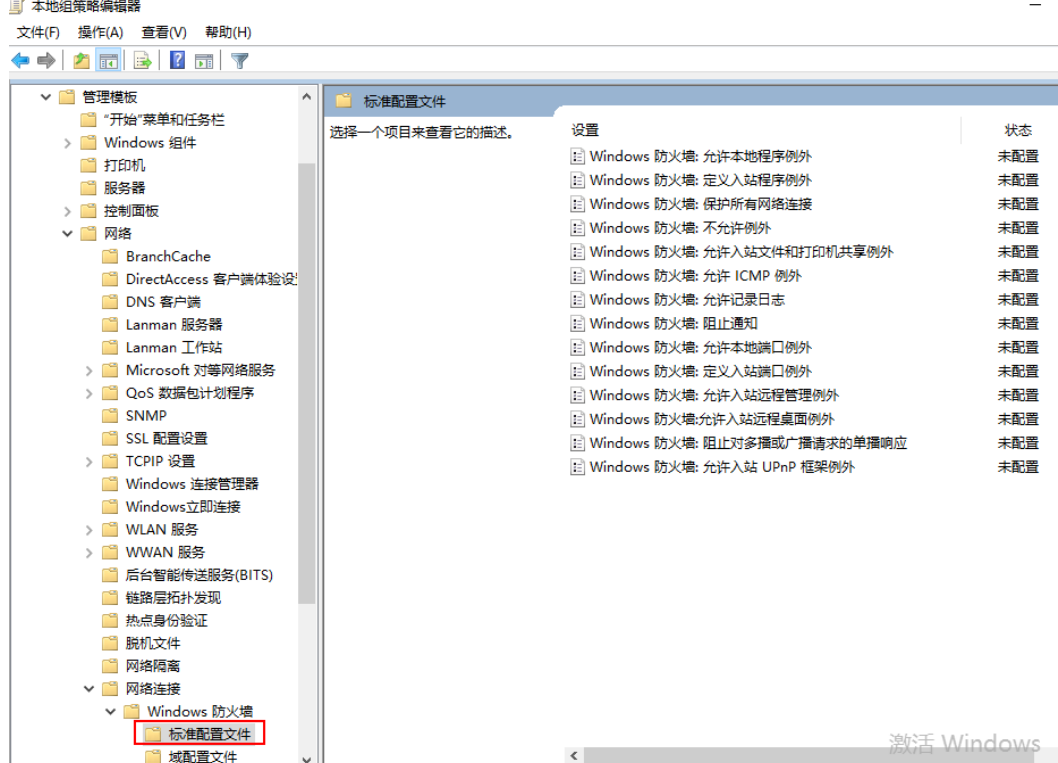

步骤**39** 在右边窗格中,双击"Windows 防火墙:保护所有网络连接"。

弹出"Windows 防火墙: 保护所有网络连接"对话框。

- 步骤**40** 选择"已禁用"。
- 步骤**41** 单击"确定"。
- 步骤**42** 关闭"本地组策略编辑器"窗口。
- 步骤**43** 单击"开始 > 运行"。 弹出"运行"对话框。
- 步骤44 在"打开"中输入"services.msc", 按"Enter"。 弹出"服务"窗口。
- 步骤**45** 在弹出的"服务"窗口右侧,双击"Application Layer Gateway Service"。 进入"Application Layer Gateway Service 的属性"页面。
- 步骤**46** 在"常规"页签,将"启动类型"设置为"禁用",如图**[2-29](#page-130-0)**所示。

### <span id="page-130-0"></span>图 **2-29** 设置启动类型

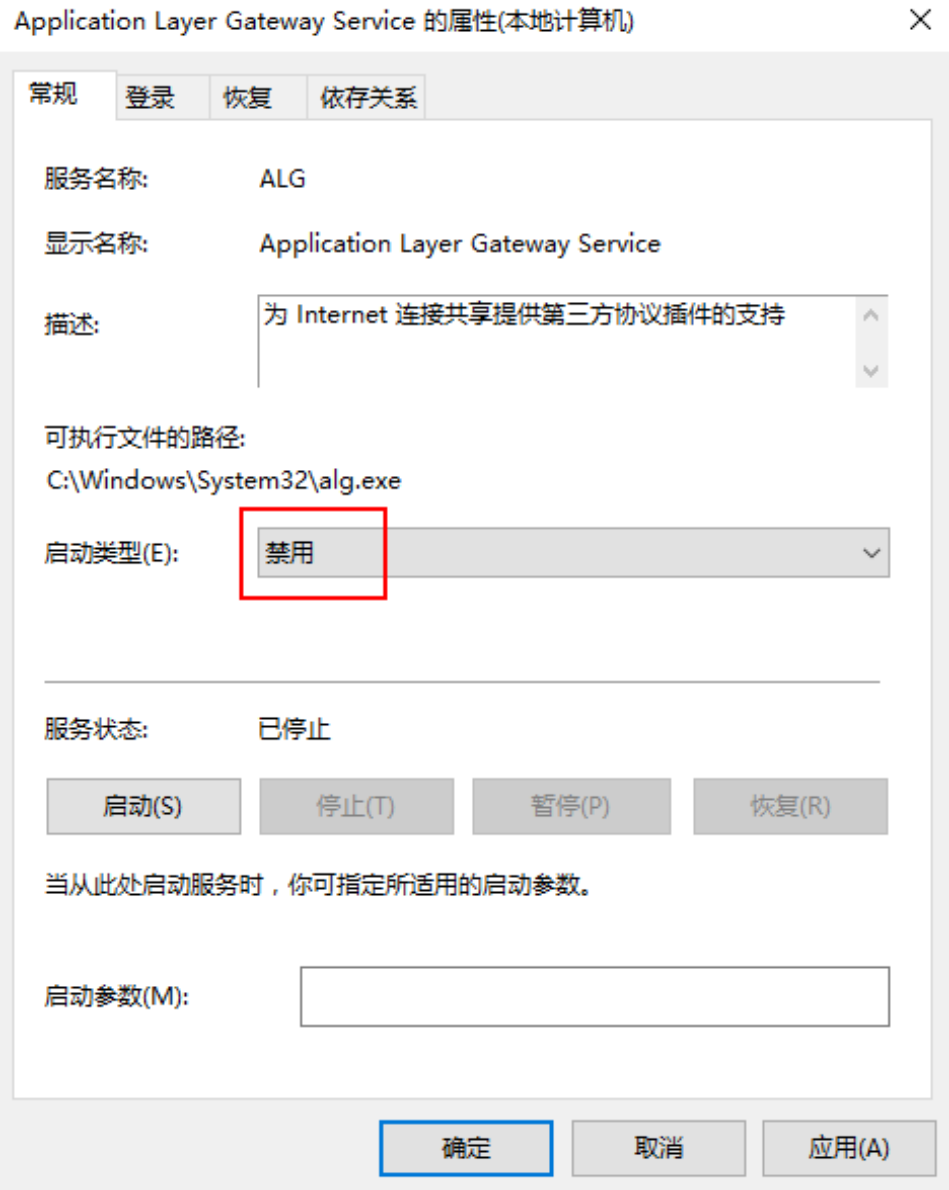

步骤**47** 单击"确定"。

步骤**48** 参考[步骤](#page-129-0)**45**~步骤**47**,将"Internet Connection Sharing (ICS)"和"Windows Firewall"的启动类型设置为"禁用"。

说明

- 防火墙的配置名称因操作系统版本不同而存在差异,请以实际显示为准。例如,Windows Server 2019显示为"Windows Defender Firewall"。
- Windows Server 2019版本的"Windows Defender Firewall"无需配置。

关闭服务器**Internet Explorer ESC**

步骤**49** 单击服务器" ",打开"服务器管理器",进入"服务器管理器"页面。

步骤50 选择"本地服务器", 在"本地服务器"页面单击"IE增强的安全配置"属性的当前 设置以打开属性页,为所需用户选择"关闭"选项按钮,单击"确定",如图2-30 所示。

#### 图 **2-30** 修改 IE 增强的安全配置

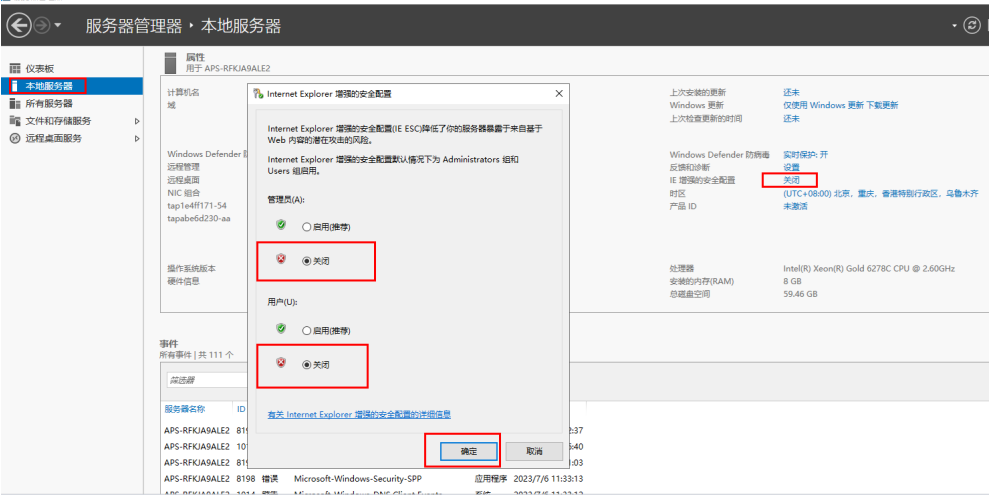

#### 禁用**Windows**更新

步骤**51** 在"服务"窗口右侧,双击"Windows Update"。

进入"Windows Update 的属性"页面。

- 步骤**52** 设置"启动类型"为"禁用"。
- 步骤**53** 单击"确定"。

#### 设置远程桌面服务

#### 说明

- 执行本操作可确保使用该镜像创建的每台Windows云服务器都可以通过远程桌面登录。
- 在修改远程桌面服务的组策略后,才能使用远程桌面连接,参考<mark>修改组策略</mark>。
- 步骤**54** 在"服务"窗口右侧的列表中,右键单击"Remote Desktop Services",在弹出列表 项中单击"属性"。

弹出"Remote Desktop Services 的属性(本地计算机)"窗口。

- 步骤55 在"常规"页签中,设置"启动类型"为"自动",单击"确定"。
- 步骤**56** 关闭"服务"窗口。

#### 开启远程服务连接

#### 说明

开启远程服务连接后,使用该镜像创建的每台Windows云服务器都可通过远程连接方式访问。

步骤**57** 在云服务器中,右键单击左下角的 ,选择"运行"。

步骤58 在"运行"中输入"sysdm.cpl", 按"Enter"。

打开"系统属性"窗口。

步骤**59** 在"远程"页签中,选中"允许远程连接到此计算机"。

#### 说明

部分操作系统选中"允许远程连接到此计算机"后会弹出"远程桌面连接"的提示框,单击"确 定"执行下一步。

步骤**60** 单击"确定"。

完成开启远程服务连接。

#### 创建临时**admin**本地用户

须知

- 安装Cloudbase-Init后,如果安装其它需要重启生效的个性化应用软件, Cloudbase-Init会将"Administrator"的密码做随机化处理,为防止随机化后无法 登录虚拟机,故创建一个临时帐号,重置Administrator密码。
- 如果重启后用"Administrator"帐户的默认密码登录失败,请以"admin"帐户登 录系统,重置"Administrator"的密码后,再重新用"Administrator"登录。
- 步骤**61** 在计算机管理窗口导航树中,选择"系统工具 > 本地用户和组 > 用户"。
- **步骤62** 单击右键, 选择"新用户"。
- 步骤**63** 在"新用户"对话框中,填写"用户名"、"密码"和"确认密码",单击"创 建"。
- 步骤64 在导航树中, 选择"本地用户和组 > 组"。
- 步骤**65** 右键单击"Administrators",选择"添加到组"。
- 步骤66 在"Administrators 属性"对话框中, 单击"添加", 把用户添加到组中, 单击"确 定"。
- **步骤67** 单击"确定",关闭"Administrators 属性"对话框。
- 步骤**68** 关闭"计算机管理"。

#### 设置内网**DNS**

OBS支持通过配置内网DNS服务器地址的方式,使在华为云上的Windows ECS通过内 网直接访问OBS。

- **步骤69** 在弹性云服务上,右键单击左下角的 输入"cmd",按"Enter"。
- 步骤**70** 运行**ipconfig /all**命令,查看"DNS服务器"是否为当前ECS所在区域的内网DNS地 址。

说明

华为云针对各区域提供了不同的内网DNS服务器地址。具体请参见[华为云提供的内网](https://support.huaweicloud.com/dns_faq/dns_faq_002.html#)**DNS**服务 [器地址](https://support.huaweicloud.com/dns_faq/dns_faq_002.html#)。

步骤**71** 修改VPC子网DNS地址。

确定ECS所在VPC,并修改VPC子网的DNS服务器地址为内网DNS地址后,可以使整个 VPC内的ECS都通过内网DNS进行解析,从而访问在华为云内网的OBS服务。详细操作 请参[见修改子网网络信息](https://support.huaweicloud.com/usermanual-vpc/vpc_vpc_0001.html)。

#### 说明

内网DNS服务器地址需根据ECS所在区域选择内网DNS服务器地址,具体的地址信息请参见<mark>[华为](https://support.huaweicloud.com/dns_faq/dns_faq_002.html#)</mark> [云提供的内网](https://support.huaweicloud.com/dns_faq/dns_faq_002.html#)**DNS**服务器地址。

### 获取待安装软件包

步骤**72** 将**2.17.1.1** [准备软件中](#page-110-0)获取到的除操作系统ISO之外的其他软件包,上传至**[2.17.1.2](#page-113-0)** 通 过**ISO**[文件注册私有镜像中](#page-113-0)使用的OBS桶中。

#### 说明

上传时对象权限请设置为"公共读"。

步骤**73** 记录OBS桶中各软件包的链接。

#### 说明

在OBS Browser+中,右键单击软件包,选择"分享",单击"复制链接"即可获得该软件包的 下载链接。需在分享时效内下载软件包,超过时效则无法下载。

- 步骤74 在云服务器中,在C盘根目录下,创建文件夹,例如"software",用于存放待安装软 件包。
- 步骤**75** 打开云服务器上的浏览器,将步骤**73**中记录的软件包链接复制至地址栏中,按 "Enter",下载软件包。

#### 说明

- 请将弹性云服务器的输入方式切换为英语模式。
- 依次下载所需软件包即可。
- 步骤76 将获取的软件包拷贝至软件包存储路径"C:\software"。

#### 安装**7zip**解压缩软件

步骤77 进入软件包存储路径"C:\software",找到7-Zip压缩软件安装包,并解压安装。

#### 安装**Visual Studio 2017**运行库

- 步骤78 进入软件包存储路径"C:\software", 找到"vc\_redist.x64.exe"和 "vc\_redist.x86.exe"软件包,双击安装Visual Studio 2017运行库。
- 步骤**79** 重启云服务器。

### (可选)安装操作系统补丁

步骤**80** 进入软件包存储路径"C:\software",根据实际需要安装操作系统补丁。

#### 说明

操作系统补丁由微软进行不定期版本更迭,建议及时关注微软公告进行系统升级更新。

#### 安装**GPU**显卡驱动

#### 说明

此为GPU特性的配置项,仅在需要使用GPU特性时配置。

步骤81 进入驱动存储路径"C:\software", 启动并根据界面提示安装对应的驱动。

#### (可选)安装应用软件

步骤82 进入软件包存储路径"C:\software", 根据实际需求, 安装应用软件。

#### 须知

安装应用软件时,安全类软件(杀毒软件、安全卫士、防火墙等)可能会与微软的封 装工具产生冲突,导致创建的桌面显示蓝屏或黑屏,或桌面创建失败。请在桌面发放 成功后,登录到桌面中再安装安全类软件。

#### (可选)安装外设驱动程序

步骤**83** 进入软件包存储路径"C:\software",根据实际需求,安装外设驱动程序。

### 安装**Cloudbase-Init**软件

- 步骤**84** 进入软件包存储路径"C:\software",打开Cloudbase-Init工具安装包按照提示进行安 装。
- 步骤**85** 在"Configuration options"界面,按照图**2-31**所示进行配置。

### 图 **2-31** Configuration options

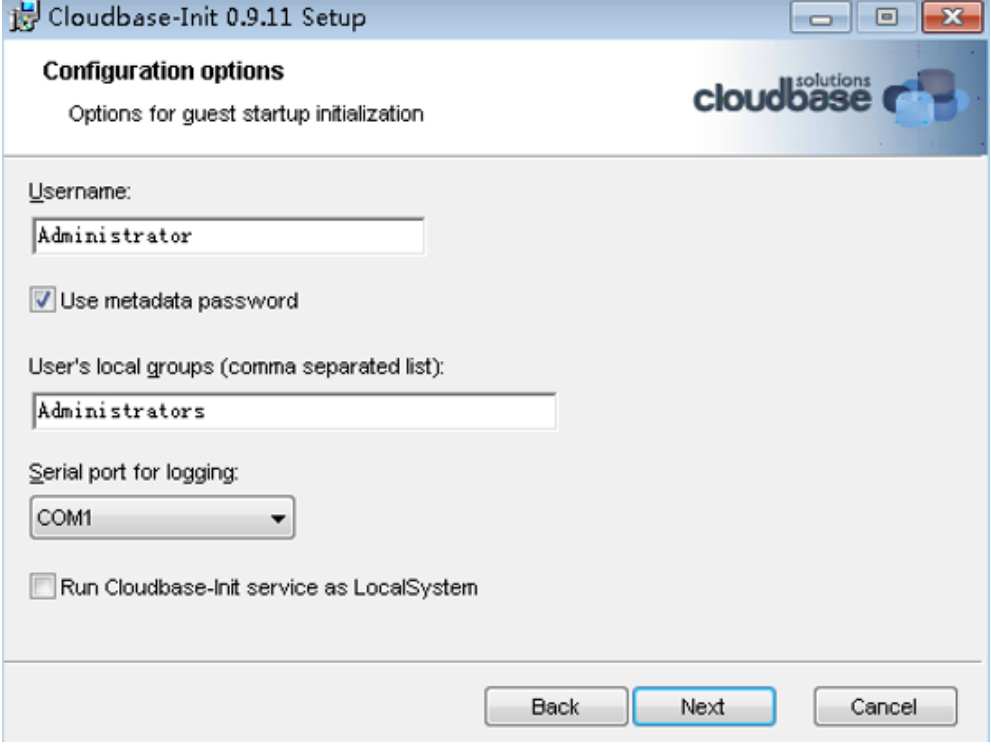

#### 说明

请按照图片中的参数值配置。

步骤**86** 配置完成后,取消选择如图**[2-32](#page-135-0)**所示选项。

### <span id="page-135-0"></span>图 **2-32** Finish

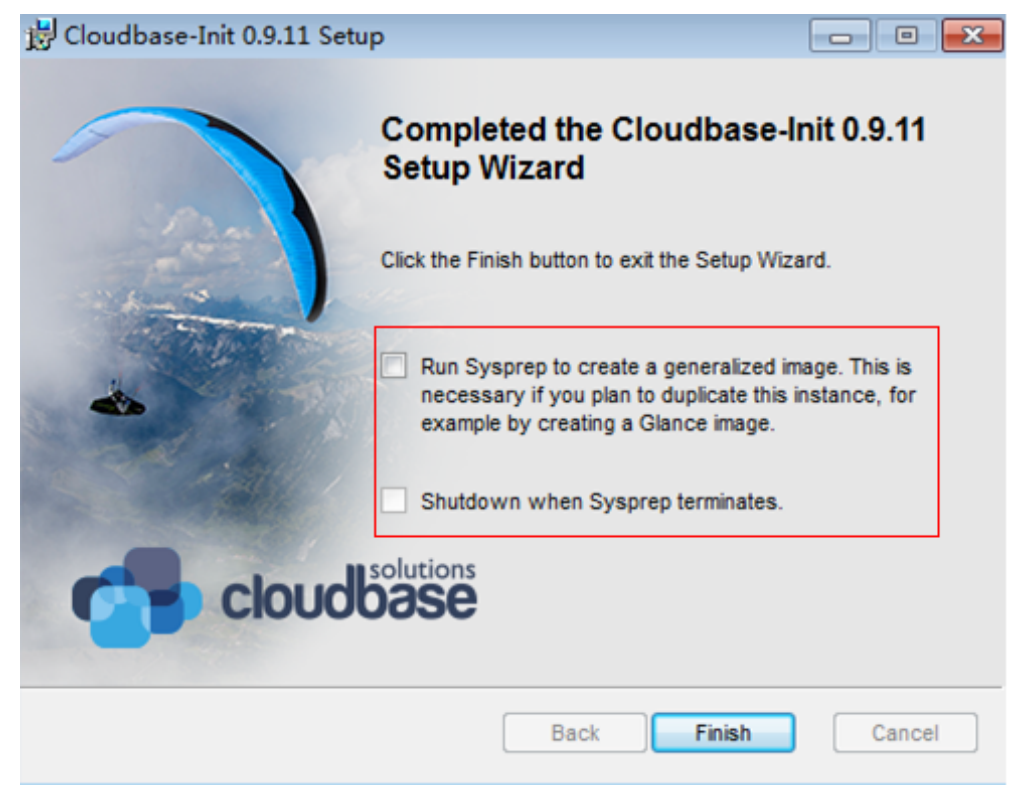

步骤**87** 单击"Finish",完成安装。

### 配置**Cloudbase-Init**工具

- 步骤**88** 在Cloudbase-Init安装路径的配置文件"C:\Program Files\Cloudbase Solutions \Cloudbase-Init\conf\cloudbase-init.conf"中执行如下操作:
	- 1. 在配置文件的最后一行,增加配置项 "netbios\_host\_name\_compatibility=false",使Windows系统的hostname长度 支持到63个字符。

#### 说明

NetBIOS长度受Windows系统本身的限制还只支持小于等于15个字符。

2. 增加配置项

"metadata\_services=cloudbaseinit.metadata.services.httpservice.HttpService

- ", 配置agent访问OpenStack数据源。
- 3. 增加如下配置项,禁止Cloudbase-Init重启。 plugins=cloudbaseinit.plugins.windows.extendvolumes.ExtendVolumesPlugin,cloudbaseinit.plugins.wind ows.createuser.CreateUserPlugin,cloudbaseinit.plugins.common.sshpublickeys.SetUserSSHPublicKeysPlu gin,cloudbaseinit.plugins.common.setuserpassword.SetUserPasswordPlugin,cloudbaseinit.plugins.comm on.localscripts.LocalScriptsPlugin,cloudbaseinit.plugins.common.userdata.UserDataPlugin
- 步骤**89** 在Cloudbase-Init安装路径的配置文件"C:\Program Files\Cloudbase Solutions \Cloudbase-Init\conf\cloudbase-init-unattend.conf"中,检查是否存在 "cloudbaseinit.plugins.common.sethostname.SetHostNamePlugin,"字样。
	- 如果存在,请删除 "cloudbaseinit.plugins.common.sethostname.SetHostNamePlugin,"字样后执 行后续操作。
- 如果不存在,请执行后续操作。
- 在plugins=最后面增加 cloudbaseinit.plugins.common.userdata.UserDataPlugin,注意前增加配置时, 增加英文逗号。

#### 安装密码重置插件

步骤**90** 参考[安装一键式重置密码插件\(](https://support.huaweicloud.com/usermanual-ims/ims_01_0402.html)**Windows**)章节,安装云服务器密码重置插件。

#### 安装**SysAgent**和**SysPrep**

- 步骤**91** 将HW.SysAgent.Installer\_64.msi和HW.SysPrep.Installer\_64.msi安装包拷贝至云服务 器中。
- 步骤**92** 分别双击安装HW.SysAgent.Installer\_64.msi和HW.SysPrep.Installer\_64.msi。

#### 安装**WKSAppDhcpd**组件

- 步骤**93** 将WKSAppDhcpd\_windows-amd64.msi安装包拷贝至云服务器中。
- 步骤**94** 双击安装WKSAppDhcpd\_windows-amd64.msi。

#### 说明

仅多会话模式场景需要。

#### 安装**WKSRStorageAgent**组件

- 步骤**95** 将WKSRStorageAgent\_windows-amd64.msi安装包拷贝至云服务器中。
- 步骤**96** 双击安装WKSRStorageAgent\_windows-amd64.msi。

### (可选)备份镜像

#### 说明

封装镜像后,云服务器关机再开机,会解封装,无法直接使用。需要重新进行云服务器配置及封 装。如有需要,可在封装镜像前,将云服务器进行备份。

- 步骤**97** 在云服务器列表页面,找到已配置完成的云服务器,选择"更多 > 关机",关闭云服 务器。
- **步骤98** 等待云服务器关机后,选择"更多 > 镜像/备份 > 创建镜像",创建云服务器备份。
- 步骤**99** 等待云服务器备份创建完成后,重新开启并进入云服务器进行封装。

#### 封装镜像

- 步骤**100** 在云服务器中,在"C:\software"目录中找到Windows镜像制作工具,并解压获得文 件夹"Workspace HDP WindowsDesktop XXX"。
- 步骤101 右键单击左下角的 < 输入"cmd", 按"Enter"。
- 步骤**102** 执行以下命令,进入模板工具目录。

#### **cd C:\software\Workspace\_HDP\_WindowsDesktop\_Installer\_x.x.x**

步骤**103** 在打开的"命令提示符"中,输入以下命令封装镜像。

制作多会话普通/GPU镜像执行命令:**run\_silent.bat --passive --environment\_type 2 --hda\_type 3 --nocheck -noshutdown**

制作单会话普通镜像执行命令:**run\_silent.bat --passive --environment\_type 2 - hda\_type 1 --appmode --nocheck -noshutdown**

制作单会话GPU镜像执行命令:**run\_silent.bat --passive --hda\_type 2 - environment\_type 2 --appmode --nocheck --noshutdown**

#### 说明

封装镜像的过程中,云服务器会自动重启,请勿退出或关闭云服务器,重启后输入云服务器的密 码,继续封装镜像。

封装工具提示封装成功后,可关闭工具。

#### 删除临时**admin**用户

步骤**104** 单击"开始 > 运行"。

弹出"运行"对话框。

步骤105 在"打开"中输入"sysdm.cpl", 按"Enter"。

弹出"系统属性"窗口。

步骤**106** 在"高级"页签,在"用户配置文件"区域,单击"设置"。

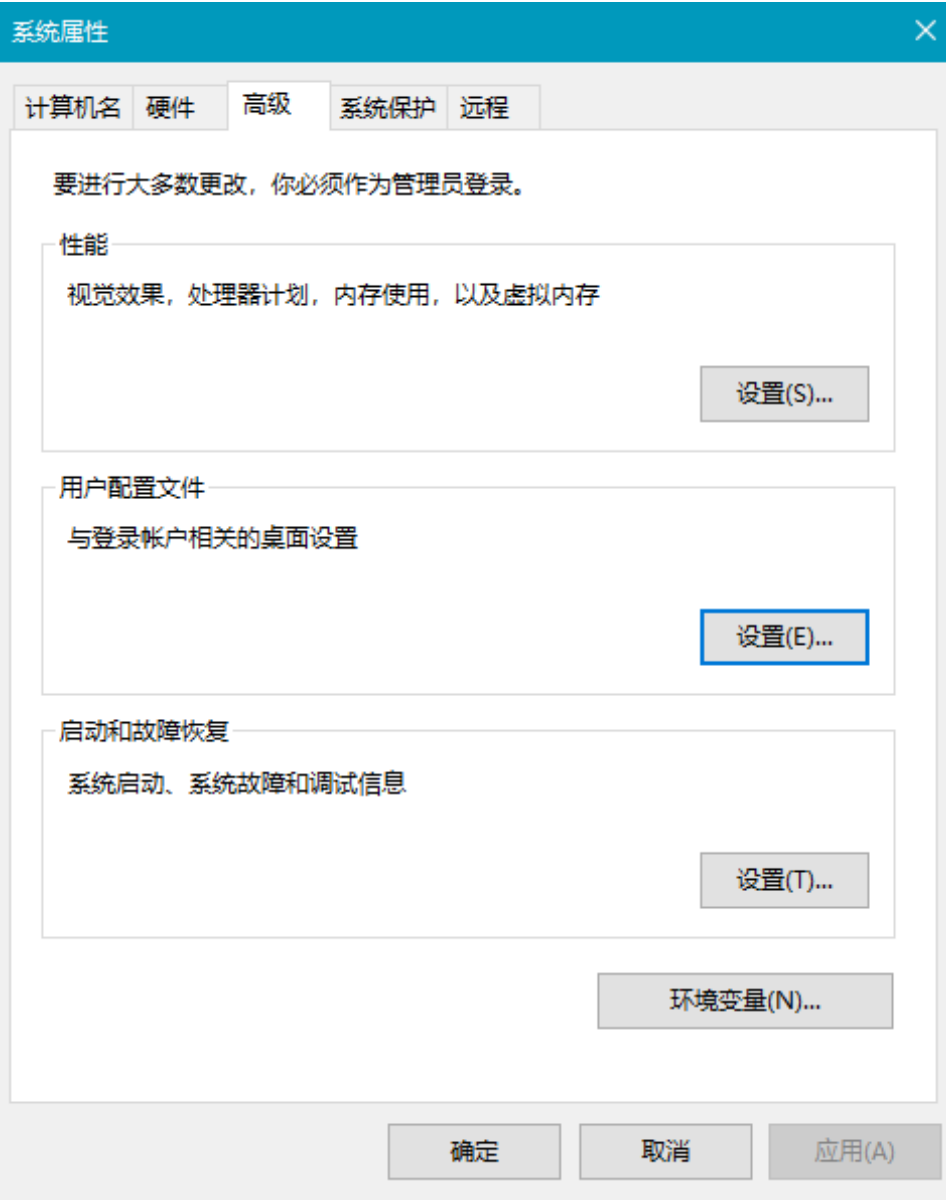

步骤107 在"用户配置文件"页面,选中待删除的用户名的配置文件,单击"删除"。

- 步骤**108** 单击"确定"。
- 步骤**109** 关闭"系统属性"窗口。
- 步骤**110** 单击"开始 > 运行"。 弹出"运行"对话框。
- 步骤**111** 在"打开"中输入"compmgmt.msc",按"Enter"。 弹出"计算机管理"窗口。
- 步骤**112** 在计算机管理窗口导航树中,选择"系统工具 > 本地用户和组 > 用户"。
- 步骤**113** 在右边窗格中,右键单击待删除的用户名,选择"删除"。
- 步骤**114** 单击"是"。

步骤**115** 单击"确定"。

步骤**116** 关闭"计算机管理"窗口。

#### 关闭云服务器

步骤**117** 在管理控制台的弹性云服务器列表页面,在**2.17.1.3** [创建云服务器中](#page-116-0)创建的弹性云服 务器所在行,选择"更多 > 关机",关闭云服务器。

**----**结束

#### **2.17.1.5** 制作云应用基础镜像

### 操作场景

该任务指导用户制作云应用私有镜像。

#### 前提条件

已获取用户登录管理控制台的帐号名和密码。

### 操作步骤

- 步骤**1** 登录云服务器控制台。
- 步骤**2** 在左侧列表中选择"弹性云服务器"。
- 步骤**3** 在待制作镜像的云服务器所在行,选择"更多 > 镜像/备份 > 创建镜像"。
- 步骤**4** 在"创建私有镜像"页面,按照提示配置参数。
	- 创建方式:创建私有镜像。
	- 镜像类型:系统盘镜像。
	- 选择镜像源: 云服务器,选择2.17.1.4 <mark>[配置云服务器](#page-118-0)</mark>中已关闭的云服务器名称。
	- 名称:按实际操作系统规划,例如:"Workspace\_Image\_01"。
	- 企业项目:选择资源所属的企业项目,例如:default。
	- 标签:标签键为"wks\_biz\_type",标签值为"AppStream"。
	- 标签:标签键为"wks hdp\_mode",单会话标签值为"VDI",多会话标签值为 " $SBC"$
- 步骤**5** 确认镜像参数,阅读并选择"我已经阅读并同意《镜像制作承诺书》和《镜像免责声 明》",单击"立即创建"。
- 步骤**6** 单击"提交"。

镜像制作过程大约持续10-15分钟,创建完成的镜像在"云服务器控制台 > 镜像 > 私 有镜像"列表中。

#### **----**结束

# **2.18** 配置个性化数据

## **2.18.1** 配置桌面数据跟随

### 操作场景

通过AD的组策略,配置文件夹重定向策略,可以将用户的文件目录和配置保存到远程 的存储系统中。用户登录时,可直接从远程文件系统读取个人文件,实现用户的数据 和配置在服务器间漫游。

### 使用限制

文件夹重定向,使用的SMB协议,需要文件系统支持SMB(CIFS)协议。

### 操作步骤

#### 购买文件存储服务器

步骤**1** 购买云桌面或者ECS服务器作为文件存储服务器。

管理员可在当前project下购买一台磁盘容量比较大的Windows云桌面作为文件存储服 务器,或者购买一台Windows操作系统的ECS服务器作为文件存储服务器。

参考[云桌面快速入门](https://support.huaweicloud.com/qs-workspace/workspace_02_0187.html)购买磁盘容量比较大的Windows操作系统的云桌面。

#### 说明

- 请根据实际需存储文件容量配置数据盘大小。建议数据盘大小在100GB以上。
- 同project下的云桌面与云应用在同一域中,无需手动加域。
- 参考[购买云服务器,](https://support.huaweicloud.com/usermanual-ecs/ecs_03_7002.html)并参考**2.23.19** 如何将**ECS**[服务器加入云应用服务器的域中?](#page-213-0) 将新购的ECS服务器加入云应用的域中。

#### 说明

建议购买通用计算增强型的ECS,规格建议选择c6.4xlarge.4以上的规格,并保证足够的带 宽,能满足业务需求。数据盘建议选用超高IO或者极速SSD类型。

#### 在**AD**服务器上创建文件夹重定向安全组

- 步骤**2** 登录AD服务器,打开"服务器管理器"。
- 步骤**3** 选择"工具 > Active Directory 用户和计算机",进入Active Directory 用户和计算机 列表页面。
- 步骤4 右键单击相应的域或者OU,选择"新建 > 组",进入新建对象-组页面。

<span id="page-141-0"></span>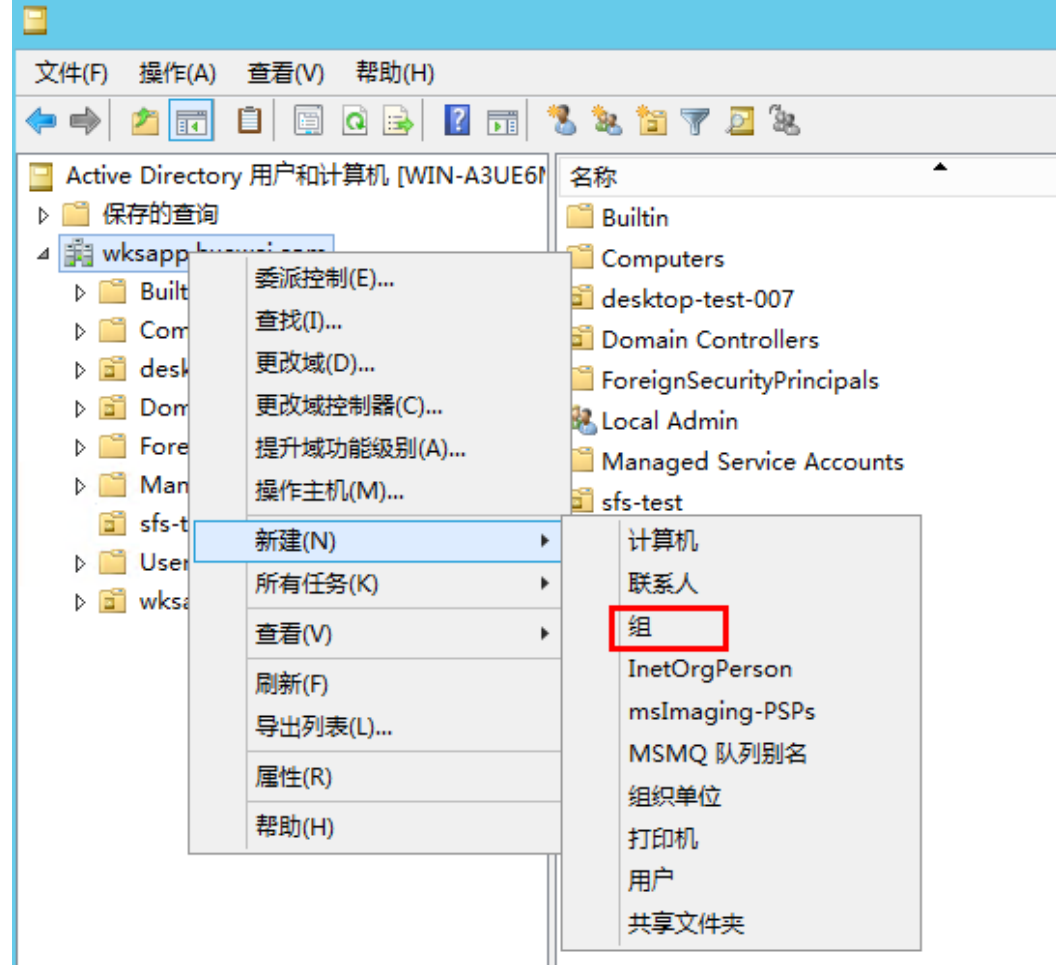

#### 步骤**5** 填写组信息。

- 设置"组名",用户可自定义,例如配置为"文件夹重定向用户组"。
- 设置"组作用域"为"全局"。
- 设置"组类型"为"安全组"。

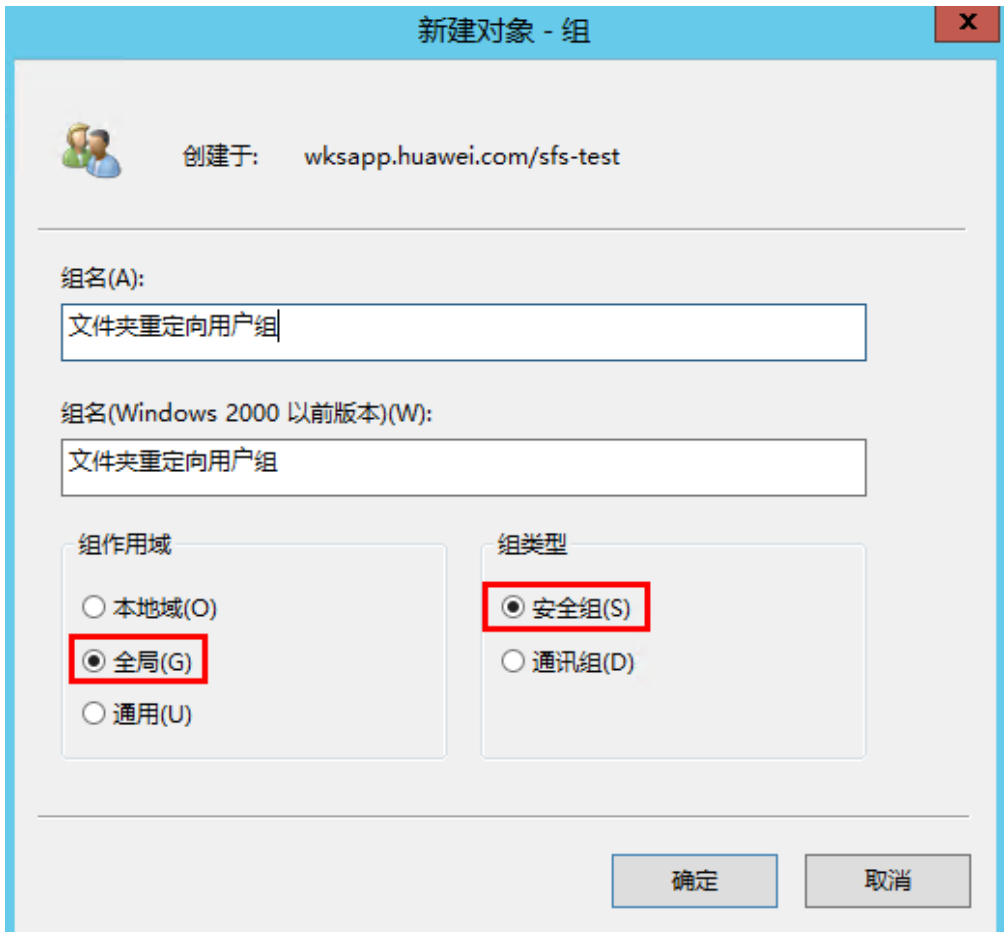

- 步骤**6** 单击"确定"。
- 步骤7 右键单击创建好的用户组,选择"属性",进入用户组的属性设置页面。
- 步骤**8** 切换至"成员"页签,单击"添加",进入选择用户、联系人、计算机、服务帐户或 组页面。

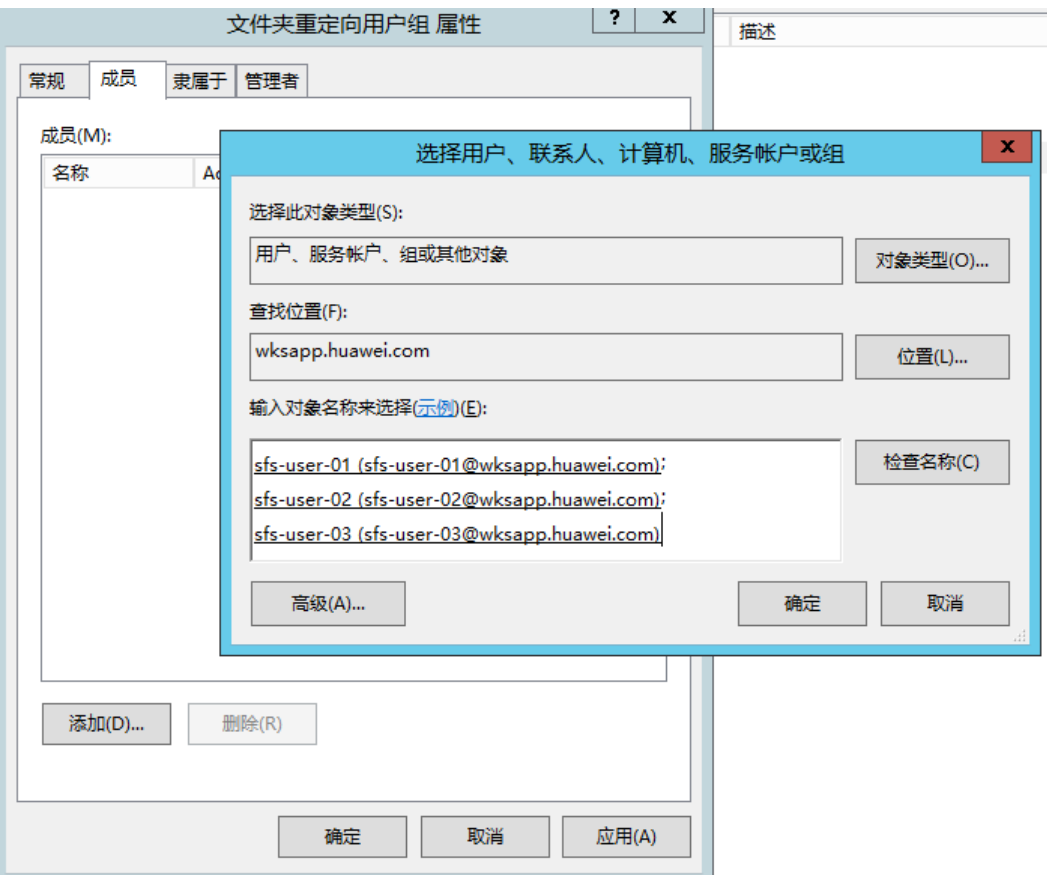

步骤9 输入要添加到文件夹重定向组的用户或者群组,单击"确定",单击"确定"。

### 在文件存储服务器中创建共享文件夹

- 步骤**10** 在文件存储服务器的数据盘根目录下,创建文件夹(例如,Profiles)。
- 步骤**11** 右键单击新建文件夹,选择"共享 > 特定用户"。
- 步骤**12** 查找在AD中创建的安全[组步骤](#page-141-0)**5**,并添加到共享用户列表中。

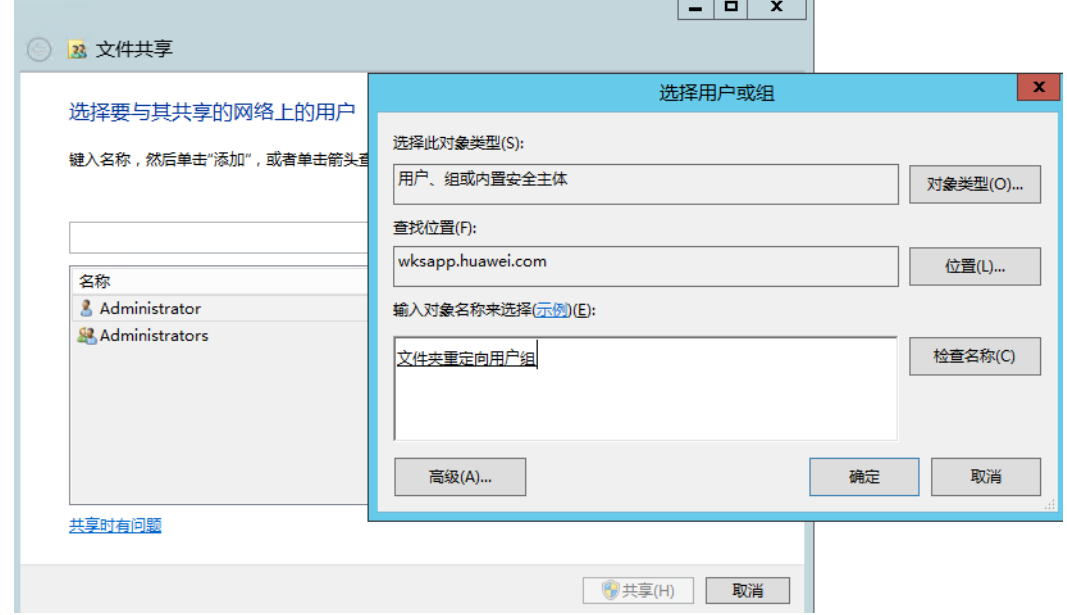
<span id="page-144-0"></span>步骤**13** 单击"共享"。

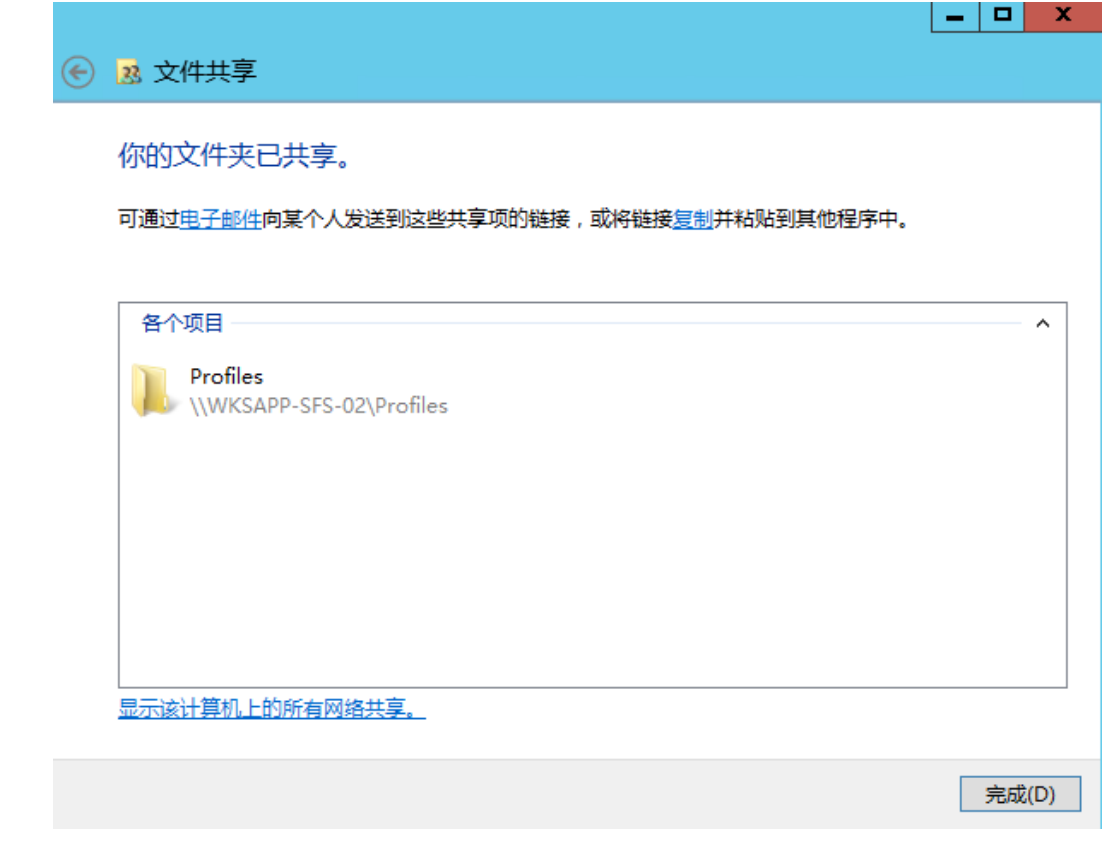

生成的共享目录"\WKSAPP-SFS-02\Profiles"即为共享文件夹的UNC名称。

### 在**AD**的组策略管理中创建文件夹重定向**GPO**

- 步骤**14** 在AD服务器上打开"服务器管理器",选择"工具 > 组策略管理",进入组策略管理 页面。
- 步骤**15** 右键单击要在其中创建文件重定向策略的域或者OU,选择"在这个域中创建 GPO 并 在此处链接"。

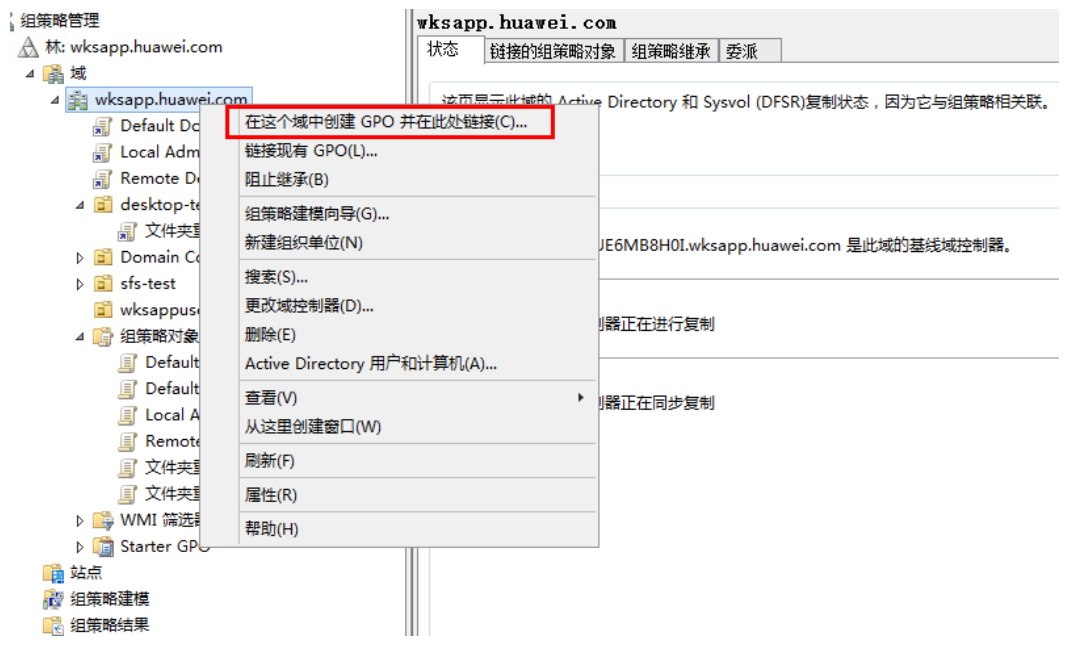

- 步骤**16** 在"新建 GPO"对话框中,输入GPO的名称(例如,文件夹重定向),单击"确 定"。
- 步骤**17** 选中新建的GPO,在右侧设置区域,选中"作用域 > 安全筛选"。在安全筛选区域, 选中"Authenticated Users",单击"删除"。

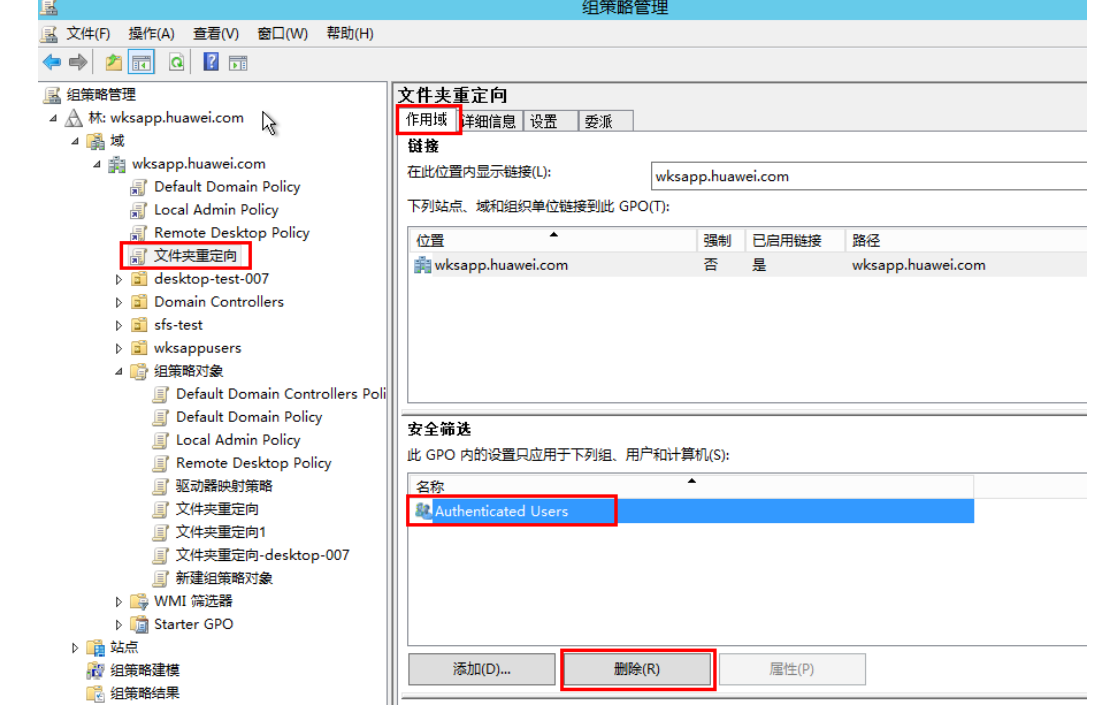

步骤18 单击"添加", 查找已创建的"文件夹重定向用户组"群组, 单击"确定", 将用户 组添加列表中。

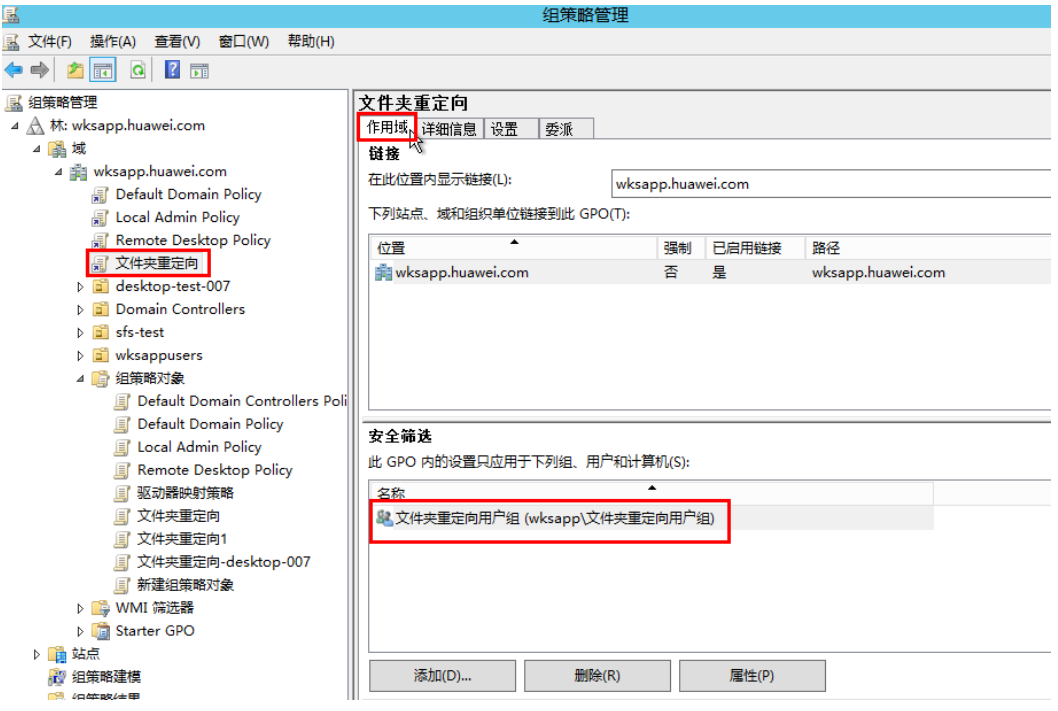

步骤**19** 选择"委派 > 添加",然后输入"Authenticated Users"。 单击"确定",然后再次 单击"确定",以接受默认"读取"权限。

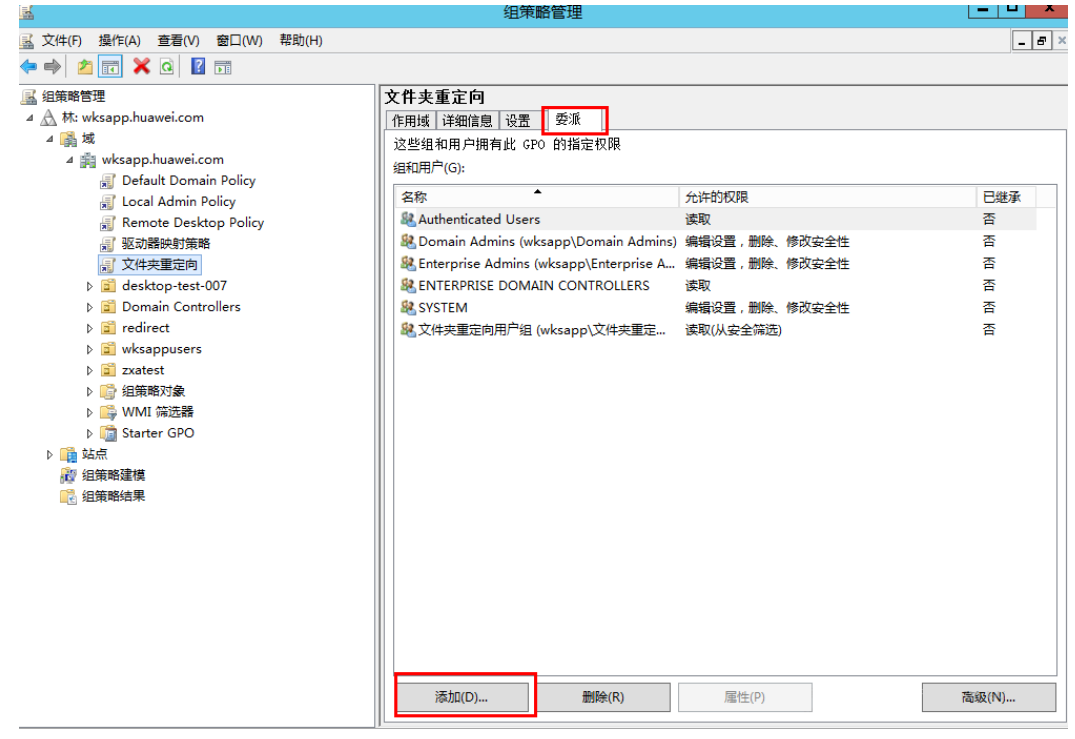

### 在**AD**为文件夹重定向**GOP**配置组策略配置

步骤20 右键单击"文件夹重定向"GPO对象,选择"编辑",进入组策略管理编辑器页面, 选择"用户配置 > 策略 > Windows 设置 > 文件夹重定向"。

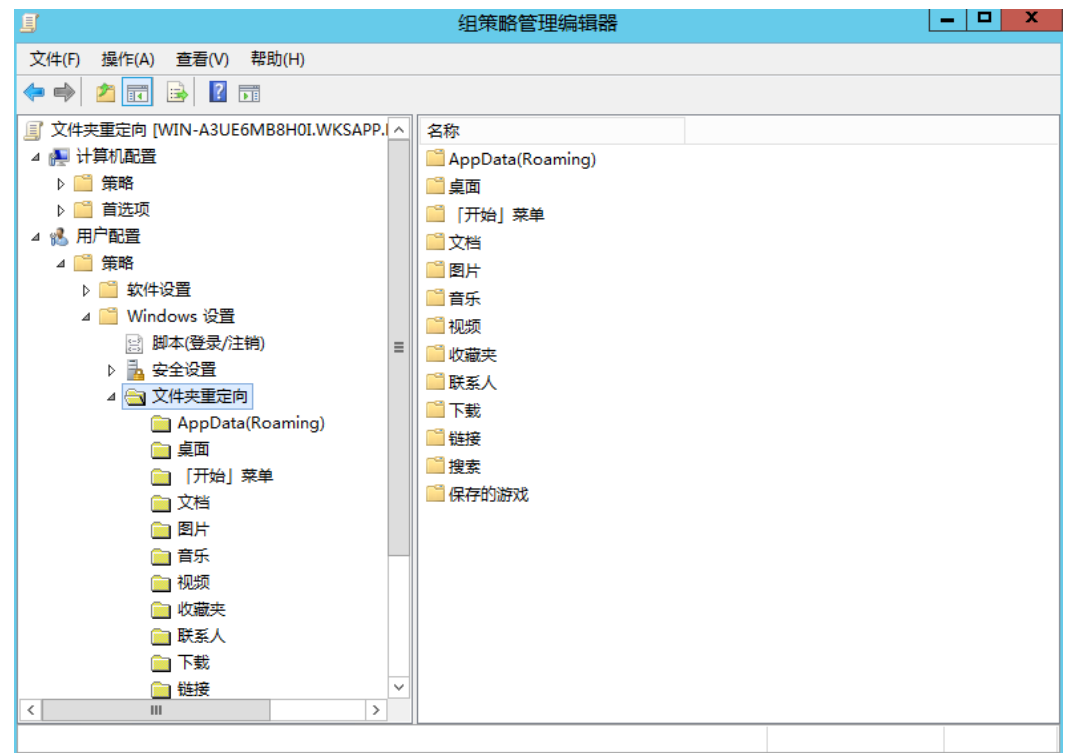

步骤21 选中要重定向的文件夹,右键选择"属性"。

- "设置"选择"基本 将每个人的文件夹重定向到同一个位置"。
- "根路径"配置为[步骤](#page-144-0)**13**中生成的共享文件夹的UNC名称(例如,\\WKSAPP-SFS-02\Profiles)。

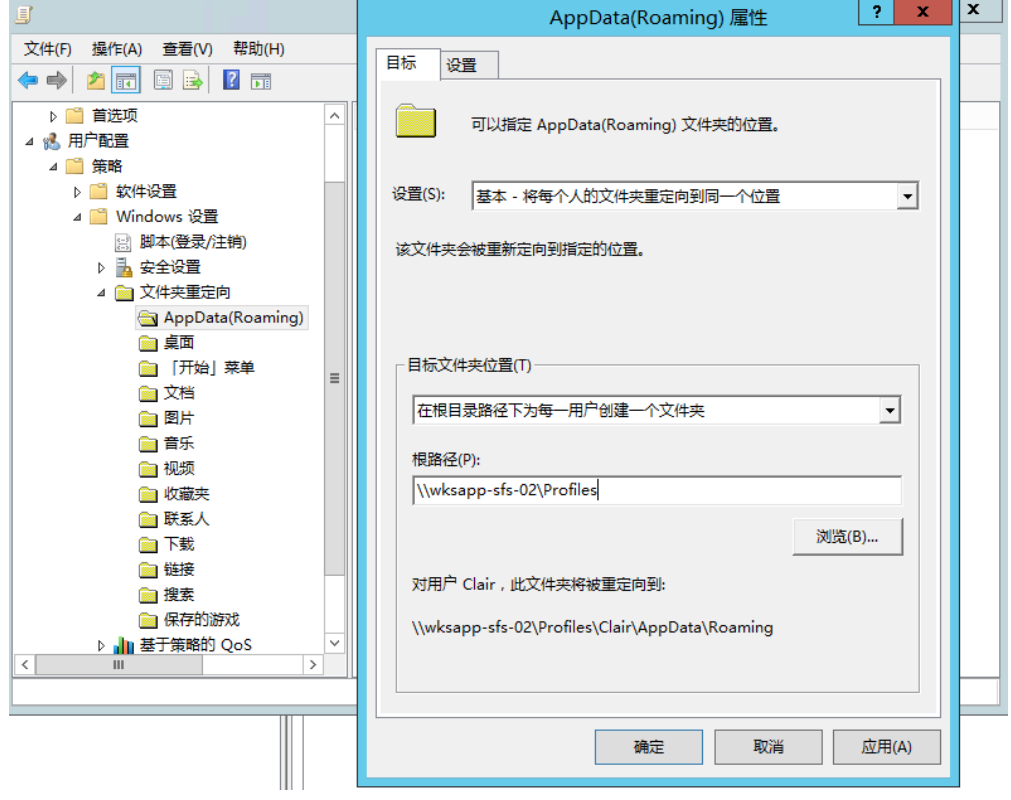

<span id="page-148-0"></span>步骤**22** 单击"确定"。

#### 测试用户文件夹重定向

步骤**23** 使用配置了使用重定向文件夹的用户帐户来登录域中的计算机。 然后确认已重定向的 文件夹和配置文件。

如果用户以前已登录到计算机,则打开cmd命令提示符,输入如下命令强制更新。

**gpupdate /force**

步骤**24** 登录文件共享服务器,查看共享目录下,是否创建了用户对应的文件夹。

**----**结束

# **2.19** 订阅事件

### 操作场景

本节主要说明用户如何通过配置SMN,能够及时获取到云应用下服务器的状态信息, 如云服务器创建、开机、关机、重启、删除、重建、升级、创建镜像等成功或失败, 会话的建链、断开、登出上报至CTS服务,从而提升云应用服务器的接入速度及运营的 准确性。

#### 说明

基于事件通知的机制,有可能存在消息队列阻塞、调用CTS失败等情况出现,用户不可完全依赖 事件机制,需要结合定时调用API同步的方式更新数据,参[考云应用](https://support.huaweicloud.com/api-workspace/topic_300000004.html)**API**手册,查看云服务器详 情。如有疑问,请参考<mark>提交工单</mark>,填写工单信息,获取技术支持。

### 操作步骤

### 配置订阅事件

步骤**1** 开通云审计服务,参考[开通云审计服务](https://support.huaweicloud.com/usermanual-cts/cts_02_0004.html),完成开通服务。

说明

开通云审计服务的同时会自动创建system追踪器,使用该追踪器即可。

- 步骤**2** 创建SMN主题,参考创建**[SMN](https://support.huaweicloud.com/usermanual-smn/zh-cn_topic_0043961401.html)**主题,完成创建。
- 步骤**3** 添加订阅,参[考添加订阅](https://support.huaweicloud.com/usermanual-smn/smn_ug_0008.html)章节,完成订阅。
- **步骤4** 创建关键操作通知,参考<mark>创建关键操作通知</mark>,完成创建。

### 说明

创建关键操作通知中参数配置参考:

- 通知名称:用户自定义,如:keyOperate\_WorkspaceAPP。
- 操作类型:选择"自定义",操作列表中服务类型选择为"WorkspaceAPP"、资源类型选 择为"server/session"、操作名称根据用户需求选择为"createServer"、 "rebootServer"、"startServer"、"stopServer"、"deleteServer"、 "reinstallServer"、"changeServerImage"、"createServerImage、 "sessionConnect"、"sessionDisconnect"、"sessionLogout"等。
- 配置用户:不指定。
- 发送通知:发送。
- SMN主题:选择**[2](#page-148-0)**中创建的主题。

#### 验证订阅事件

#### 说明

- 当云服务器创建、开机、关机、重启、删除、重建、升级、创建镜像等成功或失败,会话的 建链、断开、登出等,系统自动上报事件至CTS服务,在**[3](#page-148-0)**中通过配置的"协议"您会同步收 到消息,例如协议配置"邮件",你的邮箱将会收到消息通知的邮件。
- 您还可以在CTS服务上查看全部事件。
- 步骤**5** 登录管理控制台。
- 步骤**6** 在"服务列表"中,选择"管理与监管 > 云审计服务",进入"云审计服务"页面。
- 步骤**7** 在"事件列表"页面,依次选择"云服务"为"WorkspaceAPP"、"资源类型"为 "server/session"、"筛选类型"为"事件名称"如表**2-36**所示。

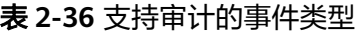

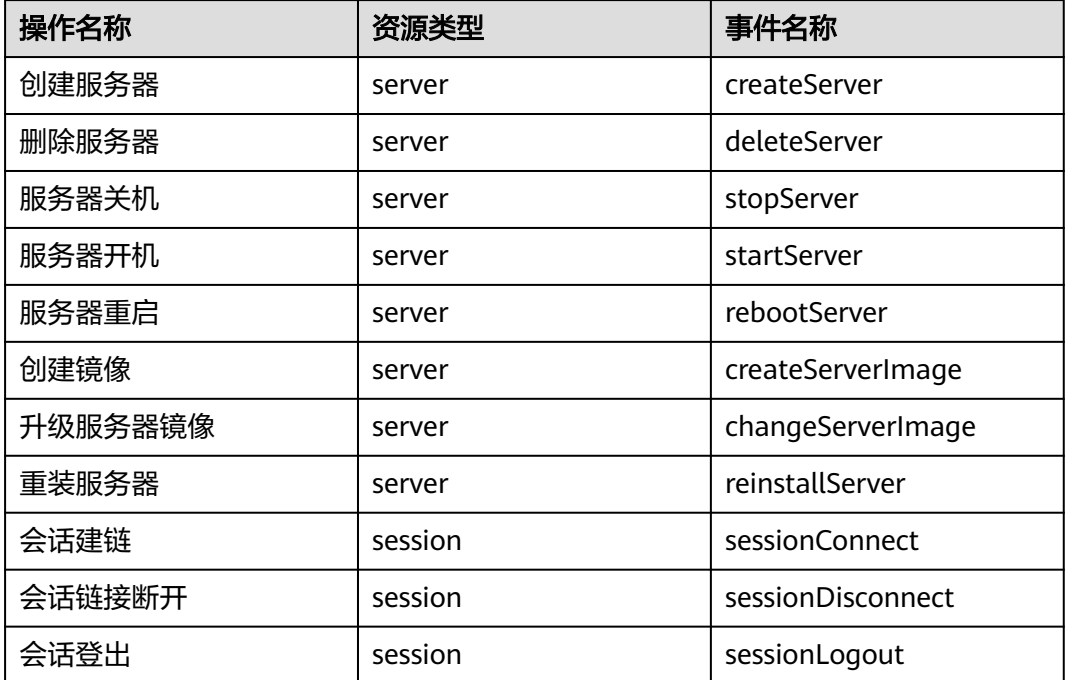

步骤**8** 按"Enter"查询结果。

步骤**9** 以关闭云服务器为例,查看关闭云服务器上报事件,状态为开始,如图**2-33**所示。

```
图 2-33 开始关闭服务器
```
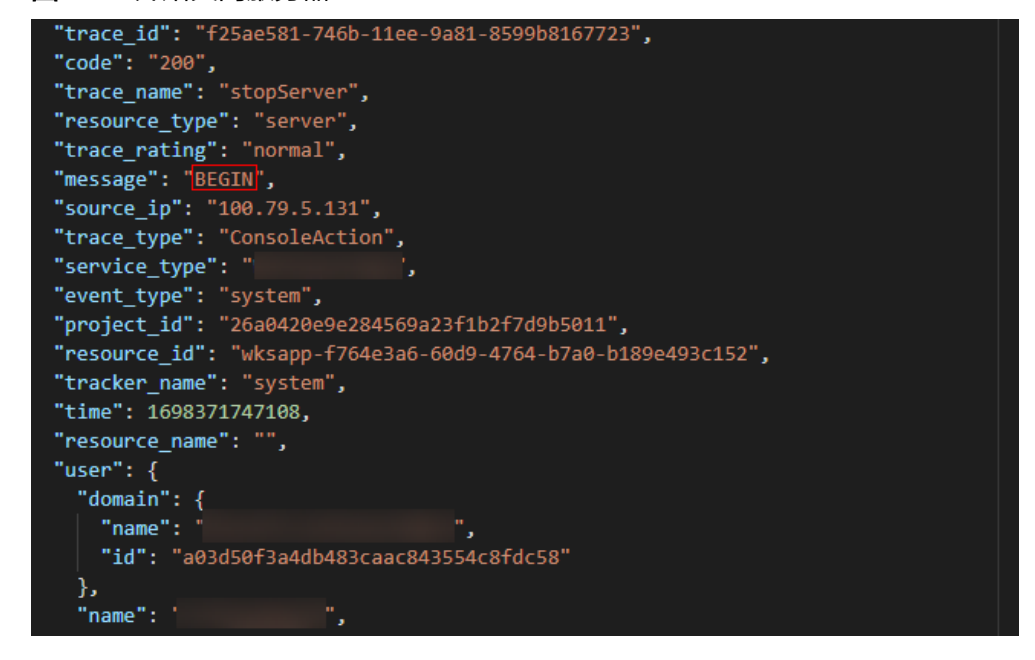

步骤**10** 查看关闭云服务器上报事件,关闭云服务器成功,如图**2-34**所示。

图 **2-34** 关闭服务器成功

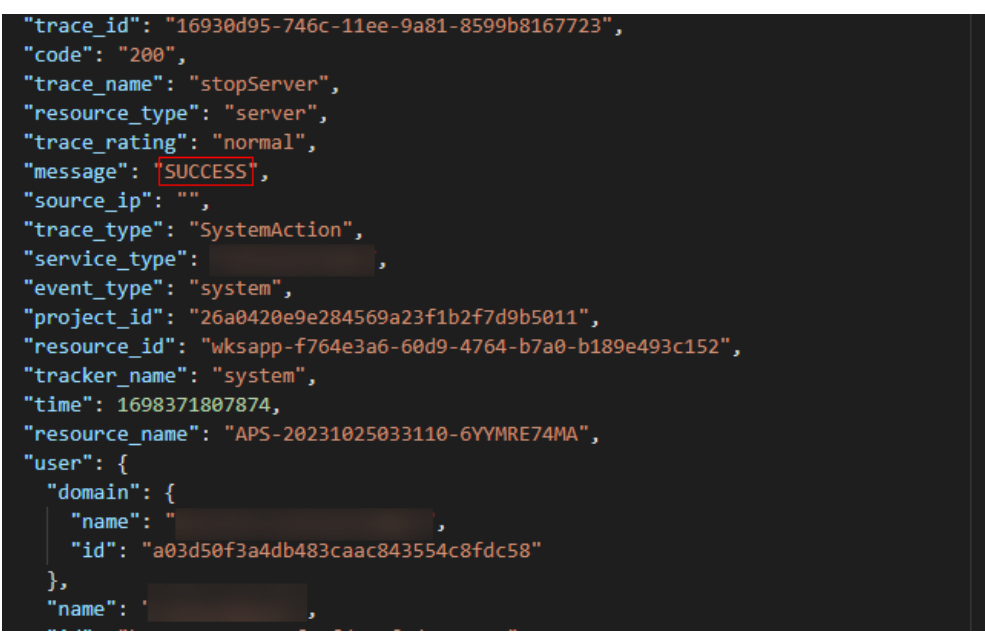

### 说明

- 云服务器创建失败、删除失败时会上报失败事件,事件详情中Message的值为"FAIL"。
- 如果云服务器异常关机,如:云服务器下电、登录云服务器后,在云服务器内手动关机,在 CTS服务中不会上报"BEGIN"消息事件,只有关机成功的消息事件。
- 云服务器开机3分钟后,在服务器管理界面查看云服务器的服务器状态未显示"已就绪"会 上报失败事件,事件详情中Message的值为"FAIL"。
- 云服务器关机3分钟后,在服务器管理界面查看云服务器的运行状态未显示"已停止"会上 报失败事件,事件详情中Message的值为"FAIL"。

**----**结束

# **2.20** 权限管理

# **2.20.1** 权限管理介绍

#### 说明

- 此处的权限管理是指通过使用统一身份认证服务(Identity and Access Management,简称 IAM)控制云服务和资源的访问权限。
- 云应用属于区域级项目,您可以创建多个IAM用户组,并授予其不同项目的云应用管理员权 限,控制用户对云应用资源的访问范围。
- 如果华为云帐号已经能满足您的要求,不需要创建独立的IAM用户进行权限管理,您可以跳 过本章节,不影响您使用云应用服务。

### 相关概念

IAM是华为云提供权限管理的基础服务,无需付费即可使用,您只需要为您帐号中的 资源进行付费。关于IAM的详细介绍,请参见《**IAM**[产品介绍》。](https://support.huaweicloud.com/productdesc-iam/iam_01_0026.html)

#### 帐号

当您首次使用华为云时注册的帐号,该帐号是您的华为云资源归属、资源使用计费的 主体,对其所拥有的资源及云服务具有完全的访问权限,可以重置用户密码、分配用 户权限等。帐号统一接收所有IAM用户进行资源操作时产生的费用账单。

帐号不能在IAM中修改和删除,您可以在帐号中心修改帐号信息,如果您需要删除帐 号,可以在帐号中心进行注销。

#### **IAM**用户

由帐号在IAM中创建的用户,是云服务的使用人员,具有独立的身份凭证(密码和访 问密钥),根据帐号授予的权限使用资源。IAM用户不进行独立的计费,由所属账户 统一付费。

#### 用户组

用户组是用户的集合,IAM通过用户组功能实现用户的授权。您创建的IAM用户,需要 加入特定用户组后,才具备对应的权限,否则IAM用户无法访问您帐号中的任何资源 **或者云服务。当某个用户加入多个用户组时,此用户同时拥多个用户组的权限,即多** 个用户组权限的全集。

"admin"为系统缺省提供的用户组,具有所有云服务资源的操作权限。将IAM用户加 入该用户组后,IAM用户可以操作并使用所有云资源,包括但不仅限于创建用户组及 用户、修改用户组权限、管理资源等。

#### 企业项目权限说明

关于企业项目权限的详细介绍,请参见《**EPS**[产品介绍》](https://support.huaweicloud.com/usermanual-em/zh-cn_topic_0126041616.html)。

### 云应用服务管理员权限

权限根据授权的精细程度,分为策略和角色。云应用服务使用角色授予IAM用户管理 员权限。云应用与云桌面使用同一个项目,则共用同一份用户名单,当给云应用的用 户组授权时,云桌面同样会有对应的权限。

默认情况下,新建的IAM用户没有任何权限,您需要将其加入用户组,并给用户组授 予云应用管理员权限,才能使得用户组中的用户获得对应权限,这一过程称为授权。 授权后,IAM用户可以在对应拥有权限的项目中对云应用资源进行操作。

如表**2-37**所示,包括了云应用的所有系统权限。表**[2-38](#page-153-0)**包括了云应用所需的额外权 限,其中"依赖关系"表示云应用的系统权限对其它角色的依赖。由于华为云各服务 之间存在业务交互关系,云应用的角色依赖其他服务的角色实现功能。因此给用户组 授予云应用的权限时,请勿取消已勾选的其他依赖权限,否则云应用的权限将无法生 效。

| 系统权限                                  | 描述             | 说明                                       |
|---------------------------------------|----------------|------------------------------------------|
| Workspace<br><b>FullAccess</b>        | 云应用服务所有权限      | 云应用服务所有权限。                               |
| Workspace<br>AppManage<br>r           | 云应用服务应用管理员权限   | 创建、删除、操作云应用及其<br>他相关如上网、定时任务、等<br>的所有操作。 |
| Workspace<br><b>UserManag</b><br>er   | 云应用服务用户管理员权限   | 创建用户、删除用户、重置密<br>码等用户管理操作。               |
| Workspace<br>SecurityMa<br>nager      | 云应用服务安全管理员权限   | 策略管理、用户连接记录等的<br>所有跟安全相关的功能操作。           |
| Workspace<br><b>TenantMan</b><br>ager | 云应用服务租户配置管理员权限 | 租户配置的所有功能。                               |
| Workspace<br>ReadOnlyAc<br>cess       | 云应用服务只读权限      | 云应用服务只读权限。                               |

表 **2-37** 云应用系统权限

以下操作需要添加额外的权限如表**[2-38](#page-153-0)**所示。

### 说明

云应用依赖权限,请参考**IAM**[用户授权](https://support.huaweicloud.com/usermanual-iam/iam_01_0652.html)或[者自定义策略](https://support.huaweicloud.com/usermanual-iam/iam_01_0605.html)。

### <span id="page-153-0"></span>表 **2-38** 额外权限

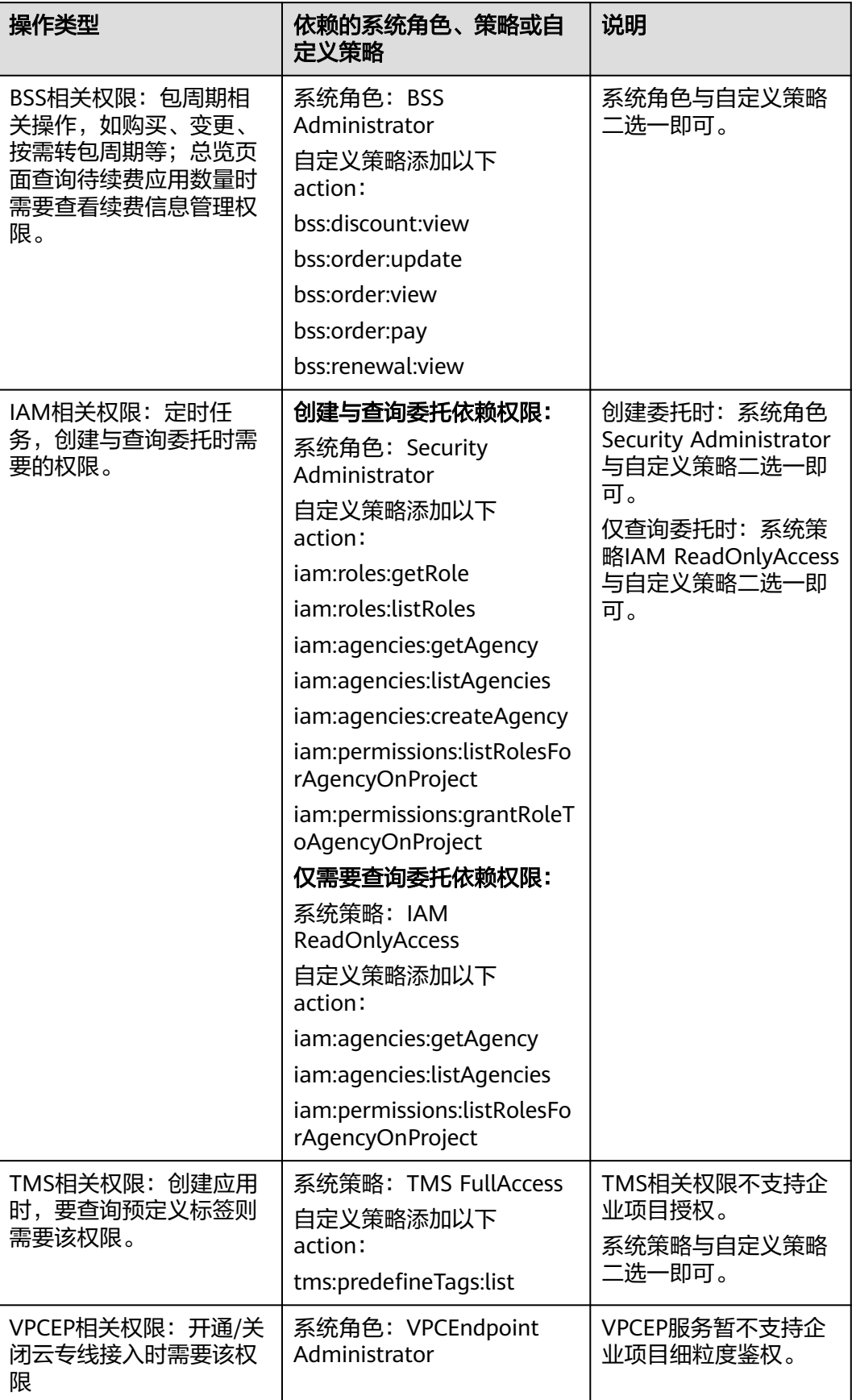

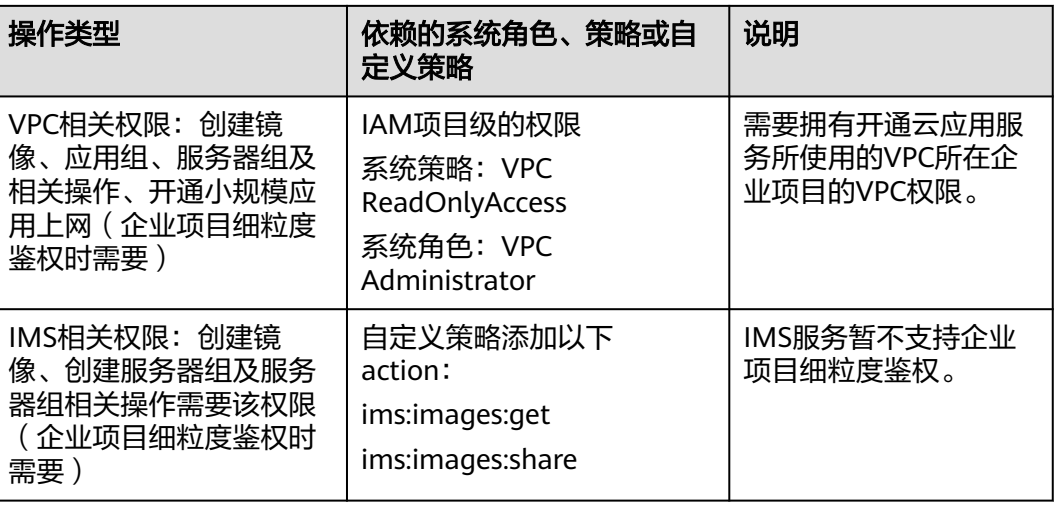

# **2.20.2** 创建用户并授权使用云应用

云应用与云桌面共用一份用户名单,具体参考[创建用户并授权使用云桌面章](https://support.huaweicloud.com/productdesc-workspace/workspace_01_0013.html)节。

# **2.20.3** 自定义策略

### 操作场景

如果系统预置的Workspace权限不满足您的授权要求,可以创建自定义策略。

目前支持以下两种方式创建自定义策略:

- 可视化视图创建自定义策略:无需了解策略语法,按可视化视图导航栏选择云服 务、操作、资源、条件等策略内容,可自动生成策略。
- JSON视图创建自定义策略:可以在选择策略模板后,根据具体需求编辑策略内 容;也可以直接在编辑框内编写JSON格式的策略内容。

具体创建步骤请参见: [创建自定义策略](https://support.huaweicloud.com/usermanual-iam/iam_01_0605.html)。本章为您介绍常用的Workspace自定义策略 样例。

### 策略样例

{

● 示例1:授权用户开关机权限

```
 "Version": "1.1",
"Statement": [
  {
     "Effect": "Allow",
     "Action": [
         "workspace:*:get*",
        "workspace:*:list*",
        "workspace:*:export*",
        "ims:images:get",
        "ims:images:list",
        "ims:quotas:get",
         "nat:natGateways:list",
         "nat:snatRules:list",
         "vpc:bandwidths:list",
        "vpc:networks:get",
```
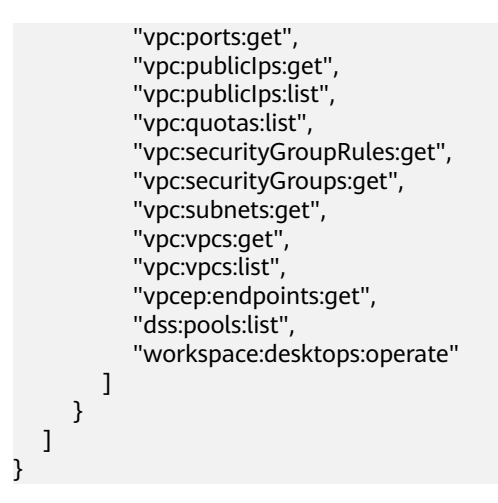

# **2.20.4** 权限和授权项

如果您需要对您所拥有的Workspace Application Streaming进行精细的权限管理, 您 可以使用统一身份认证服务 (Identity and Access Management, 简称IAM), 如果 账号已经能满足您的要求,不需要创建独立的IAM用户,您可以跳过本章节,不影响 您使用AppStream服务的其它功能。

默认情况下,新建的IAM用户没有任何权限,您需要将其加入用户组,并给用户组授 予策略或角色,才能使用户组中的用户获得相应的权限,这一过程称为授权。授权 后,用户就可以基于已有权限对云服务进行操作。

权限根据授权的精细程度,分为角色和策略。角色以服务为粒度,是IAM最初提供的 一种根据用户的工作职能定义权限的粗粒度授权机制。策略以API接口为粒度进行权限 拆分,授权更加精细,可以精确到某个操作、资源和条件,能够满足企业对权限最小 化的安全管控要求。

### 说明

如果您要允许或是禁止某个接口的操作权限,请使用策略。

### 支持的授权项

策略包含系统策略和自定义策略,如果系统策略不满足授权要求,租户管理员可以创 建自定义策略,并通过给用户组授予自定义策略来进行精细的访问控制。策略支持的 操作与API相对应, 授权项列表说明如下:

- 权限: 允许或拒绝某项操作。
- 对应API接口:自定义策略实际调用的API接口。
- 授权项:自定义策略中支持的Action,在自定义策略中的Action中写入授权项, 可以实现授权项对应的权限功能。
- 依赖的授权项:部分Action存在对其他Action的依赖,需要将依赖的Action同时写 入授权项,才能实现对应的权限功能。
- IAM项目(Project)/企业项目(Enterprise Project): 自定义策略的授权范围, 包括IAM项目与企业项目。授权范围如果同时支持IAM项目和企业项目,表示此授 权项对应的自定义策略,可以在IAM和企业管理两个服务中给用户组授权并生 效。如果仅支持IAM项目,不支持企业项目,表示仅能在IAM中给用户组授权并生 效,如果在企业管理中授权,则该自定义策略不生效。关于IAM项目与企业项目 的区别,详情请参见:**IAM**[与企业管理的区别。](https://support.huaweicloud.com/iam_faq/iam_01_0101.html)

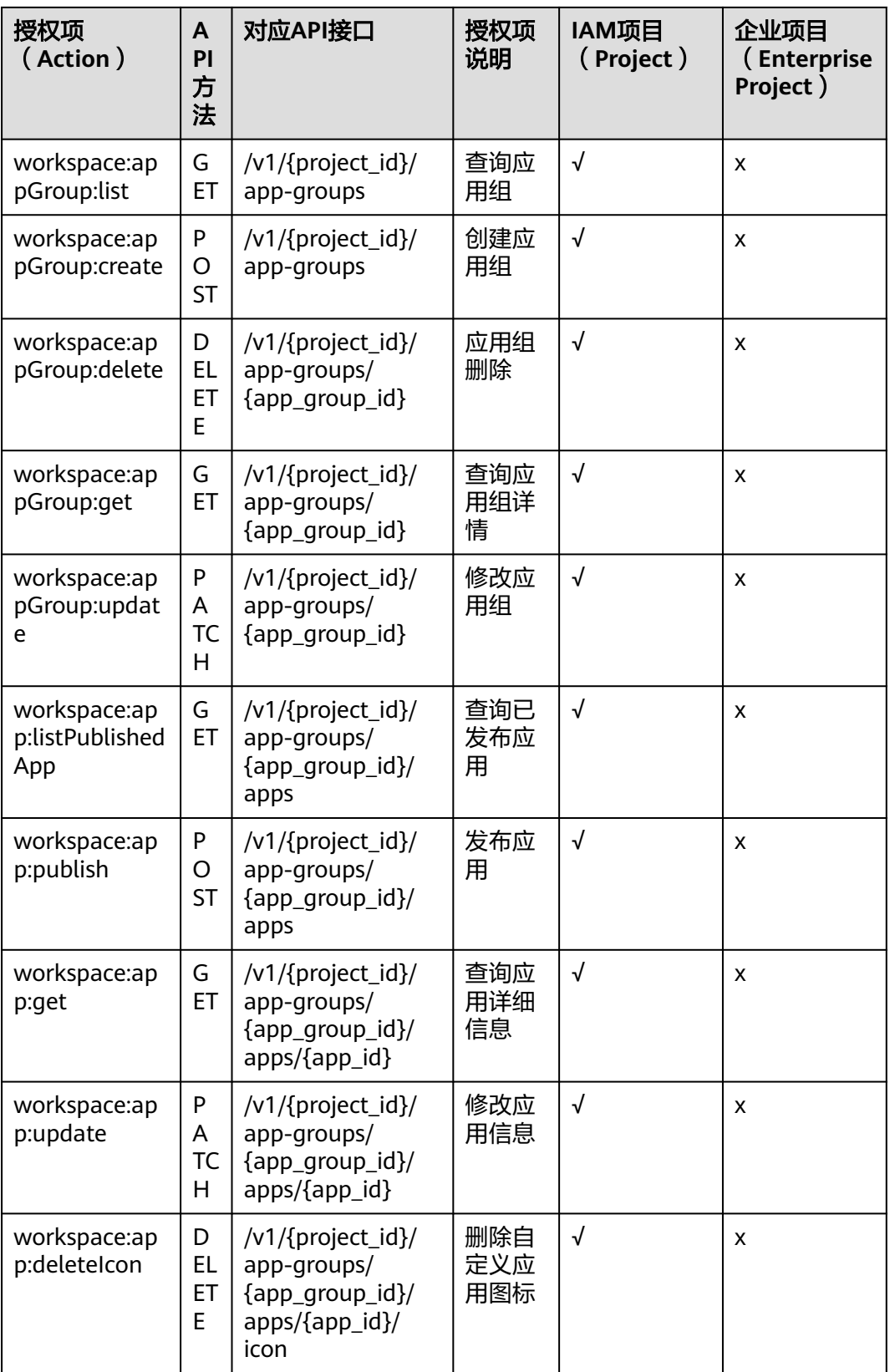

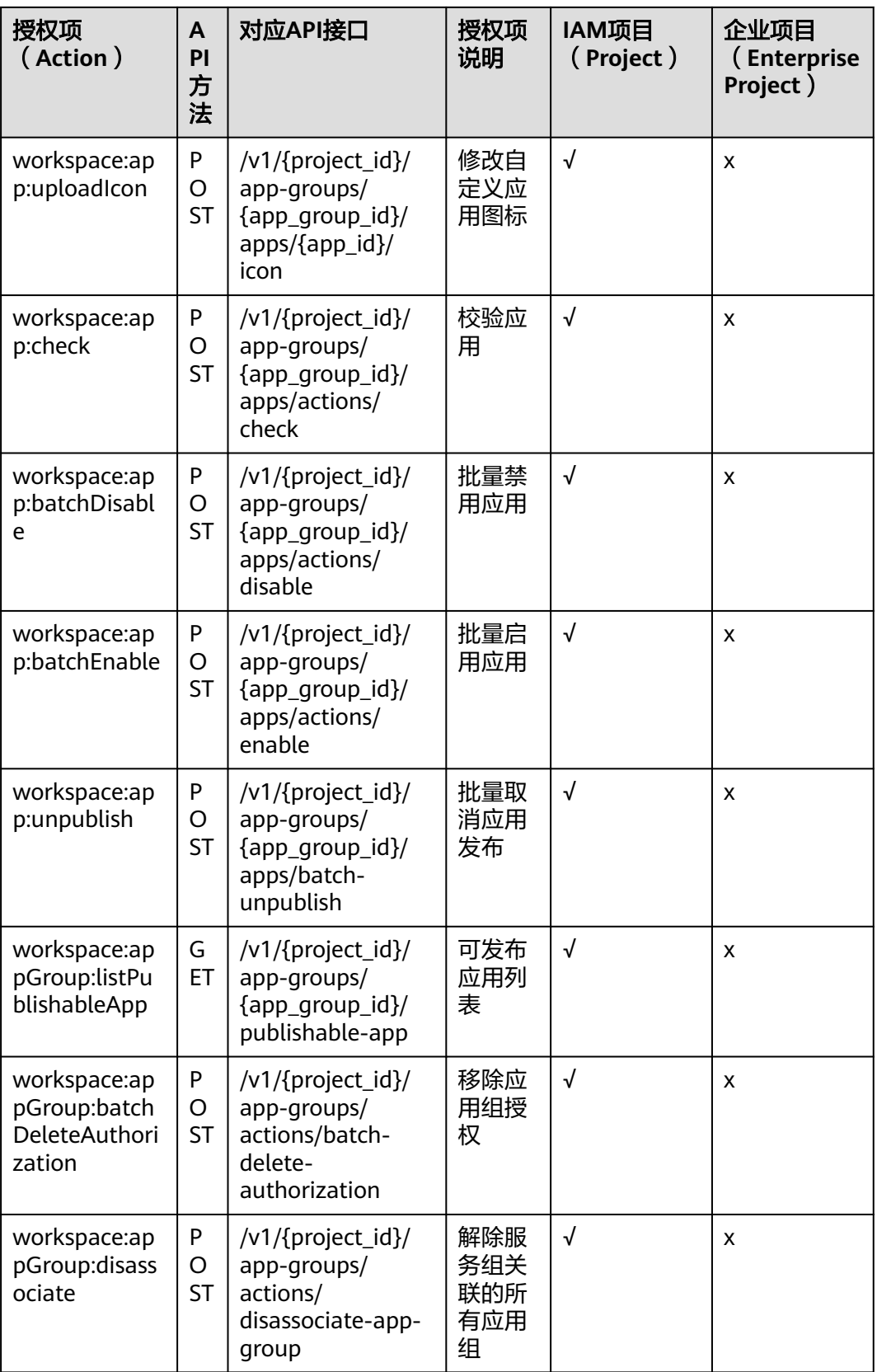

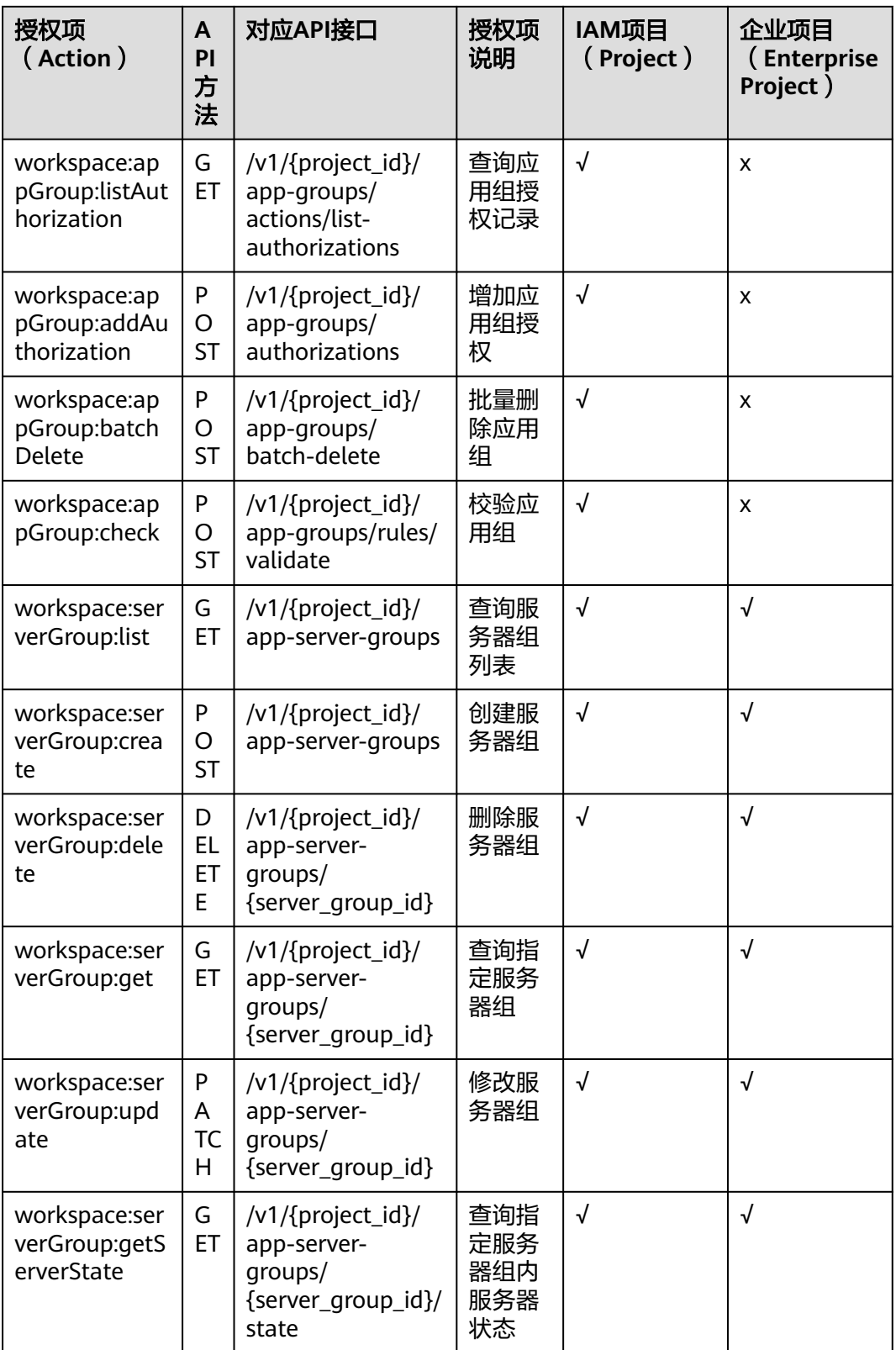

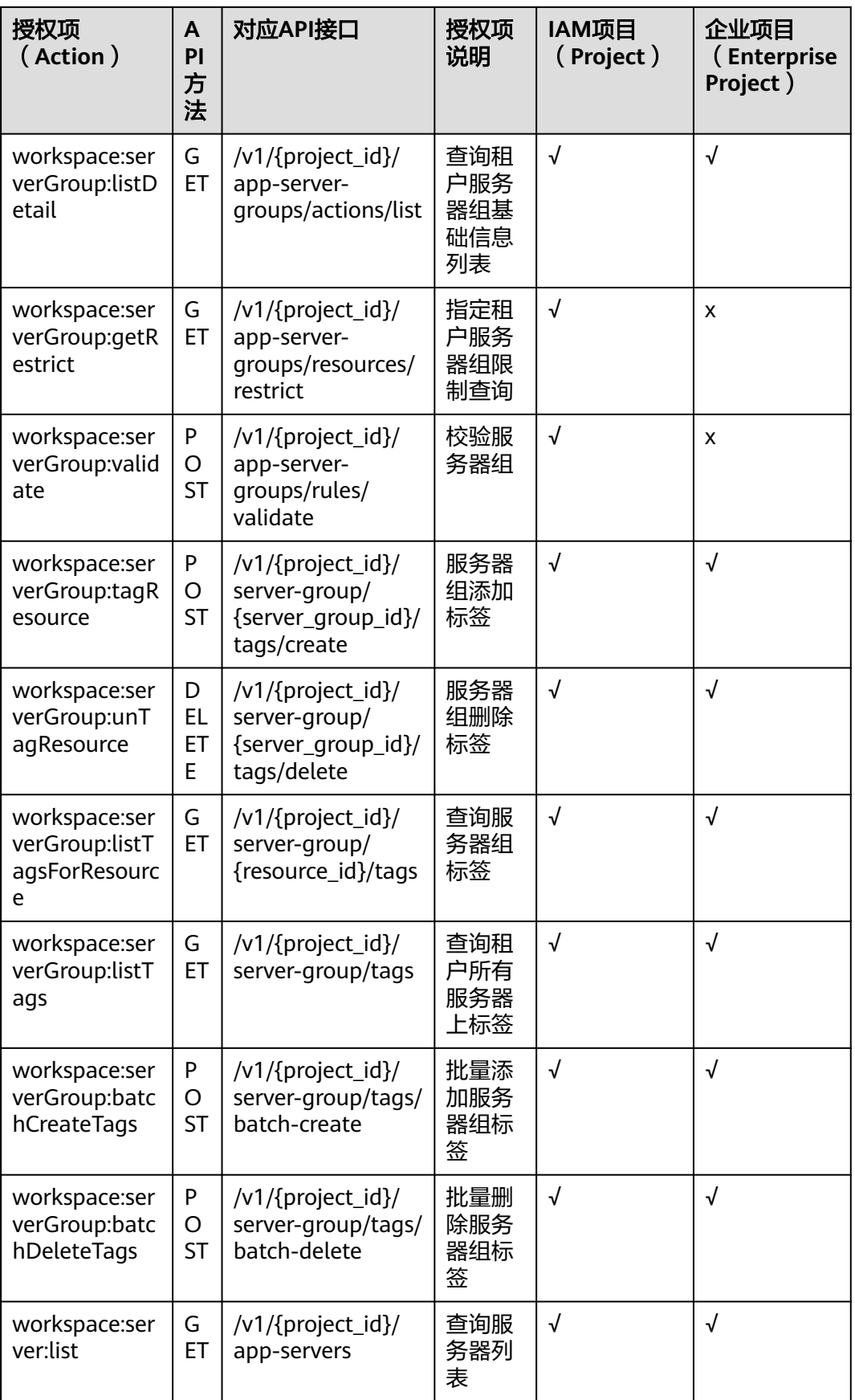

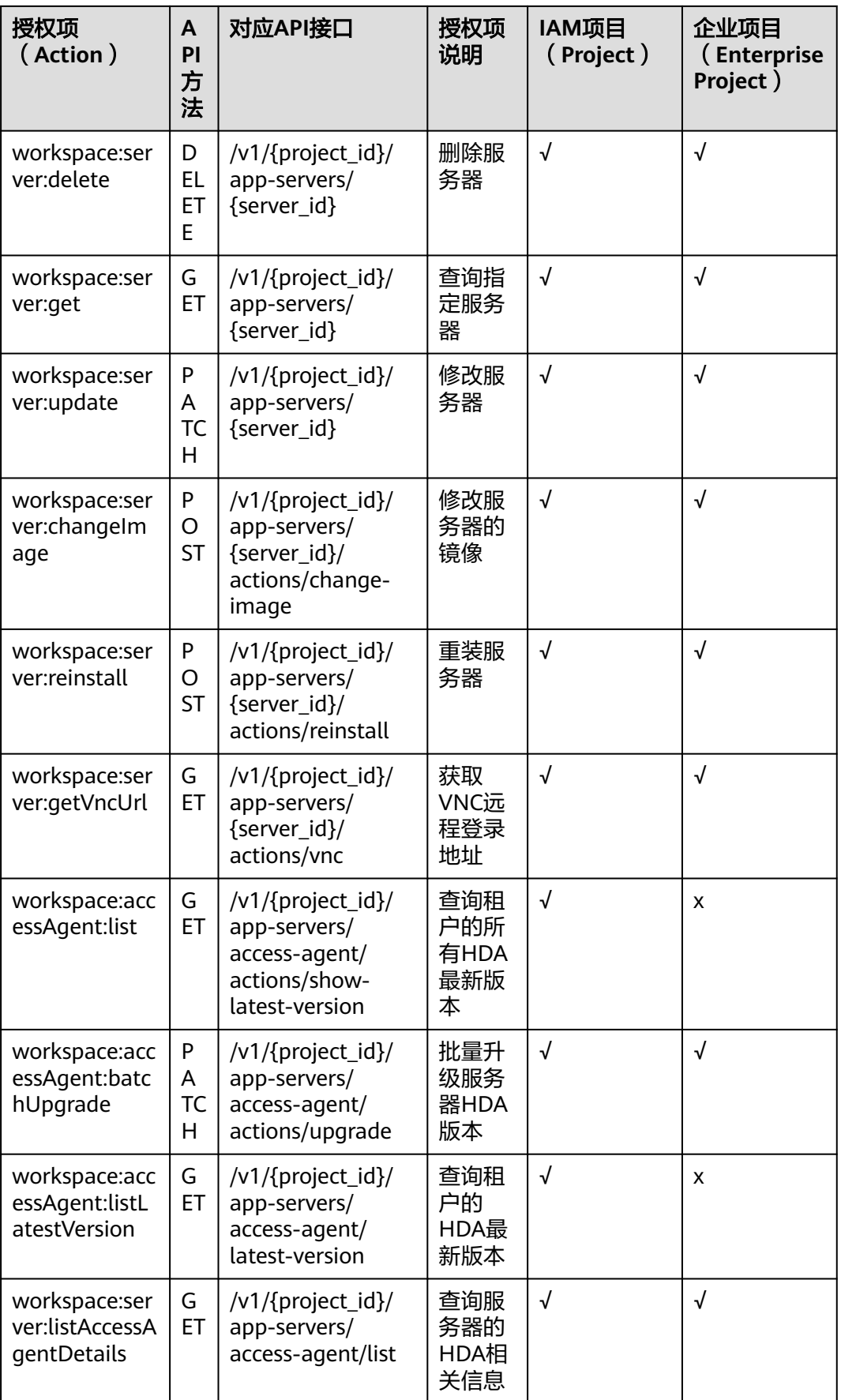

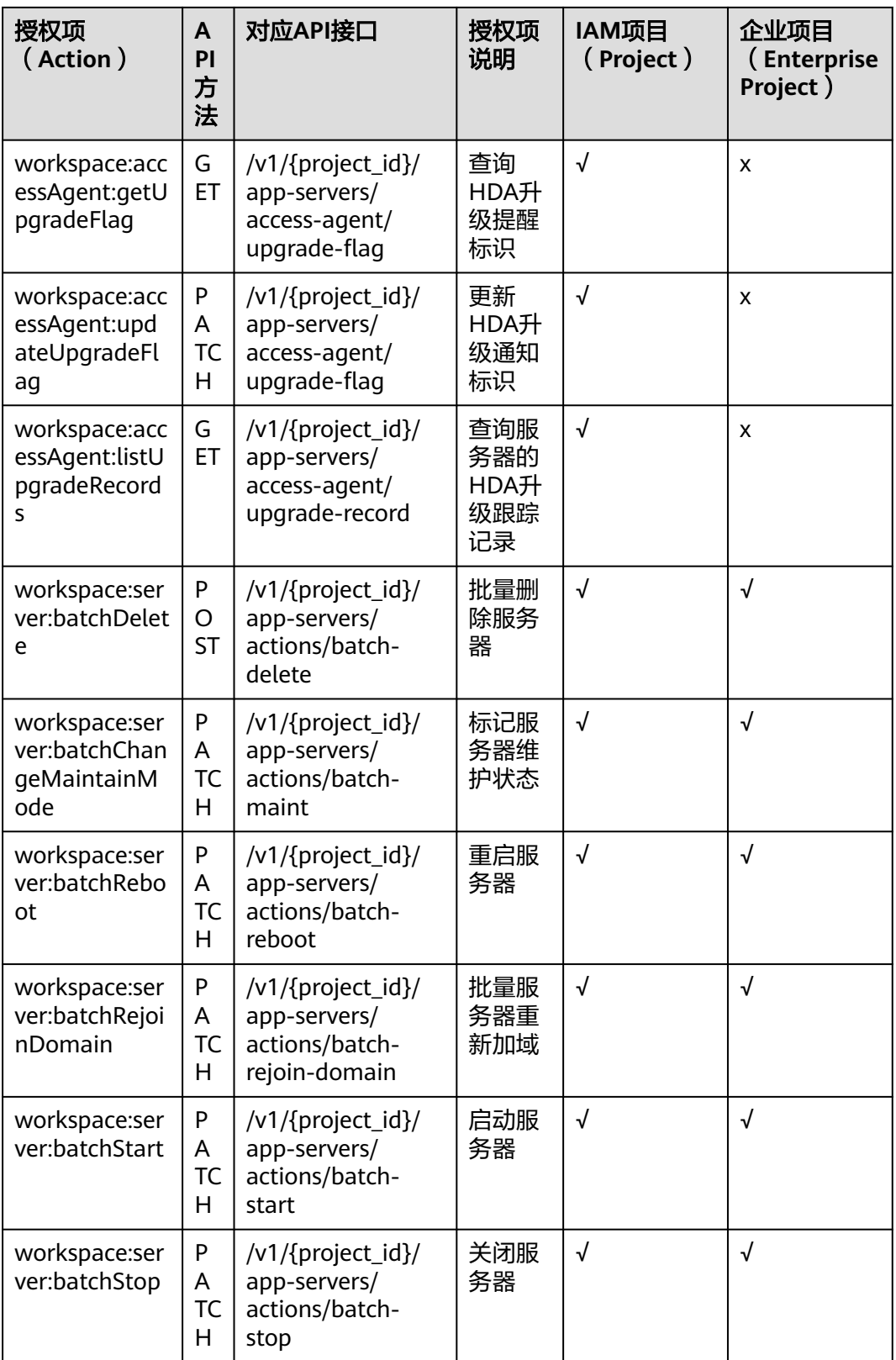

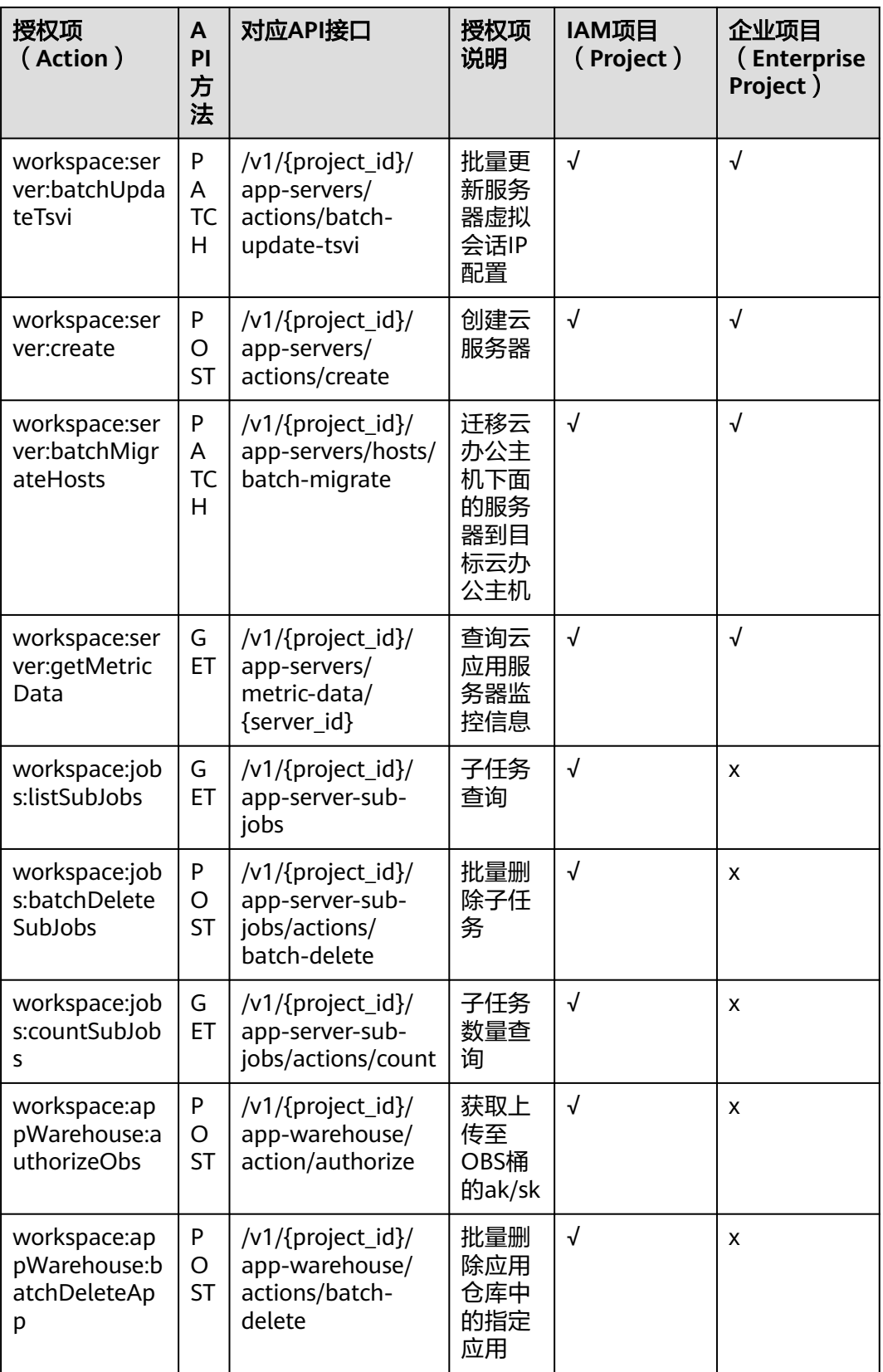

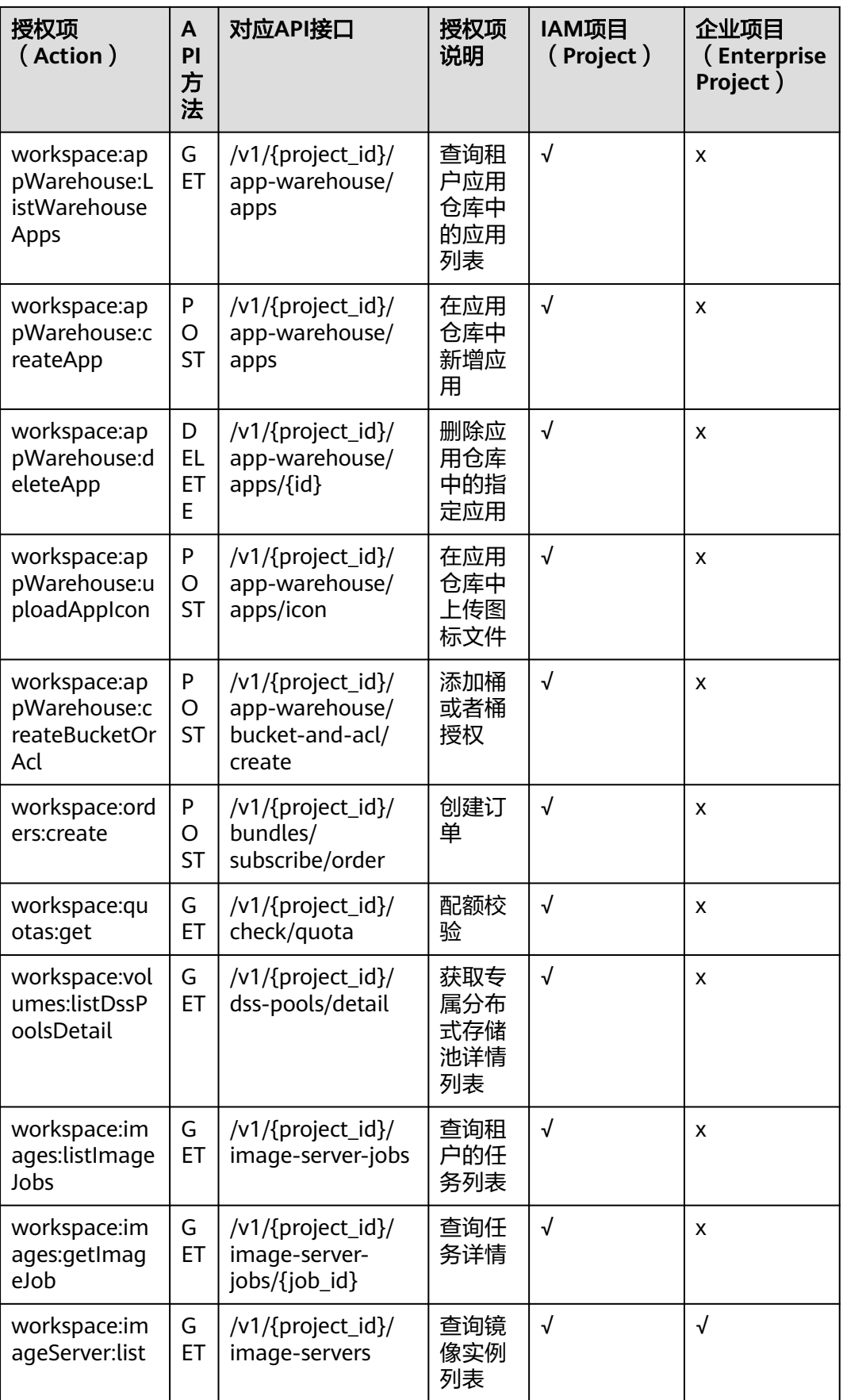

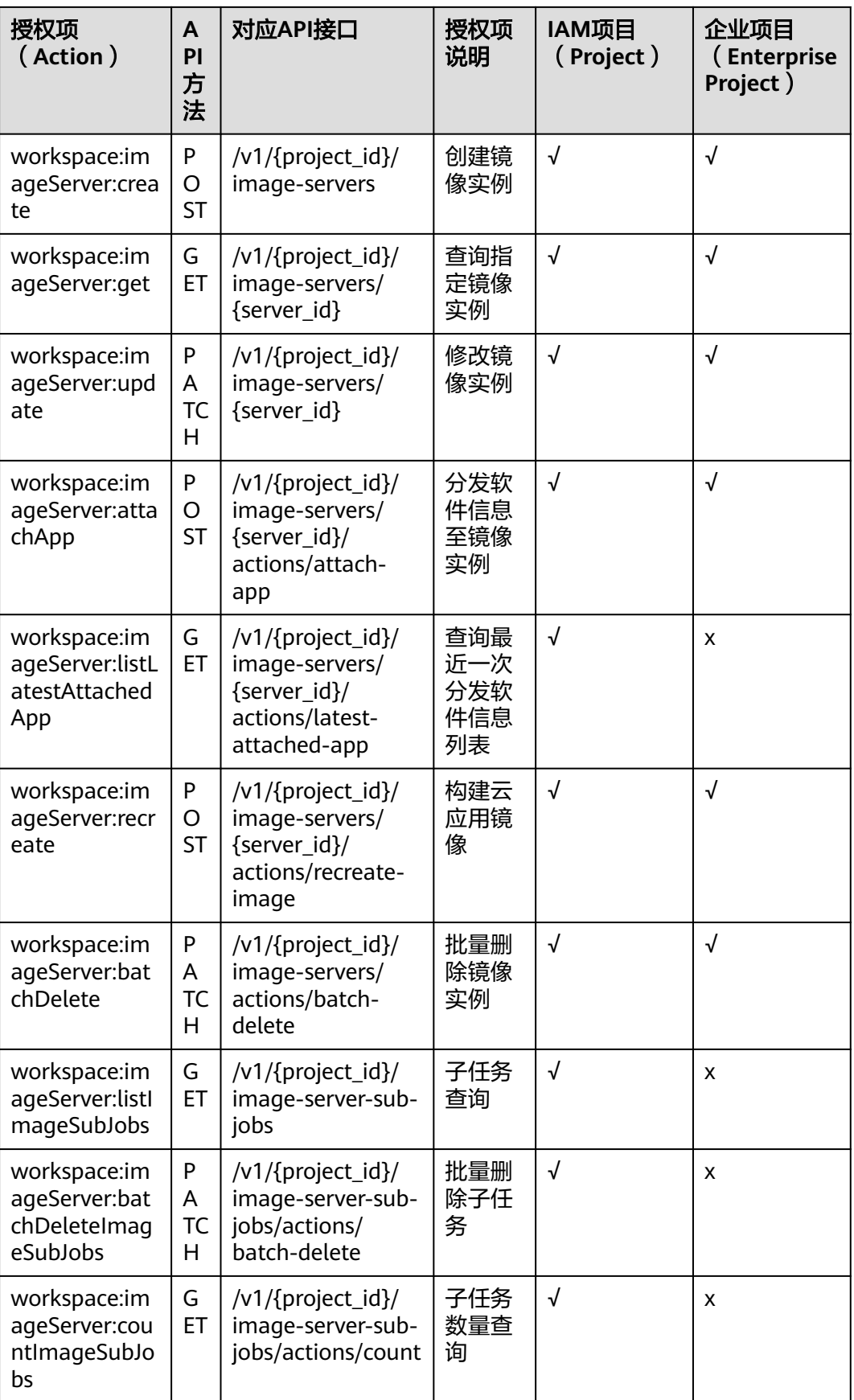

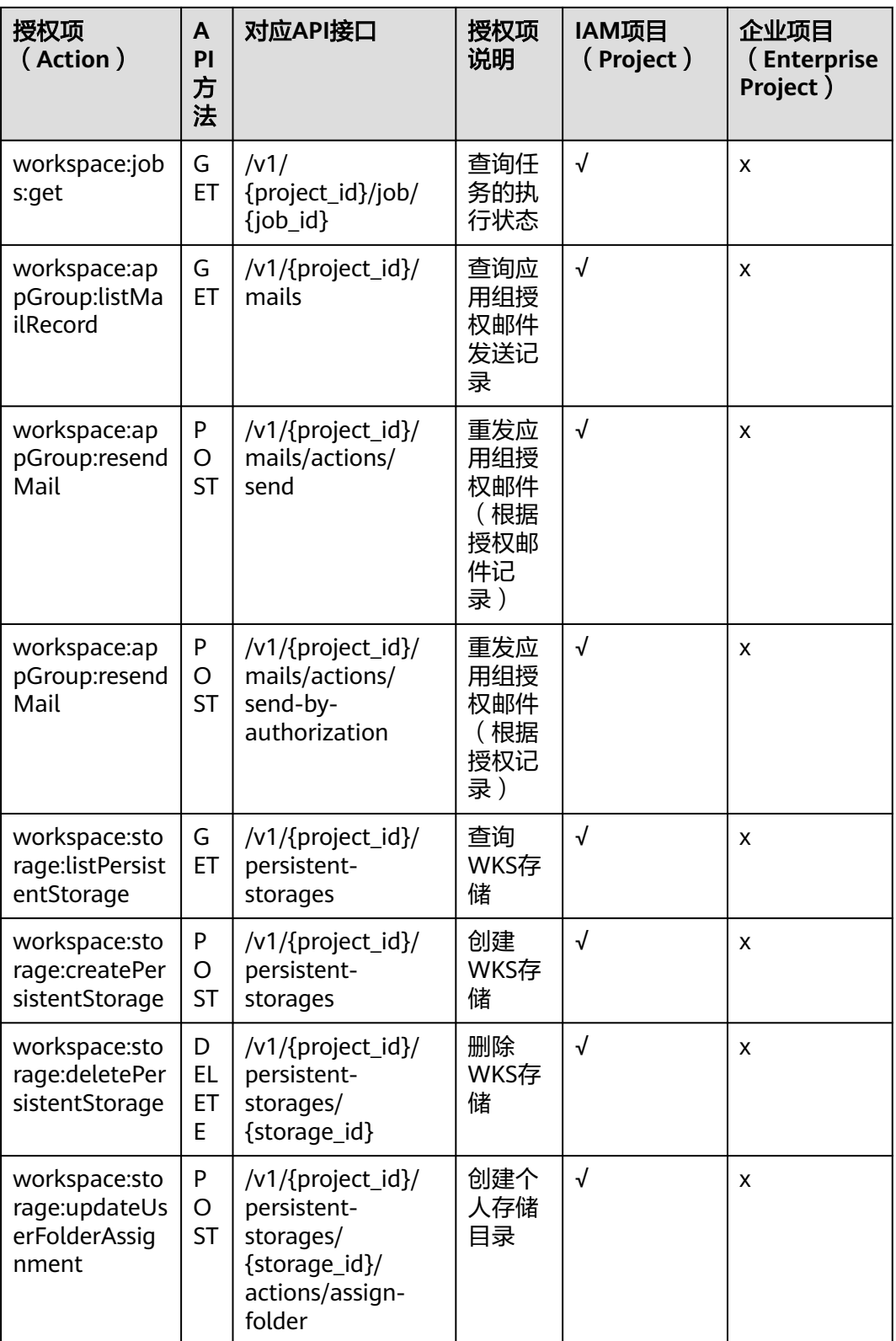

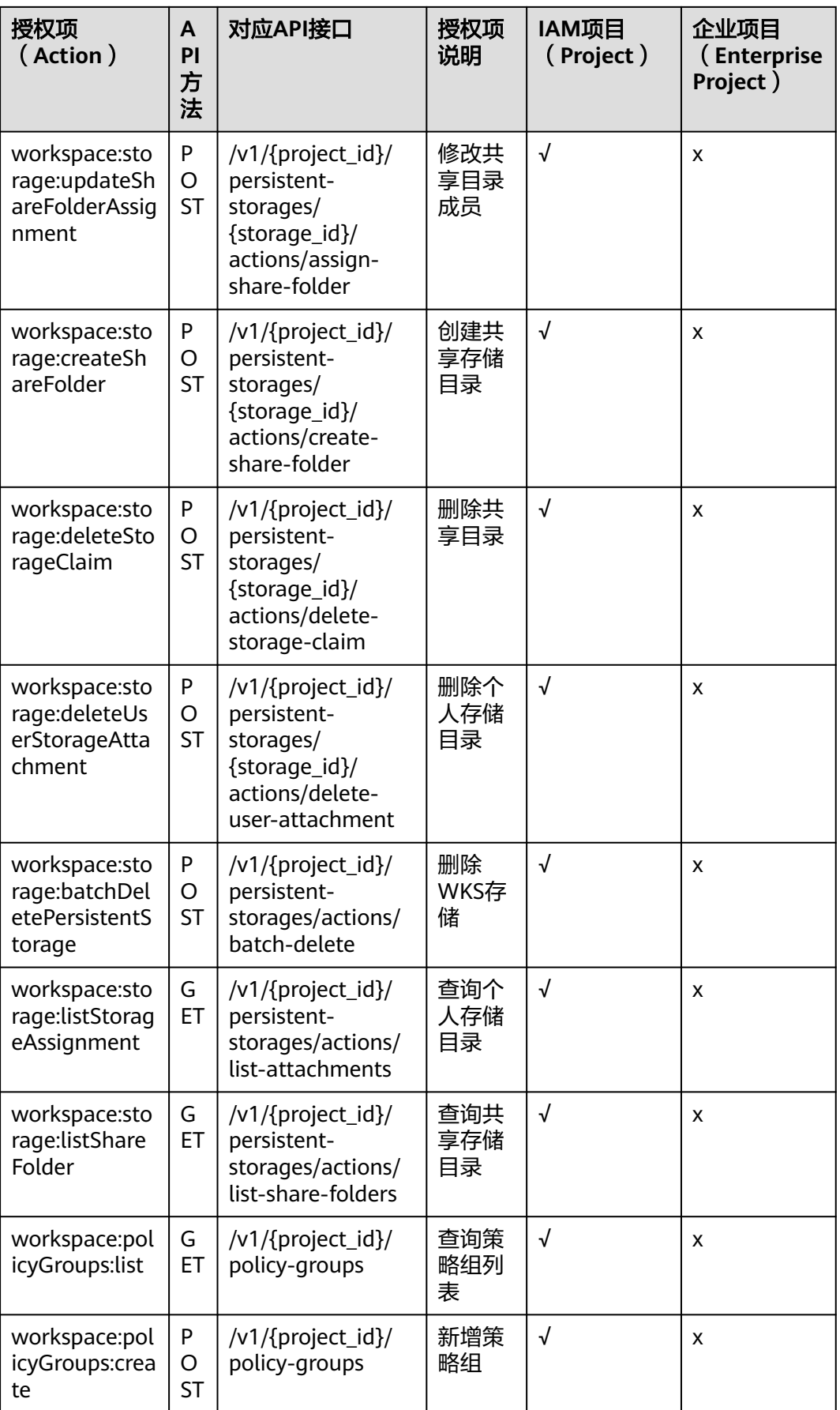

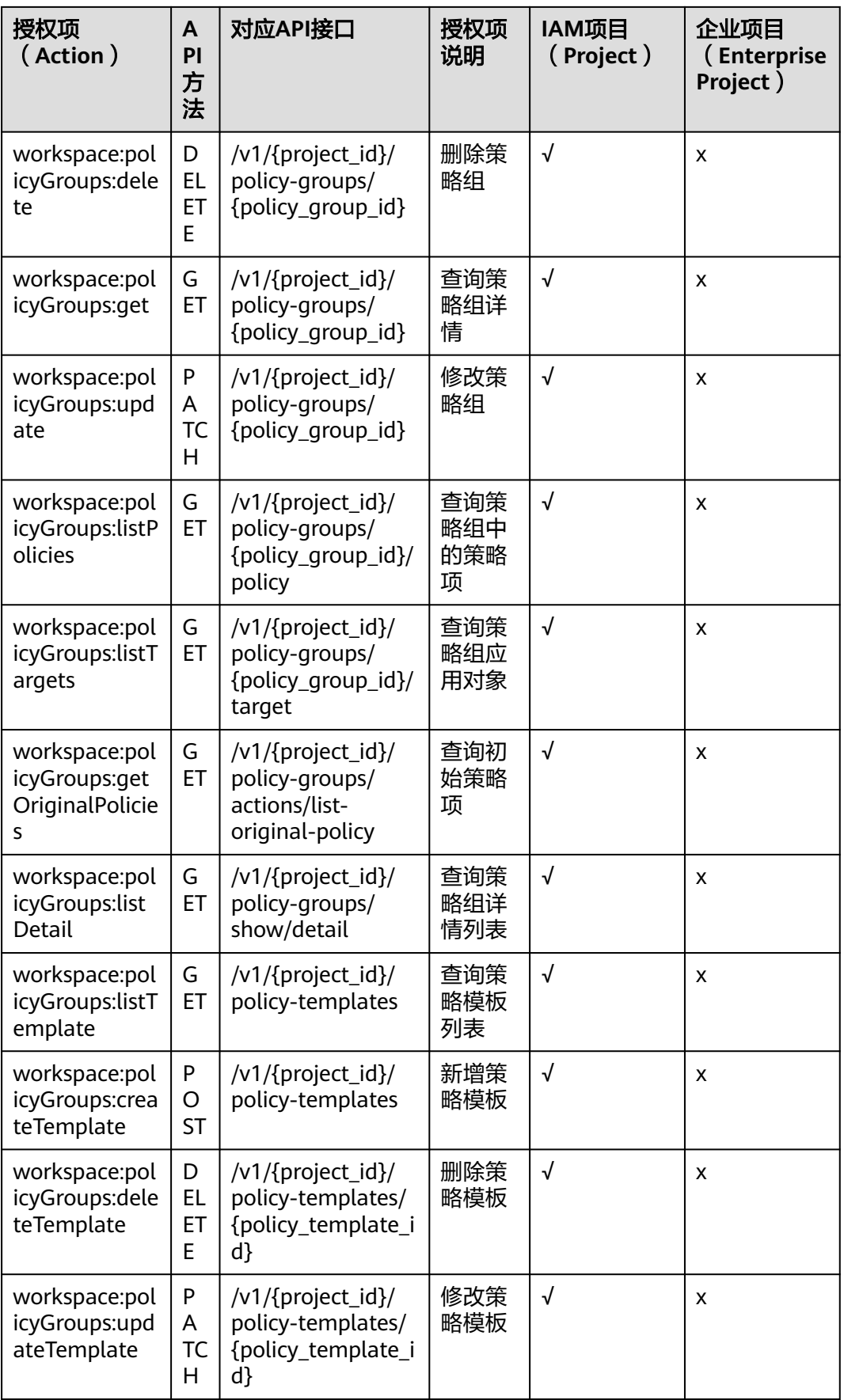

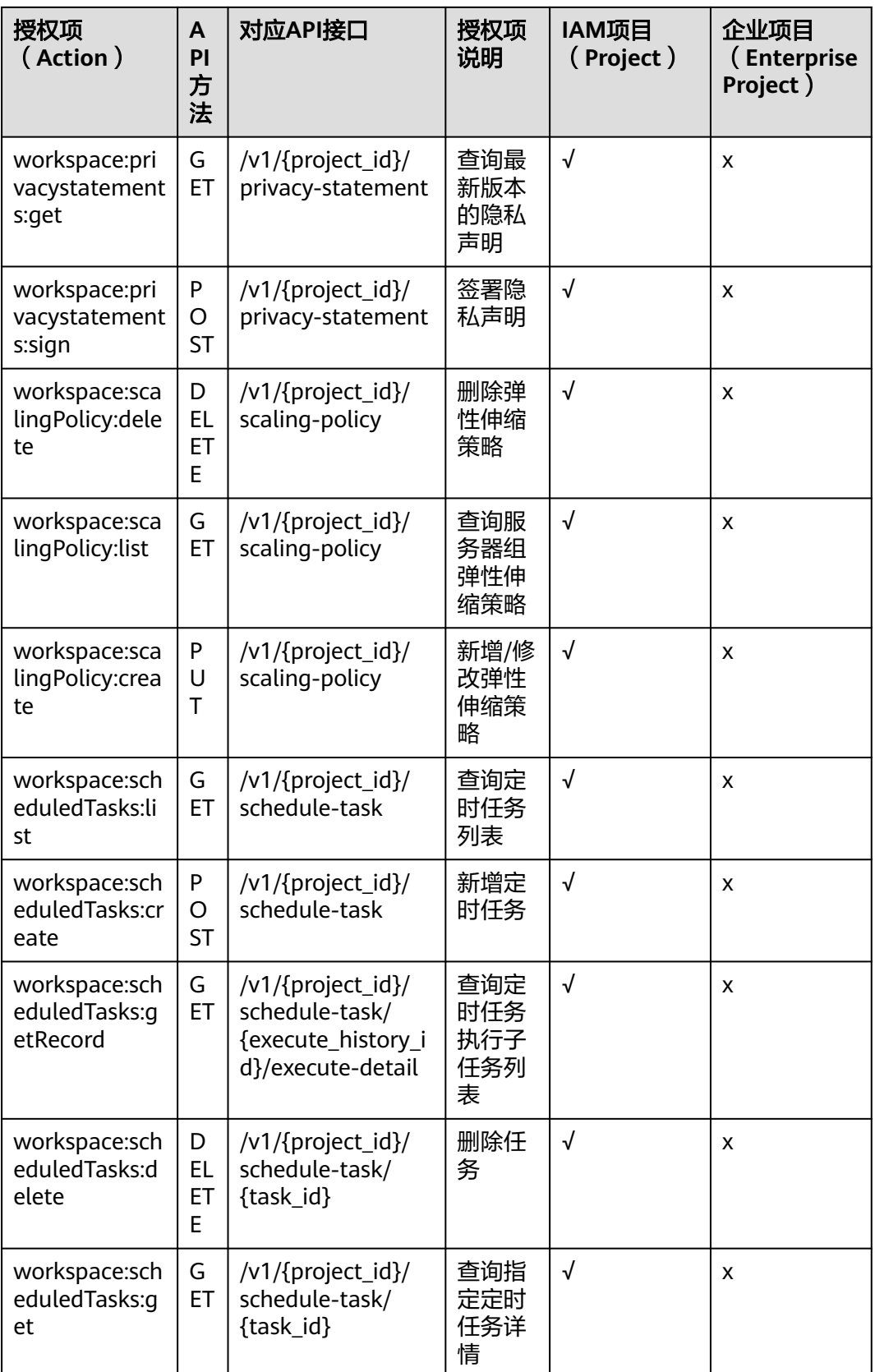

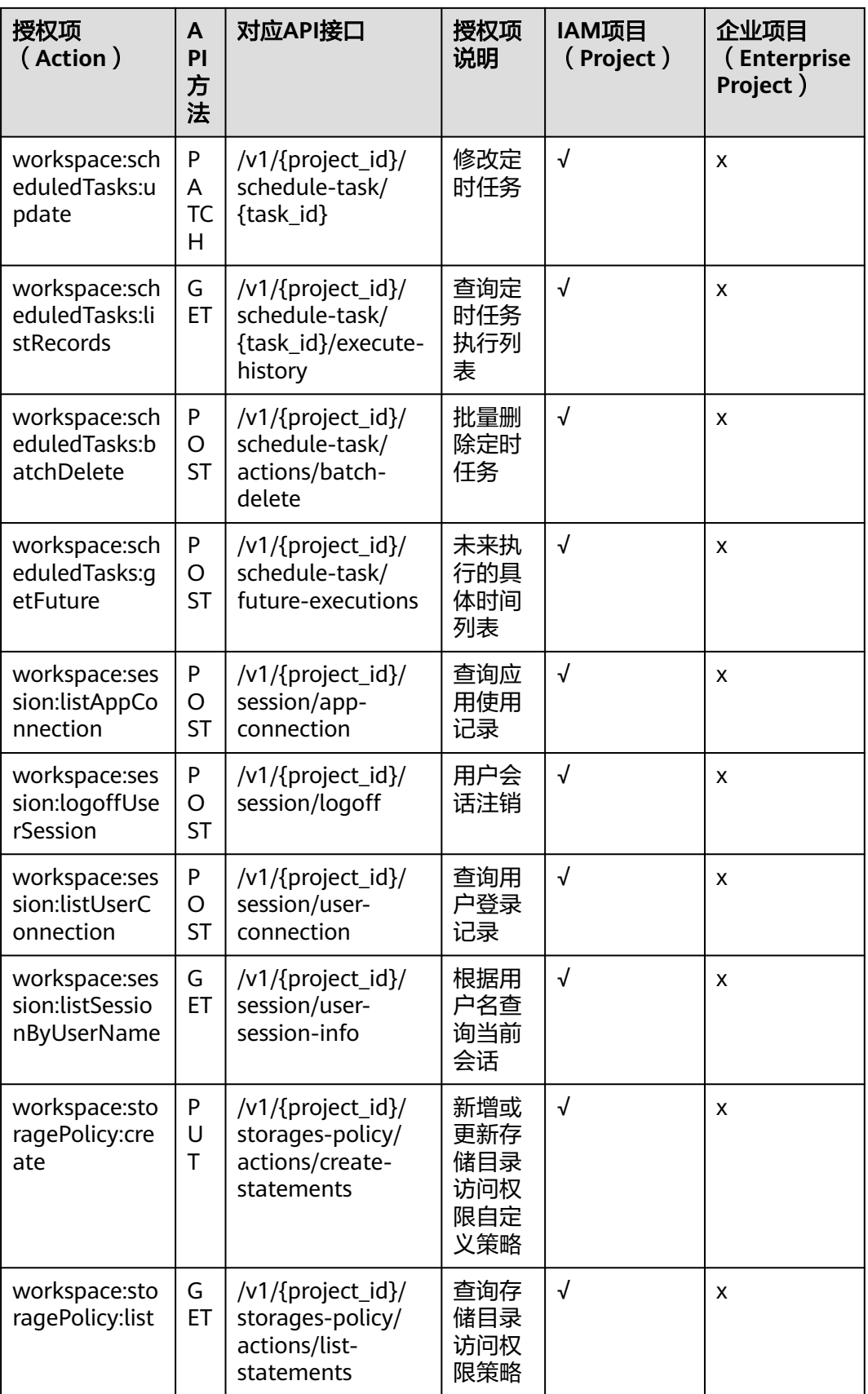

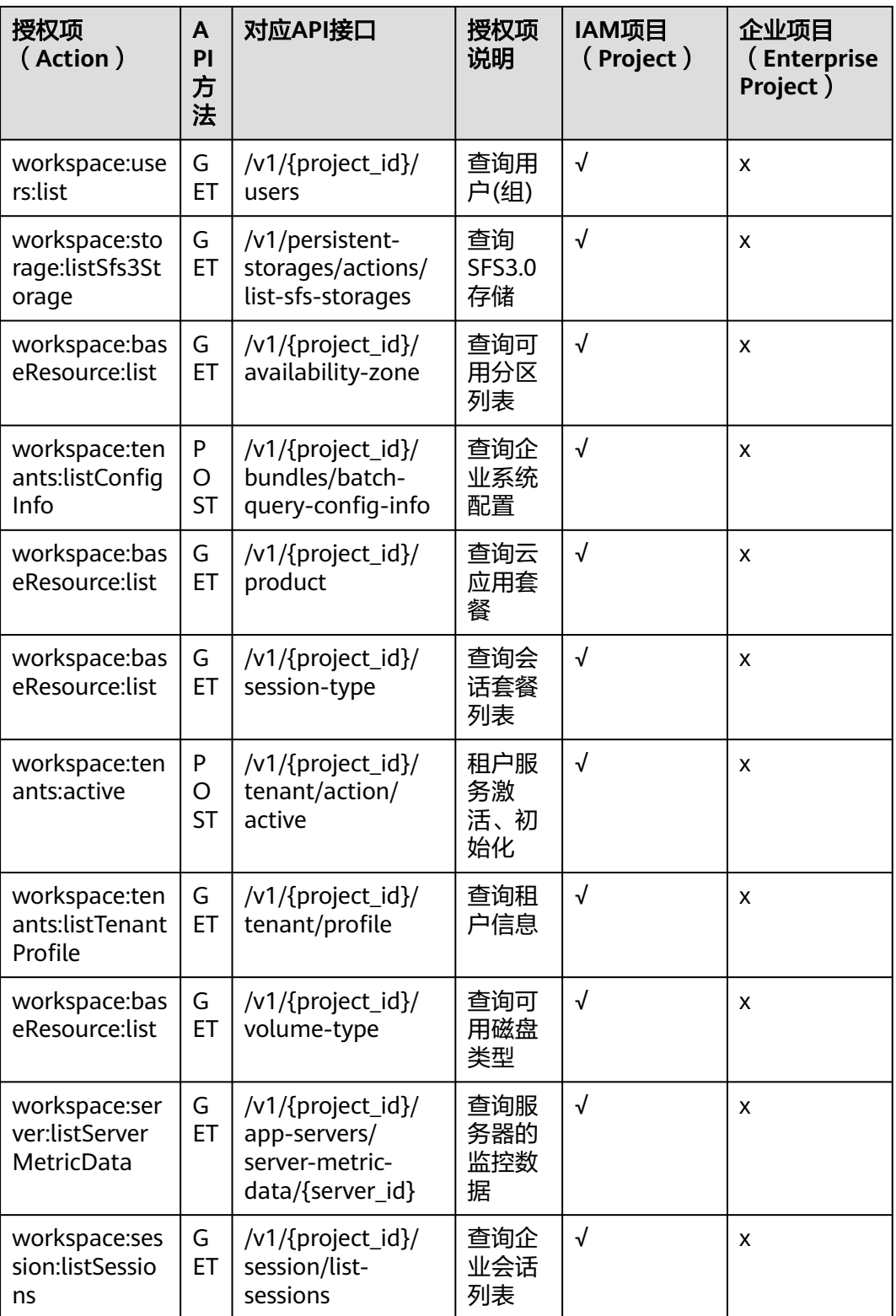

# **2.21** 常用功能配置

# **2.21.1** 配置云应用可访问互联网

### 操作场景

管理员发布应用后,云应用默认在VPC子网内,此时云应用无法访问互联网。管理员 需要配置NAT网关共享弹性公网IP,使用户接入具有上网功能的应用后,可访问互联 网。云应用存在多个业务子网时,需要为每个业务子网开通互联网功能。

#### 说明

云应用与云桌面的网络共用。如果同项目下的同一子网内已有桌面,且管理员已为该子网的桌面 开通大规模增强型互联网,则终端用户可通过应用程序直接访问互联网。如果当前项目子网只存 在应用,则管理员需参考本章节快捷开通互联网,或者参考**2.23.12** [如何通过购买](#page-204-0)**NAT**和**EIP**服 <mark>[务使云应用可通过互联网访问?](#page-204-0)</mark> 进入NAT、EIP页面购买对应服务开通互联网。

### 前提条件

- 已获得需要访问互联网的云应用所在区域、项目、使用的VPC和子网信息。
- 管理员已具有NAT服务和EIP服务的操作权限。

#### 说明

- 自主注册的华为云帐号默认拥有华为云所有服务的操作权限,如果您使用的是此类帐 号,无需再进行确认。
- 华为云帐号下新建的IAM帐号,需要加入"admin"内置用户组,或者拥有NAT服务和 EIP服务操作权限的用户组,才可使用NAT服务和EIP服务。可进入"统一身份认证服 务"中查看是否属于"admin"内置用户组。若非"admin"内置用户组,请参见**[NAT](https://support.huaweicloud.com/usermanual-natgateway/nat_permission_0002.html)** [服务授权、](https://support.huaweicloud.com/usermanual-natgateway/nat_permission_0002.html)**EIP**[服务授权](https://support.huaweicloud.com/usermanual-eip/permission_0003.html)赋予IAM帐号使用NAT服务和EIP服务的权限。

### 操作步骤

- 步骤**1** 使用管理员帐号登录云应用[的管理控制台。](#page-20-0)
- 步骤**2** 检查是否已开启互联网接入地址。

#### 说明

开通服务后,默认开启互联网接入地址。

- 1. 在左侧导航栏中单击"租户配置",进入租户配置列表页面。
- 2. 查看"互联网接入地址"的状态。
	- 已显示IP地址,则已启用互联网接入地址。请执行步骤**3**。
	- 显示为"未开启",则未启用互联网接入地址,请单击"开启",再执行<del>步</del> 骤**3**。

#### 说明

关闭互联网接入地址后,重新开启互联网接入,IP地址会发生变化,需通知用户使用 新的IP地址接入。

- 步骤**3** 开通互联网参考**2.12.1** [开通互联网章](#page-94-0)节。
- 步骤**4** 配置DNS转发功能(可选)。

云应用对接了Windows AD,需要在Windows AD服务器上配置DNS的域名解析能力, 请参[考步骤](#page-172-0)**4.1**~步骤**[4.10](#page-172-0)**进行配置,如果未对接Windows AD,则忽略如下操作。

- <span id="page-172-0"></span>1. 使用administrator帐号登录DNS服务器。
- 2. 在左下角的任务栏单击
- 3. 在弹出的"开始"菜单右侧,单击
- 4. 打开"服务器管理器"窗口。
- 5. 在页面左侧导航栏,单击"DNS"。
- 6. 在页面中间的"服务器"区域框中,右键单击服务器名称,选择"DNS管理 器"。
- 7. 弹出"DNS管理器"对话框。
- 8. 展开"DNS"节点。右键单击计算机名称,在弹出的菜单中选择"属性"。
- 9. 在"高级"页签中,取消选择"禁用递归(也禁用转发器)",单击"应用"。
- 10. 在"转发器"页签中,单击"编辑",在编辑框中填写云应用所在区域默认的 DNS服务器IP地址,单击"确定",完成DNS转发配置。

#### 说明

云应用所在区域默认的DNS服务器IP地址可从[华为云提供的内网](https://support.huaweicloud.com/dns_faq/dns_faq_002.html)**DNS**地址中内网DNS地址 列表中获取。

步骤**5** 通知用户,使用互联网接入地址接入云应用。

#### **----**结束

### 后续操作

用户不再需要访问互联网时,可关闭互联网,节约资源。关闭互联网的流程为:删除 EIP绑定的SNAT>删除NAT>释放EIP。

#### 说明

删除SNAT后,云应用即无法访问互联网。可根据实际NAT及EIP的使用情况,判断是否需要删除 NAT和EIP。

- 步骤**1** 登录[管理控制台](#page-20-0)。
- 步骤2 在云应用的"应用上网管理"列表页面中,单击"关闭互联网"。

进入关闭互联网的配置页面,如图**[2-35](#page-173-0)**所示。

### <span id="page-173-0"></span>图 **2-35** 关闭互联网

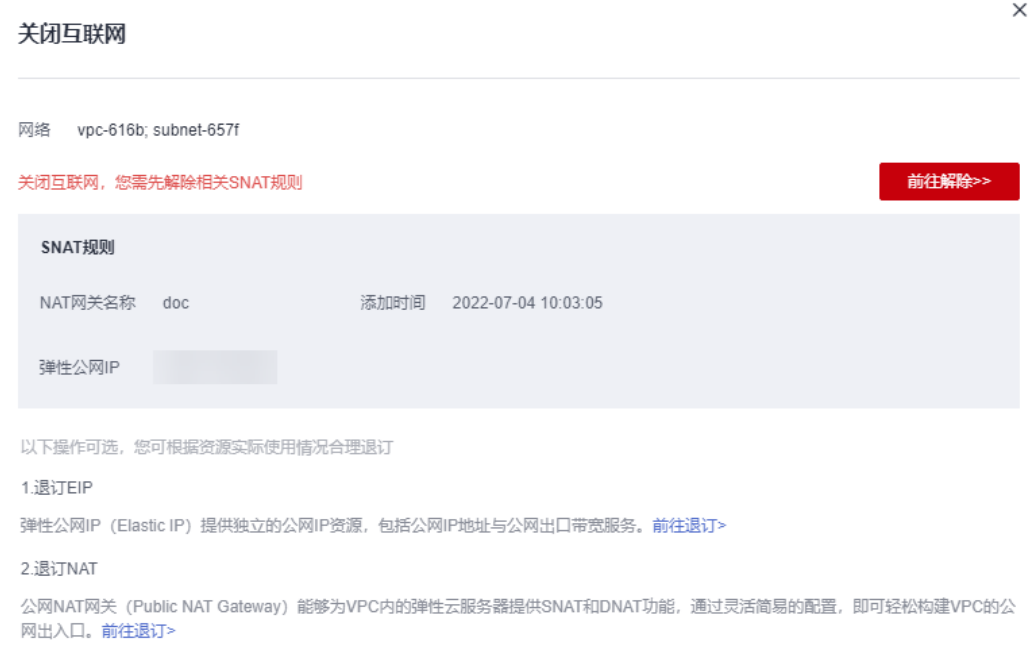

记录NAT网关名称和SNAT规则绑定的弹性公网IP。删除SNAT规则后,即解除了EIP的 绑定关系,需在EIP列表页面和NAT网关列表页面中找到对应的EIP、NAT网关进行删 除。

步骤**3** 单击"前往解除"。

进入SNAT规则列表页面。

### 删除**SNAT**

步骤**4** 找到云应用使用的EIP所绑定的SNAT规则,单击其"操作"列的"删除"。 可根[据步骤](#page-172-0)**2**中记录的绑定EIP,判断需要删除的SNAT。

步骤5 在弹出的对话框中单击"是", 完成SNAT规则的删除。

#### (可选)删除**NAT**

#### 说明

一个NAT可创建多条SNAT规则和DNAT规则,规则需全部删除后方可删除NAT。请根据实际 NAT的使用情况判断是否进行删除。请在只有当前子网云应用使用了该NAT时,删除该NAT。

- 步骤6 单击左上角的<sup>〈</sup>, 返回公网NAT网关列表页面。
- 步骤7 选择需要删除的公网NAT网关操作列中的"更多 > 删除"。

#### 说明

必须保证公网NAT网关下的SNAT规则和DNAT规则已全部删除。

步骤**8** 在弹出的对话框中输入"DELETE",单击"确定",完成公网NAT网关的删除。

#### 删除**EIP**

步骤9 在左侧导航栏,选择"弹性公网IP和带宽 > 弹性公网IP"。

进入弹性公网IP列表页面。

- 步骤**10** 根据[步骤](#page-172-0)**2**中记录的绑定EIP名称,选择对应的弹性公网IP。
- 步骤**11** 在列表上方,选择"更多 > 释放"。
- 步骤12 在弹出的对话框中单击"是",完成EIP的释放。

#### **----**结束

# **2.21.2** 配置云应用可访问企业内网

### 操作场景

管理员发布应用后,云应用默认在VPC子网内,此时云应用无法访问企业内网。管理 员需要配置云专线或者VPN,使用户接入具有上网功能的应用后,可访问企业内网。

### 前提条件

已参考云专线服务[的《快速入门》](https://support.huaweicloud.com/qs-dc/zh-cn_topic_0145790541.html)使用云专线使企业内网与云应用所在的VPC连接。 或者已根据实际使用工具,参考华为云虚拟专用网络VPN[的《管理员指南》,](https://support.huaweicloud.com/admin-vpn/vpn_admin_0014.html)完成本 地数据数据中心与云应用所在的VPC连接,例如"示例:使用**[TheGreenBow IPsec](https://support.huaweicloud.com/admin-vpn/vpn_admin_0006.html) VPN Client**[配置云上云下互通"](https://support.huaweicloud.com/admin-vpn/vpn_admin_0006.html)。

### 使用限制

使用防火墙时,需确保防火墙中出方向的8443端口和443端口为放通状态。

### 操作步骤

- 步骤**1** 使用管理员帐号登录云应用[的管理控制台。](#page-20-0)
- 步骤**2** 在左侧导航栏中单击"租户配置",进入租户配置信息页面。
- 步骤**3** 在"网络配置"下,单击"云专线接入地址"后的"开启"。
- 步骤**4** 在启用确认窗口中,配置"云专线网段信息"。
	- 使用云专线连接:
		- 查看云应用的业务子网与云专线的子网是否在同一范围内。 如果在同一范围内,则无需配置云专线网段信息。 如果不在同一范围内,则需将云专线的网段配置在"云专线网段信息"中。 云应用的业务子网和云专线子网网段可在其虚拟私有云页面中查看。
		- 最多可配置5个网段,多个网段之间以英文字符";"分隔。
		- 网段配置格式如下所示:

192.168.11.0/24;172.10.240.0/20

● 使用VPN连接:

输入待接入的本地数据中心的网段,例如10.119.156.0/24。且需确认本地数据中 心网段与云应用所在VPC网段无冲突。

步骤**5** 在启用确认窗口中,选择"我已确认,开通专线接入需要创建VPC终端节点(创建VPC 终端节点需要收费)"。

步骤6 在启用确认窗口中,单击"确定"。

步骤**7** 通知终端用户,使用云专线接入地址接入云应用。

**----**结束

# **2.22** 监控

# **2.22.1** 云应用支持的基础监控指标

本节定义了云应用上报云监控的监控指标的命名空间,监控指标列表,各项监控指标 的具体含义与使用说明,用户可以通过云监控检索云应用服务产生的监控指标和告警 信息。

### 命名空间

SYS.AppStream

云应用各项基础监控指标的具体含义与使用说明如表**[2-39](#page-176-0)**所示。

以下监控指标(原始指标)的监控周期如下:

### <span id="page-176-0"></span>表 **2-39** 云应用服务器支持的基础监控指标

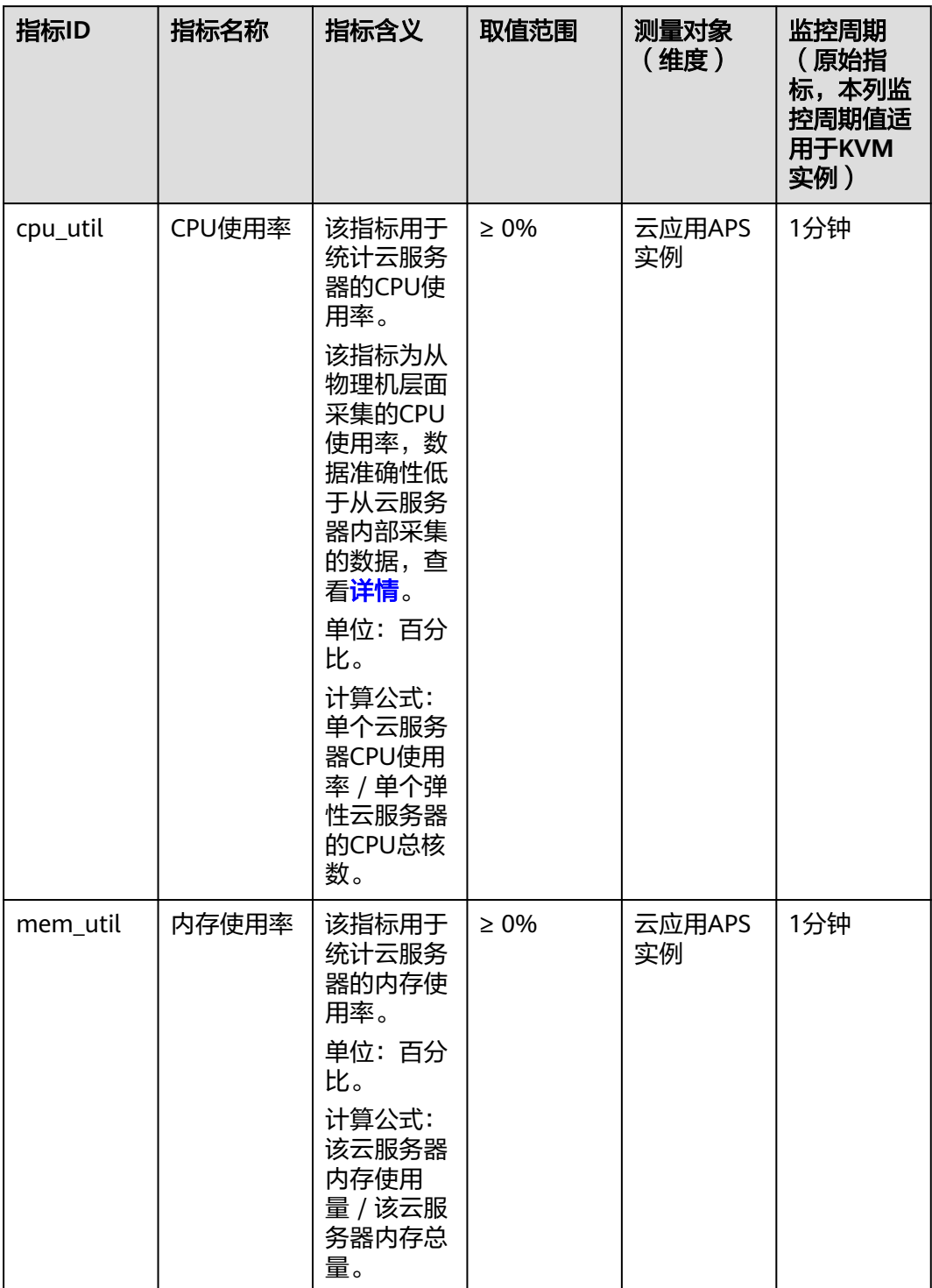

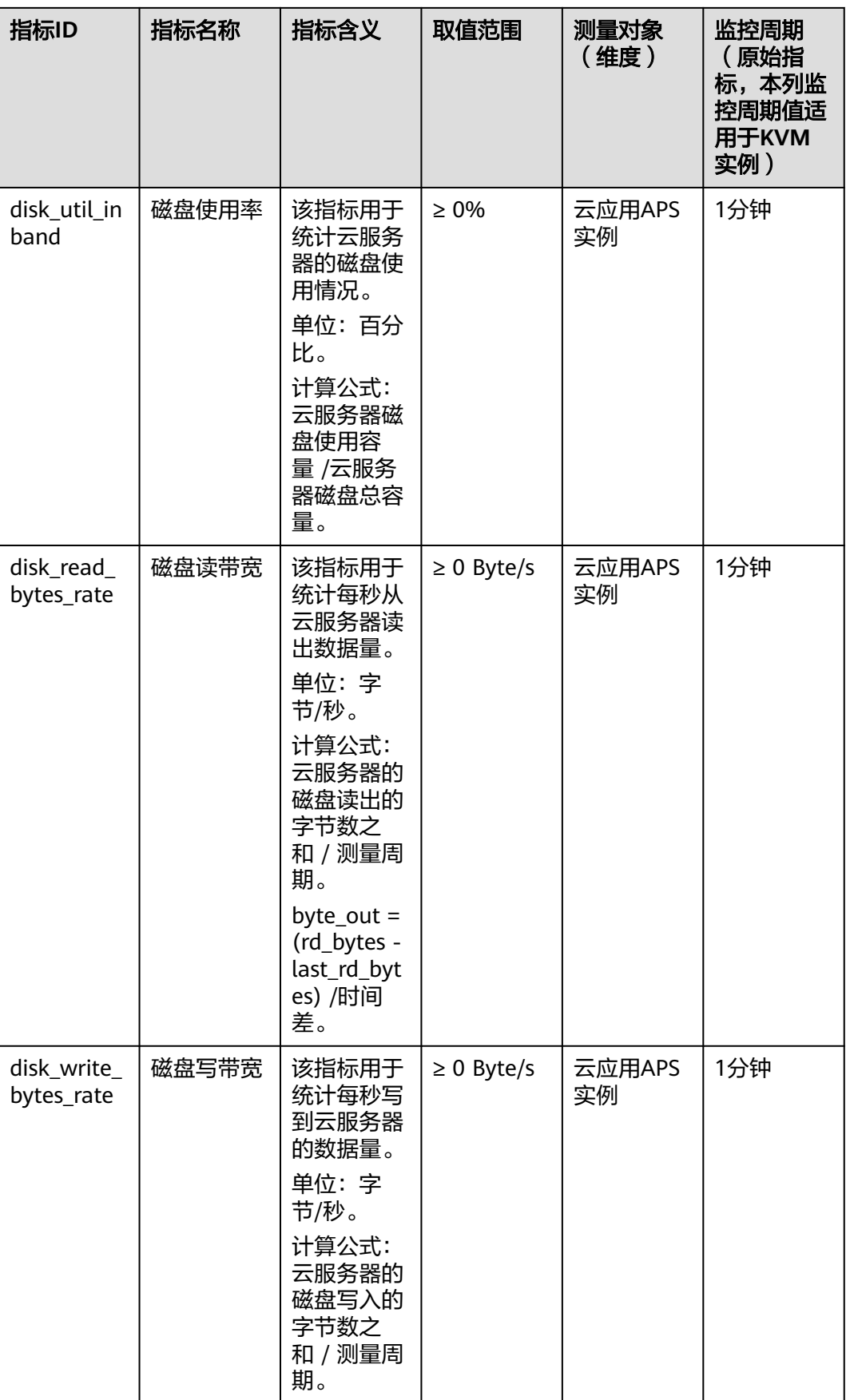

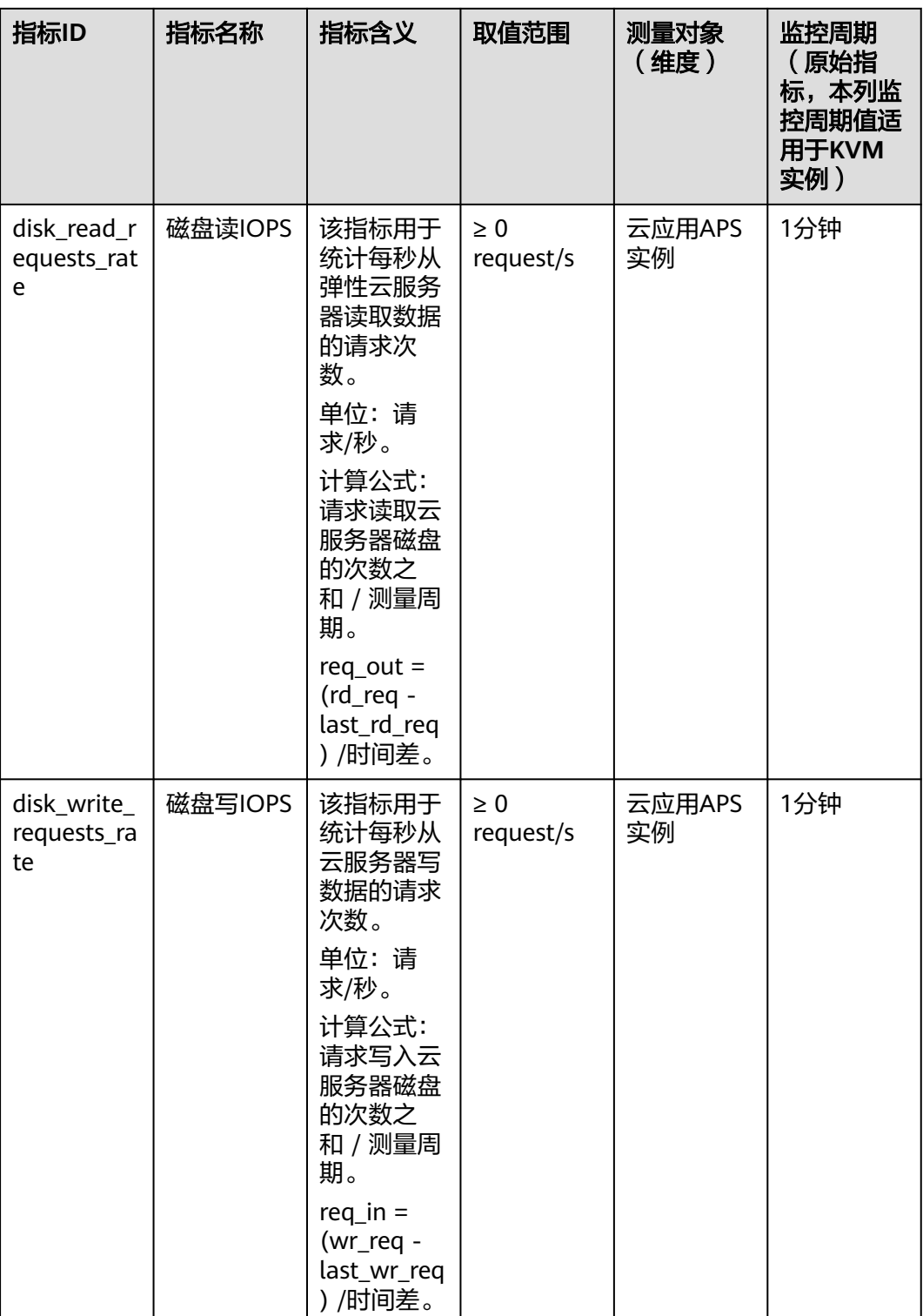

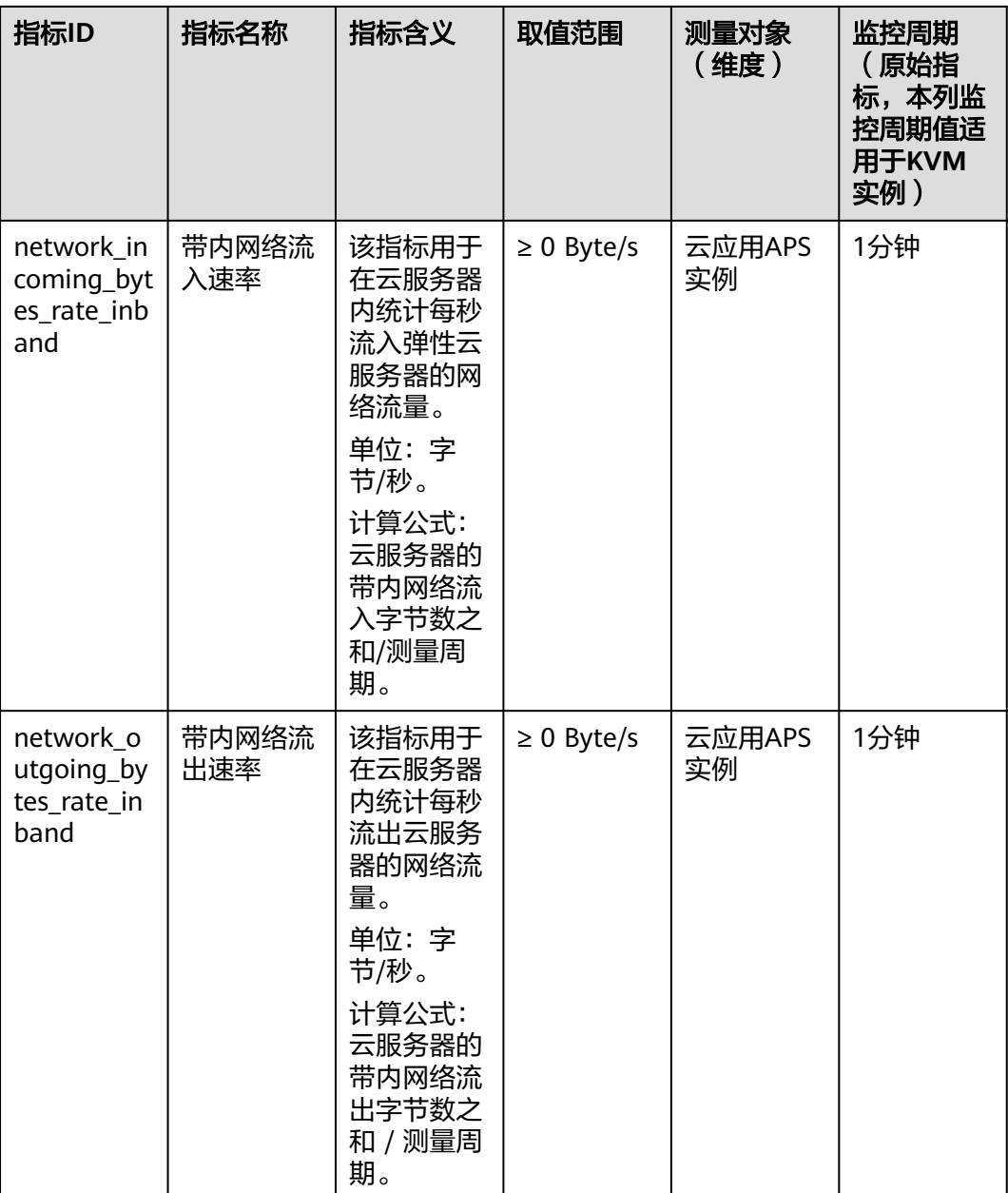
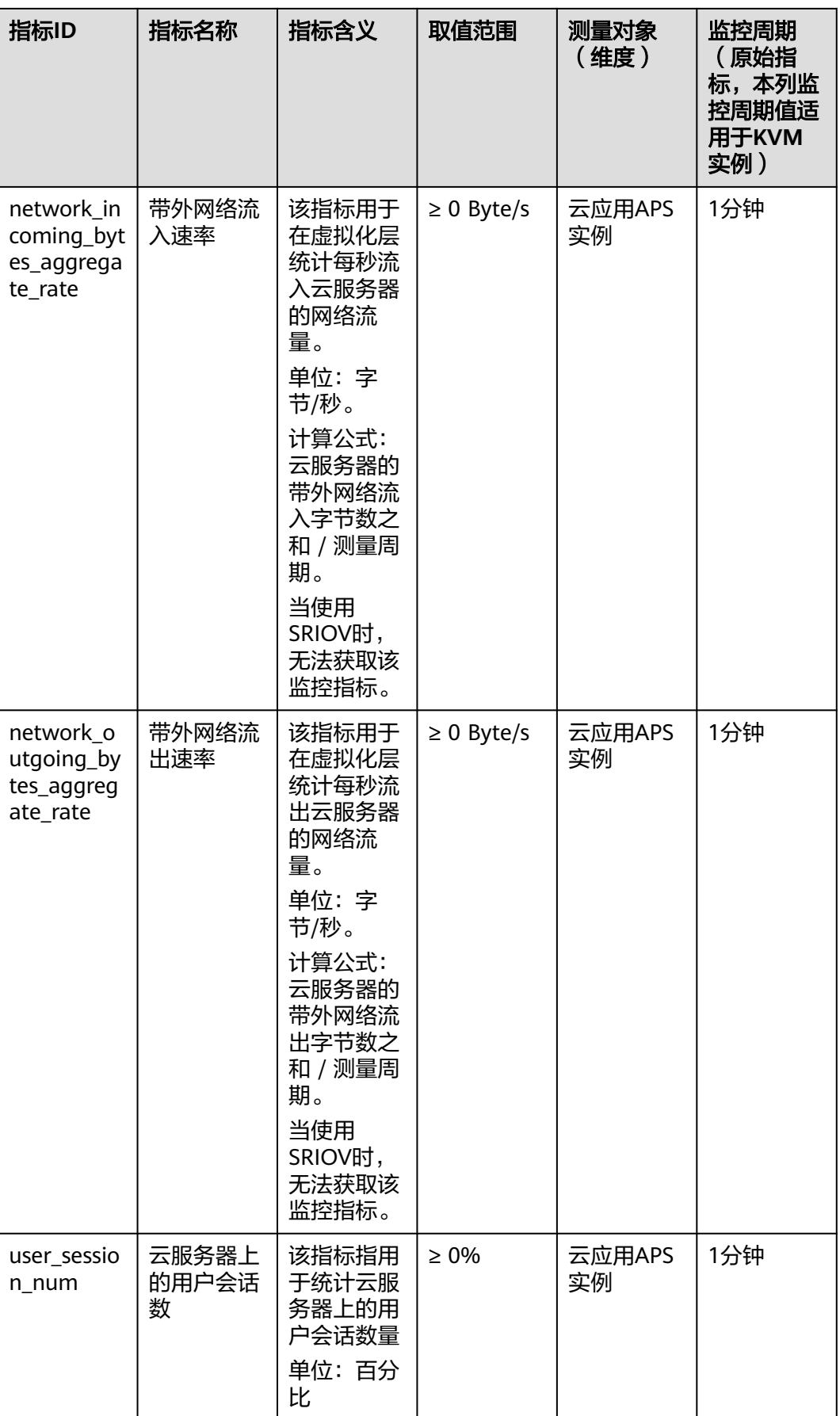

# <span id="page-181-0"></span>**2.23** 常见问题

# **2.23.1** 云应用与云桌面的联系是什么?

- 同一区域中的同一项目中,可同时开启云桌面和云应用服务。对接同一个 Windows AD,可共用用户清单。
- 有云桌面的管理员权限即可开通使用云应用。

# **2.23.2** 可以发布哪些类型的应用?

目前仅支持Windows操作系统的应用,文件类型可以是".exe"或者".msi"。

# **2.23.3** 应用发布失败怎么办?

同一应用组中无法发布名称相同的应用,可修改应用名称重新发布。如果应用发布仍 然失败,请参考<mark>提交工单</mark>,填写工单信息,获取技术支持。

# **2.23.4** 如何部署 **AD** 服务器?

## 操作场景

云应用需对接Windows AD。本章节用于指导用户部署Windows AD服务器。如果已有 Windows AD服务器,请忽略本章节配置。

## 说明

华为不提供Windows AD服务器,需要用户自行购买配置。

## 前提条件

已参[考购买云服务器](https://support.huaweicloud.com/usermanual-ecs/ecs_03_7002.html)。

## 数据

所需参数在步骤中介绍。

## 操作步骤

## 登录云服务器

- **步骤1** 在弹性云服务器列表中,单击创建的弹性云服务器"操作"列的"远程登录"。
- 步骤**2** 单击远程登录操作面板右上方的"发送 CtrlAltDel"按钮进行登录。
- 步骤**3** 根据界面提示,输入弹性云服务器密码,登录弹性云服务器。

## 添加**AD**角色与备份功能

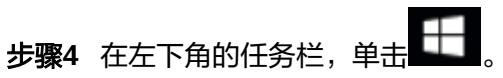

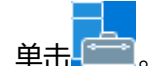

步骤5 在弹出的"开始"菜单右侧,单击 打开"服务器管理器"窗口,如图**2-36**所示。

## 图 **2-36** 服务器管理器

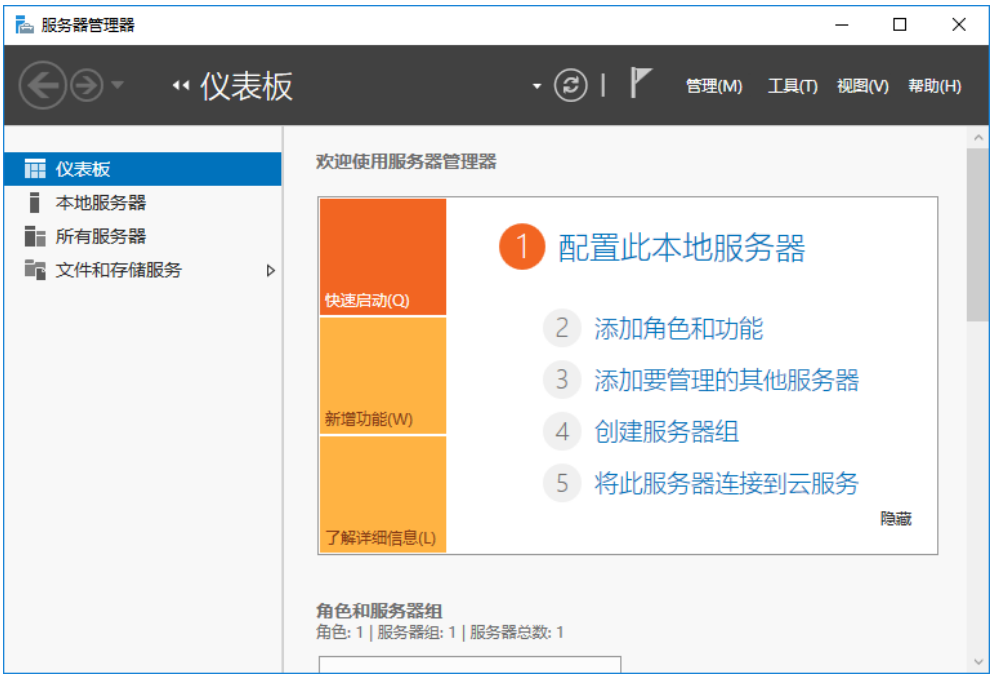

步骤**6** 在页面中间,单击"添加角色和功能"。

弹出"添加角色和功能向导"对话框。

- **步骤7** 连续三次单击"下一步"。
- 步骤8 在"角色"对话框中,选择"Active Directory 域服务",在弹出的对话框中单击"添 加功能",单击"下一步"。
- 步骤9 在"功能"对话框中,选择"Windows Server Backup",如<mark>图[2-37](#page-183-0)</mark>所示。

<span id="page-183-0"></span>图 **2-37** 安装备份功能

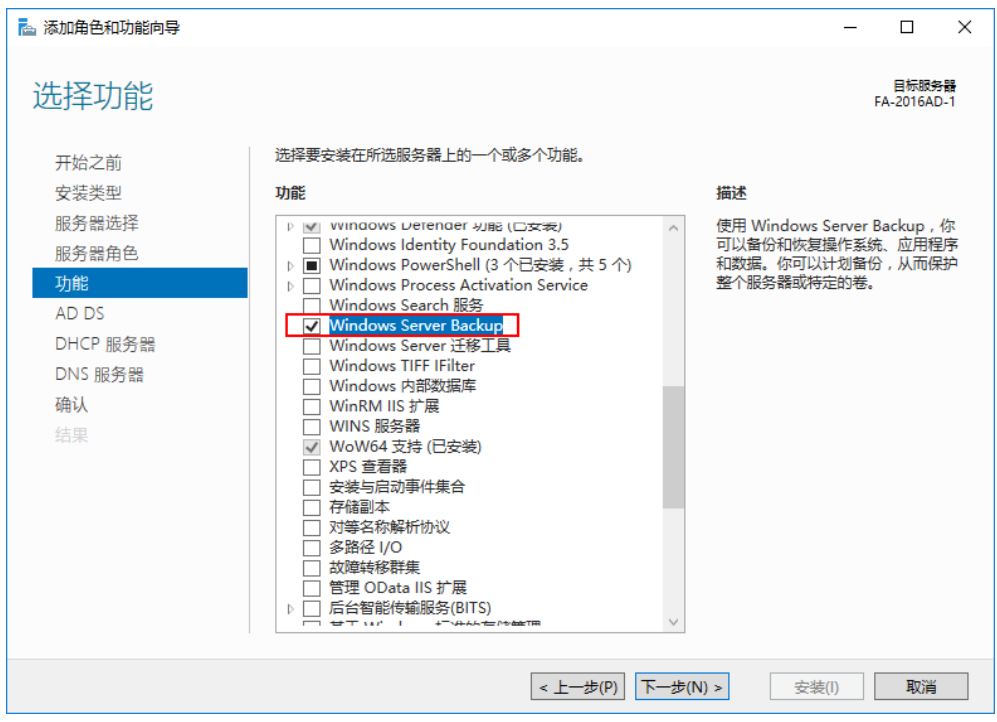

步骤10 连续单击"下一步",进入"确认"对话框中。

步骤**11** 单击"安装"。

进度条显示安装进度, 当提示"安装成功", 表示安装完成。

<mark>步骤12</mark> 在"服务器管理器"界面的右上角,单击<mark>小</mark>,选择"将此服务器提升为域控制器"。 弹出"Active Directory 域服务配置向导"窗口, 如<mark>图[2-38](#page-184-0)</mark>所示

## <span id="page-184-0"></span>图 **2-38** Active Directory 域服务配置向导

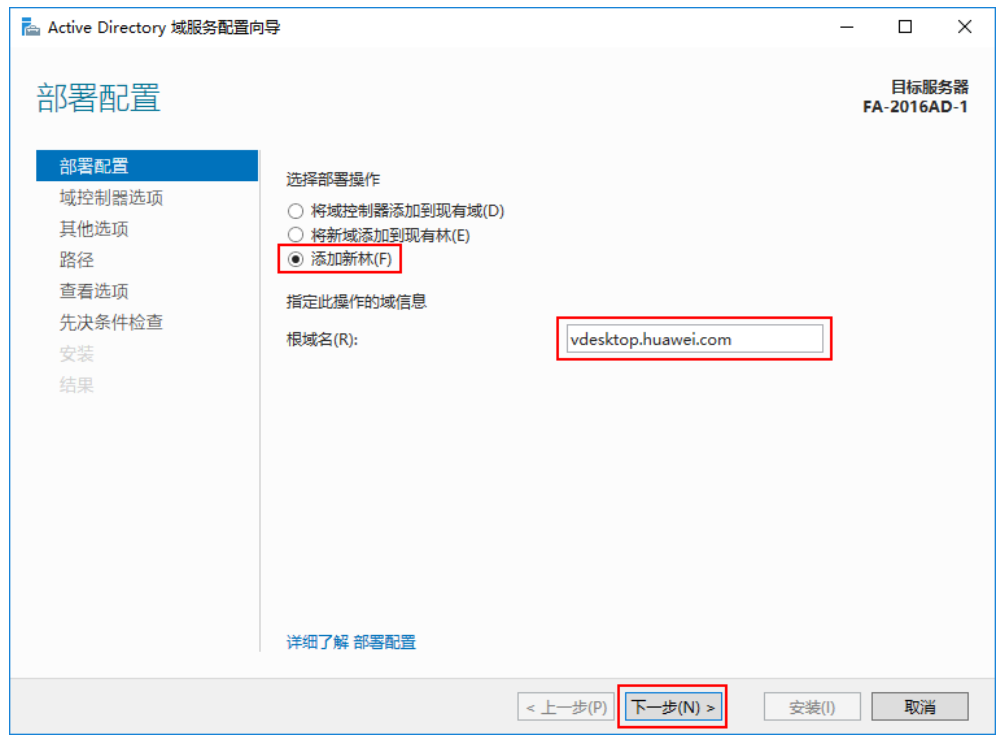

- 步骤**13** 选择"添加新林",并填写"根域名",单击"下一步"。
- 步骤**14** 将"林功能级别"与"域功能级别"设置为"Windows Server 2016",并设置"键 入目录服务还原模式(DSRM)密码 ",单击"下一步 ",如<mark>图[2-39](#page-185-0)</mark>所示。

说明

域服务还原模式下,所有域帐户都不能使用,只能使用还原模式管理员帐户登录系统。

#### <span id="page-185-0"></span>图 **2-39** 设置域控制器

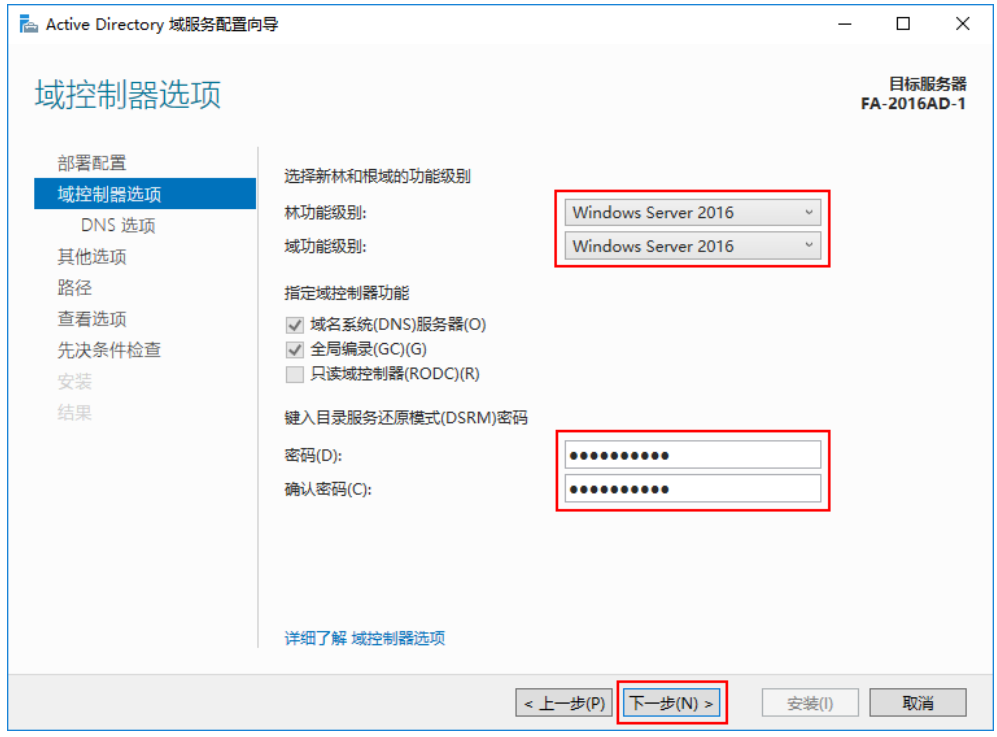

步骤15 保持默认值,连续四次单击"下一步",单击"安装"。

根据界面提示完成AD服务安装并重新启动虚拟机。

步骤**16** 重新启动后使用Administrator帐户登录AD服务器。

帐号格式为"*用户域域名*\Administrator", 如"vdesktop.huawei.com \Administrator"。

## 安装备用服务器**AD**服务

步骤**17** 参考[步骤](#page-181-0)**1**~步骤**16**,配置备用AD服务器。

**----**结束

# **2.23.5** 如何部署 **RD Licensing** 服务器?

## 操作场景

云应用需获取远程桌面授权。本章节用于指导用户部署RD Licensing服务器。如果已 有RD Licensing服务器,请忽略本章节配置。

## 说明

- 华为不提供RD Licensing服务器,需要用户自行购买配置。
- 客户端访问许可证(RDS CAL)的类型需配置为每用户CAL。
- RDS CAL 版本兼容性详见:**RDS CAL** [版本兼容性。](https://learn.microsoft.com/zh-cn/windows-server/remote/remote-desktop-services/rds-client-access-license#rds-cal-version-compatibility)

## 前提条件

已参考<mark>购买云服务器</mark>。

- 已从微软或其他正规途径获取正版操作系统序列号。
- 已向微软申请供远程应用使用的License。
- 已在AD上创建RD Licensing服务器域帐号,例如"vdesktop\vdsuser",详细步 骤请参见**2.23.9** 如何在**AD**[服务器上创建用户?。](#page-199-0)

## 操作步骤

#### 登录服务器

- 步骤1 在弹性云服务器列表中,单击创建的弹性云服务器"操作"列的"远程登录"。
- 步骤**2** 单击远程登录操作面板右上方的"发送 CtrlAltDel"按钮进行登录。
- 步骤**3** 根据界面提示,输入弹性云服务器密码,登录弹性云服务器。

#### 禁用防火墙

步**骤4** 右键单击左下角的**上上,**在"运行"中输入"gpedit.msc",按"Enter"。

打开"本地组策略编辑器"窗口。

步骤**5** 在左侧导航树中选择"计算机配置 > 管理模板 > 网络 > 网络连接 > Windows防火 墙",将"域配置文件"与"标准配置文件"中"Windows 防火墙: 保护所有网络连 接"的状态设置为"已禁用",如<mark>图2-40</mark>所示设置。

#### 图 **2-40** 禁用防火墙

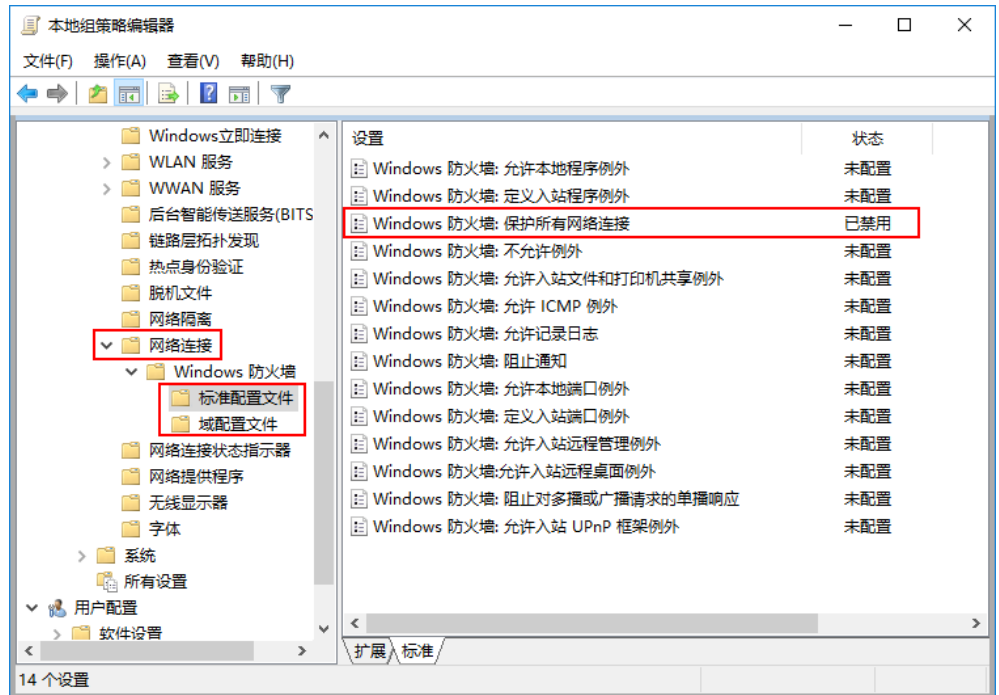

步骤**6** 关闭"本地组策略编辑器"窗口。

### 将**AD**域地址配置在**RD Licensing**服务器的**DNS**配置下

步骤**7** 使用账号密码登录RD Licensing服务器。

- 步骤8 在右下角网卡连接状态标志处,右键单击"打开"网络和共享中心"",进入网络配 置页面。
- 步骤**9** 单击"更改适配器设置",进入"网络连接"列表页面。
- 步骤**10** 右键单击网卡,选择"属性",进入当前所选网卡属性页面。
- 步骤**11** 在"网络"页签中的连接项目列表中,单击带有IPv4后缀的Internet协议版本,单击 "属性",进入IPv4 Internet协议属性页面如图**2-41**所示。

#### 图 **2-41** 以太网 属性

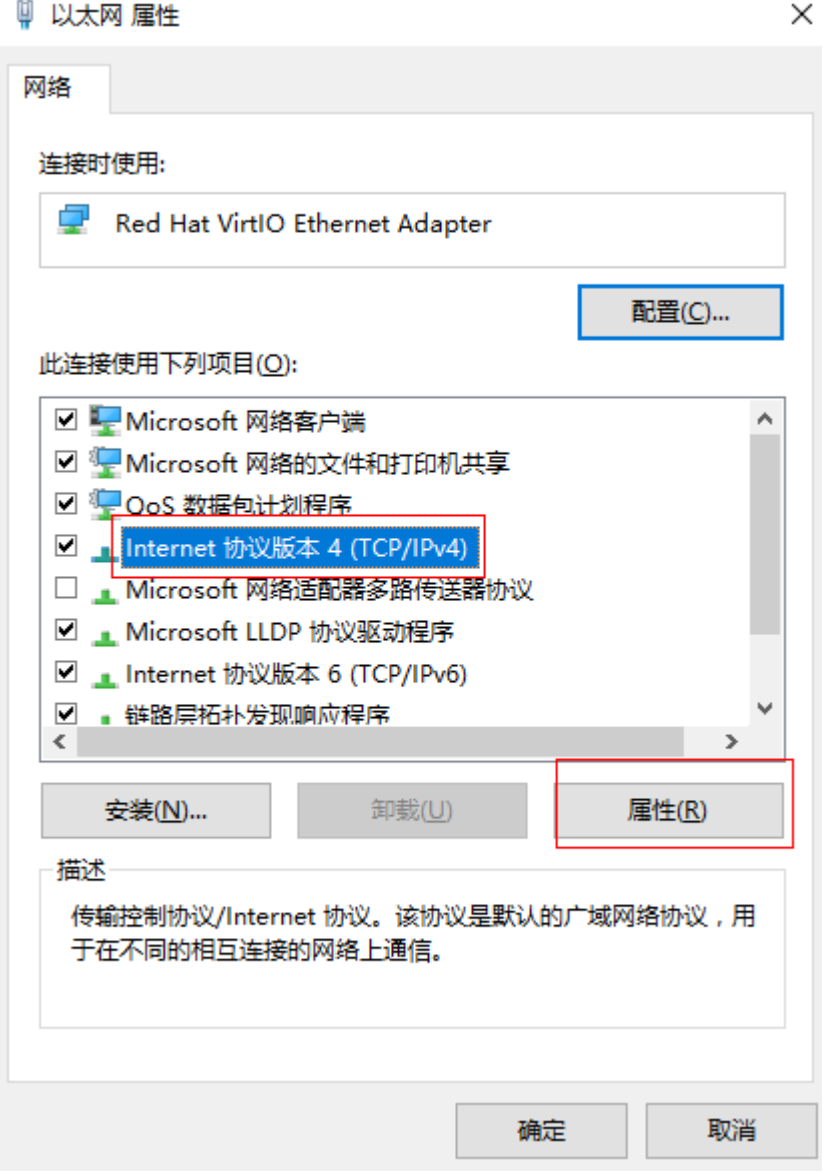

步骤12 在"常规"页签,选择"使用下面的DNS服务器地址(E):", 并设置"首选DNS服务器 (P):"根据实际情况填写"AD域"地址,如图**[2-42](#page-188-0)**所示。

<span id="page-188-0"></span>图 **2-42** 配置 DNS 地址

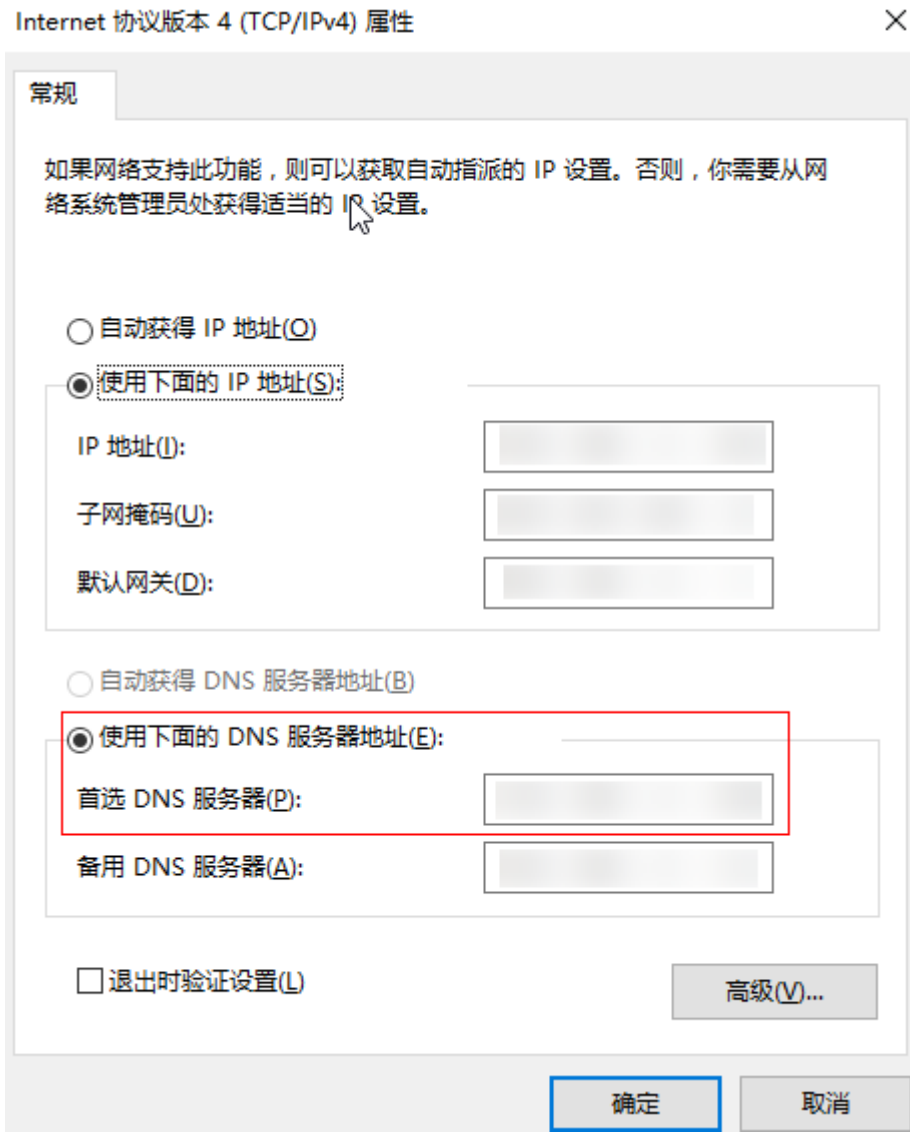

步骤**13** 单击"确定"。

## 将服务器加入域

步骤**14** 在服务器中,右键单击左下角的 ,在"运行"中输入"sysdm.cpl",按 "Enter"。

弹出"系统属性"对话框。

步骤**15** 单击"更改"。

弹出"计算机名/域更改"对话框。

- 步骤**16** 设置如下参数后,单击"确定",如图**[2-43](#page-189-0)**所示。
	- 计算机名:填入规划的计算机名,如"RD-licensing"。
	- 域:填写规划的域名全称,如"vdesktop.huawei.com"。

<span id="page-189-0"></span>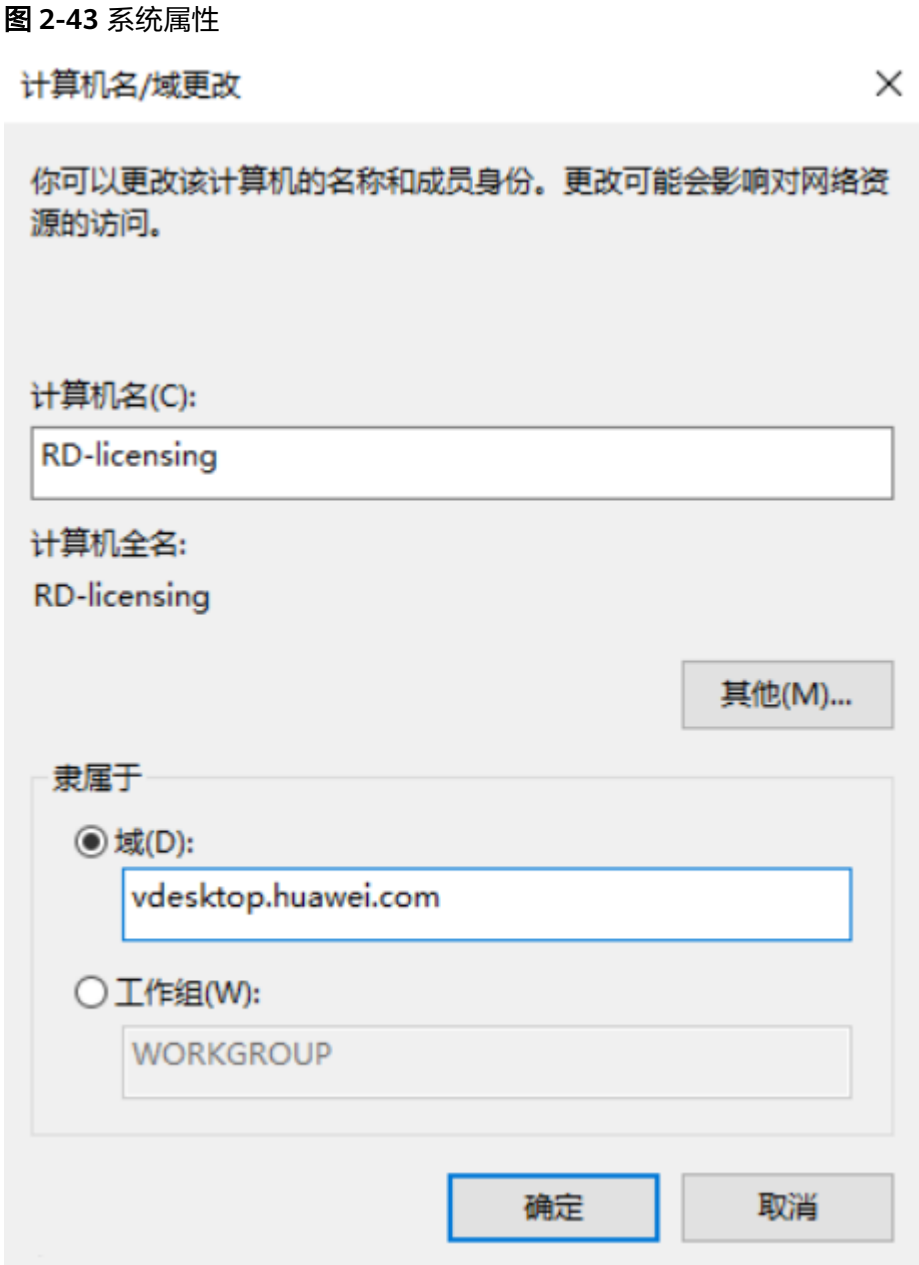

- 步骤17 输入加入域的域管理员帐户和密码,单击"确定"。
- 步骤**18** 根据界面提示完成配置,重新启动计算机后使用Administrator帐号登录。

## 将域帐户加入管理员群组

请将以下帐号加入管理员群组:

- 域管理帐号 (例如"vdesktop\vdsadmin")
- 服务器登录域帐号 (例如"vdesktop\vdsuser")
- 步骤**19** 在服务器中,右键单击左下角的 ,输入"compmgmt.msc",按"Enter"。 弹出"计算机管理"窗口。

步骤**20** 选择"系统工具 > 本地用户和组 > 组"。

右侧显示组列表。

- 步骤**21** 右键单击"Administrators",选择"添加到组"。
- **步骤22** 单击"添加",在"输入对象名称来选择"区域框中,输入**服务器登录域帐号**,如 "vdesktop\vdsuser",单击"确定"。

弹出"输入网络凭据"对话框。

- **步骤23** 输入域管理员权限的帐号及密码,连续两次单击"确定"。
- 步骤**24** 参考步骤[步骤](#page-189-0)**19**~步骤**23**,将其他帐号加入管理员群组。

#### 安装"远程桌面授权"服务

步骤**25** 注销RD Licensing服务器,重新以域帐号登录,如"vdesktop\vdsuser"。

步骤26 在左下角的任务栏单击

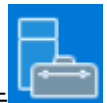

步骤27 在任务栏上,单击

弹出"服务器管理器"界面。

#### 说明

若进入虚拟机后,系统自动弹出"服务器管理器" 界面,则无需执行本打开步骤,后面类似情 况参考本说明。

步骤**28** 单击右侧框中的"添加角色和功能"。

弹出"添加角色和功能向导"窗口。

步骤29 保持默认值,连续单击"下一步"。

进入"选择服务器角色"界面。

步骤30 选择"远程桌面服务", 连续单击"下一步"。

进入"选择角色服务"界面。

- 步骤**31** 选择"远程桌面授权"。
	- 弹出"添加角色和功能向导"提示框。
- 步骤**32** 单击"添加功能"。
- 步骤**33** 单击"下一步"。
- 步骤**34** 单击"安装"。
- 步骤**35** 完成远程桌面授权功能安装,关闭安装界面。

#### 激活**RD Licensing**服务器

- 步骤**36** 以域帐号登录RD Licensing服务器,如"vdesktop\vdsuser"。
- 步骤**37** 参考[激活许可证服务器,](https://learn.microsoft.com/zh-cn/windows-server/remote/remote-desktop-services/rds-activate-license-server)激活服务器。

#### 配置**RDS CALs**

步骤**38** 参考[在远程桌面许可证服务器上安装](https://learn.microsoft.com/zh-cn/windows-server/remote/remote-desktop-services/rds-install-cals)**RDS**客户端访问许可证,配置RDS客户接入端 License。

**----**结束

# **2.23.6** 如何配置 **RDS** 服务授权及安全策略?

## 操作场景

该任务指导管理员在AD域服务器上通过设置组策略方式完成RDS授权和安全策略的配 置。

将虚拟机添加到应用组后,APS服务器已部署就绪,此时还需在AD域服务器上配置 APS服务器的RDS服务授权功能,以确保用户访问APS服务器发布的应用时已获得RD Licensing服务器的RDS服务授权许可。否则,在120天的试用期结束后,客户端将无法 使用远程应用。

在通过APS服务器发布应用之前,还需通过配置APS服务器的安全策略方式进行安全加 固,以确保授权用户可以安全的访问或使用系统提供的应用,避免对其他用户带来影 响。

## 前提条件

- 已使用域管理员帐号登录AD域服务器。
- 已获取待配置的RDS服务授权项和安全策略项。

## 数据

执行该任务前需准备的数据如表**2-40**所示。

#### 表 **2-40** 准备的数据

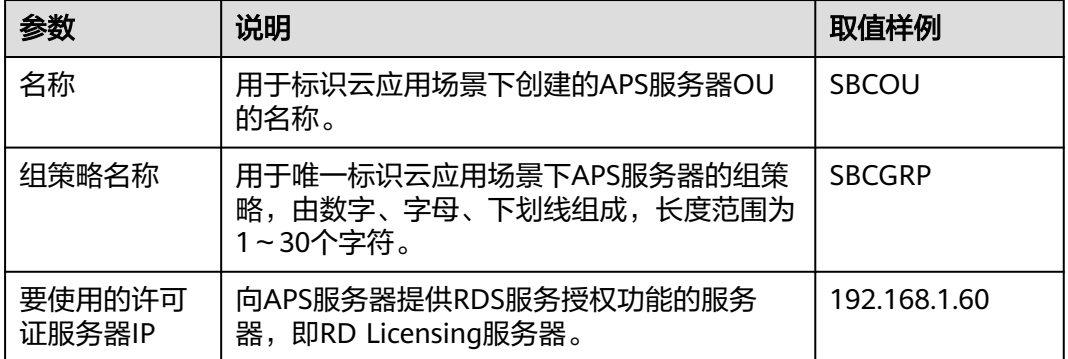

## 操作步骤

## 创建**APS**服务器**OU**

在云应用场景下,需通过组策略方式对APS服务器进行授权控制和安全设置,此时需针 对APS服务器单独创建OU。

<span id="page-192-0"></span>步骤**1** 在主AD域服务器中,选择" > 管理工具 > Active Directory 用户和计算机"。

#### 说明

本节内容以Windows Server 2016版本的AD域服务器为例说明配置过程。

弹出"Active Directory 用户和计算机"窗口。

- 步骤**2** 在左侧导航树中,右键单击"域名",选择"新建 > 组织单位"。 弹出"新建对象 — 组织单位"对话框。
- 步骤**3** 输入需要创建的云应用的OU名称,例如"SBCOU",单击"确定"。
- 步骤**4** 将APS服务器移动到刚创建的OU中。

## 创建**APS**服务器组策略

步骤5 在主AD域服务器中,单<mark>击</mark> 2<mark>.</mark>

弹出"Windows PowerShell"对话框。

- 步骤6 输入"gpmc.msc", 打开"组策略管理"窗口。
- 步骤**7** 选中云应用的OU,单击右键,选择"在这个域中创建GPO并在此处链接"。
- 步骤**8** 在弹出的对话框中输入组策略名称,如"SBCGRP"。
- 步骤**9** 单击"确定"。

#### 配置**APS**服务器的**RDS**服务授权

- 步骤10 选中新建的APS服务器组策略名称,单击右键,选择"编辑"。 弹出"组策略管理编辑器"界面。
- 步骤**11** 在左侧导航树中,依次展开"计算机配置 > 策略 > 管理模板 > Windows 组件 > 远程 桌面服务 > 远程桌面会话主机 > 授权"。
- 步骤**12** 在右侧"授权"区域框中选中"使用指定的远程桌面许可证服务器"并单击右键,选 择"编辑"。

弹出"使用指定的远程桌面许可证服务器"对话框。

步骤**13** 按照图**[2-44](#page-193-0)**所示设置相关参数,单击"确定"。

#### <span id="page-193-0"></span>图 **2-44** 使用指定的远程桌面许可证服务器

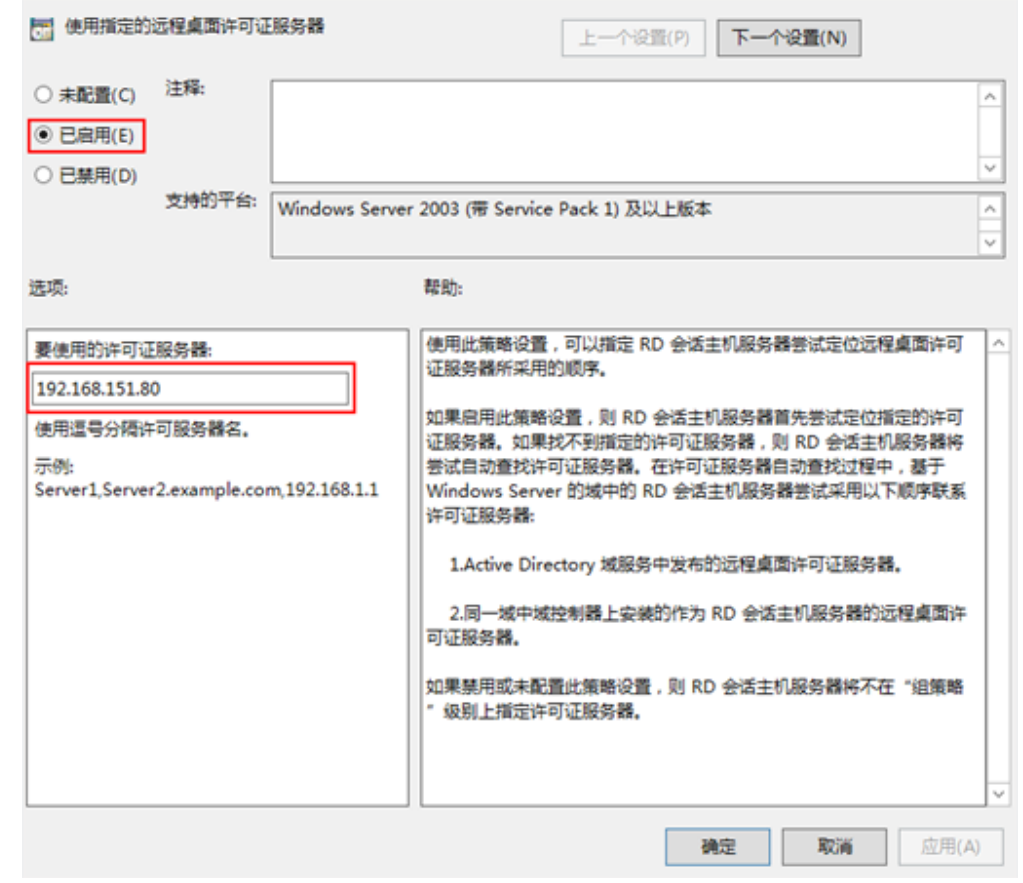

**步骤14** 在右侧"授权"区域框中选中"设置远程桌面授权模式"并单击右键,选择"编 辑"。

弹出"设置远程桌面授权模式"对话框。

步骤**15** 按照图**[2-45](#page-194-0)**所示设置相关参数,单击"确定"。

## <span id="page-194-0"></span>图 **2-45** 设置远程桌面授权模式

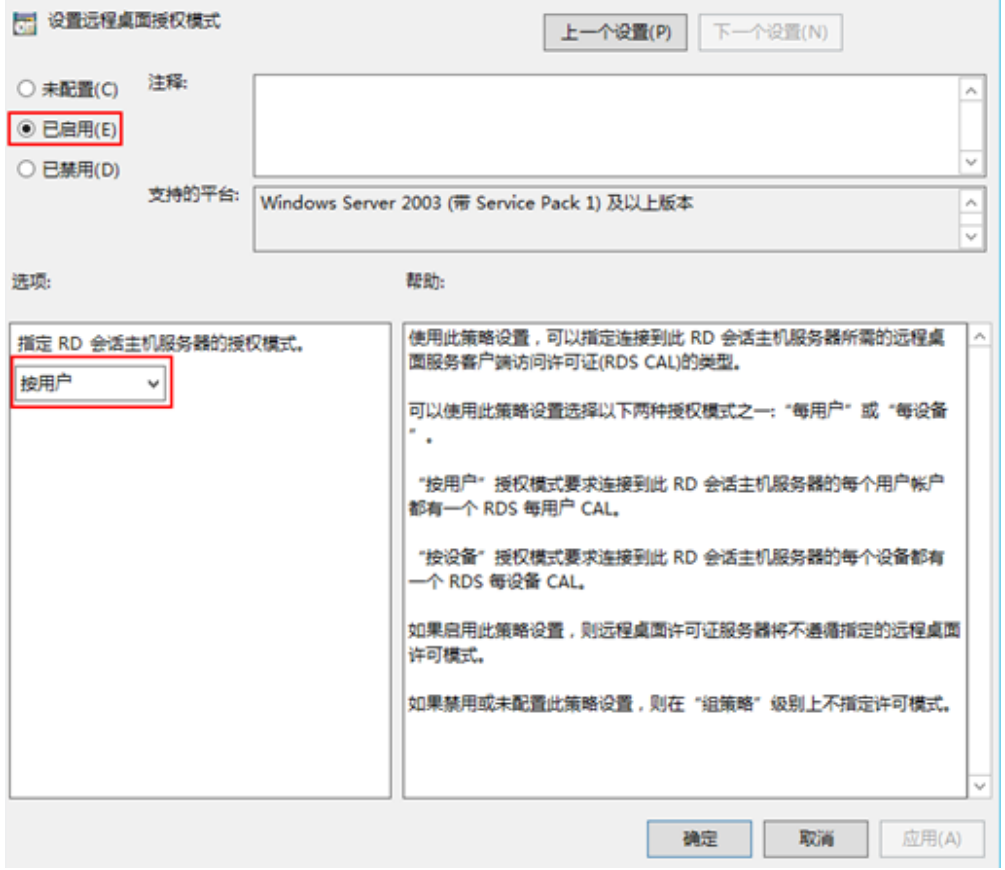

## (可选)配置**APS**服务器的安全策略

## 须知

用户有安全性要求时,必须配置安全策略。

针对APS服务器,用户可选择两种安全策略,具体操作和适用场景如表**[2-41](#page-195-0)**所示。

#### <span id="page-195-0"></span>表 **2-41** 安全策略

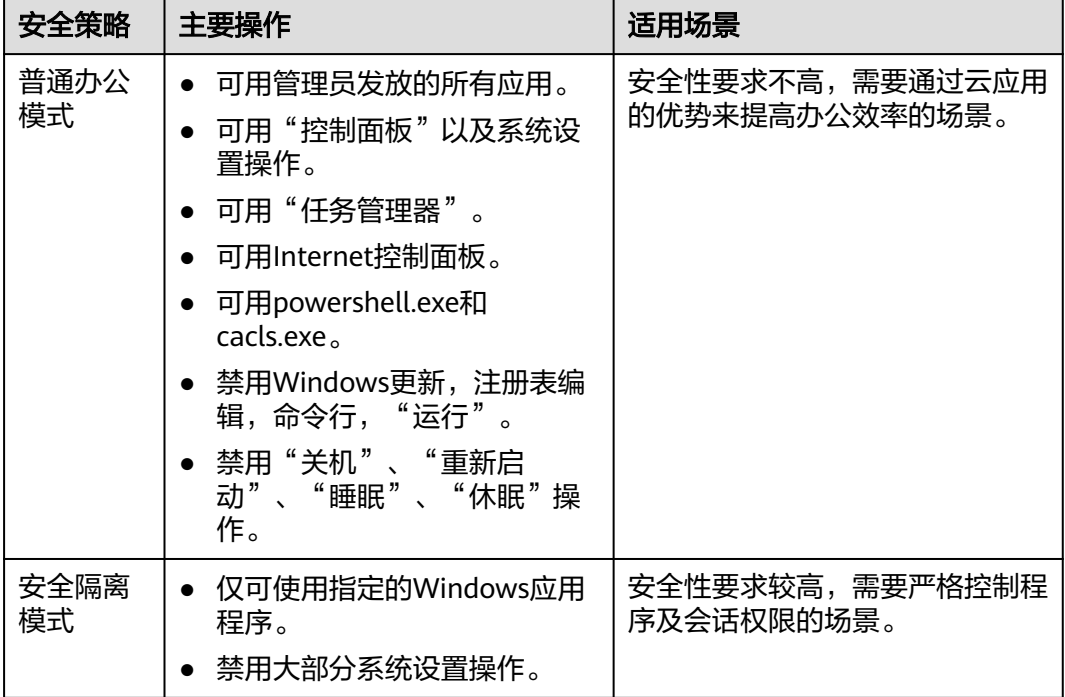

**步骤16** 选中新建的组策略名称,单击右键,选择"编辑"。

弹出"组策略管理编辑器"界面。

步骤17 针对普通办公模式和安全隔离模式,请按照安全策略中的相关介绍,设置APS服务器的 安全策略。

安全策略详情请参考<mark>提交工单</mark>,填写工单信息,获取技术支持。

- 步骤**18** 以配置"用户配置"下的"禁止访问"控制面板""策略为例介绍具体的配置过程, 其他策略可参照此过程设置:
	- 1. 在"本地组策略管理编辑器"的左侧导航中,依次展开"用户配置> 策略 > 管理 模板 > 控制面板"。
	- 2. 在右侧"控制面板"区域框中选中"禁止访问"控制面板""并单击右键,选择 "编辑"。
	- 3. 选择"已启用",单击"确定"。

#### 设置**APS**服务器域账号不使用组策略

步骤**19** 在"组策略管理"窗口左侧导航树中,选择"林:用户域名称 > 域 > 域名 > APS服务器  $OU$  > 组策略"。

说明

此处选择的组策略已在创建**APS**[服务器组策略](#page-192-0)中完成,如"SBCGRP"。

弹出"组策略管理控制台"对话框。

步骤**20** 单击"确定"。

窗口右侧显示APS服务器组策略界面。

步骤**21** 选择"委派"页签,单击"添加"。

弹出"选择用户、计算机或组"对话框。

### 说明

默认所有用户应用该策略,需要设置APS服务器域帐号不应用该策略,便于管理员维护APS服务 器。

- 步骤**22** 输入APS服务器域帐号,单击"检查名称"。 显示查询到的域帐号。
- 步骤**23** 单击"确定"。 弹出"添加组和用户"对话框。
- 步骤24 设置组或用户的权限为"读取",单击"确定"。 返回APS服务器组策略界面。
- 步骤**25** 单击"高级"。 弹出"*组策略名称* 安全设置"对话框。
- <mark>步骤26</mark> 选中APS服务器域帐号,在"应用组策略"行选择"拒绝",如<mark>图[2-46](#page-197-0)</mark>所示。

<span id="page-197-0"></span>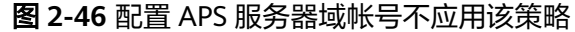

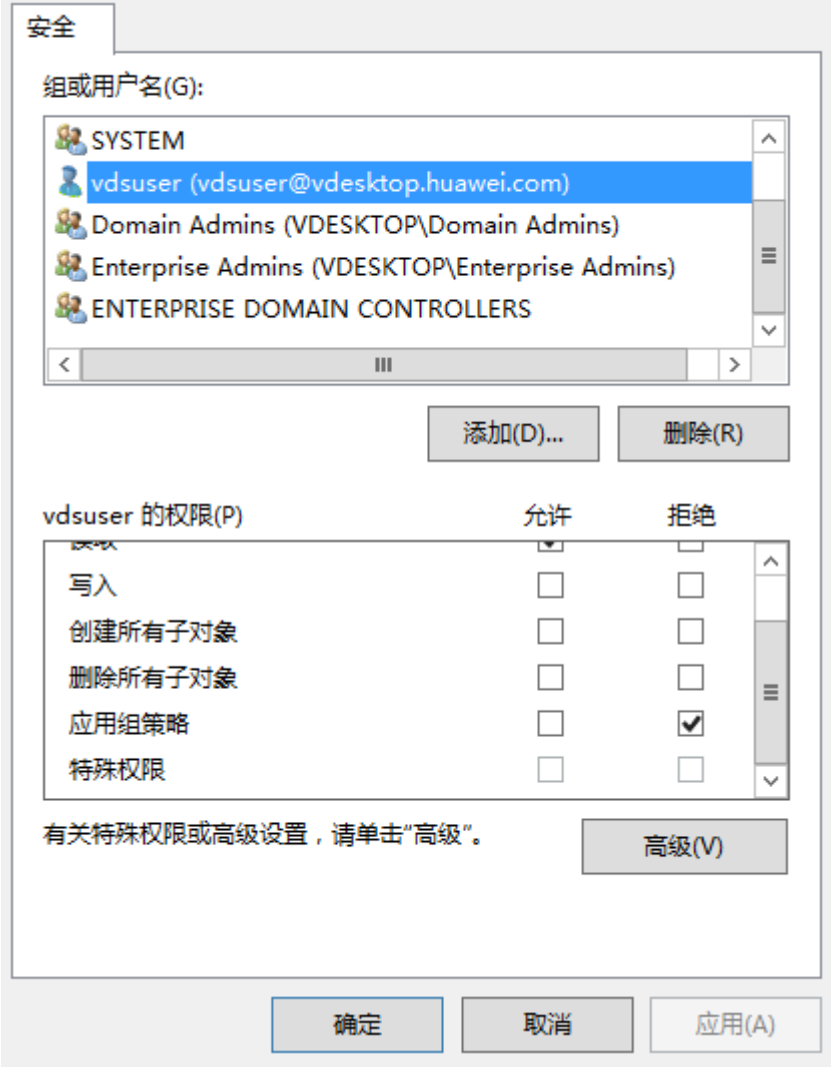

步骤**27** 单击"应用"。

弹出"Windows 安全"。

- 步骤**28** 单击"是"。
- 步骤**29** 单击"确定"。

## 刷新策略

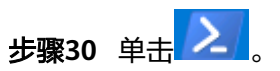

弹出"Windows PowerShell"对话框。

步骤**31** 在"Windows PowerShell"对话框中,执行以下命令,刷新策略。

## **gpupdate /force**

步骤**32** 按"Enter"。任务结束。

回显如下信息,表示策略刷新成功。

正在更新策略... 用户策略更新成功完成。 计算机策略更新成功完成。

## 说明

- 其他组件服务器会同步此新策略,具体同步时间由同步机制确定。
- 重启组件服务器会立即同步新策略。

**----**结束

# **2.23.7** 如何在 **AD** 服务器上创建用户 **OU**?

用户OU(Organization Unit)创建在主用AD服务器的用户域上,用于管理所有域用 户或用户组。根据企业的组织结构还可为OU创建子OU。

- 步骤**1** 使用管理员帐号登录主用AD服务器。
- 步骤**2** 在主用AD服务器上,选择" > Windows 管理工具 > Active Directory 用户和计 算机"。

弹出"Active Directory 用户和计算机"窗口。

**步骤3** 在左侧导航树中, 右键单击"*域名*", 选择"新建 > 组织单位"。

弹出"新建对象 — 组织单位"窗口。

步骤**4** 在"名称"中输入用户OU名称,单击"确定"完成用户OU的创建。

说明

OU名称不能包含特殊字符^<>|#+",=;\%。

如果需要创建子OU,可右键单击父OU名称,选择"新建 > 组织单位",根据提示完 成子OU的创建。

**----**结束

## **2.23.8** 如何在 **AD** 服务器上创建用户组?

管理员可在主用AD服务器的用户OU上新增用户组,实现管理员对不同用户组中用户 的统一管理。

- 步骤**1** 使用管理员帐号登录主用AD服务器。
- 步骤**2** 在主用AD服务器上,选择" > Windows 管理工具 > Active Directory 用户和计 算机"。

弹出"Active Directory 用户和计算机"窗口。

- 步骤3 在左侧导航树中,右键单击"*已创建好的用户OU的名称*",选择"新建 > 组"。 弹出"新建对象 - 组"窗口。
- **步骤4** 输入"组名", "组作用域"和"组类型"使用默认配置,单击"确定"。

说明

组名由数字、字母、中文字符、空格、`~!#\$%^&()-\_{}.组成。

完成用户组的创建。在右侧窗格中显示添加结果。

**----**结束

# <span id="page-199-0"></span>**2.23.9** 如何在 **AD** 服务器上创建用户?

管理员可在主用AD服务器的用户OU上新增域用户,并将域用户加入用户组,实现管 理员对不同权限域用户的管理。

步骤**1** 在主用AD服务器上,选择" > Windows 管理工具 > Active Directory 用户和计 算机"。

弹出"Active Directory 用户和计算机"窗口。

- 步骤2 在左侧导航树中,右键单击"*待创建域用户的OU名称*",选择"新建 > 用户"。 弹出"新建对象 - 用户"窗口。
- 步骤**3** 设置域用户注册信息。

如图**[2-47](#page-200-0)**所示。

说明

- 用户登录名的长度范围为1~20个字符,名称中可包含大写字母、小写字母、数字、中划线 (-)、下划线(\_)。
- "用户登录名"为用户登录域帐号,在云应用管理控制台中创建的用户名必须与该用户登录 名一致。
- 当"用户登录名"和"用户登录名(Windows 2000 以前版本)"不一致时,用户登录域帐号 为"用户登录名(Windows 2000 以前版本)",并且在云应用管理控制台中创建的用户名必 须与"用户登录名(Windows 2000 以前版本)"用户登录名一致。

<span id="page-200-0"></span>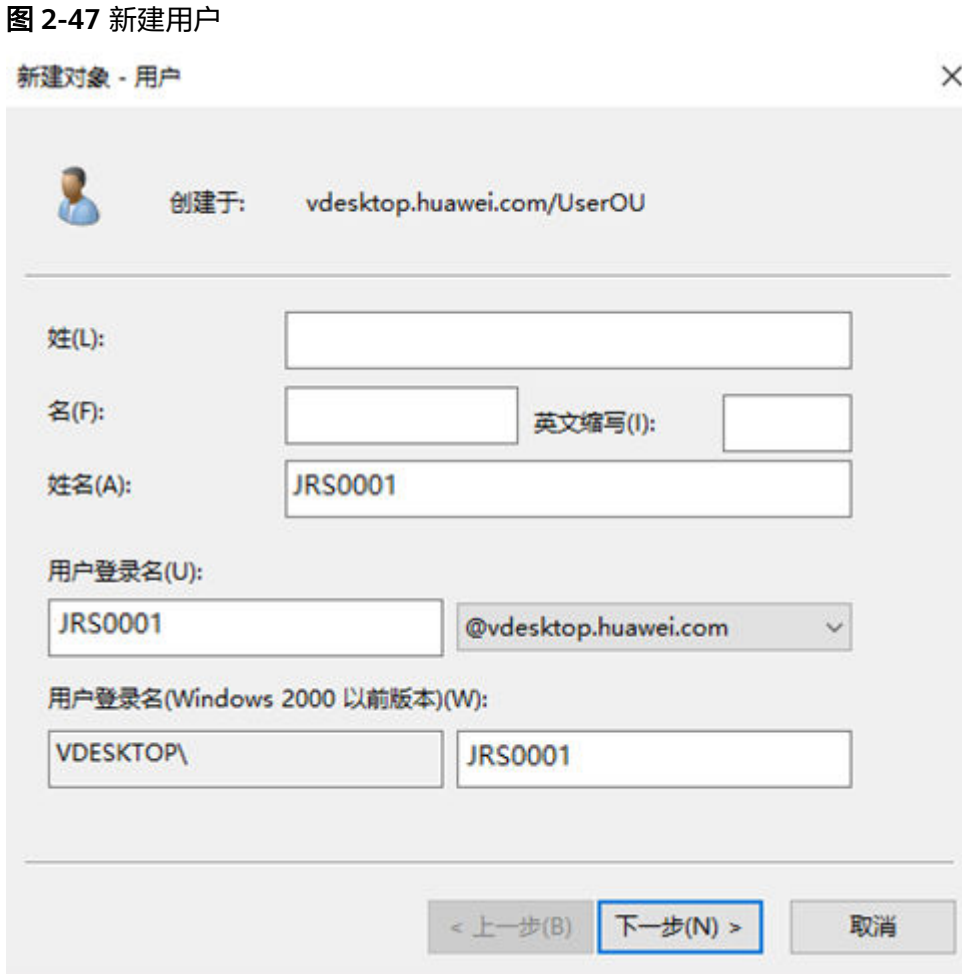

- 步骤**4** 单击"下一步"。
- 步骤**5** 在"密码"、"确认密码"中输入域用户的密码。
- 步骤6 取消选择"用户下次登录时须更改密码", 并单击"下一步"。
- 步骤**7** 单击"完成"。

完成域用户的创建。在右侧窗格中显示添加结果。

- 步骤**8** 是否将域用户加入用户组?
	- 是,执行步骤**9**。
	- 否,任务结束。
- 步骤9 在右侧窗格中,右键单击"*待加入用户组的用户名*",选择"添加到组"。 弹出"选择组"窗口。
- 步骤**10** 在"输入对象名称来选择"区域框中,输入用户组名称。
- 步骤**11** 单击"确定"。
- 步骤12 在弹出的提示框中,单击"确定"完成操作。

## **----**结束

# <span id="page-201-0"></span>**2.23.10** 如何配置云应用和 **Windows AD** 网络互通

## 操作场景

Windows AD部署在企业内网或和云应用在同一个VPC内的情况下,需要先配置云应用 和Windows AD网络互通。

## 前提条件

已获取域管理员的帐号和密码。

## 操作步骤

## 场景一:**Windows AD**部署在客户数据中心内网

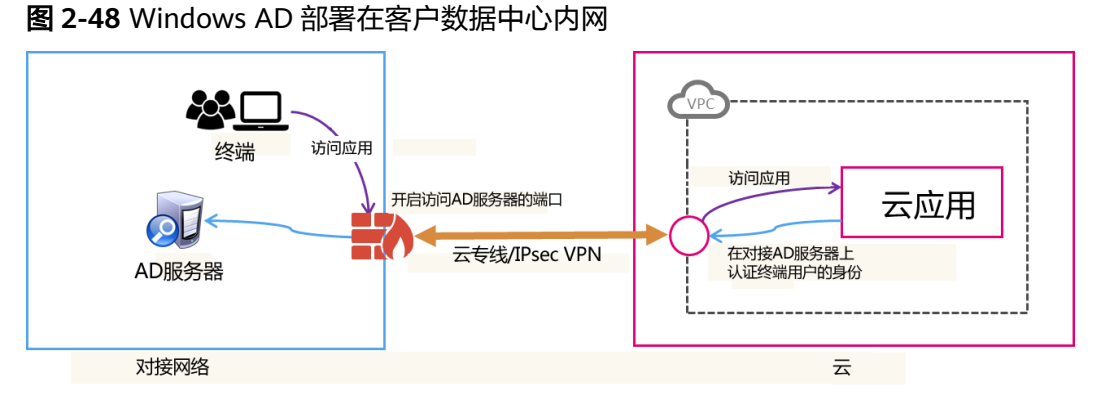

- 
- 步骤**1** 首先需要通过云专线或者IPsec VPN连接客户数据中心与VPC之间的网络。参考云专线 服务[的《快速入门》](https://support.huaweicloud.com/qs-dc/zh-cn_topic_0145790541.html)或者虚拟专用网络VPN服务[的《管理员指南》进](https://support.huaweicloud.com/admin-vpn/vpn_admin_0014.html)行配置。
- 步骤**2** 如果Windows AD与云应用之间部署了防火墙,则需要在防火墙上给云应用开启以下 端口供云应用连接Windows AD,如表**2-42**所示。

| 角色  | 端口  | 协议         | 描述                                         |
|-----|-----|------------|--------------------------------------------|
| AD. | 135 | <b>TCP</b> | RPC协议(LDAP、分布式文件系统和分布式文<br>件复制需要使用该端口)     |
|     | 137 | <b>UDP</b> | NetBIOS名称解析 ( 网络登录服务需要使用该<br>端口)           |
|     | 138 | <b>UDP</b> | NetBIOS数据包服务 ( 分布式文件系统、网络<br>登录等服务需要使用该端口) |
|     | 139 | <b>TCP</b> | NetBIOS-SSN服务 ( 网络基本输入输出接口 )               |
|     | 445 | <b>TCP</b> | NetBIOS-SSN服务 ( 网络基本输入输出接口 )               |
|     | 445 | <b>UDP</b> | NetBIOS-SSN服务 ( 网络基本输入输出接口 )               |

表 **2-42** 端口列表

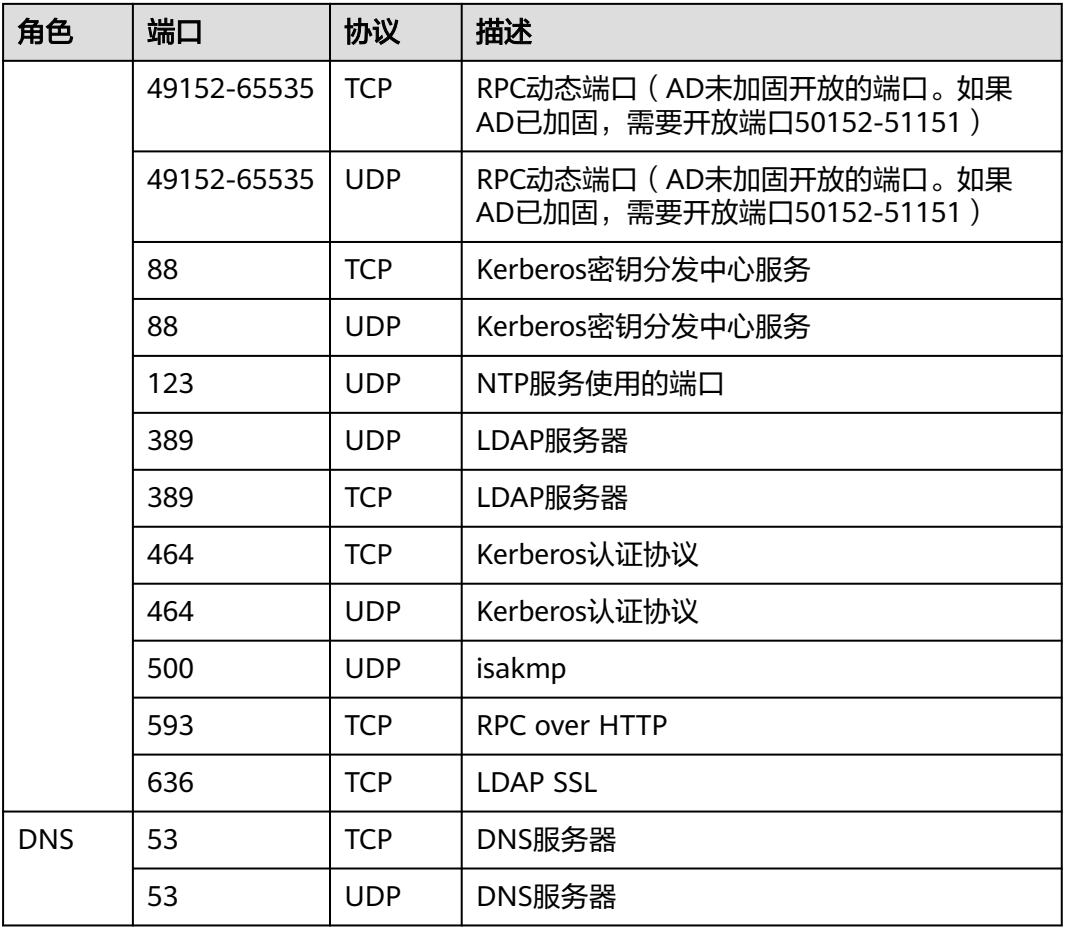

步骤**3** 配置完成之后,请参考[验证方法进](#page-203-0)行对接的验证,以确认网络和端口是否正常工作。

## **----**结束

## 场景二:**Windows AD**部署在云应用所在**VPC**的另一个子网

在此场景中,需要为Windows AD添加安全组规则,将Windows AD的一些端口开放给 云应用,使云应用能够与Windows AD连接。

<span id="page-203-0"></span>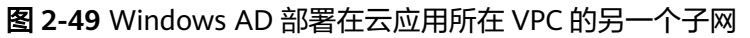

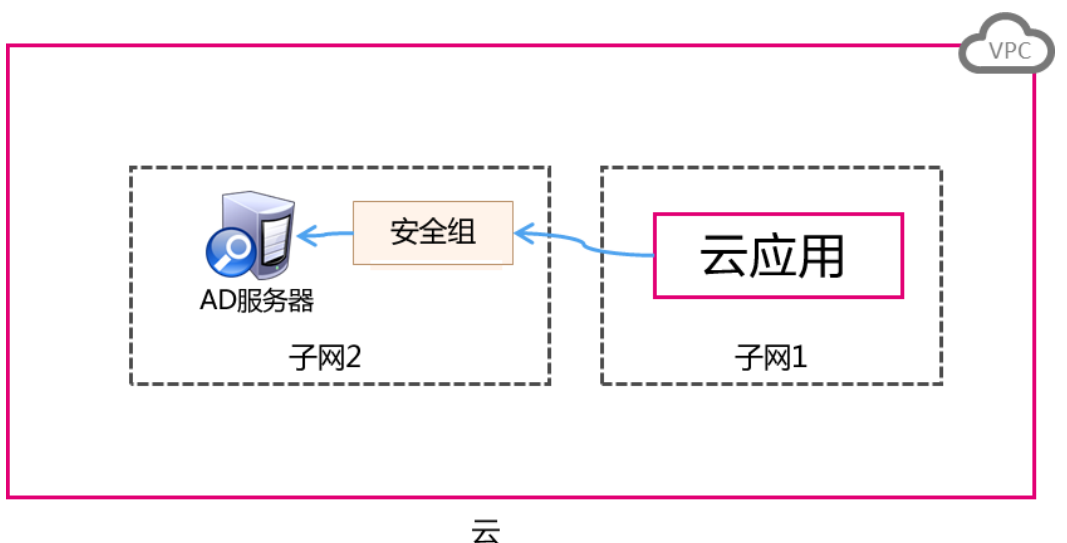

步骤**1** 在VPC中创建一个安全组,具体操作请参[考创建安全组。](https://support.huaweicloud.com/usermanual-vpc/zh-cn_topic_0013748715.html)

- 步骤**2** 添加一条入方向规则,具体操作请参[考添加安全组规则。](https://support.huaweicloud.com/usermanual-vpc/zh-cn_topic_0030969470.html)
- 步骤**3** 安全组创建成功后,将该安全组应用于AD管理服务器实例,使云应用能够与AD正常通 讯。

#### 说明

如果需要将开放的端口和协议控制在最小的范围内,可以在安全组内添加多条入方向规则,只开 放如表**[2-42](#page-201-0)**所示的端口和协议即可。

步骤**4** 配置完成之后,请参考验证方法进行网络互通的验证,以确认网络和端口是否正常工 作。

#### **----**结束

## 验证方法

步骤**1** 检查AD服务器防火墙或安全组设置,确保已开启表**[2-42](#page-201-0)**端口。

#### 说明

AD服务器端口要求请参考**[Active Directory and Active Directory Domain Services Port](https://docs.microsoft.com/en-us/previous-versions/windows/it-pro/windows-server-2008-R2-and-2008/dd772723(v=ws.10)?redirectedfrom=MSDN) [Requirements](https://docs.microsoft.com/en-us/previous-versions/windows/it-pro/windows-server-2008-R2-and-2008/dd772723(v=ws.10)?redirectedfrom=MSDN)**。

步骤**2** 通过ECS服务,在与云应用服务器相同的VPC中创建一台Windows OS的实例,并将该 实例加入已有域。

#### 说明

ECS相关配置与操作请参考<mark>《 弹性云服务器用户指南 》</mark>,使用RDP客户端工具(例如 "mstsc")或VNC方式登录Windows实例。

- 步骤**3** 使用RDP客户端工具(例如 "mstsc")或VNC方式登录Windows实例。
	- 1. 将**[ADTest.zip](https://obs.myhuaweicloud.com/obs-workspace-share/ADTest.zip)**下载到Windows实例,然后解压。
	- 2. 在"ADTest.exe"所在文件夹空白区域中,按住"Shift",单击右键,选择"在 此处打开命令窗口"。

3. 在打开的"命令提示符"中,输入以下命令检查AD管理服务器连通性。 **ADTest.exe -file ADTest.cfg -ip** AD的IP地址 **-domain** AD的域名 **-user** 域管理 员帐号

命令示例:

**ADTest.exe -file ADTest.cfg -ip 192.168.161.78 -domain abc.com -user vdsadmin**

- 4. 输入"vdsadmin"的密码。
- 5. 检查返回的测试结果是否全部为"SUCCEEDED",如果包含"FAILED",请根 据提示信息检查AD管理服务器配置或防火墙端口。

#### **----**结束

# **2.23.11** 如何登录 **APS** 服务器?

- 以服务器中的本地/域管理员帐号通过服务器登录工具登录服务器。
- 也可以通过云应用控制台上的远程登录方式登录。
	- a. 使用管理员帐号登录云应用的**[管理控制台](#page-20-0)**。
	- b. 在左侧导航栏中单击"服务器组",进入服务器组列表页面。
	- c. 单击服务器所在的服务器组名称,进入服务器列表页面。
	- d. 单击服务器所在行的"操作"列的"远程登录"。

# **2.23.12** 如何通过购买 **NAT** 和 **EIP** 服务使云应用可通过互联网访 问?

## 操作场景

管理员发布应用后,云应用默认在VPC子网内,此时云应用无法访问互联网。管理员 需要配置NAT网关共享弹性公网IP,使用户通过互联网接入地址接入云应用后,可正 常使用应用程序。云应用存在多个业务子网时,需要为每个业务子网开通互联网功 能。

#### 说明

云应用与云桌面的网络共用。如果同项目下的同一子网内已有云桌面,且管理员已为云桌面开通 互联网访问,则终端用户可直接访问应用程序。如果当前项目子网只存在云应用,则管理员需参 考本章节进入NAT、EIP页面购买对应服务开通互联网。

## 前提条件

- 已获得需要访问互联网的云应用所在区域、项目、使用的VPC和子网信息。
- 管理员已具有NAT服务和EIP服务的操作权限。

#### 说明

- 自主注册的华为云帐号默认拥有华为云所有服务的操作权限,如果您使用的是此类帐 号,无需再进行确认。
- 华为云帐号下新建的IAM帐号,需要加入"admin"内置用户组,或者拥有NAT服务和 EIP服务操作权限的用户组,才可使用NAT服务和EIP服务。可进入"统一身份认证服 务"中查看是否属于"admin"内置用户组。若非"admin"内置用户组,请参见**[NAT](https://support.huaweicloud.com/usermanual-natgateway/nat_permission_0002.html)** [服务授权、](https://support.huaweicloud.com/usermanual-natgateway/nat_permission_0002.html)**EIP**[服务授权](https://support.huaweicloud.com/usermanual-eip/permission_0003.html)赋予IAM帐号使用NAT服务和EIP服务的权限。

## <span id="page-205-0"></span>操作步骤

## 申请弹性公网**IP**

- 步骤**1** 使用管理员帐号登录管理控制台。
- **步骤2** 单击管理控制台左上角的 ◎ ,选择需要访问公网的云应用所在区域和项目。
- **步骤3** 单击 ━ ,在服务列表中选择"网络 > 弹性公网IP"。
- 步骤**4** 在"弹性公网IP"界面,单击"购买弹性公网IP"。
- 步骤5 参考"中请弹性公网IP"章节中参数说明列表,配置参数。

#### 说明

请选择需要访问公网的云应用所在区域和项目。

- 步骤**6** 单击"立即购买",进入规格确认页面。
- 步骤7 确认无误后,单击"提交"。

## 购买公网**NAT**网关

- **步骤8** 单击 ━ ,在服务列表中选择"网络 > NAT网关",进入公网NAT网关页面。
- 步骤**9** 单击"购买公网NAT网关",进入购买配置页面。
- 步骤**10** 参考["购买公网](https://support.huaweicloud.com/qs-natgateway/nat_qs_0001.html)**NAT**网关"章节中参数说明列表,配置参数。

#### 说明

请选择需要访问公网的云应用所属虚拟私有云和子网。

- 步骤**11** 单击"立即购买",进入规格确认页面。
- 步骤**12** 确认无误后,单击"提交"。
- 步骤**13** 在添加规则提示页面,单击"取消"。

## 查看**VPC**是否已有路由到**NAT**网关

- 步骤**14** 进入云应用的管理控制台,单击"租户配置",进入租户配置页面。
- 步骤**15** 单击该租户的VPC名称,进入该VPC的基本信息页面。
- 步骤16 在页面右侧的"网络互通概览"部分,单击*路由表数值*,进入该VPC的路由表列表页 面。
- **步骤17** 单击*路由表名称*,进入基本信息列表。
- 步骤**18** 查看路由列表中,是否有下一跳为NAT网关的路由。

NAT网关自动创建到NAT网关的0.0.0.0/0路由,用于放通VPC到NAT网关的流量,如图 **2-50**所示。

#### 图 **2-50** 流量放通路由

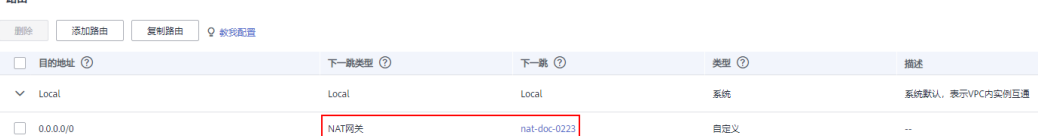

- 已存在如图**[2-50](#page-205-0)**所示路由,则执行步骤**19**。
- 不存在如图**[2-50](#page-205-0)**所示路由,则新增一条如图**[2-50](#page-205-0)**所示VPC到NAT的路由,再执行 步骤**19**。

#### 添加**SNAT**规则

- **步骤19** 单击 ━ , 在服务列表中选择"网络 > NAT网关", 进入公网NAT网关页面。
- 步骤**20** 在公网NAT网关页面,找到[步骤](#page-205-0)**12**中已创建的NAT网关,在其"操作"列,单击"设 置规则",进入规则列表页面。
- 步骤**21** 在"SNAT规则"页签中,单击"添加SNAT规则",进入SNAT规则配置页面。
- 步骤**22** 参考"添加**[SNAT](https://support.huaweicloud.com/qs-natgateway/nat_qs_0001.html)**规则"章节中的参数说明列表,配置参数。

#### 说明

"使用场景"选择"虚拟私有云";"子网"选择"使用已有";"弹性公网IP"选择步**骤7**中 购买的弹性公网IP。

步骤**23** 单击"确定"。

添加的SNAT规则状态为"运行中",则规则添加成功。

#### 配置**DNS**转发功能

- 步骤**24** 使用administrator帐号登录DNS服务器。
- 步骤25 在左下角的任务栏单击
- <mark>步骤26</mark> 在弹出的"开始"菜单右侧,单击
- 步骤**27** 打开"服务器管理器"窗口。
- 步骤**28** 在页面左侧导航栏,单击"DNS"。
- 步骤**29** 在页面中间的"服务器"区域框中,右键单击服务器名称,选择"DNS管理器"。
- 步骤**30** 弹出"DNS管理器"对话框。
- 步骤**31** 展开"DNS"节点。右键单击计算机名称,在弹出的菜单中选择"属性"。
- 步骤**32** 在"高级"页签中,取消选择"禁用递归(也禁用转发器)",单击"应用"。
- **步骤33** 在"转发器"页签中,单击"编辑",在编辑框中填写云应用所在区域默认的DNS服 务器IP地址,单击"确定",完成DNS转发配置。

#### 说明

云应用所在区域默认的DNS服务器IP地址可[从华为云提供的内网](https://support.huaweicloud.com/dns_faq/dns_faq_002.html)**DNS**地址中内网DNS地址列表中 获取。

#### 验证是否可以通过**NAT**网关访问云应用

步骤**34** 使用终端用户帐号密码通过华为云办公客户端登录,查看是否可使用云应用。

#### **----**结束

## **2.23.13** 如何查看配额?

### 说明

用户只能查看当前登录的管理员帐号拥有的配额,不能查看其他管理员帐号的配额。

- 步骤**1** 打开[华为云首页](https://www.huaweicloud.com/)。使用管理员帐号登录管理控制台。
- 步骤2 单击管理控制台左上角的 ©, 选择Region和Project。
- 步骤**3** 在页面右上角,选择"资源 > 我的配额"。

系统讲入"服务配额"页面。

**----**结束

# **2.23.14** 如何扩大配额?

#### 说明

用户只能为当前登录的管理员帐号申请扩大配额,不能为其他管理员帐号提交申请。

- 步骤**1** 打开[华为云首页](https://www.huaweicloud.com/)。使用管理员帐号登录管理控制台。
- 步骤2 单击管理控制台左上角的 <sup>O</sup>, 选择Region和Project。
- 步骤**3** 在页面右上角,选择"资源 > 我的配额"。

系统讲入"服务配额"页面。

步骤**4** 单击"申请扩大配额"。

步骤**5** 在"新建工单"页面,根据您的需求,填写相关参数。

其中, "问题描述"项请填写需要调整的内容, 填写样例如下:

- 申请云服务名称:Workspace
- 项目ID: xxxxxxxxxxxxxxxxxxx
- 配额调整为:xx台数、xx核数、xx内存、xxCPU数

**步骤6** 填写完毕后, 选择协议并单击"提交"。

### **----**结束

# 2.23.15 部分应用操作界面带黑边且无法移动, 如何处理?

## 问题现象

终端用户打开的部分应用操作界面带有黑边,且无法移动该应用操作界面。如图**[2-51](#page-208-0)** 所示。

<span id="page-208-0"></span>图 **2-51** 问题现象示例

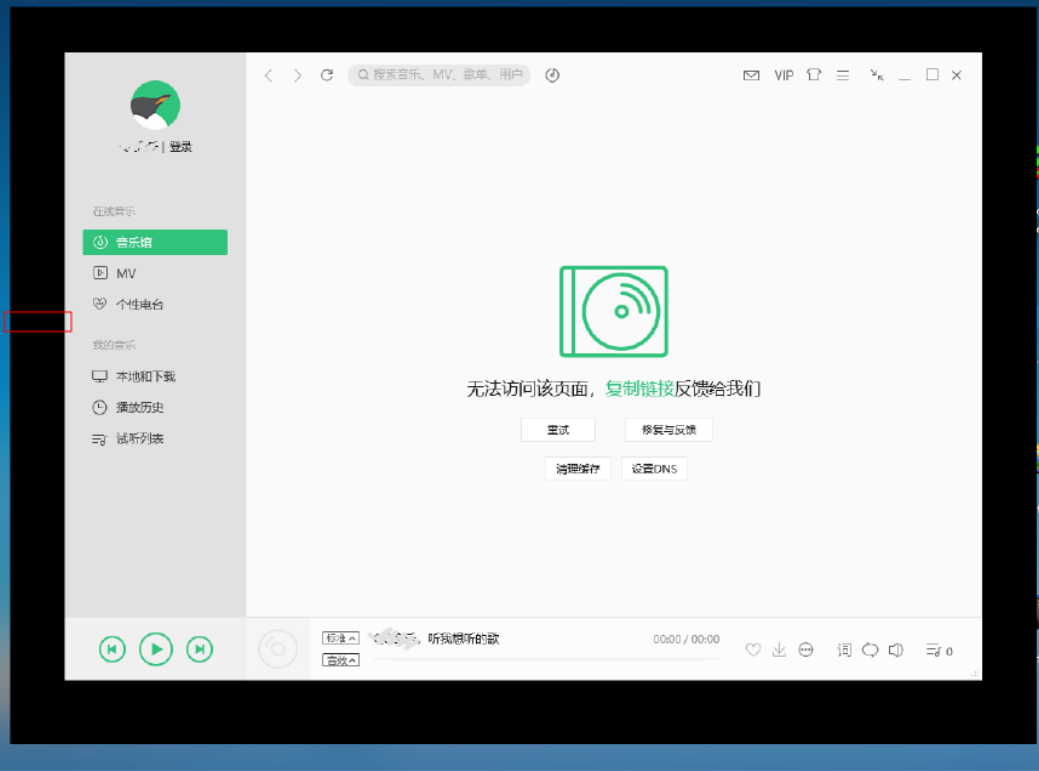

## 解决方法

- 步骤**1** 使用管理员帐号登录发布该应用的云应用服务器。
- **步骤2** 单击<mark>人</mark>,输入"Regedit",打开注册表编辑器。
- 步骤3 在"计算机\HKEY\_LOCAL\_MACHINE\SOFTWARE\Huawei\HDPServer\Rail"路径 下,查看是否有"TransparentWindows"注册表。
	- 不存在"TransparentWindows"注册表,则执行步骤**4**。
	- 存在"TransparentWindows"注册表,则执行步骤**6**。
- 步骤**4** 在右侧注册表列表页面空白处,单击右键,选择"新建 > 多字符串值"。
- 步骤**5** 将注册表名称命名为"TransparentWindows"。
- 步骤**6** 双击"TransparentWindows"注册表,进入编辑多字符串窗口页面。
- 步骤**7** 根据数值数据列表中是否已存在数值数据,在"数值数据"中输入对应形式的 "QMShadowWndClass;TXGuiFoundation&playerShadow"。
	- 如果"TransparentWindows"注册表中无其他数值数据,则直接添加 "QMShadowWndClass;TXGuiFoundation&playerShadow",如图**[2-52](#page-209-0)**所示。

## <span id="page-209-0"></span>图 **2-52** 无其他数值数据时新增示例

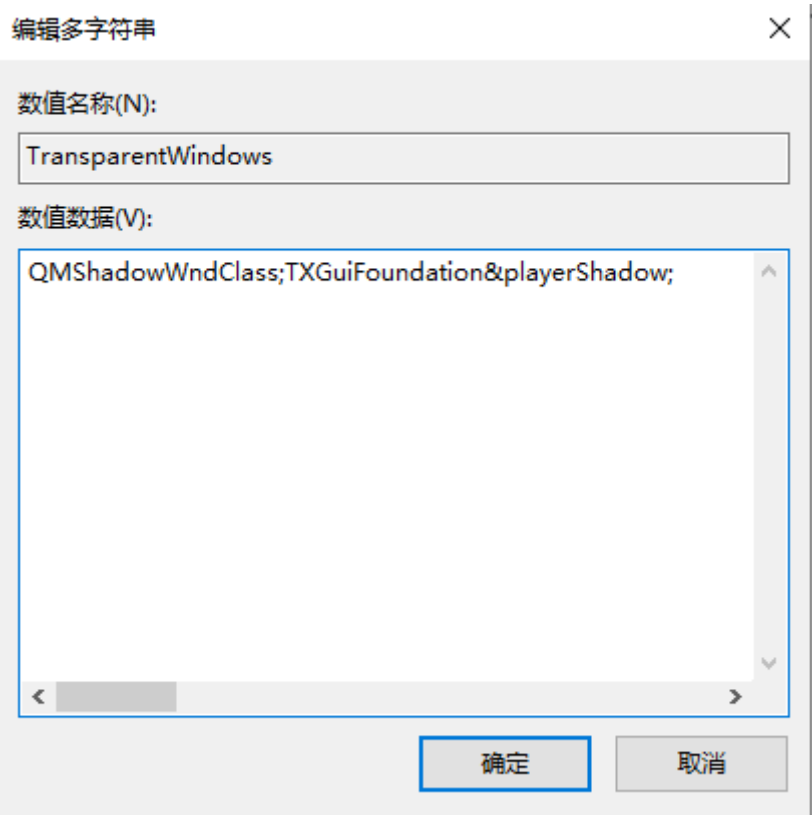

● 如果"TransparentWindows"注册表中已存在其他数值数据,则在其他数值数据 后添加";QMShadowWndClass;TXGuiFoundation&playerShadow<sup>"</sup>,如图[2-53](#page-210-0) 所示。

#### <span id="page-210-0"></span>图 **2-53** 已有其他数值数据时新增示例

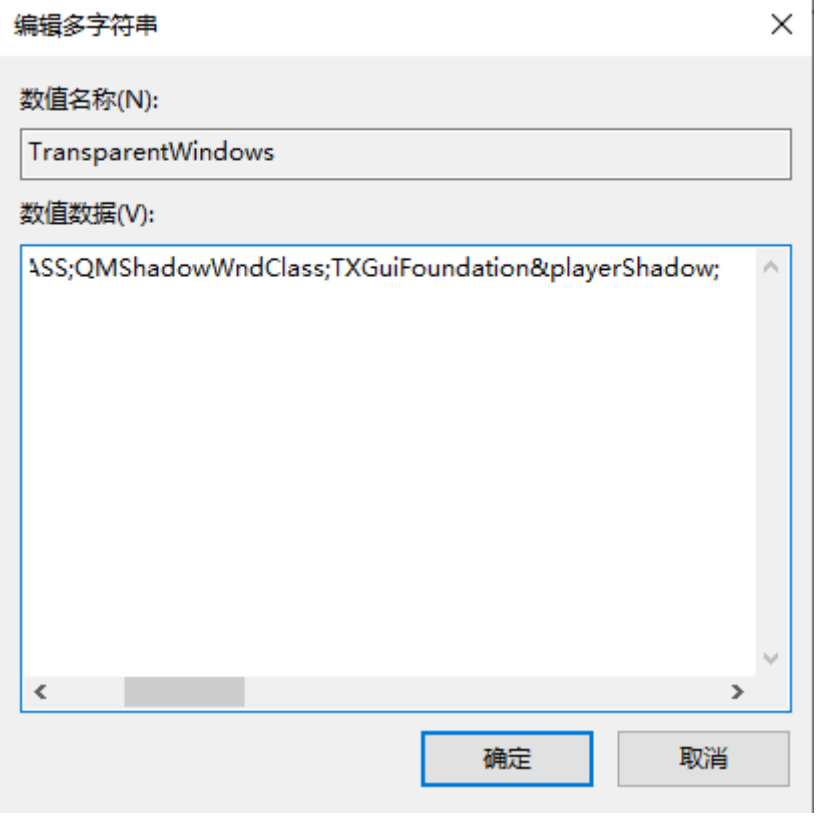

应用不同数值也不相同,根据应用选择对应的数值,如下所示:

- 微信:EmotionWnd;popupshadow;CMenuWnd
- WPS: KPromeMainWindowShadowBorder;Qt5QWindowIcon;KDlgBorder
- 
- 
- 网易云音乐:OrpheusShadow
- 
- 
- 
- 
- 
- QQ音乐、QQ影音:QMShadowWndClass;TXGuiFoundation&playerShadow

SandboxieControlBorderWindow&SandboxieControlBorderWindow

- 
- 
- 
- 
- 
- 

– 搜狗输入法:SoPY\_Hint&HintWnd;SoPY\_Status

文档版本 16 (2025-01-20) 版权所有 © 华为技术有限公司 204

- 
- 
- 
- 
- 
- 

钉钉: DuiShadowWnd

多个值间使用分号(;)分隔。

步骤**9** 单击 ,选择"电源 > 重启",重启云应用服务器。

– Sandboxie:

步骤**8** 单击"确定",并关闭注册表编辑器。

说明

**----**结束

- 
- 
- 
- 
- 
- 
- 
- 
- 
- 
- 
- 
- 
- 
- 

– 企业微信:PerryShadowWnd

- 
- 

iArtist: Qt5152QWindow&iArtist

- 
- 
- 
- 
- 
- 
- 
- 
- 
- 
- 
- 
- 
- 谷歌浏览器:Chrome\_WidgetWin\_1&0x96000000
- 
- 
- 
- 
- 
- 
- 
- 
- 

# **2.23.16** 终端用户登录失败如何处理?

## 操作场景

终端用户无法登录而联系管理员处理时,管理员可参考如下步骤处理。

## 操作步骤

步骤**1** 检查应用服务器是否运行正常。

- 1. 打开**[华为云首页](https://www.huaweicloud.com/)**。使用管理员帐号登录云应用管理控制台。
- 2. 单击"服务器组",进入服务器组列表页面。
- 3. 单击对应的服务器组名称进入服务器列表页面,查看服务器的运行状态,确保运 行状态为"运行中"。
	- 运行中,则执行步骤**2**。
	- 其他状态,可根据实际的状态参考如下操作。如果依然未显示为"运行 ,<br>中 " ,请参考<mark>提交工单</mark>,填写工单信息,获取技术支持。
		- 当运行状态为"创建中"、"未就绪"、"正在重启"时,等待状态不 为创建中、正在重启、未就绪。
		- 当运行状态为" 已停止 "时,可选择服务器,单击" 开机 " ,重新开启 服务器。
		- 当运行状态为"异常"时,可尝试重启服务器。

步骤**2** 检查服务器的会话数是否已满。

在服务器列表页面,查看服务器的会话数是否已达到最大会话数,如图**2-54**所示。

图 **2-54** 比较服务器的会话数与最大会话数

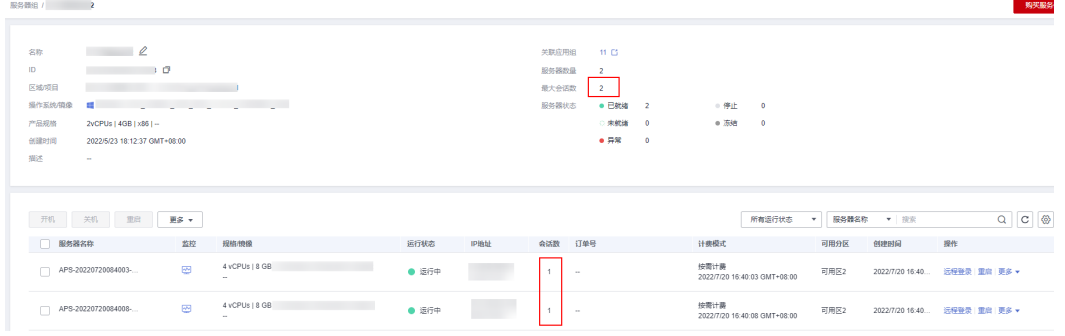

- 服务器会话数已达到最大会话数,可参考**2.6.1** [管理服务器组增](#page-32-0)加服务器组的最大 会话数,通知终端用户稍后重试。如果依然无法登录,请参考<mark>提交工单</mark>,填写工 单信息,获取技术支持。
- 服务器会话数未达到最大会话数,请参考<mark>提交工单</mark>,填写工单信息,获取技术支 持。

**----**结束

# **2.23.17** 如何重置用户密码?

云应用使用AD服务器,用户密码重置,只能登录AD服务器进行重置。

- 步骤**1** 使用administrator帐号登录AD服务器。
- 步骤**2** 选择" > Windows管理工具 > Active Directory 用户和计算机",弹出"Active Directory 用户和计算机"窗口。
- 步骤**3** 在左侧导航树中,依次展开用户帐号所在的目录。

在右侧窗格中,显示域用户列表。

- 步骤4 右键单击待修改密码的帐号,选择"重置密码"。 弹出"重置密码"对话框。
- 步骤**5** 输入新密码并再次确认输入。
- 步骤**6** 单击"确定"。 弹出提示框提示密码已修改。
- 步骤**7** 单击"确定"。
- 步骤**8** 告知终端用户修改后的密码。

**----**结束

# **2.23.18** 重新加域失败如何处理?

导致重新加域失败的原因较多,此处以重新加域失败提示错误码为"1332"为例,描 述如何处理。

重新加域失败提示错误码为"1332",可能是计算机在AD服务器中被删除了导致,对 应可参考如下步骤处理。如果依然提示加域失败,请<mark>提交工单</mark>,获取技术支持。

- 步骤**1** 使用administrator帐号登录AD服务器。
- 步骤**2** 在"Active Directory 用户和计算机"窗口添加计算机。
	- 1. 选择" <sup>+++++</sup> > Windows管理工具 > Active Directory 用户和计算机 ",弹出 "Active Directory 用户和计算机"窗口。
	- 2. 展开域服务器信息,右键单击"Computers",选择"新建 > 计算机"。
	- 3. 根据页面提示输入待加入域的计算机名称。
	- 4. 待重新加域的计算机名称,即服务器组中服务器机器名,如图**2-55**所示。

## 图 **2-55** 获取计算机名称

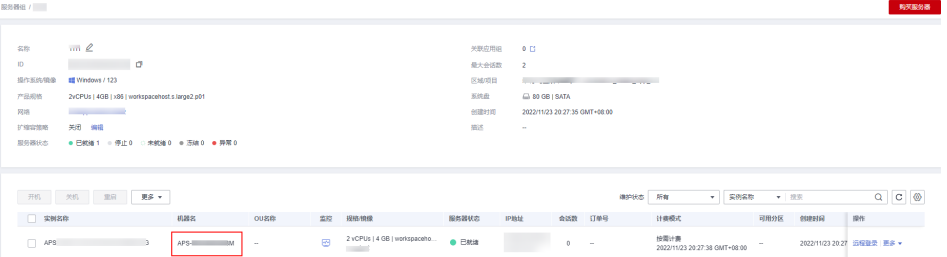

- 步骤3 返回云应用的管理控制台。在左侧导航栏中单击"服务器组",进入服务器组列表页 面。
- 步骤4 单击服务器组名称,进入服务器列表页面,在待加域的服务器所在行中选择"更多 > 重新加域",为当前行服务器重新加域。
- 步骤**5** 选择"确认加域"。
- 步骤6 单击"是"。

**----**结束

## **2.23.19** 如何将 **ECS** 服务器加入云应用服务器的域中?

新购买的ECS服务器未加入云应用服务器所在域中,无法进行共享配置,需要参考如下 操作将其加入对应域中。

以Windows Server 2019服务器为例。

- 步骤**1** 在ECS服务器列表页面,单击新购服务器所在行的"远程登录",输入帐号密码,进入 云服务器中。
- 步骤**2** 进入Windows Server 2019服务器操作系统桌面,右键单击"此电脑",选择"属 性",进入系统页面。

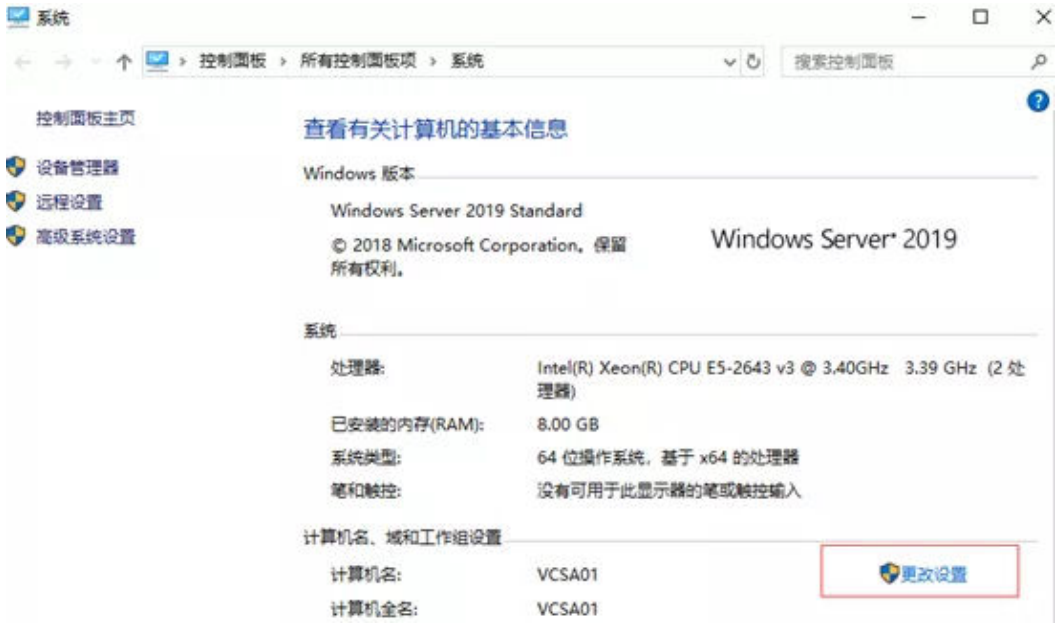

步骤**3** 在计算机名、域和工作组设置区域,单击"更改设置",进入系统属性页面。

步骤**4** 在"计算机名"页签中,单击"更改",进入计算机名/域更改页面。

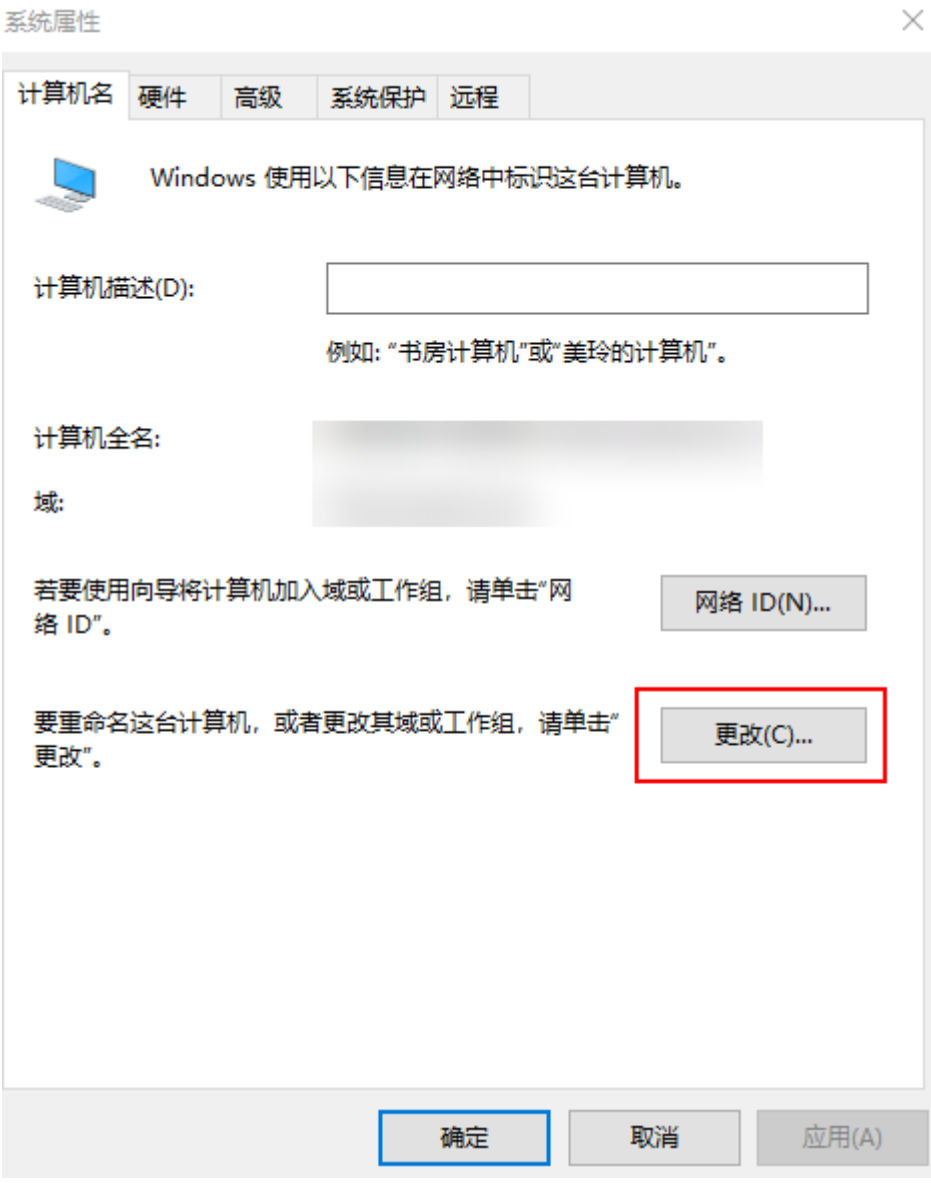

步骤5 在"隶属于"区域的"域"输入框中输入云应用所在域名,单击"确定"。

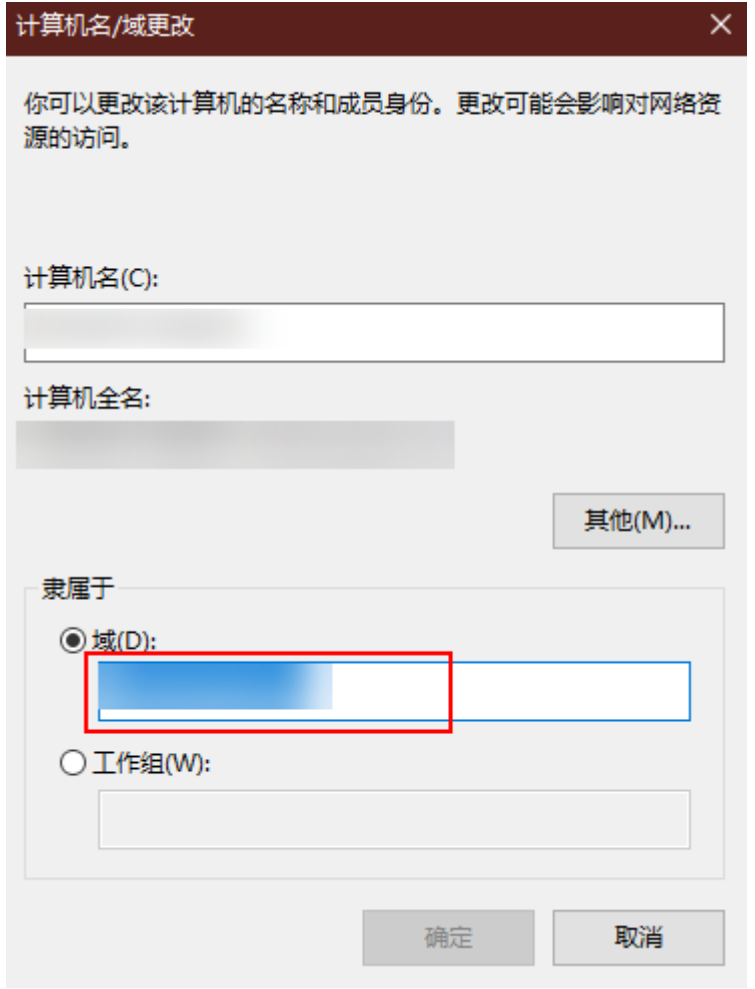

- **步骤6** 输入云应用域服务器的管理员帐号与密码,单击"确定"。
- 步骤**7** 提示加域成功后,重启云服务器。

#### **----**结束

# **2.23.20** 如何通过 **GPO** 组策略使域用户成为 **PC** 的本地管理员?

AD域管理员可以指派域用户作为PC的本地管理员,该部分域用户拥有AD域管理员的 部分权限,可以对云应用服务的域服务器相关功能进行维护,例如,更新应用等。作 为云应用的专属域管理员,可以提升域服务器的安全,并提升维护效率。

## 创建安全组

- 步骤**1** 使用Administrator用户登录AD服务器,打开"服务器管理器"。
- 步骤**2** 选择"工具 > Active Directory 用户和计算机",进入Active Directory 用户和计算机 列表页面。
- 步骤**3** 右键单击相应的域,选择"新建 > 组",进入新建对象-组页面。
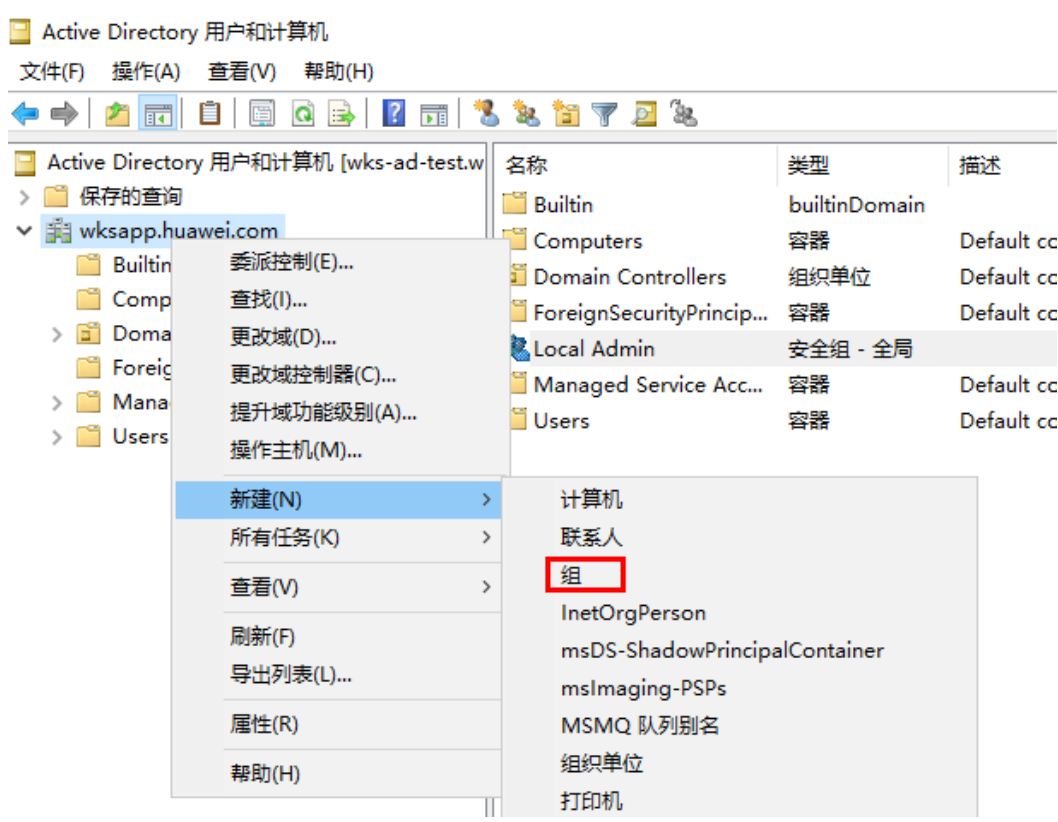

## 步骤**4** 填写组信息。

- 设置"组名"为"Local Admin"。
- 设置"组作用域"为"全局"。
- 设置"组类型"为"安全组"。

<span id="page-217-0"></span>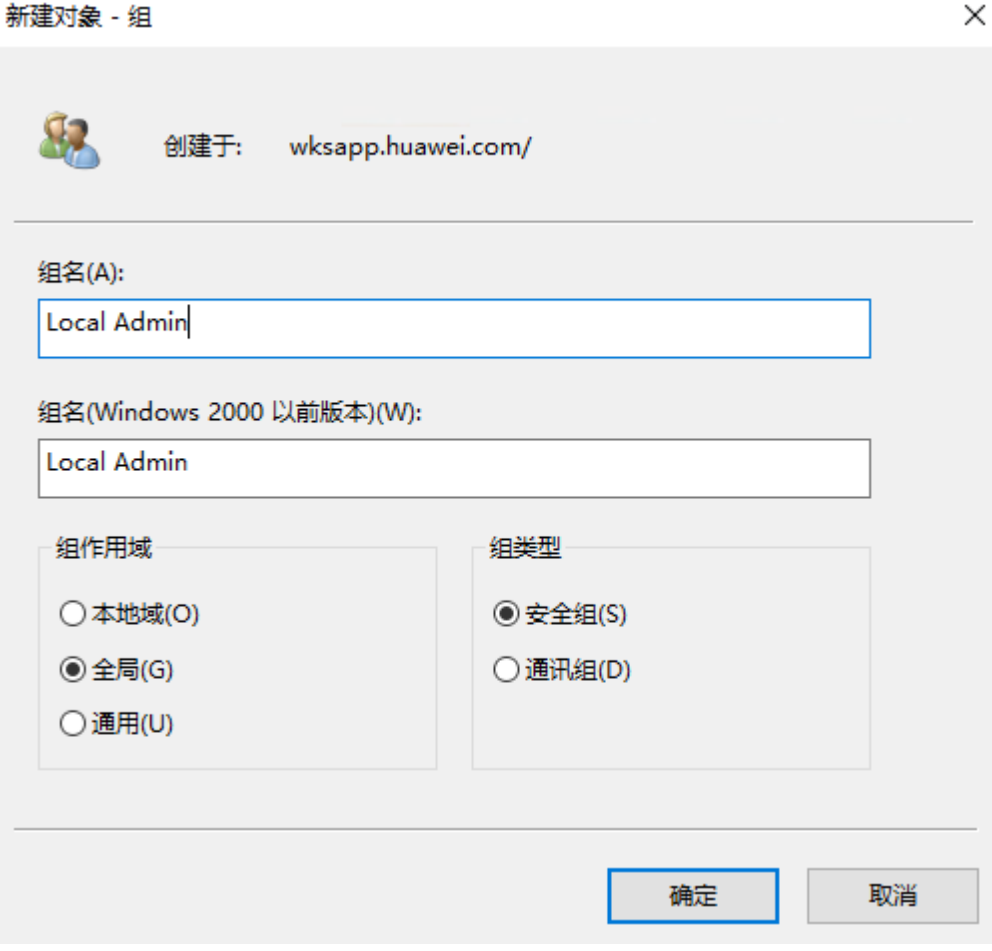

- 步骤**5** 单击"确定"。
- 步骤6 右键单击Local Admin组,选择"属性",在"成员"页签添加用户(需要作为PC本 地管理员的域用户)
- 步骤**7** 单击"确定"。

### 创建**GPO**组策略

步骤**8** 打开组策略管理器,右键单击"组策略对象",新建名称为"Local Admin GPO"的 GPO。

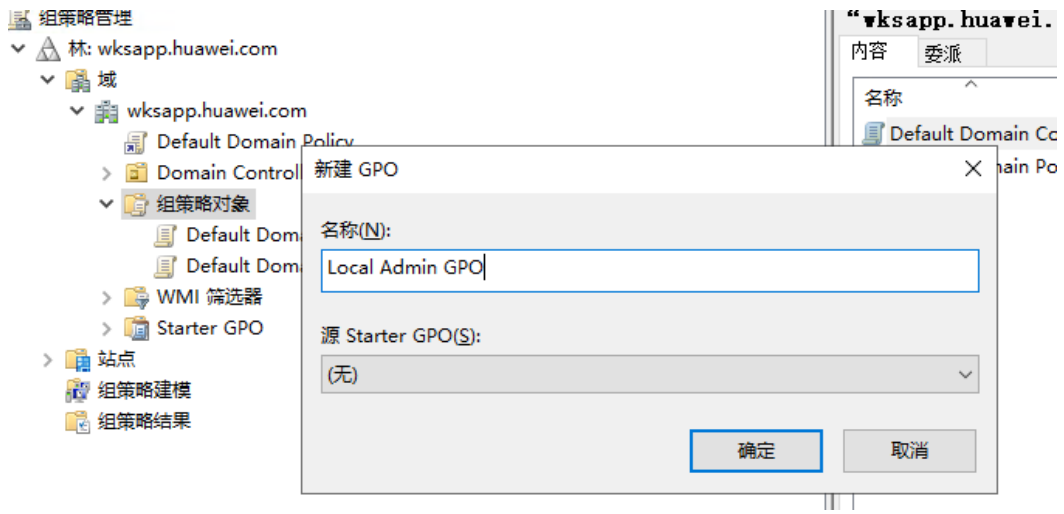

步骤**9** 单击"确定"。

#### 配置**GPO**策略

- 步骤**10** 右键点击[步骤](#page-217-0)**8**创建的"**GPO**",选择"编辑",打开"本地组策略编辑器"窗口。
- 步骤**11** 在"组策略管理编辑器"窗口中,在左侧导航树中展开"计算机配置 > 策略 > Windows 设置 > 安全设置", 右键单击"受限制的组"。

1 组策略管理编辑器

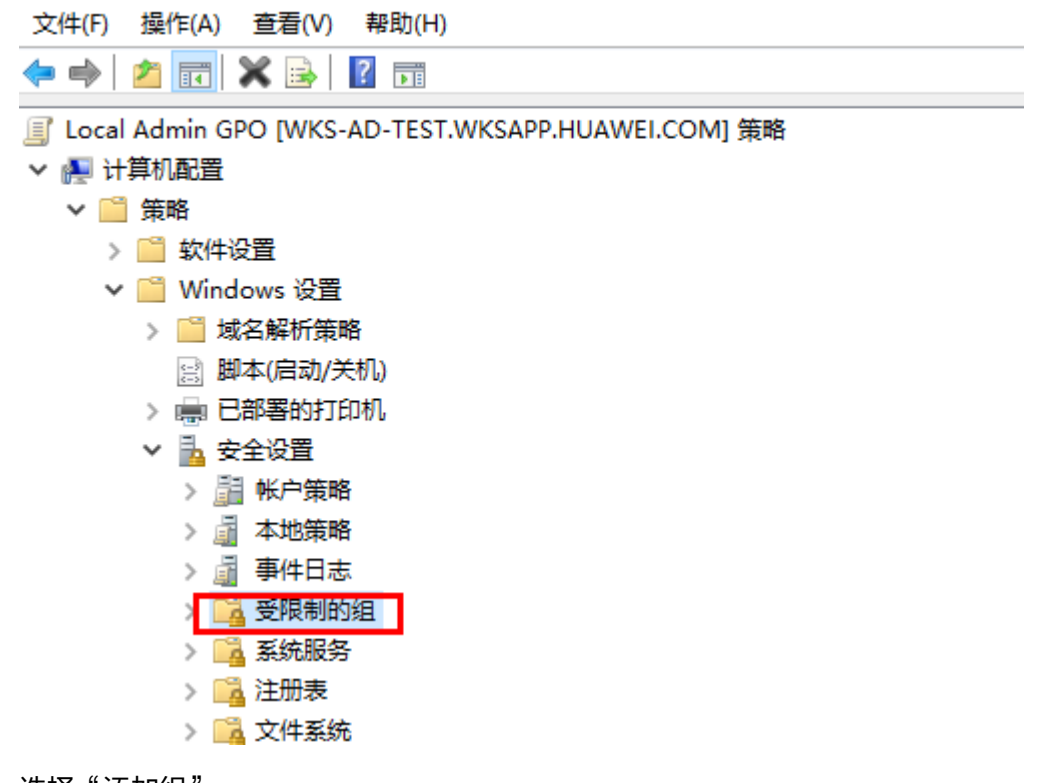

步骤**12** 选择"添加组"。

步骤**13** [将步骤](#page-217-0)**7**中创建的"Local Admin"组添加至受限制的组列表中。

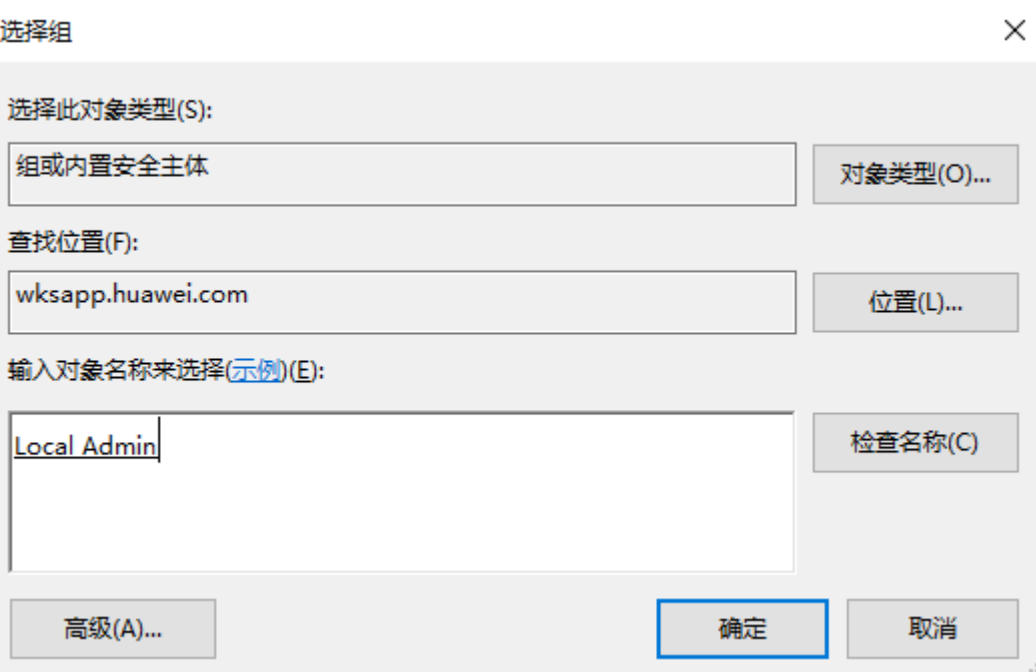

**步骤14** 展开受限制的组,右键单击已添加的"Local Admin"组,选择"属性",进入属性配 置页面。

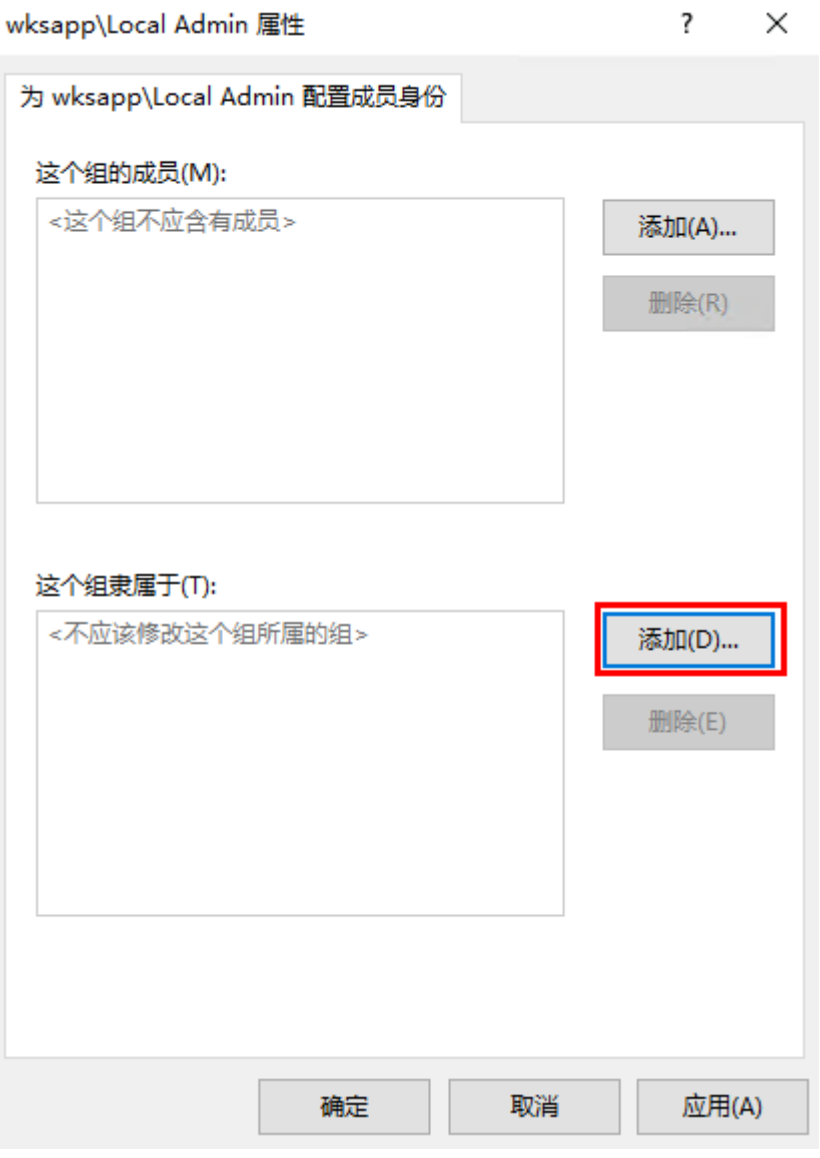

步骤**15** 在"这个组隶属于"区域,单击"添加",进入配置页面。

<span id="page-221-0"></span>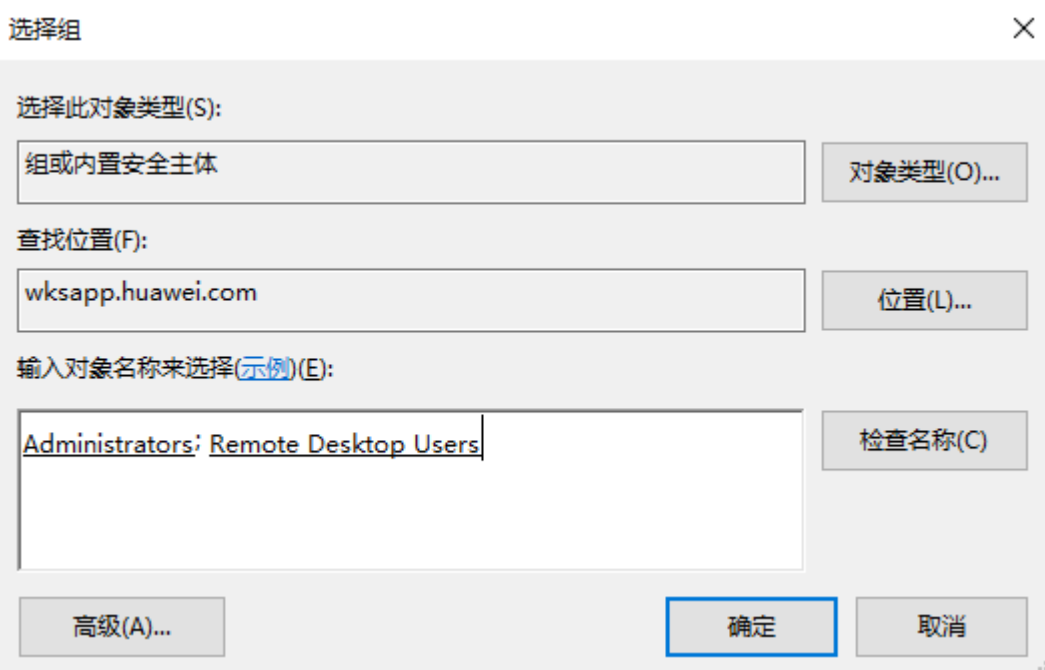

步骤16 将"Local Admin"组配置隶属于"Adminstrators"、"Remote Desktop Users"用 户组,单击"确定"。

### 将"**Local Admin GPO**"组策略连接到指定的**OU**

- 步骤**17** 打开组策略管理器,右键单击需要应用组策略的OU,选择"连接现有GPO"。
- 步骤**18** 在选择GPO列表页面,选择"Local Admin GPO",单击"确定"。

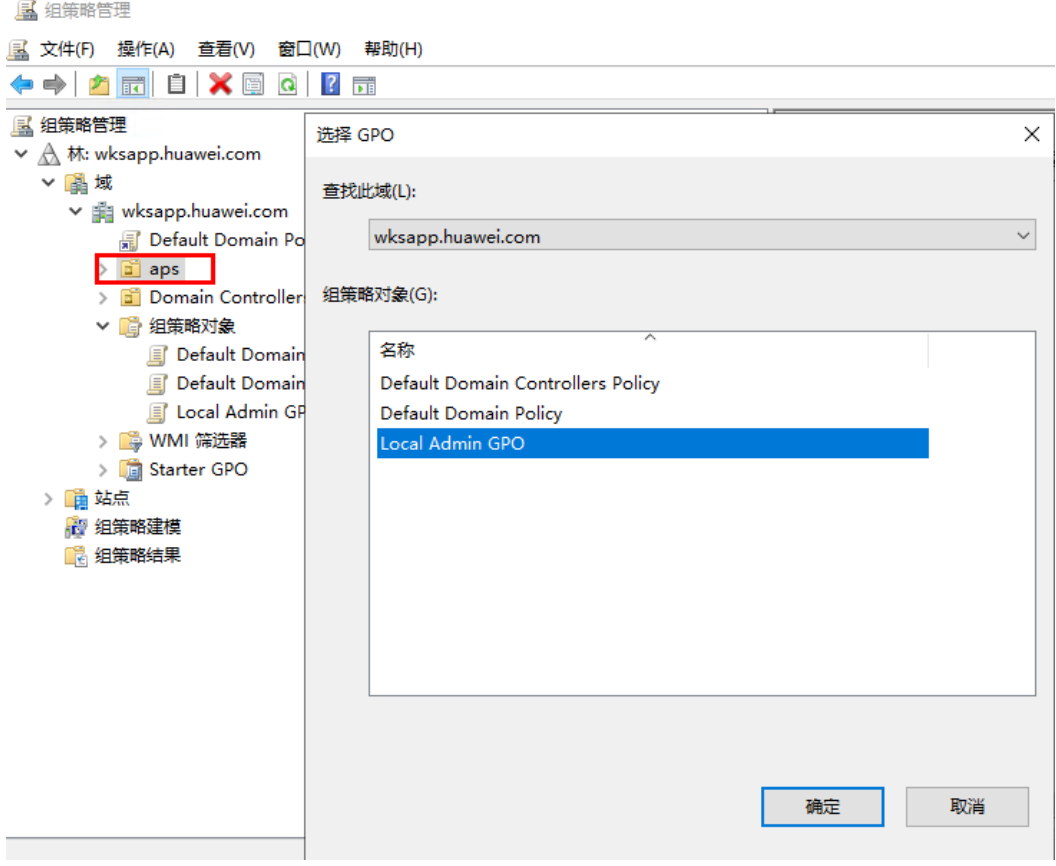

#### 测试组策略配置是否成功

- 步骤**19** 参考**2.23.19** 如何将**ECS**[服务器加入云应用服务器的域中?将](#page-213-0)本地PC加入云应用服务所 在域,并添加到已应用组策略的OU中(例如[,步骤](#page-221-0)**18**中举例的aps OUS)。
- 步骤**20** 输入如下命令,打开本地用户和组管理界面。

#### **lusrmgr.msc**

步骤**21** 单击"组",右键单击"Administrator"用户组,选择"属性",查看是否包含Local Admin组成员。

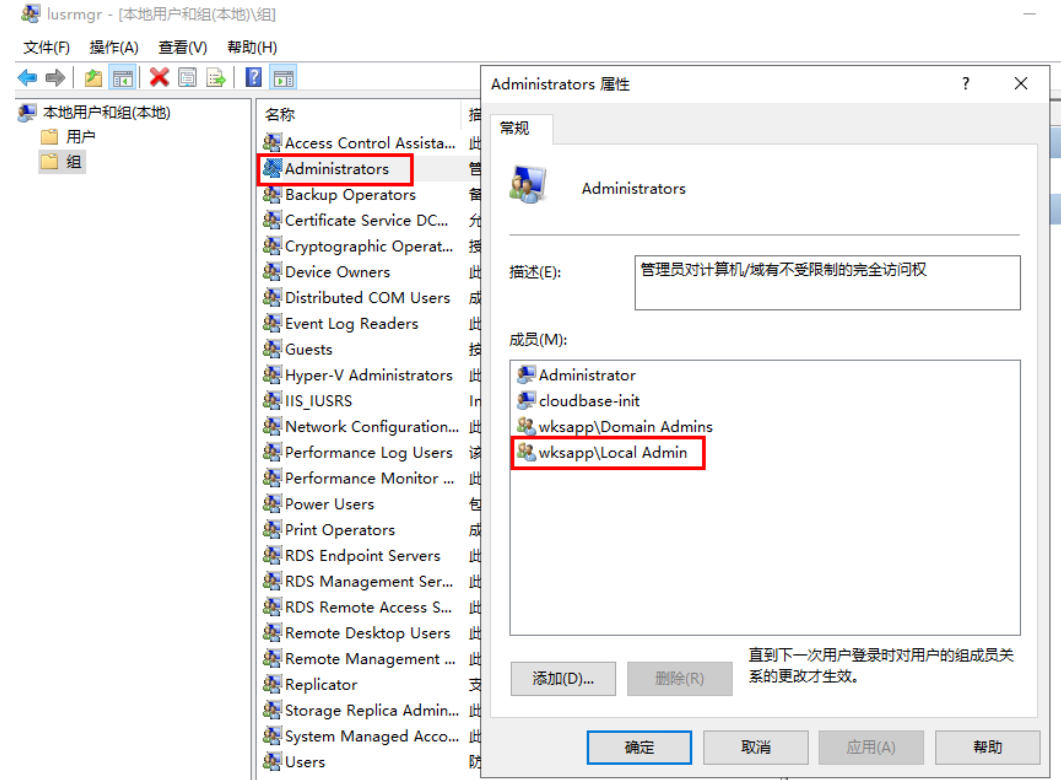

步骤**22** 右键单击"Remote Desktop User"用户组,选择"属性",查看是否包含Local Admin组成员。

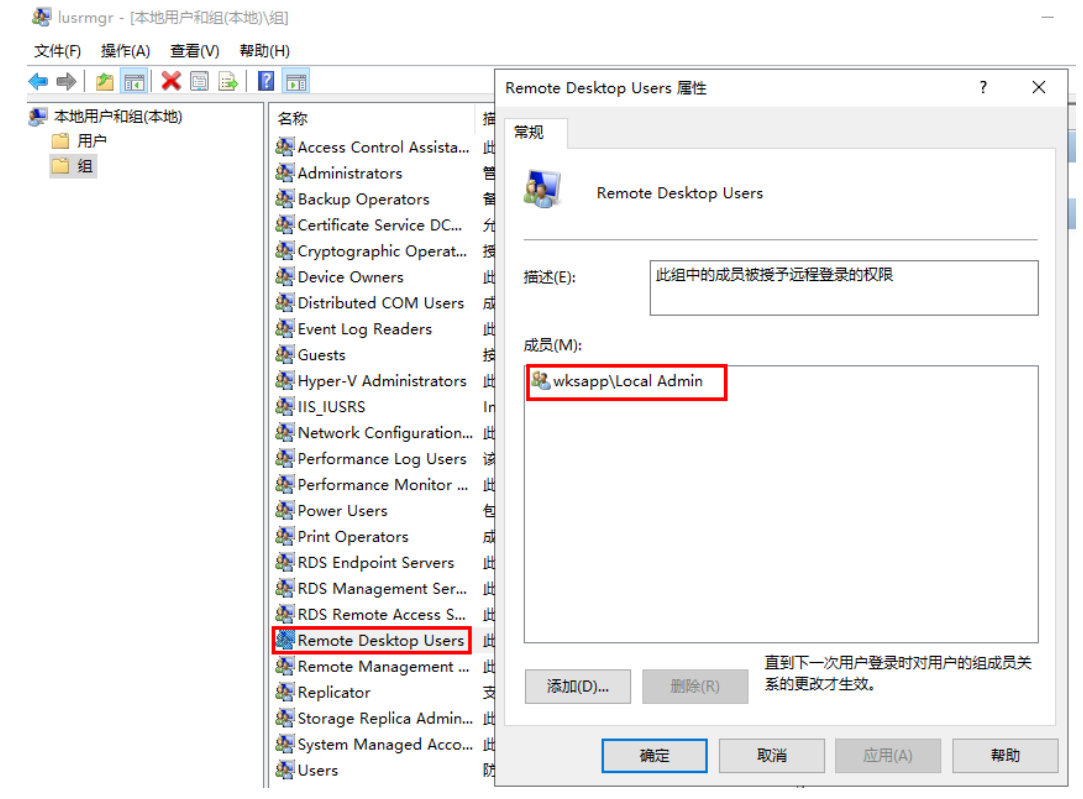

步骤**23** 重启并登录PC,打开cmd命令提示符,输入如下命令强制更新。

**gpupdate /force**

**----**结束

# **2.23.21** 如何安装沙箱软件?

## 操作场景

该操作指导用户如何安装沙箱软件。

## 前提条件

- 已创建应用服务器。
- 沙箱软件包获取: <mark>点此获取</mark>。

## 操作步骤

- 步骤**1** 使用管理员帐号登录云应用[的管理控制台。](#page-20-0)
- **步骤2** 在左侧导航栏中单击"服务器组",进入服务器组列表页面。
- 步骤**3** 单击需要安装沙箱软件的服务器组名,进入服务器组名详情页面。
- 步骤**4** 通过以下几种方式上传Sandboxie软件到应用服务器。
	- 方式一:通过应用仓库,同步下载链接到服务器内进行下载。参考**2.5.2** [镜像制作](#page-26-0)。
	- 方式二:开通策略管理,从本地拷贝到服务器。参考**2.9.1** [创建策略组。](#page-62-0)
	- 方式三:开通上网功能,访问网站直接下载。参考**2.21.1** [配置云应用可访问互联网](#page-171-0)。
- 步骤**5** 双击沙箱软件包进行安装,根据需求选择安装语言,单击"OK",跳转至"许可证协 议"页面。
- 步骤6 阅读协议后单击"我接受", 跳转至"选择安装位置"页面, 根据需求选择安装位 置,单击"安装"。
- 步骤7 等待完成安装后,单击"下一步"跳转至驱动安装页面。
- 步骤**8** 单击"下一步 "完成沙箱软件安装。

#### 说明

软件安装完成后会弹出软件兼容性检查,用户可根据实际情况选择。

### **----**结束

# 沙箱的介绍

Sandboxie 在称为沙箱的隔离抽象区域中运行您的应用程序。在 Sandboxie 的监督 下,应用程序可以正常全速运行,但不会对您的计算机造成永久性更改。相反,更改 仅在沙箱中生效。

# 沙箱的入门教程

从Windows的开始菜单找到Sandboxie Control程序并单击,可以打开Sandboxie Control控制台,单击"帮助",选择"入门教程",用户可根据入门教程查看 Sandboxie的基本使用原理。

# 沙箱的使用场景

用户可以在应用服务器中安装Sandboxie ,可支持应用多开,多会话的情况下使用同 一个应用。

## 沙箱的软件配置

沙盒控制:

● Sandboxie 主要通过Sandboxie Control程序运行。该程序将黄色 Sandboxie 图标 添加到任务栏的系统通知("托盘")区域如图**2-56**所示。

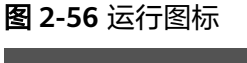

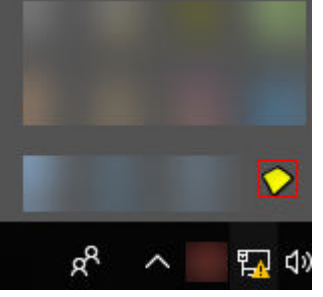

● 如果Sandboxie Control尚未激活,您可以从 Windows 开始菜单的 Sandboxie 程 序组中找到并启动它,如图**2-57**所示。

#### 图 **2-57** 启动程序

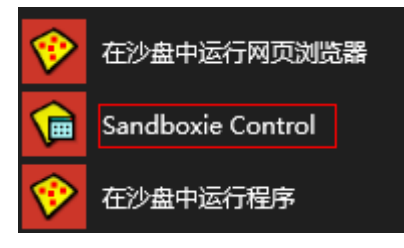

激活后,您可以使用 Sandboxie 托盘图标来隐藏和显示Sandboxie Control 的主 窗口,双击该图标或者您可以右键单击该图标并选择第一个命令,该命令在隐藏 窗口和显示窗口之间交替。

# **2.23.22** 使用 **Google Chrome** 浏览器或 **bilibili** 播放器等播放视频 无声音或者开启声音画面不动,如何处理?

# 操作场景

终端用户使用Google Chrome浏览器或bilibili播放器等播放视频无声音或者开启声音 画面不动。

### 操作步骤

以**Google Chrome**浏览器为示例:

#### 应用模式下

- 步骤**1** 使用管理员帐号登录云应用[的管理控制台。](#page-20-0)
- 步骤2 在左侧导航栏中单击"应用组",进入应用组列表页面。
- 步骤**3** 单击Google Chrome应用所在的应用组名称,进入应用列表页面。
- 步骤**4** 在Google Chrome应用所在行,单击"修改",在"命令行参数"填写"--nosandbox --force-wave-audio", 单击"确定"。
- 步骤**5** 终端用户客户端刷新后,重新接入。

#### 共享桌面模式下

- 步骤**6** 终端用户登录至共享桌面中,右键单击Google Chrome的快捷方式,选择属性打开 Google Chrome属性页面。
- 步骤**7** 在"目标(T)"值中追加" --no-sandbox --force-wave-audio"。
- 步骤**8** 终端用户重启Google Chrome。

#### **----**结束

# **2.23.23** 启动沙箱应用,窗口无法向左上角拖动或者无法拖动如何处 理?

### 操作步骤

- 步骤**1** 使用管理员帐号登录发布该应用的云应用服务器。
- <mark>步骤2</mark> 单击<mark>,<sup>O</sup>,</mark> 输入"Regedit",打开注册表编辑器。
- 步骤3 在"计算机\HKEY\_LOCAL\_MACHINE\SOFTWARE\Huawei\HDPServer\Rail"路径 下,查看是否有"TransparentWindows"注册表。
	- 不存在"TransparentWindows"注册表,则执行**4**。
	- 存在"TransparentWindows"注册表,则执行**6**。
- 步骤**4** 在右侧注册表列表页面空白处,单击右键,选择"新建 > 多字符串值"。
- 步骤**5** 将注册表名称命名为"TransparentWindows"。
- 步骤**6** 双击"TransparentWindows"注册表,进入编辑多字符串窗口页面。
- 步骤**7** 根据数值数据列表中是否存在数值数据,在"数值数据"中输入对应形式的值 " SandboxieControlBorderWindow&SandboxieControlBorderWindow"。
	- 如果"TransparentWindows"注册表中无其他数值数据,则直接添加 "SandboxieControlBorderWindow&SandboxieControlBorderWindow"如[图](#page-227-0) **[2-58](#page-227-0)**所示。

<span id="page-227-0"></span>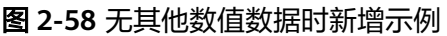

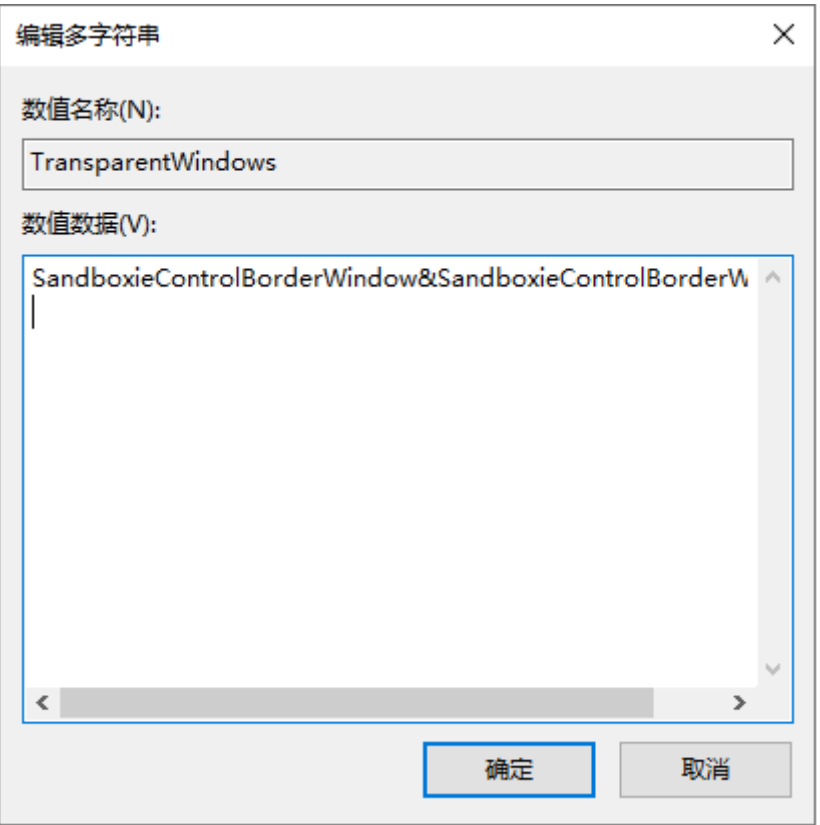

- 如果"TransparentWindows"注册表中已存在其他数值数据,则在其他数值数据 后添加"SandboxieControlBorderWindow&SandboxieControlBorderWindow
	- ",如<mark>图[2-59](#page-228-0)</mark>所示。

<span id="page-228-0"></span>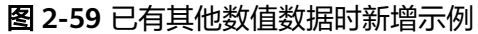

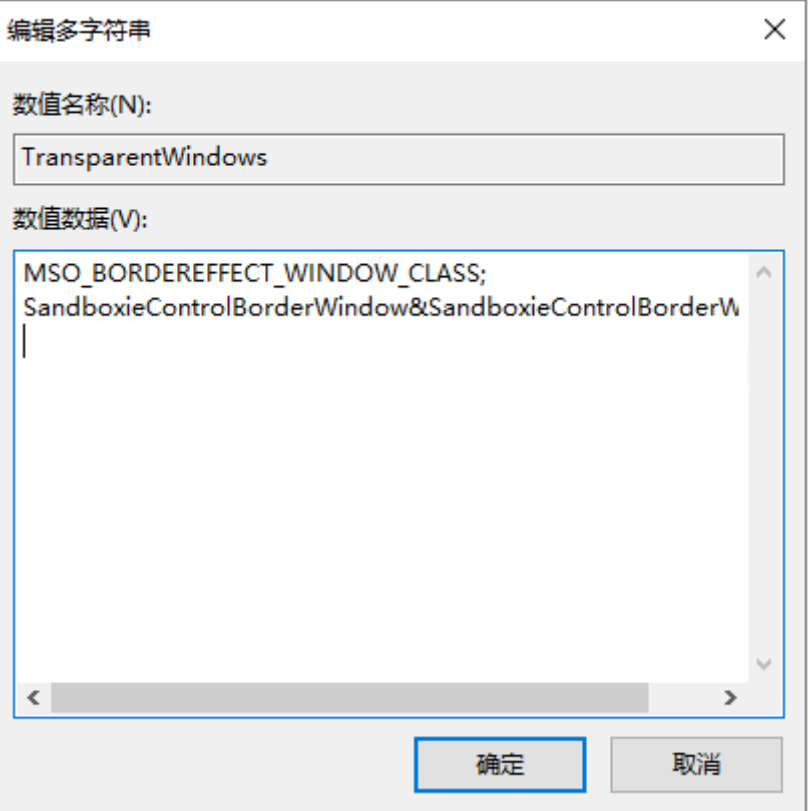

步骤**8** 单击"确定",并关闭注册表编辑器。

#### 沙箱中配置路径访问权限

- 步骤**9** 在应用服务器上右键单击Sandboxie Control托盘图标,打开控制台。
- 步骤10 右键单击"沙盒",选择"沙盒设置",弹出"沙盒设置"窗口页面。
- 步骤**11** 依次选择"资源访问 > 文件访问 > 完全访问"。
- 步骤12 单击"编辑/添加"在弹出的"编辑资源名"输入框中输入"\Device\NamedPipe"单 击"确定",如<mark>图[2-60](#page-229-0)</mark>所示。

<span id="page-229-0"></span>图 **2-60** 添加访问权限

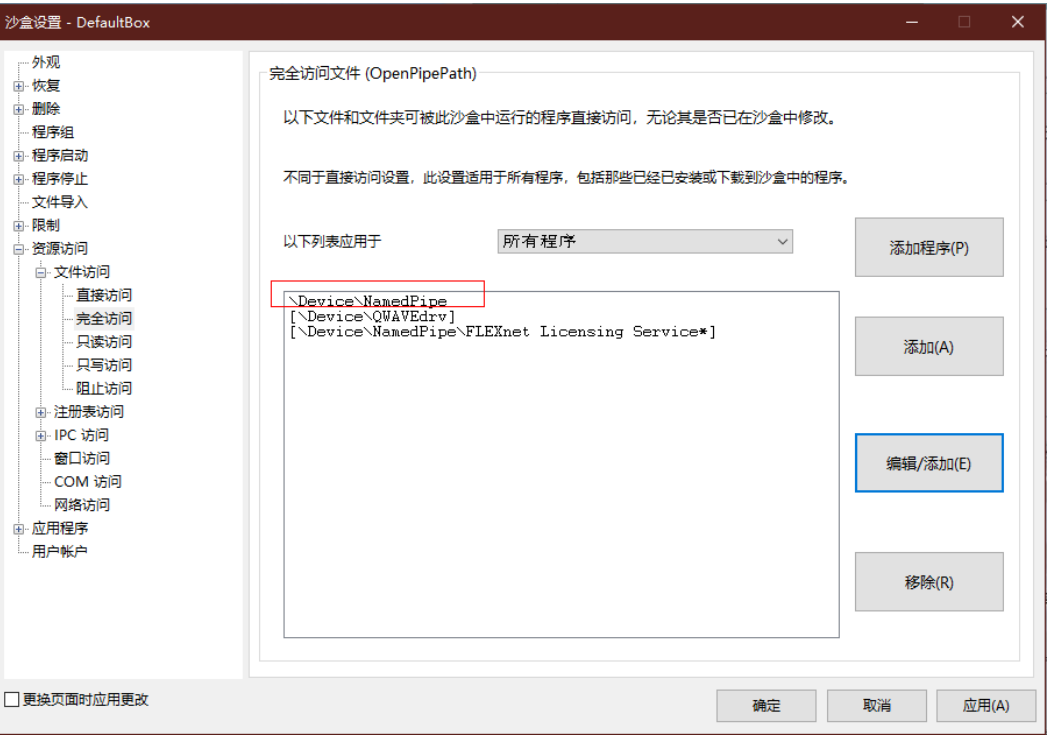

**----**结束

# **2.23.24 RD License** 服务器加入 **AD** 域失败如何处理?

# 操作场景

使用克隆的系统时, Windows Server2016加域失败, 原因是试图加入的域的SID与本 计算机的SID相同。

# 操作步骤

- 步骤**1** 使用账号密码登录 RD License服务器。
- 步骤**2** 依次进入windows/System32/Sysprep目录下。
- 步骤**3** 鼠标双击Sysprep.exe,弹出系统准备工具窗口。
- 步骤**4** 在系统清理操作(A)下勾选"通用(G)"如图**[2-61](#page-230-0)**所示

<span id="page-230-0"></span>图 **2-61** 系统准备工具

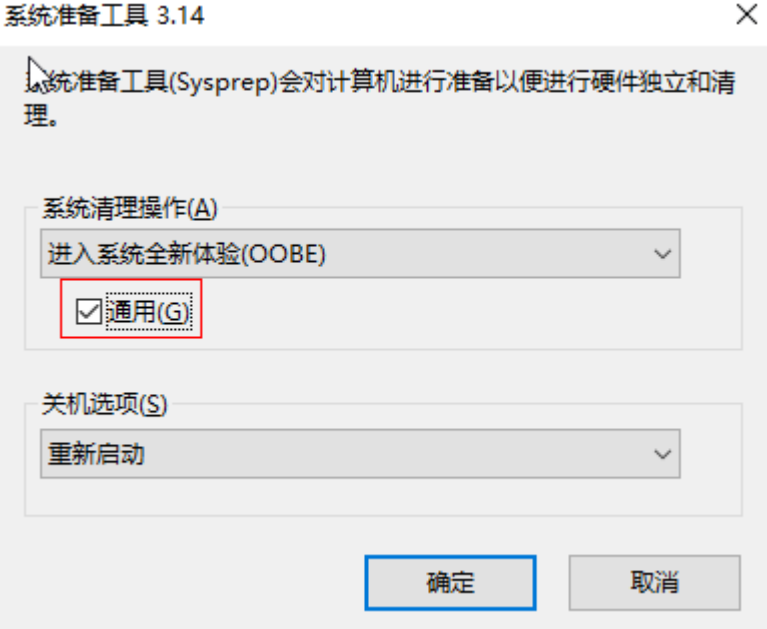

步骤**5** 单击"确定"。

**----**结束

# **2.23.25** 接入共享桌面应用报错 **6030/6047** 如何处理?

## 操作场景

用户接入共享桌面应用报错6030/6047

管理员确认服务器状态是否就绪,确认失败的账号是否VNC/RDP登录服务器后未注销 会话

# 操作步骤

步骤**1** 用接入失败的账号,使用VNC/RDP方式登录后注销会话或重启服务器。

步骤**2** 重新登录服务器

**----**结束

# **2.23.26** 云应用通过打开等方式操作应用服务器中文件资源,无法自 动刷新如何处理?

## 操作场景

云应用通过打开等方式操作应用服务器中文件资源,无法自动刷新,需要手动刷新。

## 操作步骤

步骤**1** 使用管理员帐号登录发布该应用的云应用服务器。

**步骤2**  单击 " <sup>/O</sup> " ,输入 " Regedit " ,打开注册表编辑器。

步骤**3** 以记事本为例:

在"计算机\HKEY\_LOCAL\_MACHINE\SOFTWARE\Microsoft\Windows \CurrentVersion\App Paths\"路径下,查看是否有"notepad.exe"项(无法实现文件 资源自动刷新的应用名称,根据实际情况填写)。

- 不存在"notepad.exe"选项,则执行步骤步骤**4**。
- 存在"notepad.exe"选项,则执行步骤步骤**5**。
- 步骤**4** 在App Paths选项处,单击右键,依次选择"新建 > 项 > notepad.exe"。
- 步骤**5** 在"计算机\HKEY\_LOCAL\_MACHINE\SOFTWARE\Microsoft\Windows \CurrentVersion\App Paths\notepad.exe"路径下,查看是否有 "DontUseDesktopChangeRouter"键。
	- 不存在"DontUseDesktopChangeRouter"键,则执行步骤步骤**6**。
	- 存在"DontUseDesktopChangeRouter"键,则执行步骤步骤**7**。
- 步骤**6** 在notepad.exe选项处,单击右键,依次选择"新建 > DWORD > 命名为 DontUseDesktopChangeRouter"。
- 步骤7 双击DontUseDesktopChangeRouter键处,将对应的数值数据修改为"1",单击"确 定"完成。

**----**结束

# **2.23.27** 如何更新**/**添加应用?

### 操作场景

在实际使用远程应用和远程桌面过程中,会碰到如下情况:

- 因业务需要,需要增加新的应用。
- 某应用的软件版本已经升级到新版本,现有应用软件版本需要更新。

### 前提条件

已从官方渠道获取待更新应用的".exe"或者".msi"文件。

# 制作新镜像

- 参考步骤**2.5.2** [镜像制作。](#page-26-0)
- 说明

镜像使用需要增加或者更新应用的服务器组下服务器的镜像,如该镜像已不存在,可使用其他镜 像,但是需要重新安装应用组已经发布的应用。

# 更新应用

## 切换操作系统

步骤**1** 登录云应用的[管理控制台](#page-20-0),进入"服务器组"页面。

步骤**2** 单击服务器组名称,进入服务器列表页。

- 步骤**3** 单个应用服务器切换操作系统:选择需要切换操作系统的服务器,单击服务器所在行 中"更多 > 镜像 > 切换操作系统",进入切换操作系统配置页面。
- 步骤**4** 批量应用服务器切换操作系统:批量勾选待切换操作系统的应用服务器,单击上方 "更多 > 镜像 > 切换操作系统"。
- 步**骤5** 在"服务器组镜像"右侧单击 >, 根据所需选择操作系统和镜像。
- 步骤6 根据所需选择是否勾选"自动升级协议组件"。

#### 说明

勾选后,如果您镜像里的组件版本过低,那么会同步升级组件,预计会增加机器的构建时长。

- 步骤7 根据页面提示在确认输入框中输入"rebuild"。
- 步骤**8** 单击"确认"。

#### 说明

- 1. 切换系统会清除系统盘数据,请做好数据备份。
- 2. 仅允许同等镜像切换。如:免费镜像的切换,同源同价付费镜像的切换。
- 3. 非同等镜像,建议您直接购买新服务器。

#### **----**结束

#### 重建系统盘镜像

- 步骤**1** 单击服务器组名称,进入服务器列表页。
- 步骤**2** 单个应用服务器重装操作系统:选择需要重装操作系统的服务器,单击服务器所在行 中"更多 > 镜像 > 重装操作系统",进入重装操作系统配置页面。
- 步骤**3** 批量应用服务器重装操作系统:批量勾选待重装操作系统的应用服务器,单击上方 "更多 > 镜像 > 重装操作系统"。
- 步骤4 根据所需选择是否勾选"自动升级协议组件"。

#### 说明

勾选后,如果您镜像里的组件版本过低,那么会同步升级组件,预计会增加机器的构建时长。

- 步骤5 根据页面提示在确认输入框中输入"rebuild"。
- 步骤**6** 单击"确认"。

#### 说明

重装系统会清除系统盘数据,请做好数据备份。

**----**结束

#### 发布应用

- 步骤**1** 使用管理员帐号登录云应用[的管理控制台。](#page-20-0)
- 步骤**2** 在左侧导航栏中单击"应用组",进入应用组列表页面。
- 步骤**3** 进入"应用组"页面,单击需要更新应用的应用组名称,进入应用列表页。

步骤**4** 点击"添加应用",打开可发布应用列表页,勾选需要发布的应用,点击确定。

**----**结束

# **2.23.28** 子账户如何授权使用云应用服务?

### 操作场景

管理员直接创建的子账户无法直接使用云应用服务,需要重新授权才能使用云应用服 务。

# 操作步骤

### 方法一:

- 步骤**1** 使用主帐号登录云应用[的管理控制台。](#page-20-0)
- 步骤2 在帐号下单击"统一身份认证服务",进入统一身份服务页面。

图 **2-62** 统一身份认证服务

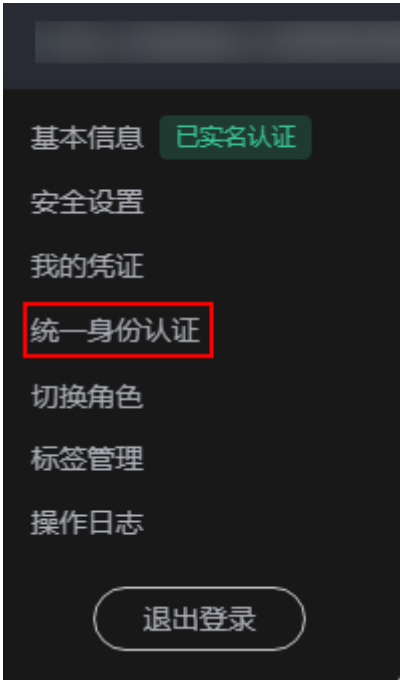

步骤**3** 在统一身份服务页面单击"用户组",进入用户组页面。

- **步骤4** 在用户组名称操作列单击"授权",进入授权页面,将如下权限授权给用户组,如[图](#page-234-0) **[2-63](#page-234-0)**所示。
	- IAM ReadOnlyAccess
	- Tenant Administrator
	- IMS Administrator
	- ECS FullAccess

<span id="page-234-0"></span>图 **2-63** 授权

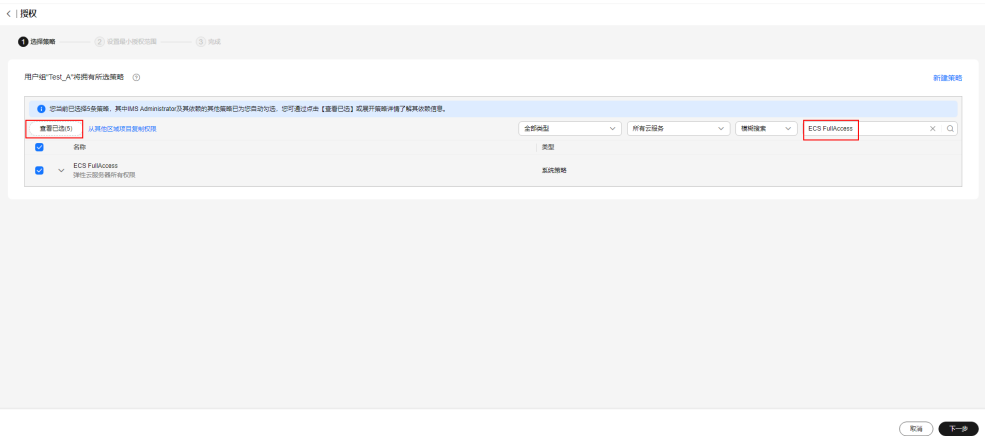

步骤**5** 单击"下一步",选择授权范围方案,如图**2-64**所示。

图 **2-64** 授权方案

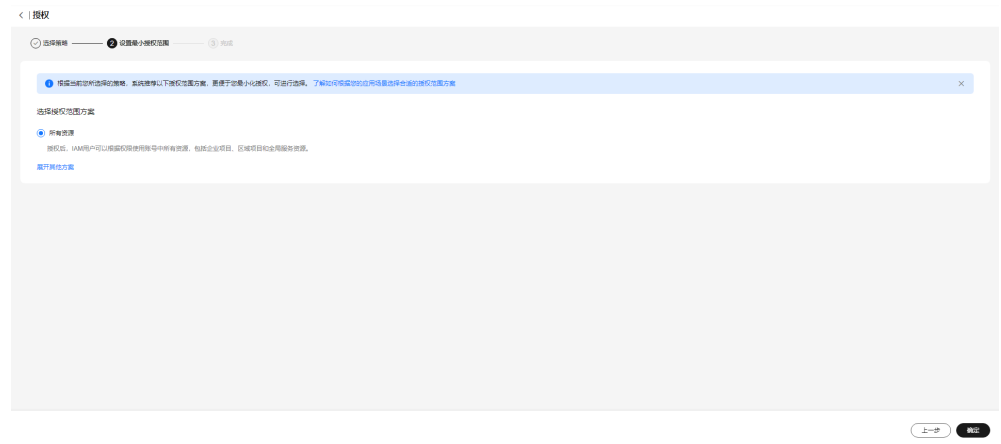

- 步骤**6** 单击"确定"完成。
- 步骤7 在统一身份服务页面单击"用户",进入用户页面。
- **步骤8** 在需要授权的子账户操作列单击"授权",选择授权用户组,单击"确定",如图 **2-65**所示。

## 图 **2-65** 授权方式

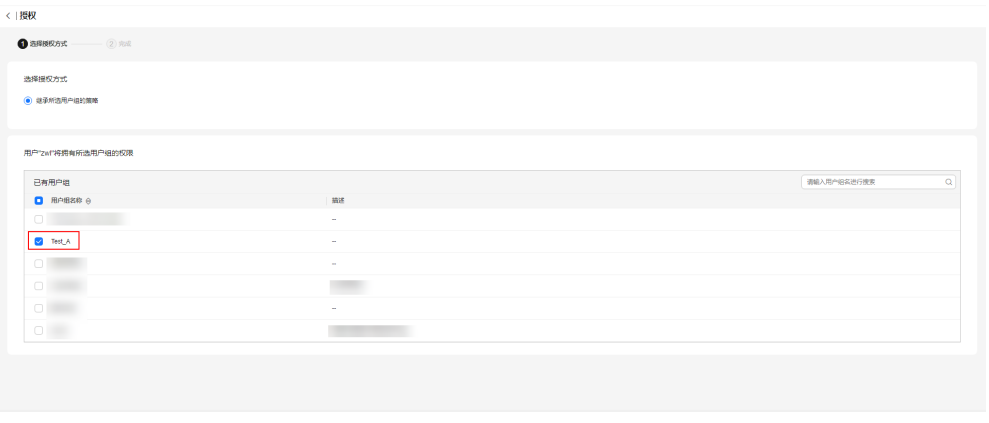

 $\begin{tabular}{|c|c|c|} \hline \multicolumn{3}{|c|}{\textbf{E}} & \multicolumn{3}{|c|}{\textbf{E}} \\ \hline \multicolumn{3}{|c|}{\textbf{E}} & \multicolumn{3}{|c|}{\textbf{E}} \\ \hline \multicolumn{3}{|c|}{\textbf{E}} & \multicolumn{3}{|c|}{\textbf{E}} \\ \hline \multicolumn{3}{|c|}{\textbf{E}} & \multicolumn{3}{|c|}{\textbf{E}} \\ \hline \multicolumn{3}{|c|}{\textbf{E}} & \multicolumn{3}{|c|}{\textbf{E}} \\ \hline \multicolumn{3}{|$ 

#### 方法二:

步骤9 在统一身份服务页面依次单击"权限管理 > 权限",进入用权限页面。

- 步骤10 单击"创建自定义策略",进入创建创建定义策略页面.
- 步骤**11** 输入策略名称,选择策略方式为"JSON视图",配置策略内容,如图**2-66**所示。

#### 图 **2-66** 自定义策略

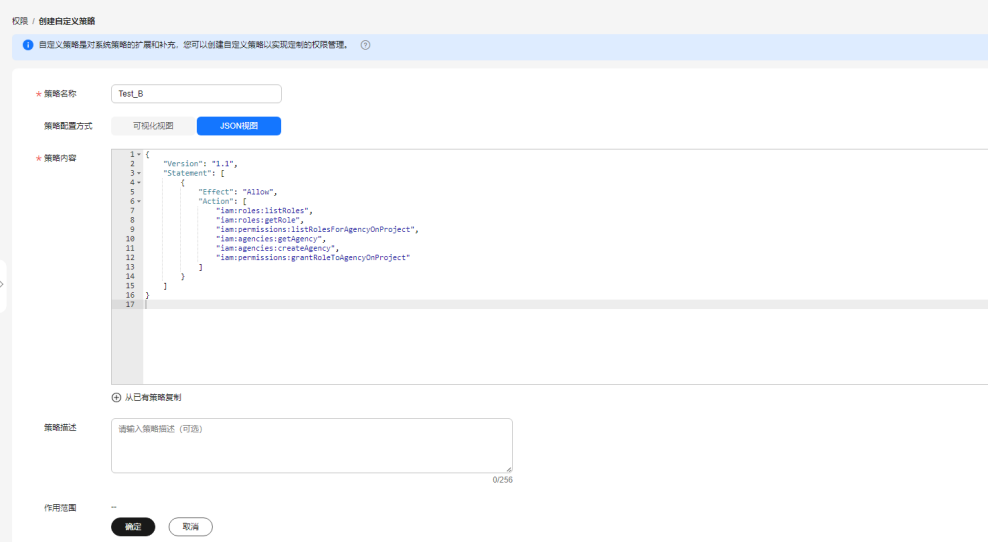

- 步骤**12** 单击"确定"。
- 步骤13 在统一身份服务页面单击"用户组",进入用户组页面。
- 步骤14 在用户组名称操作列单击"授权",进入授权页面,将创建的自定义策略授权给用户 组,如<mark>图2-67</mark>所示。

#### 图 **2-67** 授权自定义策略

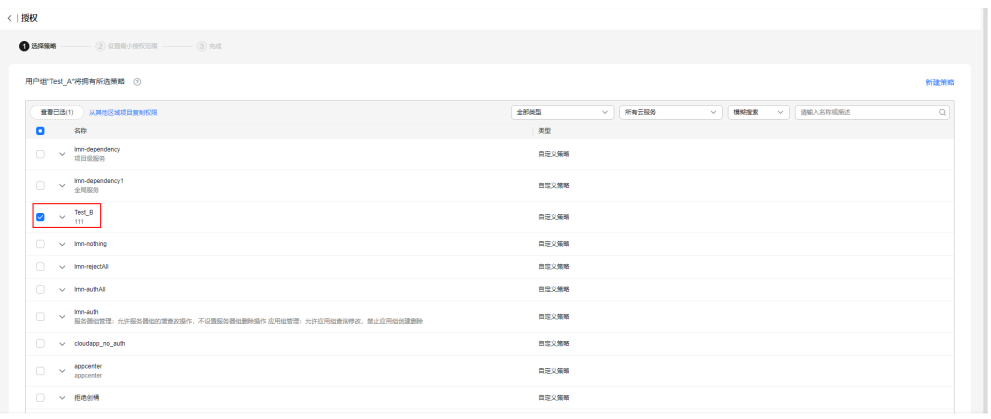

 $-88$ 

- 步骤15 单击"下一步",选择授权范围方案,单击"确定"。
- 步骤16 在统一身份服务页面单击"用户",进入用户页面。
- 步骤17 在需要授权的子账户操作列单击"授权",选择授权用户组,单击"确定",[如图](#page-236-0) **[2-68](#page-236-0)**所示。

<span id="page-236-0"></span>图 **2-68** 授权方式

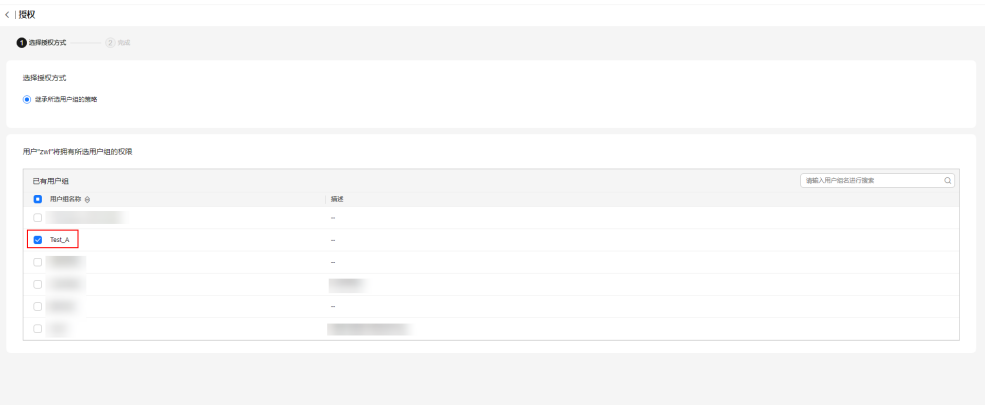

 $\begin{tabular}{|c|c|c|} \hline \multicolumn{3}{|c|}{\textbf{EM}} & \multicolumn{3}{|c|}{\textbf{NE}}\\ \hline \multicolumn{3}{|c|}{\textbf{EM}} & \multicolumn{3}{|c|}{\textbf{NE}}\\ \hline \multicolumn{3}{|c|}{\textbf{EM}} & \multicolumn{3}{|c|}{\textbf{NE}}\\ \hline \multicolumn{3}{|c|}{\textbf{EM}} & \multicolumn{3}{|c|}{\textbf{NE}}\\ \hline \multicolumn{3}{|c|}{\textbf{EM}} & \multicolumn{3}{|c|}{\textbf{NE}}\\ \hline \multicolumn{3}{|$ 

#### **----**结束

# **2.23.29** 如何测算云应用的并发会话数?

### 操作场景

多会话模式下,管理员创建服务器组之前,测算对应规格资源最大会话数。

# 前提条件

- 已参考**2.5.2** [镜像制作](#page-26-0)创建镜像。
- 已获取软件使用最低系统要求。

### 操作步骤

- 步骤**1** 使用管理员帐号登录云应用[的管理控制台。](#page-20-0)
- 步骤**2** 参考**2.6.1.1** [创建服务器组](#page-32-0)创建服务器组。

#### 说明

创建服务器组时,总会话数建议设置2~5个,套餐类型和规格ID请根据实际需要测算的规格进行 选择。

- 步骤**3** 参考**2.7.1.1** [创建应用组创](#page-53-0)建应用组,并关联步骤**2**创建的服务器组。
- 步骤**4** 单击步骤**3**创建的应用组名称,进入应用组详情页面,参考**[2.7.2.1.1](#page-55-0)** 添加应用,添加 需要测算的应用(如Google Chrome)以及任务管理器应用。
- 步骤**5** 单击"授权用户"页签,参考**2.7.2.2.1** [授权用户\(组\)](#page-60-0),选择需要授权的用户(建议 2~5个)进行添加。
- 步骤**6** 在服务器组列表页面,单击服务器组名称,进入服务器组基本信息页面。
- 步骤**7** 在服务器列表页面"监控"列下单击" ",弹出服务器的监控信息,记录空载时 CPU、内存、GPU等使用情况。
- 步骤**8** 使用步骤**5**中添加的用户(用户A)登录华为云客户端,单击打开需要测算的应用(如 Google Chrome)以及任务管理器应用。并使用需要测算的应用(如Google Chrome)进行正常的业务操作,同时在任务管理器的用户面板上观察记录用户的资源 (如CPU、内存、GPU等)使用情况。

**[步骤](#page-236-0)9** 重复步骤8陆续登录2~5个用户,只打开需要测算的应用(如Google Chrome)进行业 务操作,无需再打开任务管理器应用,用户(用户A)观察记录每路会话资源使用情 况。

#### 说明

- 瓶颈指标:步骤**9**记录的每路会话指标使用率最高的指标,如每路会话CPU使用率为10%, 内存使用率为5%,GPU使用率为4%,则瓶颈指标为CPU。
- 建议最大会话数=(85%-空载时瓶颈指标使用率)/(每路会话瓶颈指标使用率)。
- 测算完成后确定资源后续不再使用,请及时删除/退[订步骤](#page-236-0)**2**购买的服务器、服务器组和应用 组,否则会产生一定费用。

#### **----**结束

# **2.23.30** 云应用启动失败如何处理?

## 操作场景

终端用户通过客户端无法正常打开云应用(提示缺少文件或路径不对),但通过VNC 方式或在APS服务器内可以正常打开云应用,需要管理员在管理控制台上修改应用的 命令行参数"配置中的应用路径。

#### 说明

- 管理员修改启动失败应用的"命令行参数"配置,将APS上应用程序启动依赖的文件或参数 配置在管理控制台中应用的命令行参数中。 示例: SPECviewperf 13.0软件。 右键单击软件,选择属性,查看软件的目标位置和起始位置。 目标路径: C:\SPEC\SPECgpc\SPECviewperf13\gui\nw.exe vp13bench 起始位置: C:\SPEC\SPECqpc\SPECviewperf13 在管理控制台中云应用需要添加的命令行参数为起始位置+目标路径后面的参数,如: C:\SPEC\SPECgpc\SPECviewperf13\vp13bench
- 各个软件的配置参数有差异,请根据实际情况填写。

# 操作步骤

- 步骤**1** 使用管理员帐号登录云应用[的管理控制台。](#page-20-0)
- 步骤**2** 在左侧导航栏单击"应用组",进入"应用组"页面。
- 步骤**3** 单击应用组名称,进入应用组详情页面。
- 步骤**4** 在启动失败应用操作列单击"修改",进入"修改应用"页面。
- 步骤**5** 将启动失败应用的应用程序启动依赖文件或参数配置在"命令行参数"配置中。
- 步骤**6** 单击"确认"。

#### **----**结束

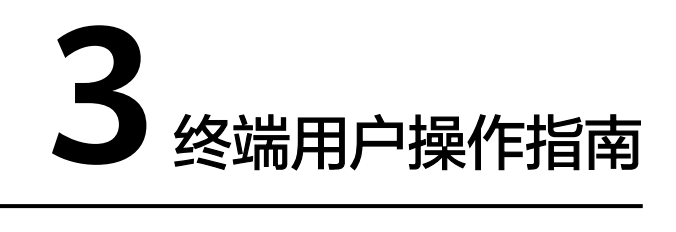

3.1 使用流程

- 3.2 [通过软终端方式使用应用](#page-239-0)
- 3.3 [通过瘦终端方式使用应用](#page-242-0)
- 3.4 [常见问题](#page-245-0)

# **3.1** 使用流程

终端用户使用云应用的应用程序的操作流程如图**3-1**所示。

图 **3-1** 终端用户使用云应用流程

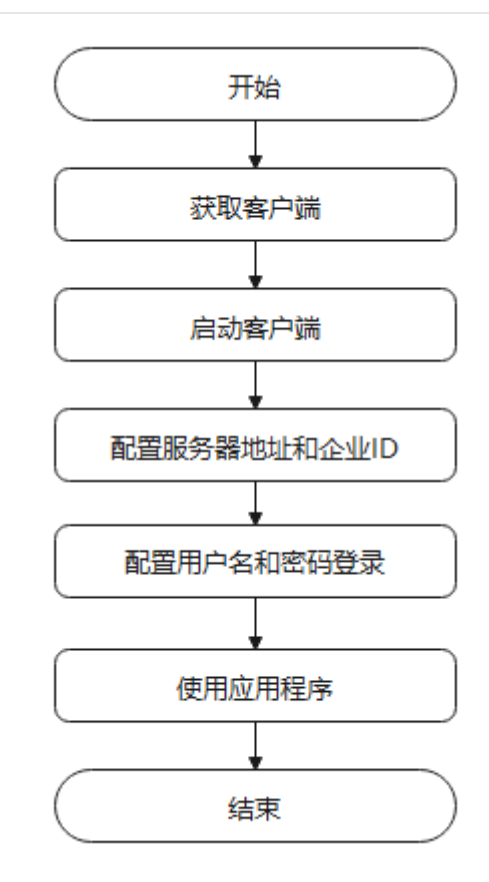

## 说明

瘦终端内置了所需的华为云办公客户端,开启瘦终端后,启动客户端即可。

# <span id="page-239-0"></span>**3.2** 通过软终端方式使用应用

# 步骤一:下载华为云办公客户端并安装

通过浏览器访[问云桌面的华为云办公客户端](https://www.huaweicloud.com/product/workspace/download.html),下载Windows版本并安装。

### 步骤二:启动客户端

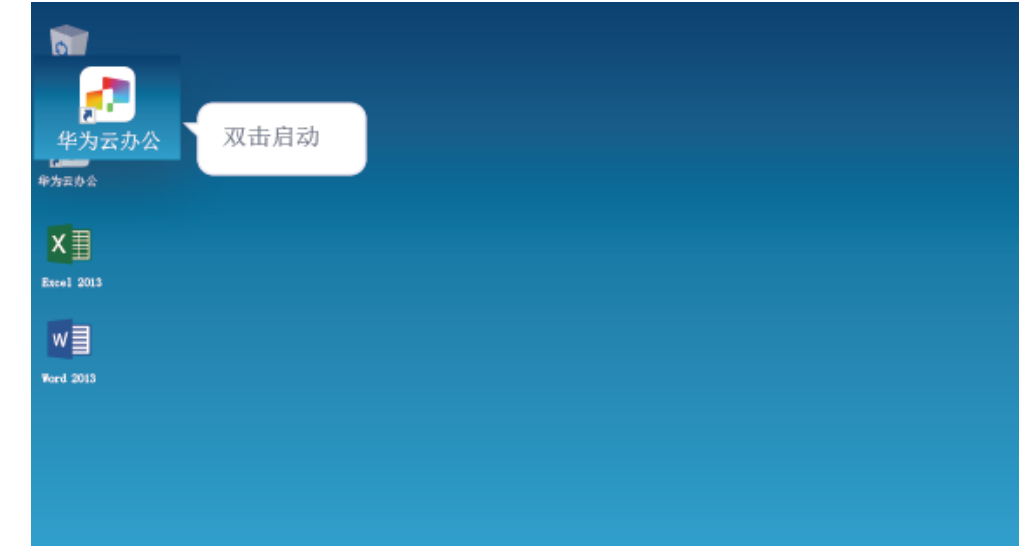

# 步骤三:配置服务器接入地址和企业 **ID**

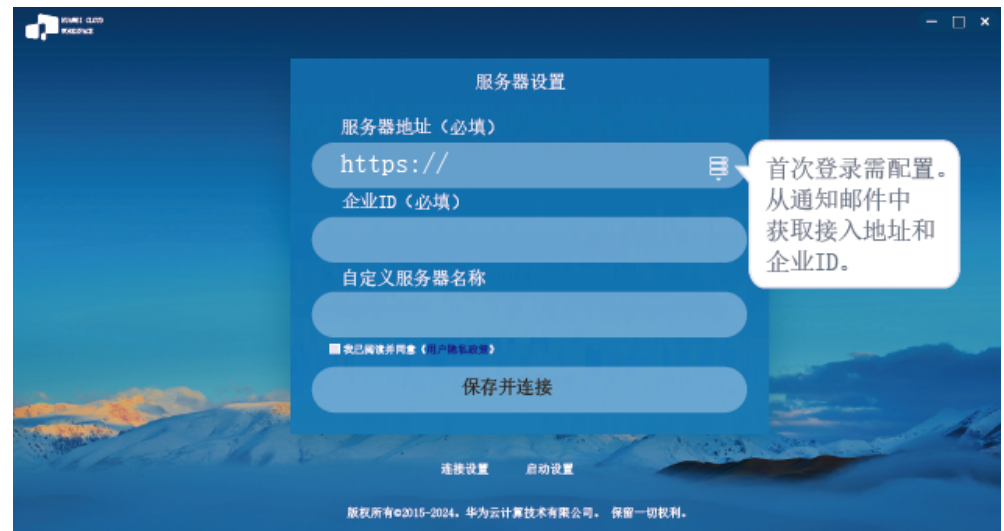

# 步骤四:输入用户名、密码登录

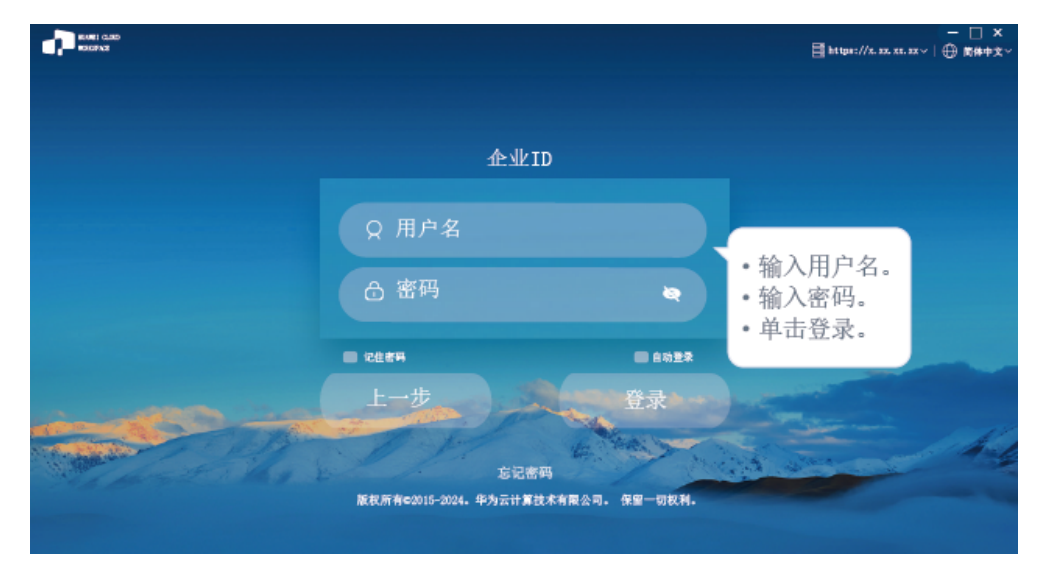

# 步骤五:通过远程方式使用应用程序**/**云存储

## ● 在**Home**页界面,通过远程方式使用应用程序

– 当前用户只有云应用时

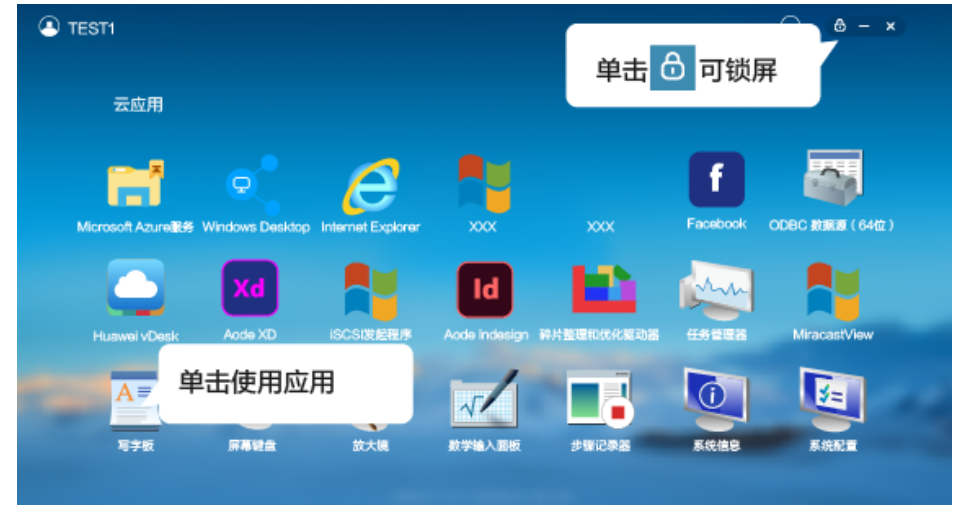

– 当前用户既有云应用又有云桌面时

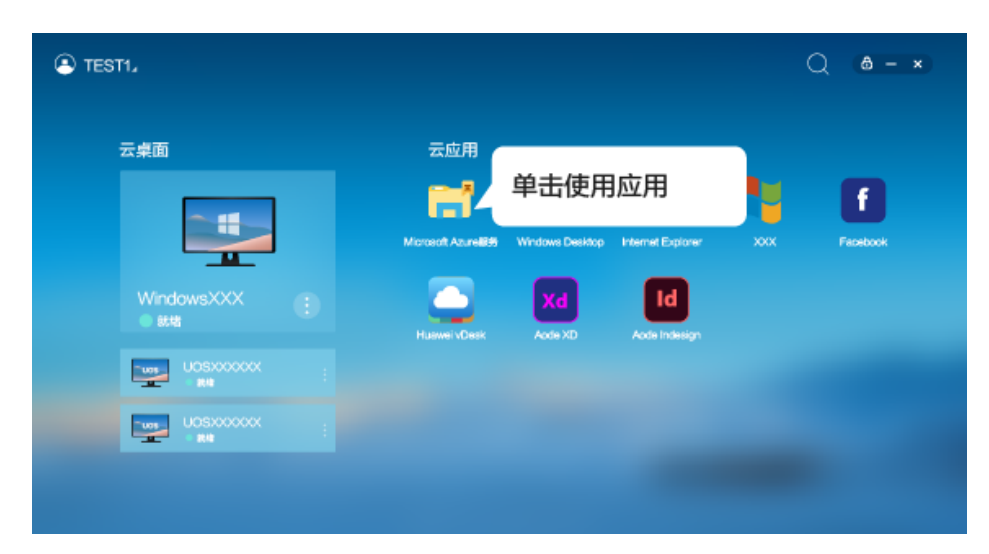

● 在**Home**页界面,通过远程方式使用云存储 单击打开云存储。 双击进入文件夹可以进行上传、新建文件夹操作。

 $\odot$  TEST1.  $\begin{array}{ccc} \Box \; \bar{z} \# \mathbf{W} & \bigcirc \hspace{-0.8ex} \bigcirc \hspace{-0.8ex} & \mathbf{0} \; = \; \mathbf{X} \end{array}$ 1.单击使用云存储 云桌面 云应用 云存储 云存储 -80 **修改日期**  $^{\circ}$ .<br>Asterna **MI ZERRATO** 2023/05/16 20:16:35 a thrist (accetean 2023/06/16 20:10:18 166 B 8023/05/16 20:11:40 **TR** -<br>別形<br>別駅 2023/06/16 20:18:58 .<br>d: Elles Kapostro 3.右键对文件进行操作 16/16 20:14:22 .<br>16/16 20:16:0 <u>the</u> 2.双击打开文件夹 <u>two</u>

# 说明

用户登录应用后,在云应用服务器上打开C:\Users\*用户名*目录下查看对应的目录。

# <span id="page-242-0"></span>**3.3** 通过瘦终端方式使用应用

# 步骤一:连接好线缆,打开 **TC** 电源

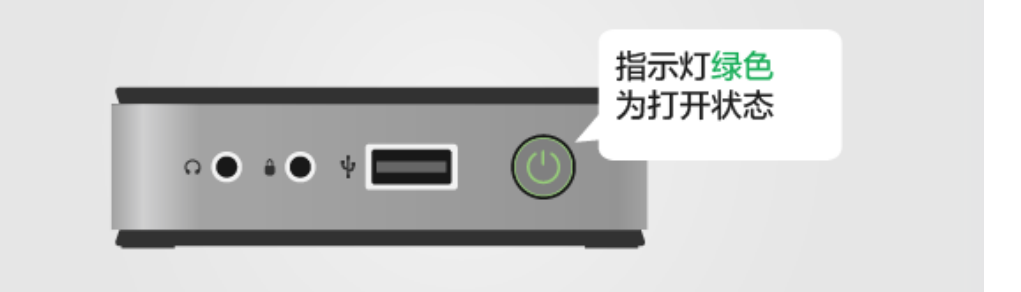

# 步骤二:启动客户端

说明

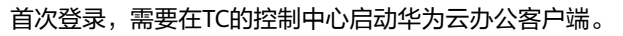

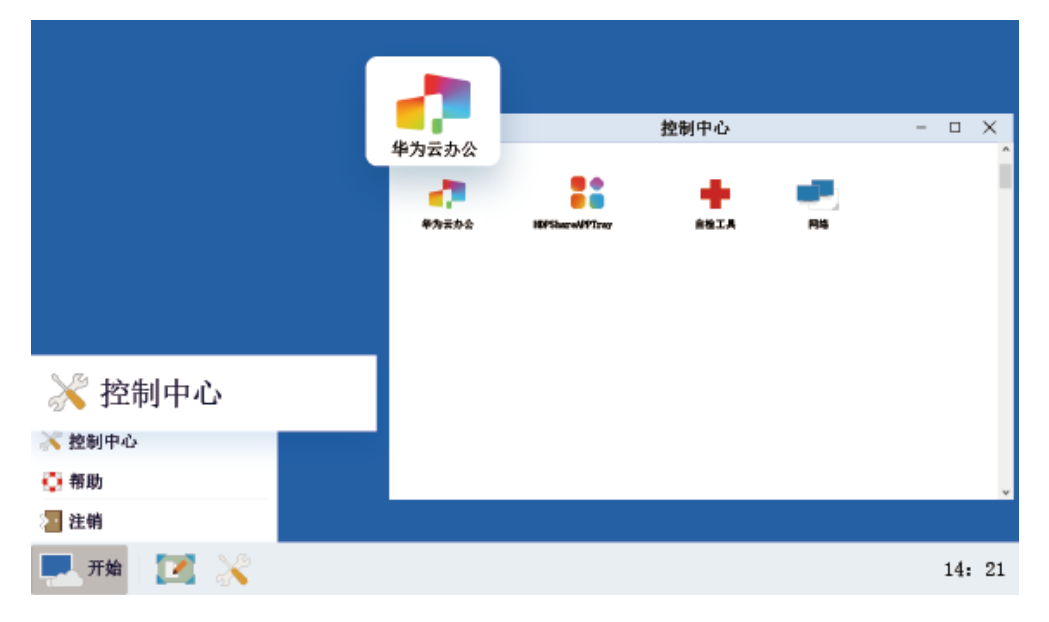

# 步骤三:配置服务器接入地址和企业 **ID**

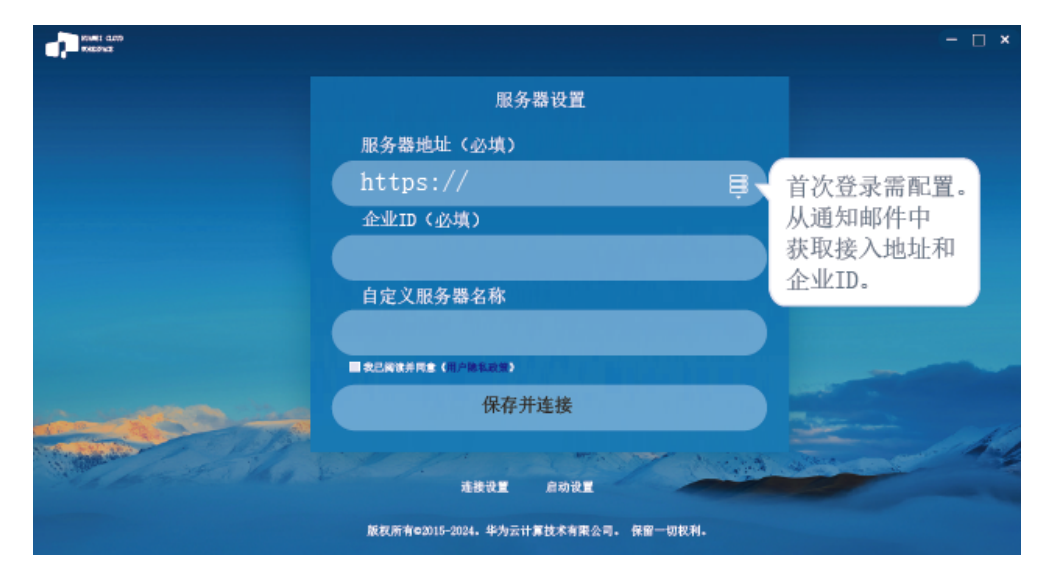

# 步骤四:输入用户名、密码登录

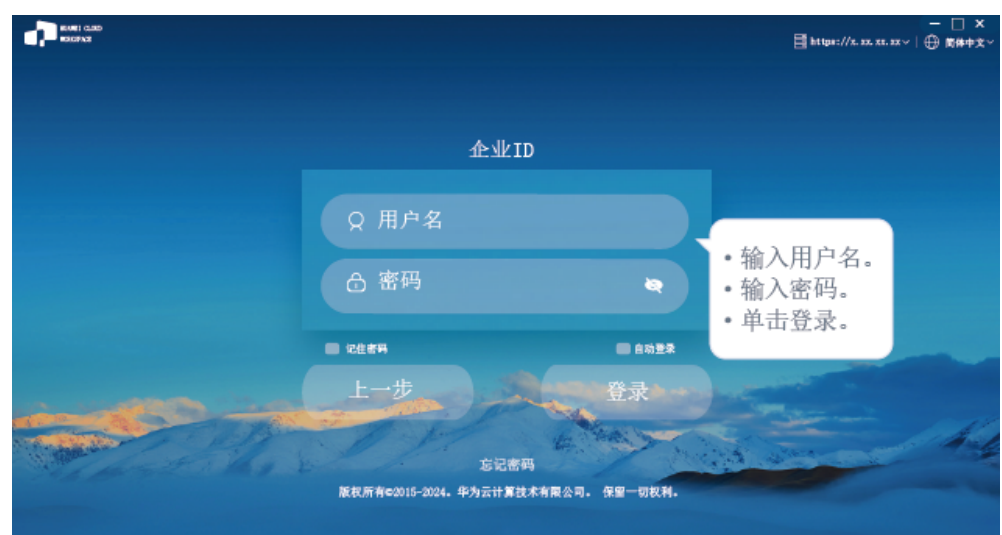

# 步骤五:通过远程方式使用应用程序**/**云存储

- 在**Home**页界面,通过远程方式使用应用程序
	- 当前用户只有云应用时

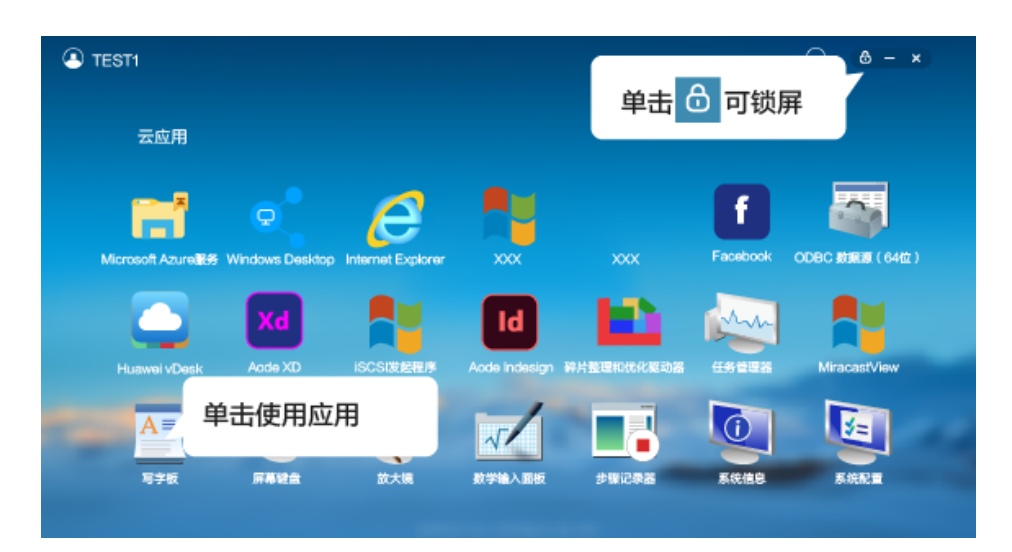

– 当前用户既有云应用又有云桌面时

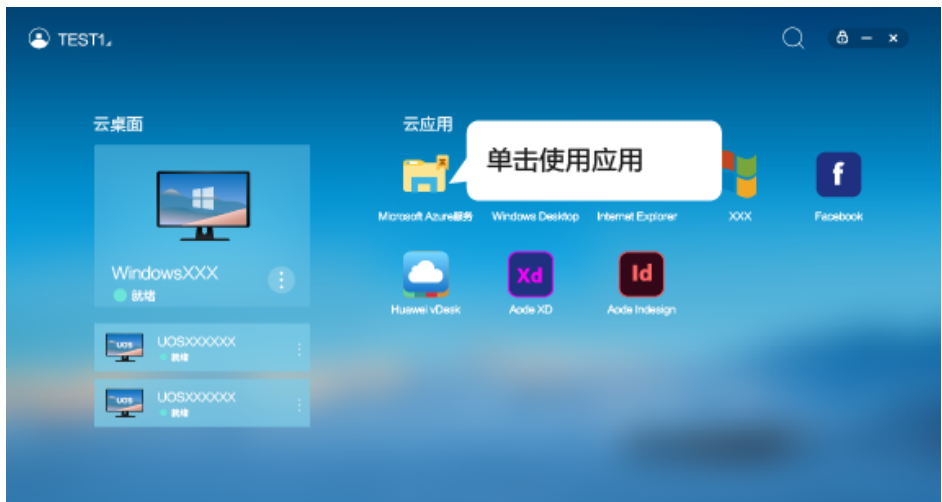

在Home页界面,通过远程方式使用云存储

单击打开云存储。

双击进入文件夹可以进行上传、新建文件夹操作。

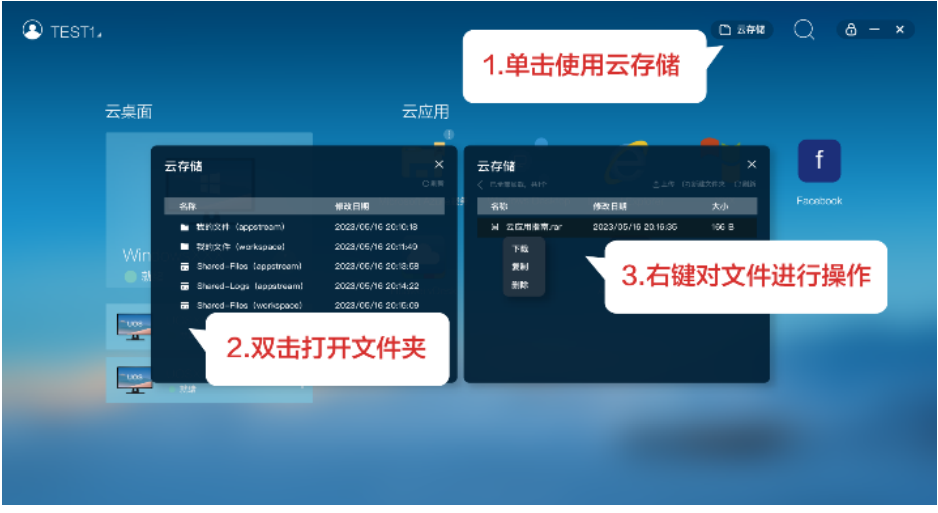

# 说明

用户登录应用后,在云应用服务器上打开C:\Users\*用户名*目录下查看对应的目录。

# <span id="page-245-0"></span>**3.4** 常见问题

# **3.4.1** 应用无法使用怎么办?

请联系管理员处理。

# **3.4.2** 云桌面中无法查看应用怎么办?

请联系管理员处理。

# **3.4.3** 忘记帐户密码怎么办?

当您遗失或忘记登录密码时,可联系管理员处理。管理员参考**2.23.17** [如何重置用户密](#page-212-0) 692 在AD服务器上处理后,将重置的密码告知用户。

# **3.4.4** 帐号被锁定了怎么办?

当您连续输入了5次错误的密码,导致帐户被锁定时,您可以联系管理员处理后重新输 入正确的密码登录。

# **3.4.5** 登录客户端失败怎么办?

用户可根据具体的提示信息进行处理。此处列举部分提示的可能原因及对应的处理步 骤供参考,如表**3-1**所示。如果处理后依然登录失败,请联系管理员处理。

#### 表 **3-1** 登录失败处理举例说明

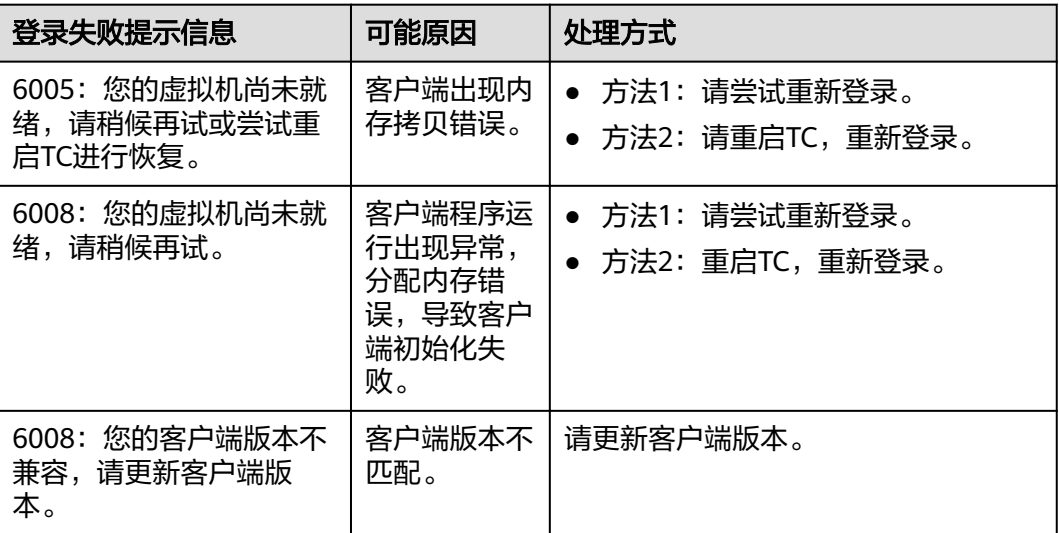

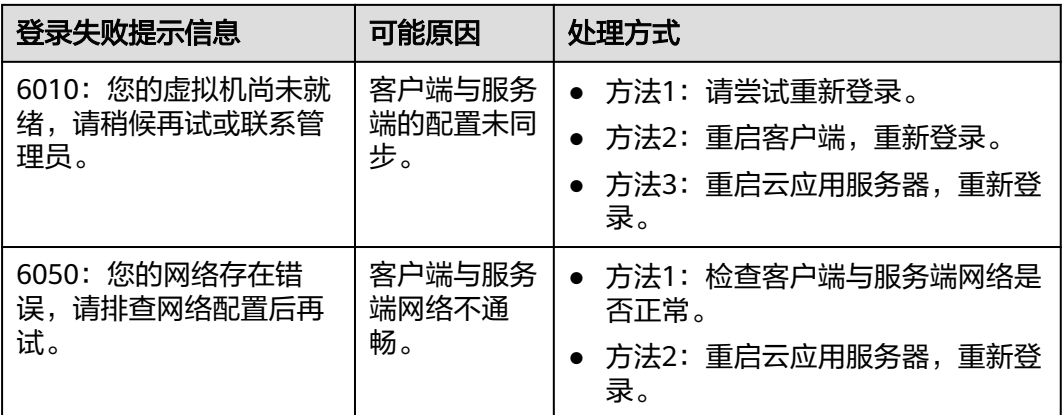

# **3.4.6** 如何控制本地存储设备可复制文件至云应用服务器中?

管理员可通过配置如下策略,控制应用文件从本地存储设备复制至云应用服务器。任 选其一即可,不建议重复配置。

# 剪切板重定向

- 步骤**1** 使用管理员帐号登录云应用[的管理控制台。](#page-20-0)
- 步骤2 在左侧导航栏中单击"策略组",进入策略组列表页面。
- 步骤3 单击右上角的"创建策略组",进入创建策略组页面。
- 步骤**4** 配置策略名称、描述信息和创建模式,单击"下一步:策略配置",进入策略配置页 面。
	- "策略名称"必须由半角数字、字母和下划线组成,输入长度不可超过55个字 符。例如workspace2storage\_Clipboard\_c2b。
	- 描述字数最多支持255个。例如,外部设备复制文件至云应用服务器之剪切板重定 向。
	- 创建模式保持默认即可。

#### 图 **3-2** 创建策略组

## 创建策略组

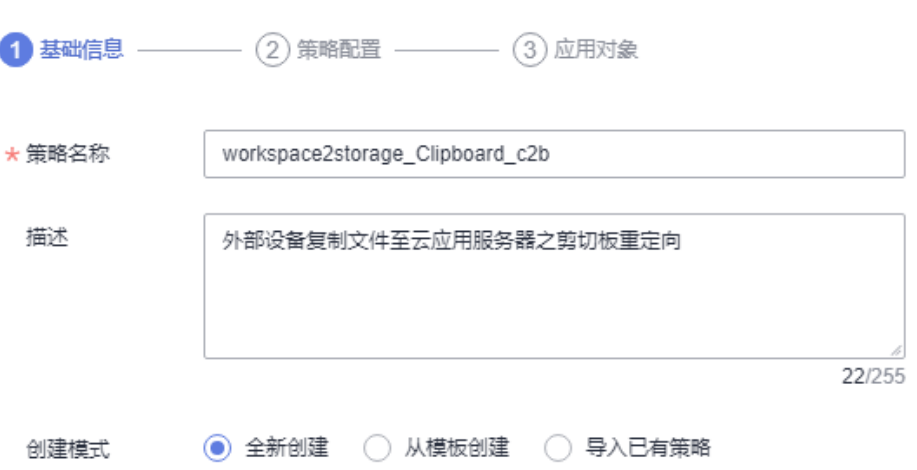

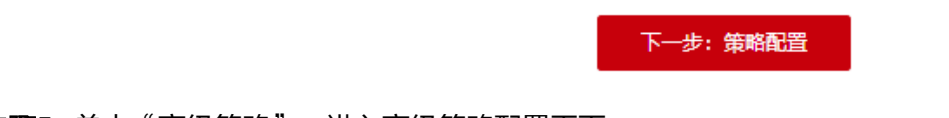

步骤**5** 单击"高级策略",进入高级策略配置页面。

### 图 **3-3** 高级策略入口

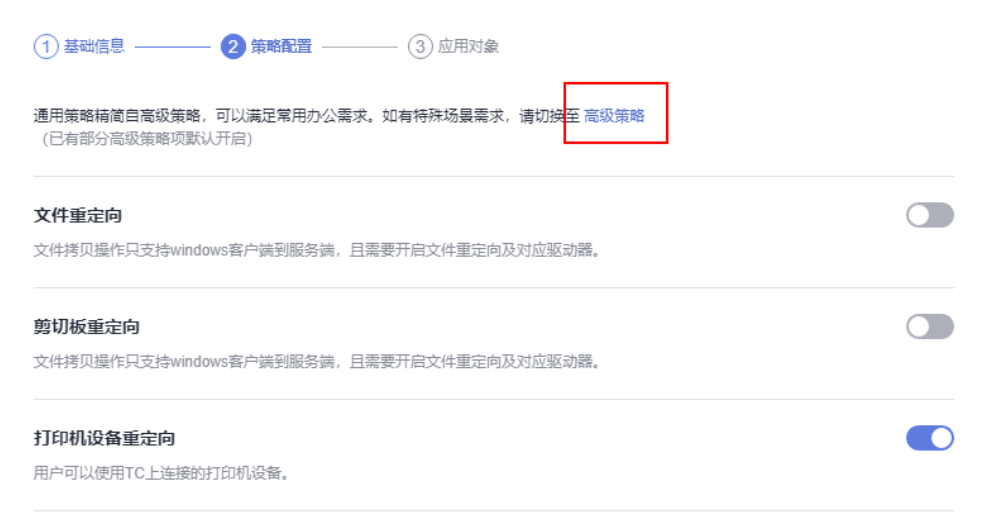

- 步骤6 在高级策略项列表中,单击"文件和剪切板",切换到"文件和剪切板"策略项页 面。
- 步骤**7** 启用"剪切板重定向"策略,并选择"客户端到服务端"参数项,如图**[3-4](#page-249-0)**所示。

#### 说明

- 仅在客户端(TC/SC)操作系统和云应用服务器操作系统均为Windows时,支持富文本复 制、文件复制,且最多同时可复制500个文件。
- 当客户端(TC/SC、移动客户端)操作系统或云应用服务器操作系统为其他时,只支持纯文 本格式复制,不支持文件复制。

#### <span id="page-249-0"></span>图 **3-4** 配置客户端到服务端的剪切板重定向

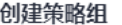

 $\overline{1}$ 

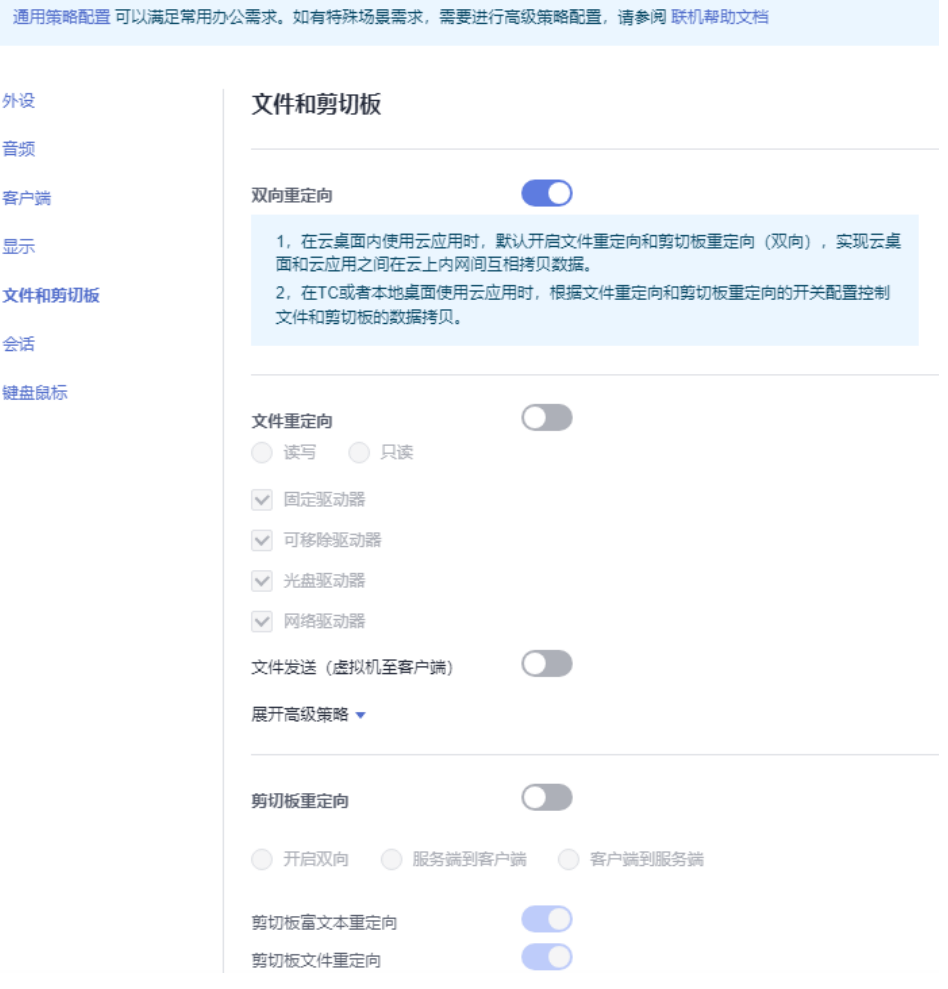

- 步骤**8** 单击"下一步:应用对象",进入应用对象配置页面。
- 步骤**9** 根据对象类型选择该策略作用于的对象。

例如,选择"所有对象"并选择"所有对象",则当前项目中的所有用户和应用组都 适用该策略。

#### 图 **3-5** 选择应用对象

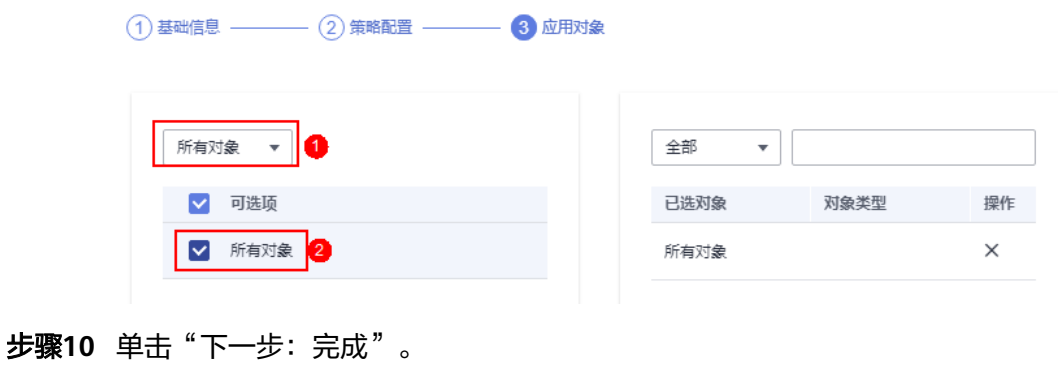

**----**结束

# 文件重定向

- 步骤**1** 使用管理员帐号登录云应用[的管理控制台。](#page-20-0)
- 步骤2 在左侧导航栏中单击"策略组",进入策略组列表页面。
- 步骤3 单击右上角的"创建策略组",进入创建策略组页面。
- 步骤**4** 配置策略名称、描述信息和创建模式,单击"下一步:策略配置",进入策略配置页 面。
	- "策略名称"必须由半角数字、字母和下划线组成,输入长度不可超过55个字 符。例如storage2workspace\_Fileredirection。
	- 描述字数最多支持255个。例如,外部设备复制文件至云应用服务器之文件重定 向。
	- 创建模式保持默认即可。

### 图 **3-6** 创建策略组

创建策略组

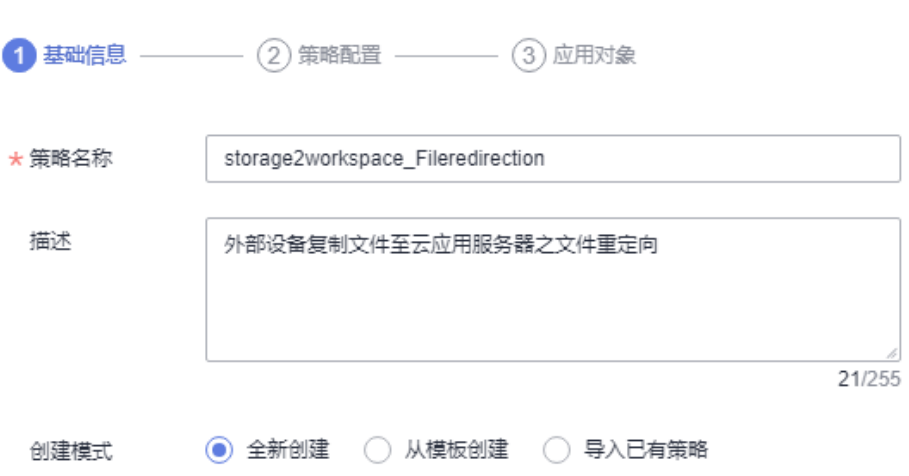

下一步: 策略配置 步骤**5** 单击"高级策略",进入高级策略配置页面。
### 图 **3-7** 高级策略入口

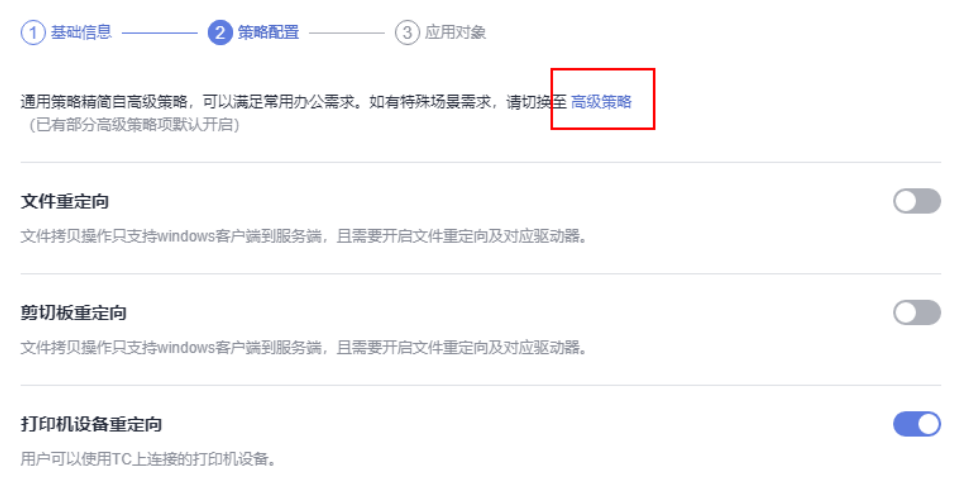

- 步骤6 在高级策略项列表中,单击"文件和剪切板",切换到"文件和剪切板"策略项页 面。
- 步骤**7** 启用"文件重定向"策略,并设置为"只读"模式,如图**3-8**所示。

#### 说明

"文件和剪切板"下的其他高级策略参数项可不配置,如对流量、文件大小等有严格要求,可参 见**2.9.3** [配置高级策略参数](#page-70-0)中的参数说明进行配置。

#### 图 **3-8** 配置只读模式的文件重定向策略

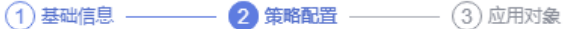

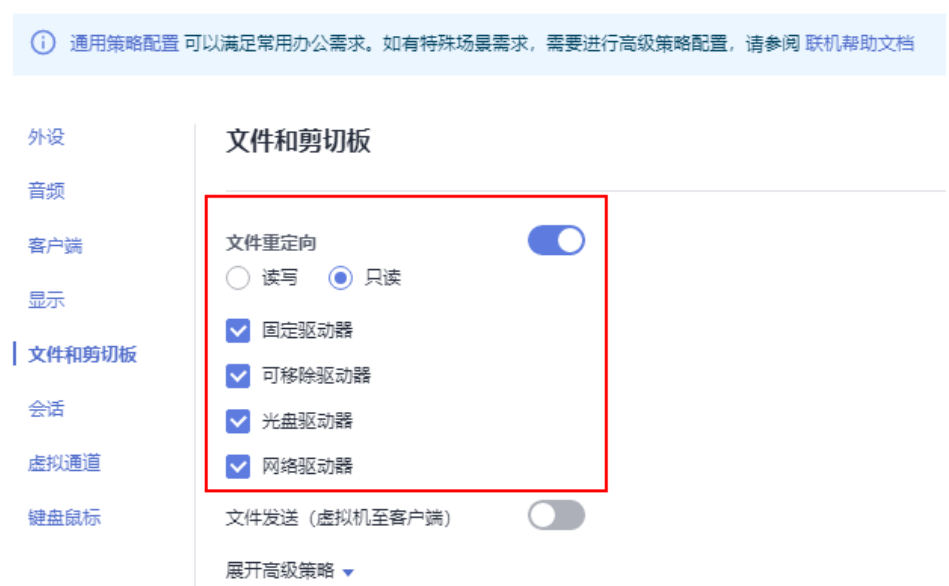

步骤**8** 单击"下一步:应用对象",进入应用对象配置页面。

步骤**9** 根据对象类型选择该策略作用于的对象。

例如,选择"所有对象"并选择"所有对象",则当前项目中的所有用户和应用组都 适用该策略。

### 图 **3-9** 选择应用对象

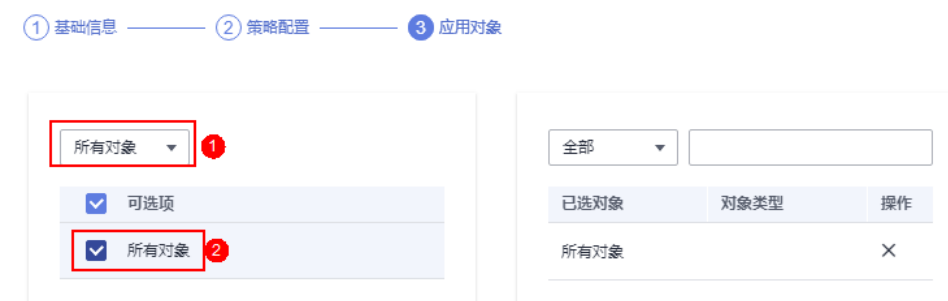

步骤**10** 单击"下一步:完成"。

**----**结束

## 文件发送

- 步骤**1** 使用管理员帐号登录云应用[的管理控制台。](#page-20-0)
- 步骤2 在左侧导航栏中单击"策略组",进入策略组列表页面。
- 步骤3 单击右上角的"创建策略组",进入创建策略组页面。
- 步骤**4** 配置策略名称、描述信息和创建模式,单击"下一步:策略配置",进入策略配置页 面。
	- "策略名称"必须由半角数字、字母和下划线组成,输入长度不可超过55个字 符。例如storage2workspace\_File。
	- 描述字数最多支持255个。例如,外部设备复制文件至云应用服务器之文件发送。
	- 创建模式保持默认即可。

### 图 **3-10** 创建策略组

创建策略组 **1 基础信息 –––––––––––––––(2) 策略配置** ––––––––––––(3) 应用对象 ★ 策略名称 storage2workspace\_File 描述 外部设备复制文件至云应用服务器之文件发送 20/255 创建模式 ◎全新创建 ◎ 从模板创建 ◎ 导入已有策略

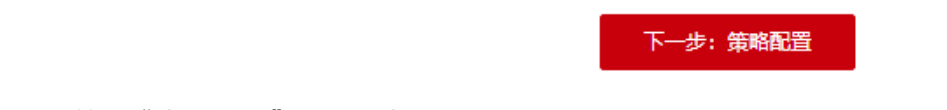

步骤**5** 单击"高级策略",进入高级策略配置页面。

## 图 **3-11** 高级策略入口

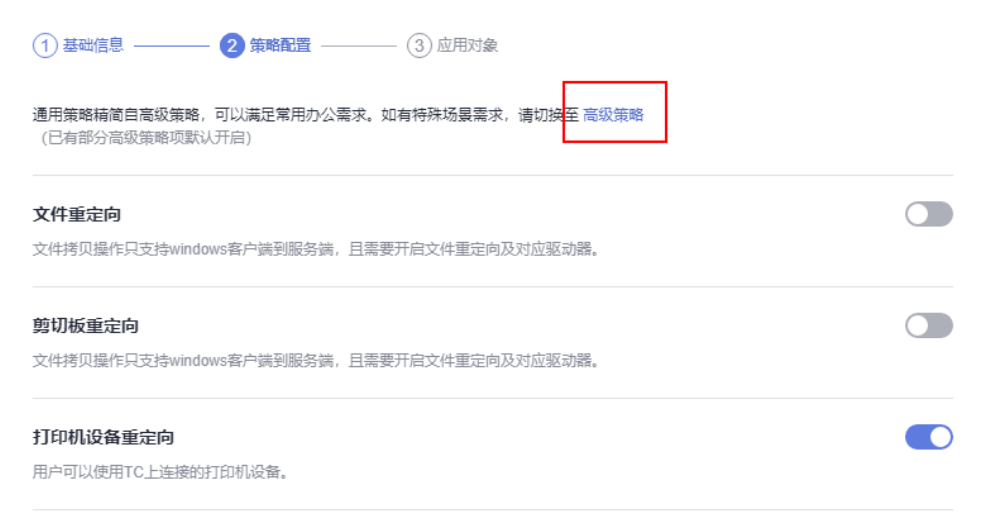

- 步骤6 在高级策略项列表中,单击"文件和剪切板",切换到"文件和剪切板"策略项页 面。
- 步骤**7** 启用"文件发送(虚拟机至客户端)"策略,如图**[3-12](#page-256-0)**所示。

### 说明

选择"文件发送(虚拟机至客户端)"参数项,仅在客户端(TC/SC)操作系统和云应用服务器 操作系统均为Windows时,用户可通过文件发送的方式从外部存储设备中复制文件至云应用服 务器中。

<span id="page-256-0"></span>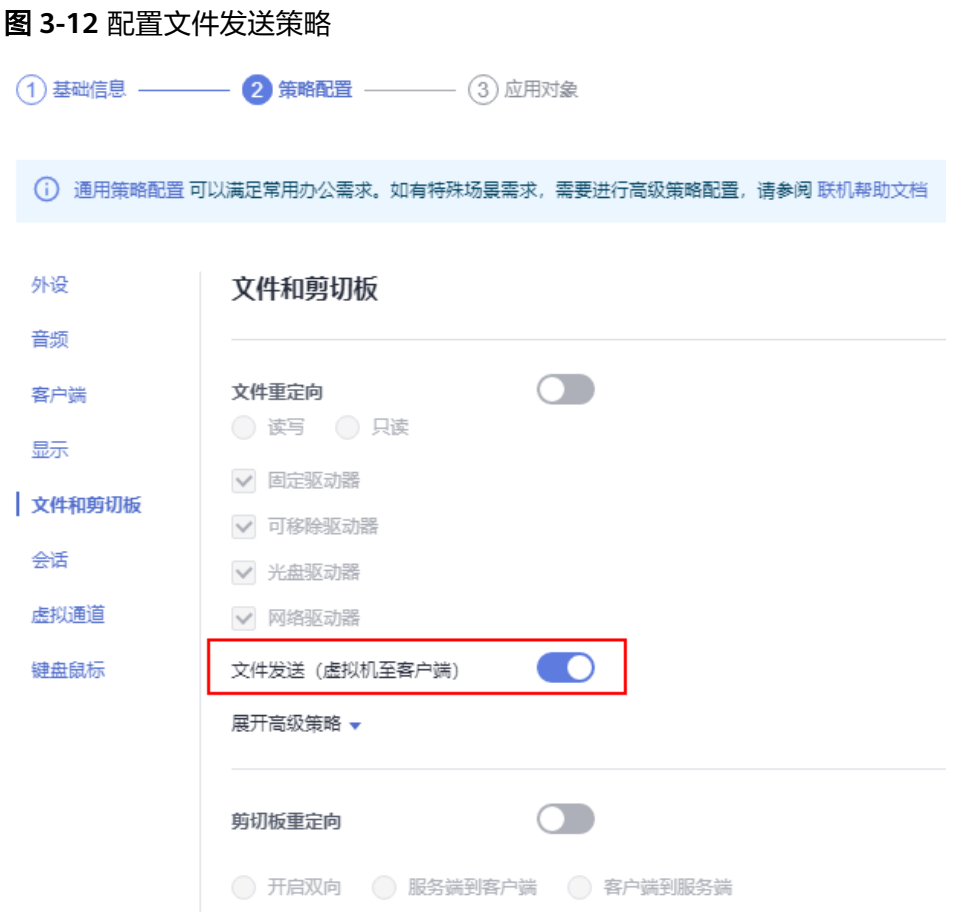

- 步骤**8** 单击"下一步:应用对象",进入应用对象配置页面。
- 步骤**9** 根据对象类型选择该策略作用于的对象。

例如,选择"所有对象"并选择"所有对象",则当前项目中的所有用户和应用组都 适用该策略。

### 图 **3-13** 选择应用对象

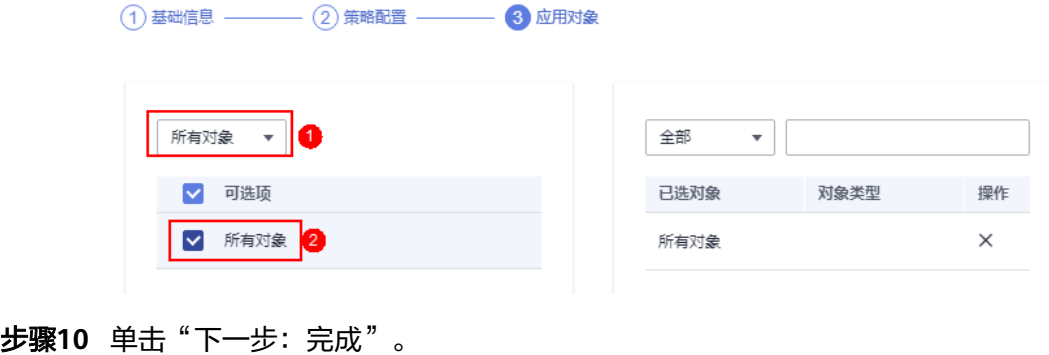

# <span id="page-257-0"></span>**3.4.7** 如何从沙箱中恢复重要文件和文档到本地?

# 前提条件

管理员发布沙箱控制台应用到应用组。

- 步骤**1** 用户登录客户端,在应用列表页面单击打开Sandboxie Control控制中心,弹出 "Sandboxie Control"控制台。
- 步骤**2** 在Sandboxie Control控制台选择需要恢复文件的沙盒,右键单击沙盒名,选择"快速 恢复"。

弹出"快速恢复"页面,如<mark>图3-14</mark>所示。

## 图 **3-14** 快速恢复

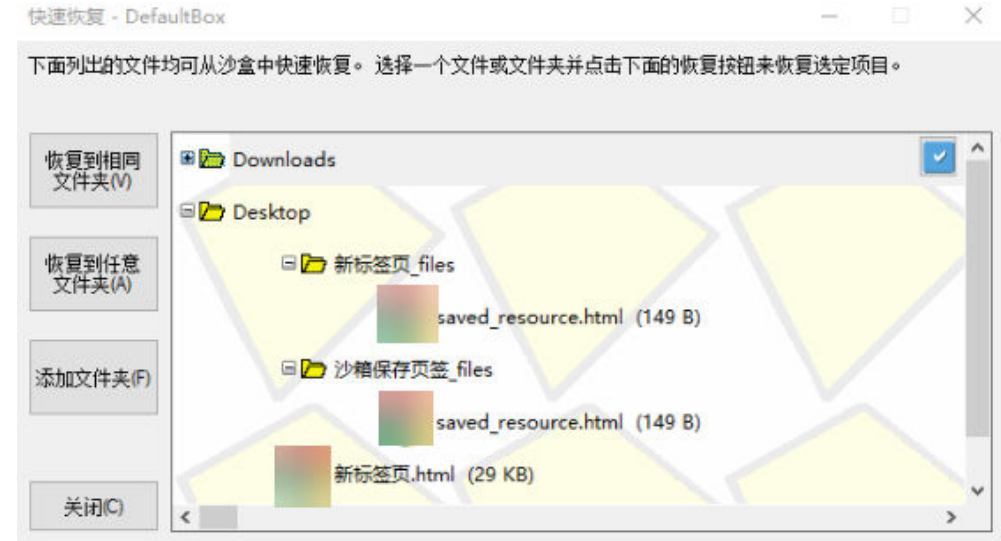

步骤**3** 根据需求,用户可自行选择"恢复到相同文件夹"或"恢复到任意文件夹"。

步骤**4** 在应用服务器上查看恢复的文件夹。

**----**结束

# **3.4.8** 如何删除沙箱?

## 前提条件

- 管理员发布沙箱控制台应用到应用组。
- 当用户使用完Sandboxie下的应用程序并恢复下载的文件、文档和其他所需的工作 项时,可以删除沙箱中的内容。
- 步骤**1** 用户登录客户端,在应用列表页面单击打开Sandboxie Control控制中心,弹出 "Sandboxie Control"控制台。
- 步骤**2** 在Sandboxie Control控制台选择需要删除文件的沙盒,右键单击沙盒名,选择"删除 保存内容",弹出"删除沙盒"页面,如<mark>图[3-15](#page-258-0)</mark>所示。

#### 图 **3-15** 删除沙盒

<span id="page-258-0"></span>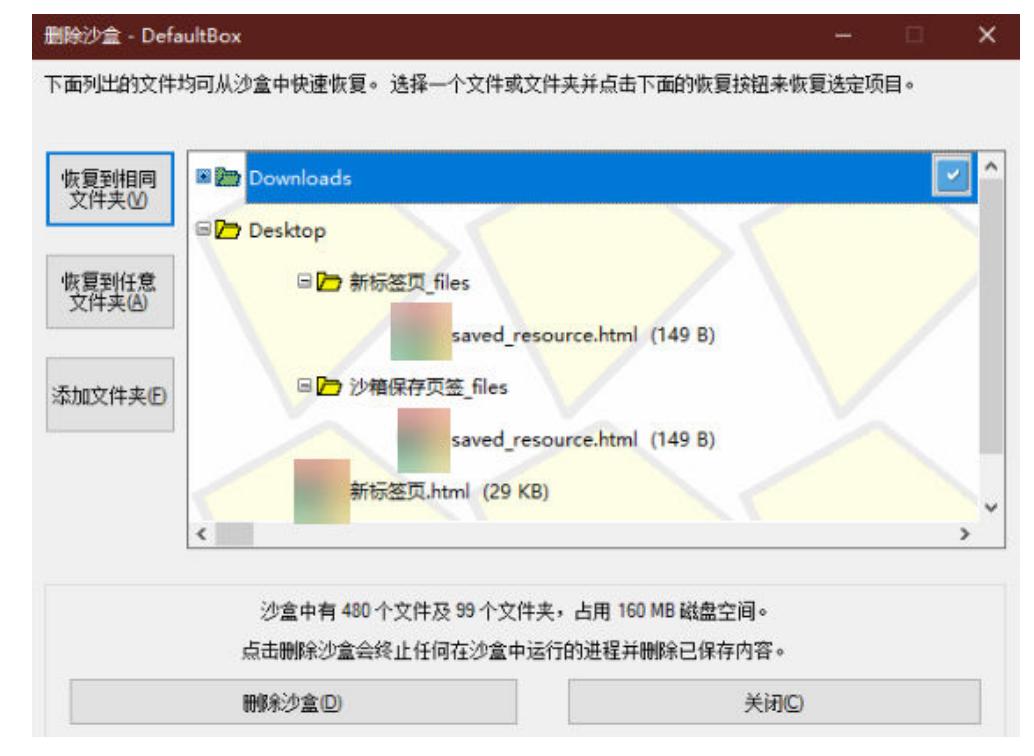

步骤**3** 单击"删除沙盒"。

**----**结束

# **3.4.9** 启动沙箱应用后,如何去掉应用的黄色边框?

# 前提条件

管理员发布沙箱控制台应用到应用组。

- 步骤**1** 用户登录客户端,在应用列表页面单击打开Sandboxie Control控制中心,弹出 "Sandboxie Control"控制台。
- 步骤**2** 在Sandboxie Control控制台右键单击需要设置的沙盒,选择"沙盒设置"弹出沙盒设 置窗口,选择"外观",进入"外观"页面。
- 步骤**3** 在"外观"页面将"在窗口边缘显示"选择框去掉勾选,单击"确定",如图**[3-16](#page-259-0)**所 示。

### <span id="page-259-0"></span>图 **3-16** 窗口边缘显示边界配置

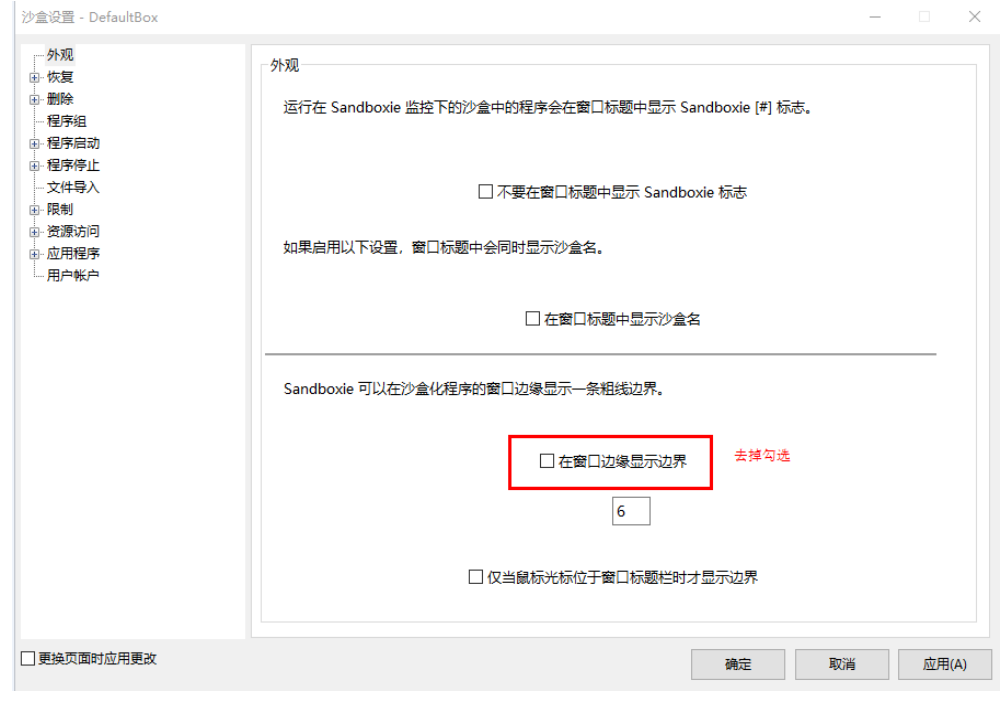

**----**结束

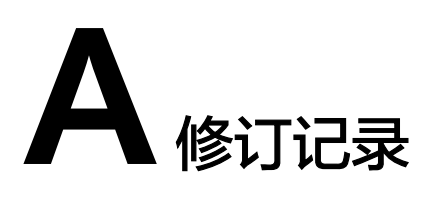

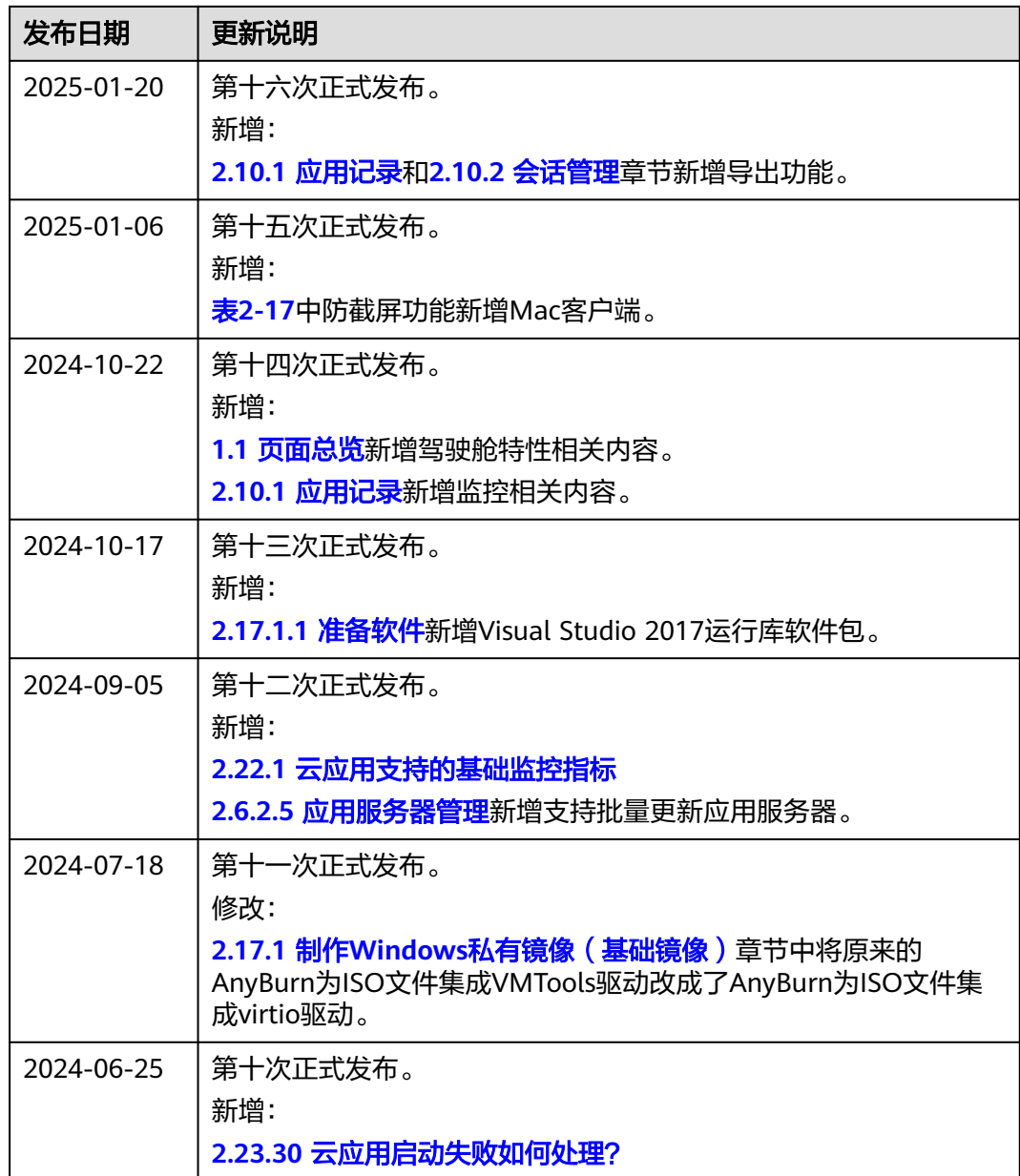

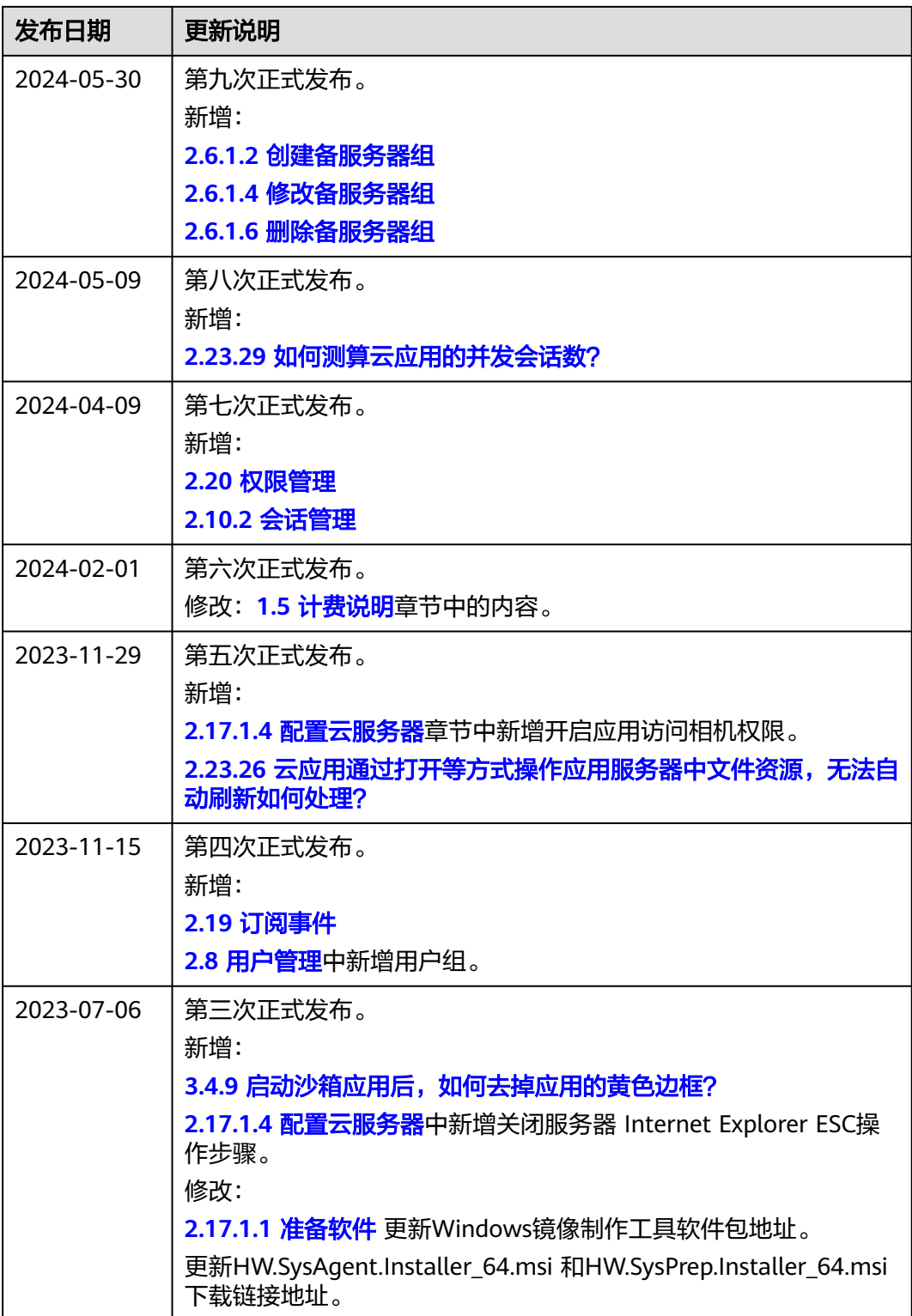

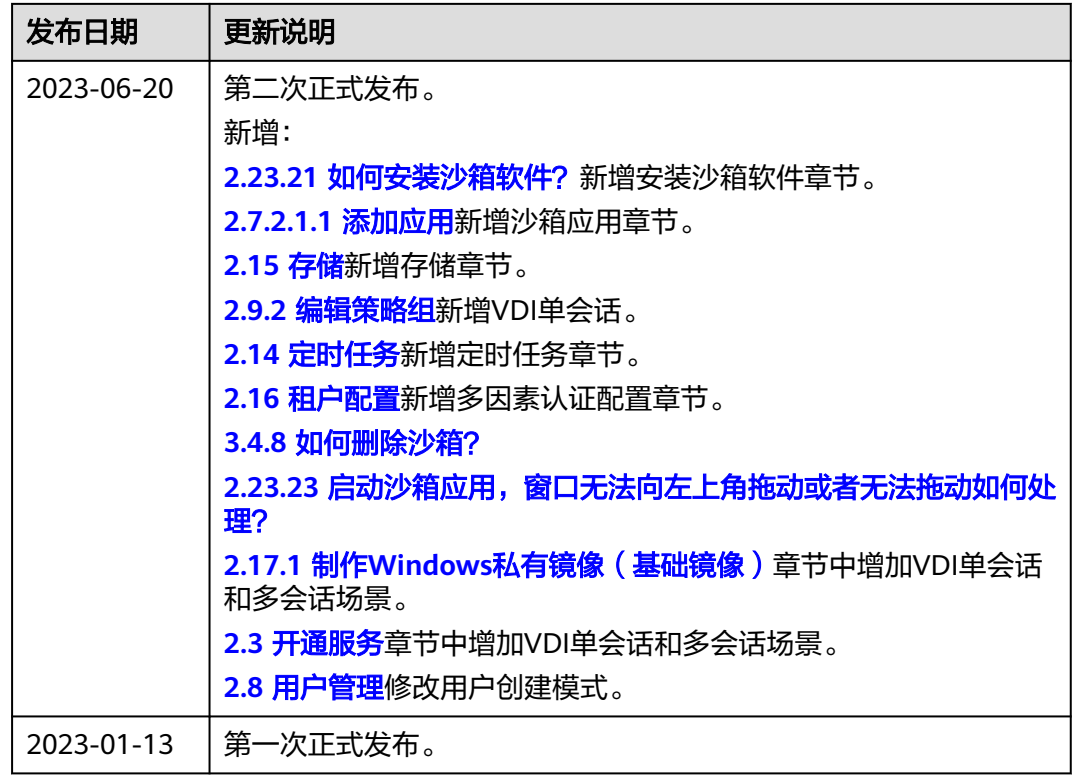